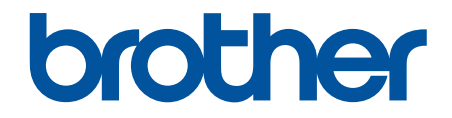

# **Online-bruksanvisning**

**HL-L2400DW HL-L2400DWE HL-L2402D HL-L2442DW HL-L2445DW HL-L2447DW HL-L2460DN HL-L2865DW** 

## <span id="page-1-0"></span>Hem > Innehållsförteckning

# Innehållsförteckning

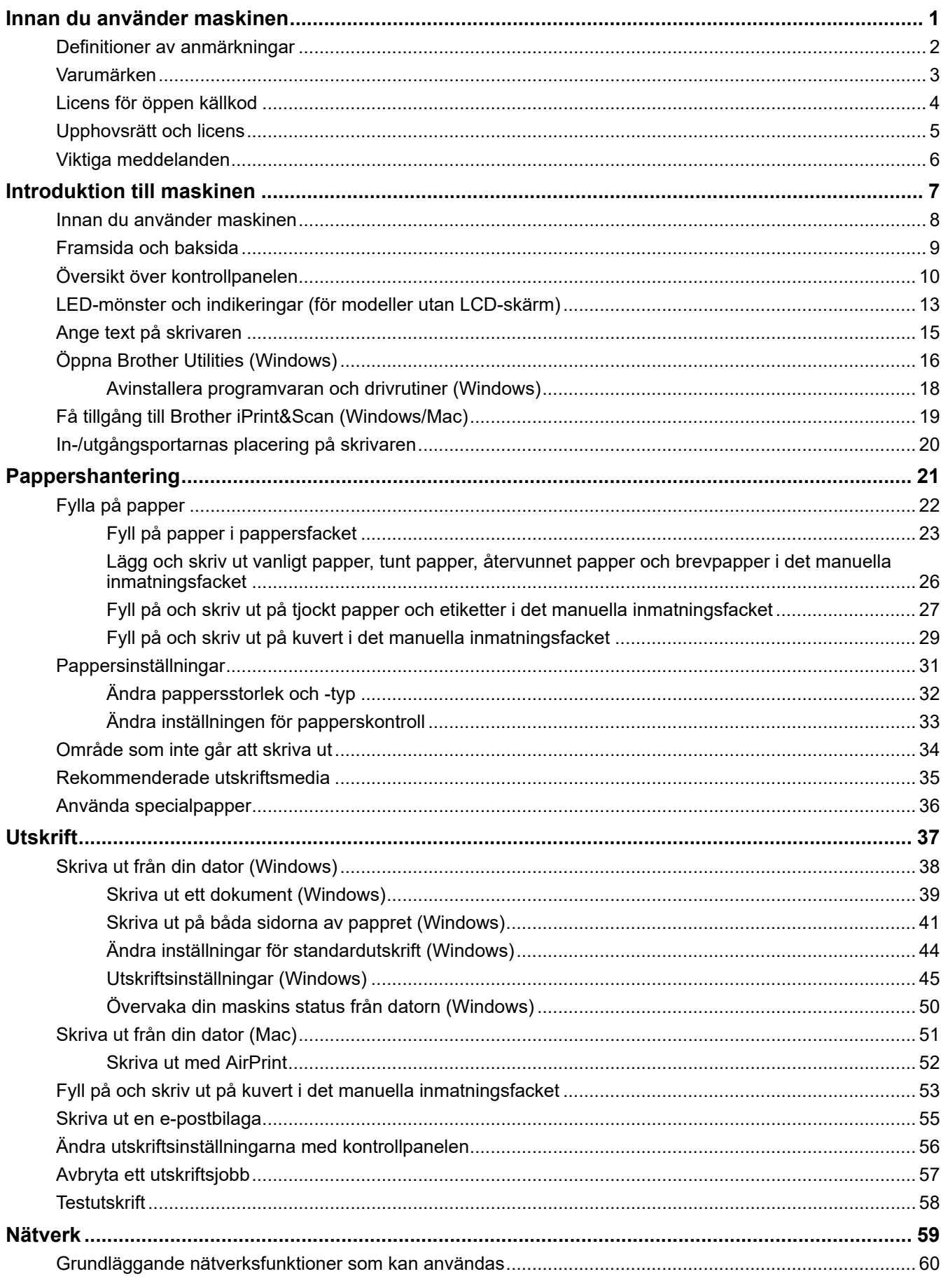

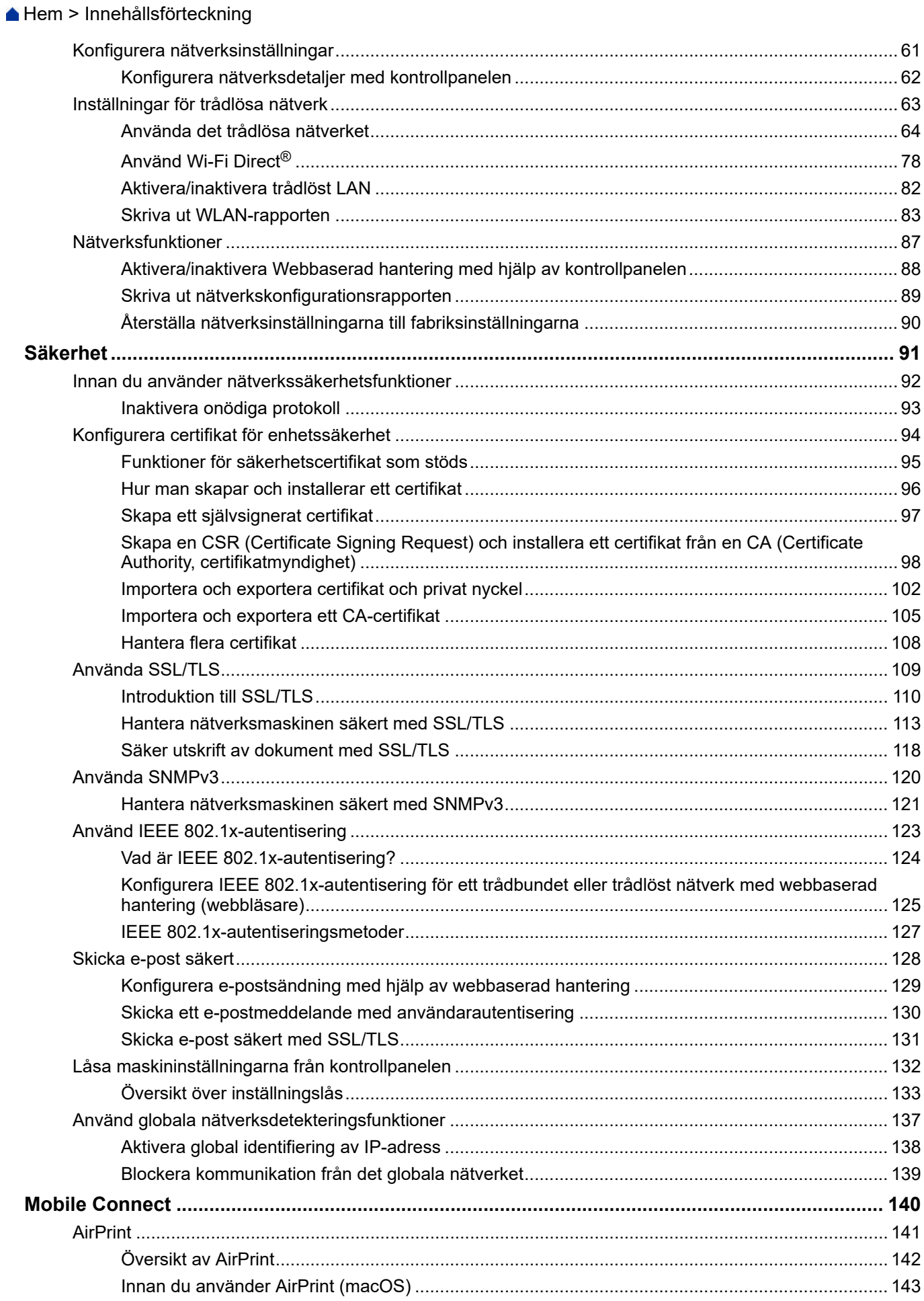

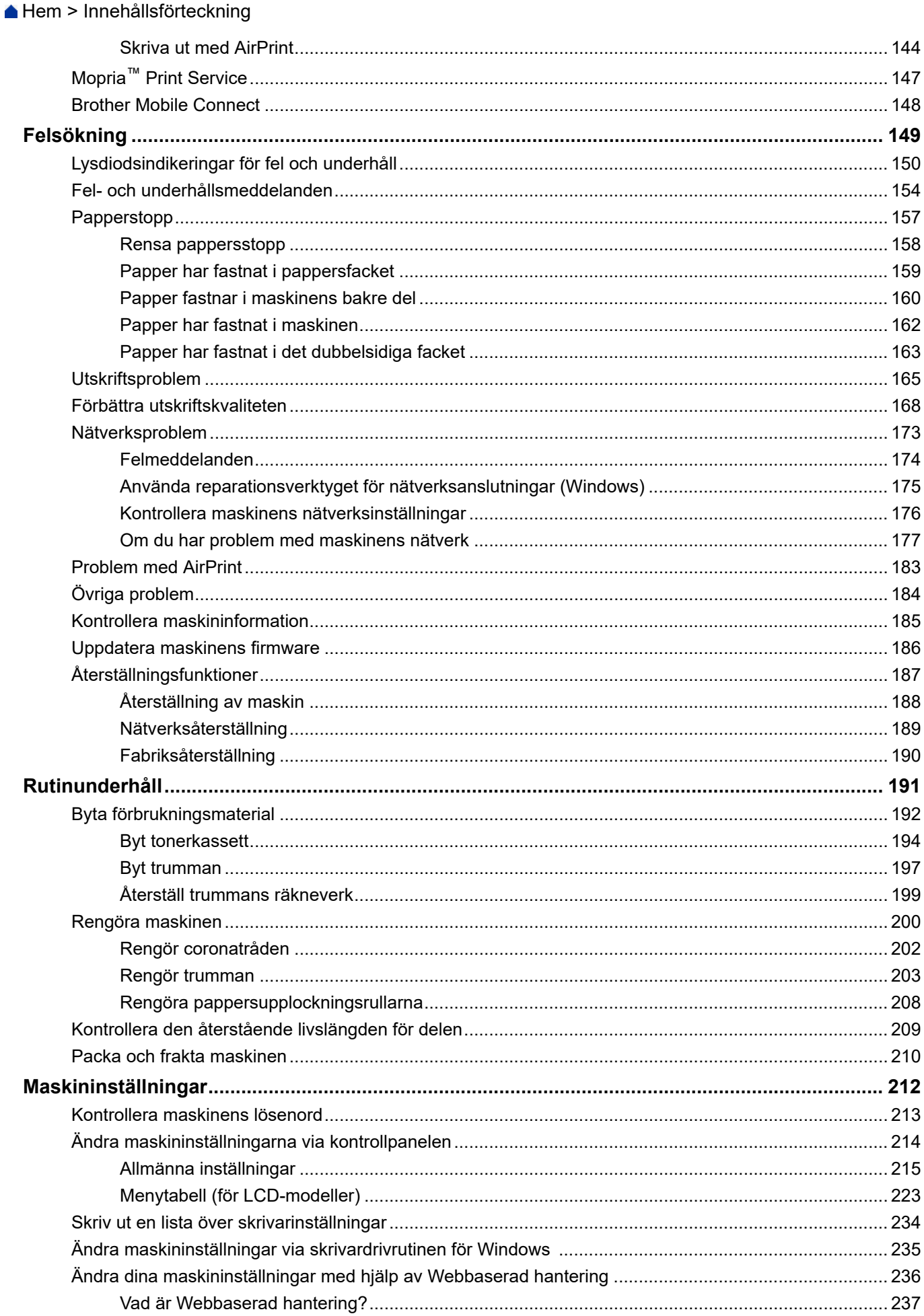

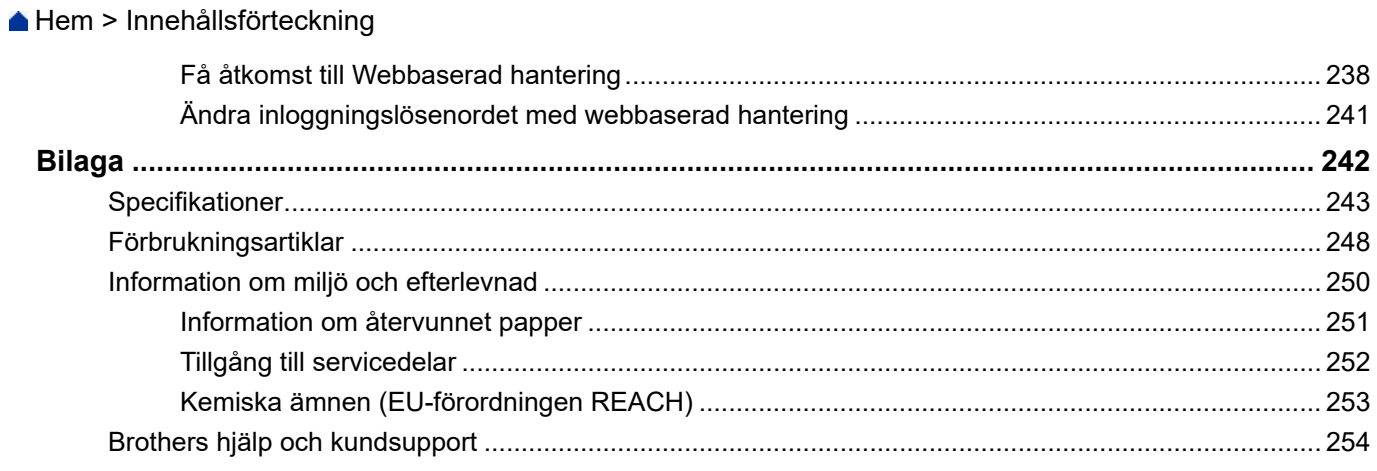

<span id="page-5-0"></span>Hem > Innan du använder maskinen

- [Definitioner av anmärkningar](#page-6-0)
- [Varumärken](#page-7-0)
- [Licens för öppen källkod](#page-8-0)
- [Upphovsrätt och licens](#page-9-0)
- [Viktiga meddelanden](#page-10-0)

<span id="page-6-0"></span> [Hem](#page-1-0) > [Innan du använder maskinen](#page-5-0) > Definitioner av anmärkningar

# **Definitioner av anmärkningar**

Följande symboler och anvisningar används i den här bruksanvisningen:

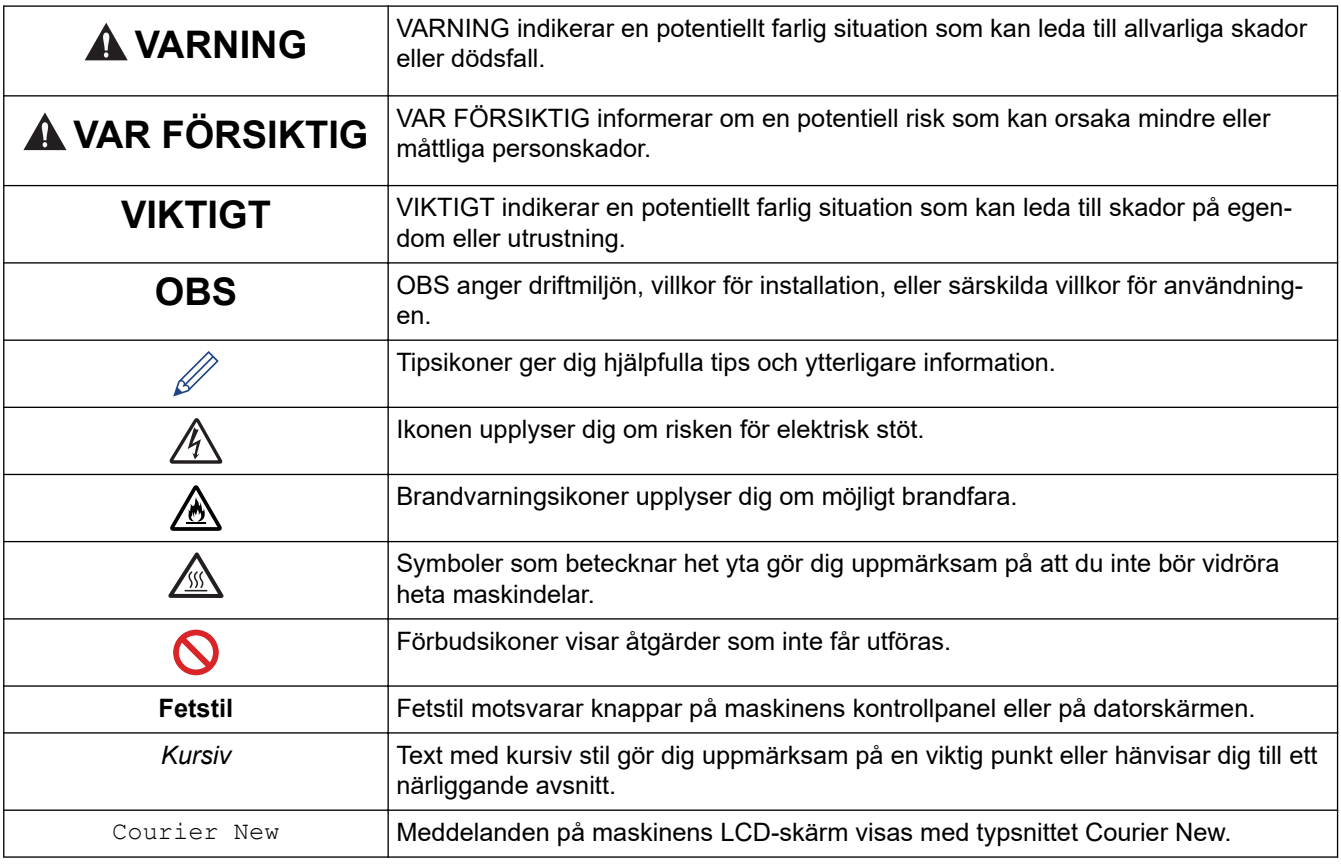

# **Närliggande information**

#### <span id="page-7-0"></span> [Hem](#page-1-0) > [Innan du använder maskinen](#page-5-0) > Varumärken

## **Varumärken**

Apple, App Store, AirPrint, AirPrint-logotyp, Mac, macOS, iPadOS, iPad, iPhone, iPod touch och Safari är varumärken som tillhör Apple Inc. och är registrerade i USA och andra länder.

Adobe® och Reader® är antingen registrerade varumärken eller varumärken som tillhör Adobe Systems Incorporated i USA och/eller andra länder.

Wi-Fi<sup>®</sup>, Wi-Fi Alliance<sup>®</sup> och Wi-Fi Direct<sup>®</sup> är registrerade varumärken som tillhör Wi-Fi Alliance<sup>®</sup>.

WPA™, WPA2™, WPA3™, Wi-Fi CERTIFIED, och Wi-Fi Protected Setup är varumärken som tillhör Wi-Fi Alliance®.

Android, Google Drive och Google Play är varumärken som tillhör Google LLC. Användning av dessa varumärken sker med tillstånd från Google.

Mopria™ och Mopria™-logotypen är registrerade och/eller oregistrerade varumärken och servicemärken som tillhör Mopria Alliance, Inc. i USA och andra länder. Obehörig användning är strängt förbjuden.

Ordmärket Bluetooth® är ett registrerat varumärke som ägs av Bluetooth SIG, Inc. och all användning av sådana märken av Brother Industries, Ltd. sker med licens. Andra varumärken och varumärkesnamn tillhör respektive ägare.

Alla företag vars programvara nämns i denna handbok har ett programlicensavtal enligt egendomsprogrammet.

#### **Varumärken för programvara**

FlashFX® är ett registrerat varumärke som tillhör Datalight, Inc.

FlashFX® Pro™ är ett varumärke som tillhör Datalight, Inc.

FlashFX® Tera™ är ett varumärke som tillhör Datalight, Inc.

Reliance™ är ett varumärke som tillhör Datalight, Inc.

Reliance Nitro™ är ett varumärke som tillhör Datalight, Inc.

Datalight® är ett registrerat varumärke som tillhör Datalight, Inc.

**Alla företags handelsnamn och produktnamn som förekommer på Brother-produkter, i relaterade dokument och i annat material är varumärken eller registrerade varumärken som tillhör respektive företag.** 

#### **Närliggande information**

<span id="page-8-0"></span> [Hem](#page-1-0) > [Innan du använder maskinen](#page-5-0) > Licens för öppen källkod

## **Licens för öppen källkod**

I produkten ingår programvara med öppen källkod.

För att se anmärkningar om licensiering av öppen källkod och information om upphovsrätt går du till din modells **Manualer**-sida på [support.brother.com/manuals](https://support.brother.com/g/b/midlink.aspx?content=ml).

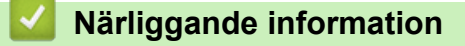

<span id="page-9-0"></span> [Hem](#page-1-0) > [Innan du använder maskinen](#page-5-0) > Upphovsrätt och licens

# **Upphovsrätt och licens**

©2023 Brother Industries, Ltd. Med ensamrätt.

I denna produkt finns programvara som har utvecklats av följande leverantörer:

I denna produkt finns programvaran "KASAGO TCP/IP" som har utvecklats av ZUKEN ELMIC, Inc.

Copyright 1989-2020 Datalight, Inc. Med ensamrätt.

FlashFX® Copyright 1998-2020 Datalight, Inc.

## **Närliggande information**

<span id="page-10-0"></span> [Hem](#page-1-0) > [Innan du använder maskinen](#page-5-0) > Viktiga meddelanden

# **Viktiga meddelanden**

- Kontrollera [support.brother.com/downloads](https://support.brother.com/g/b/midlink.aspx?content=dl) för att se om det finns uppdateringar av Brothers drivrutiner och programvara.
- För att skannern ska fungera optimalt, kontrollera [support.brother.com/downloads](https://support.brother.com/g/b/midlink.aspx?content=dl) för att se om det finns uppgraderingar av firmware-versionen. Annars kan vissa av maskinens funktioner bli otillgängliga.
- Använd inte denna produkt i något annat land eftersom det kan strida mot lagar för trådlös telekommunikation och energiförbrukning i det landet.
- Alla modeller är inte tillgängliga i alla länder.
- Innan du ger din maskin till någon annan, byter ut den eller kasserar den, rekommenderar vi starkt att du återställer den till fabriksinställningarna för att radera all personlig information.
- Windows 10 i detta dokument representerar Windows 10 Home, Windows 10 Pro, Windows 10 Education och Windows 10 Enterprise.
- Windows 11 i detta dokument representerar Windows 11 Home, Windows 11 Pro, Windows 11 Education och Windows 11 Enterprise.
- I denna bruksanvisning används LCD-meddelanden för HL-L2447DW om inte annat anges.
- I denna bruksanvisning används bilderna på HL-L2447DW om inte annat anges.
- Skärmbilderna och illustrationerna i bruksanvisningen visas enbart i illustrationssyfte och kan se annorlunda ut än de faktiska produkterna.
- Om inte annat anges är skärmbilderna i denna bruksanvisning från Windows 10. Hur det ser ut på din dator kan variera beroende på ditt operativsystem.
- Innehållet i det här dokumentet och specifikationerna för den här produkten kan ändras utan föregående meddelande.
- Vissa funktioner är inte tillgängliga i länder där exportbegränsningar gäller.

#### **Närliggande information**

<span id="page-11-0"></span> $\triangle$  [Hem](#page-1-0) > Introduktion till maskinen

# **Introduktion till maskinen**

- [Innan du använder maskinen](#page-12-0)
- [Framsida och baksida](#page-13-0)
- [Översikt över kontrollpanelen](#page-14-0)
- [LED-mönster och indikeringar \(för modeller utan LCD-skärm\)](#page-17-0)
- [Ange text på skrivaren](#page-19-0)
- [Öppna Brother Utilities \(Windows\)](#page-20-0)
- [Få tillgång till Brother iPrint&Scan \(Windows/Mac\)](#page-23-0)
- [In-/utgångsportarnas placering på skrivaren](#page-24-0)

<span id="page-12-0"></span> [Hem](#page-1-0) > [Introduktion till maskinen](#page-11-0) > Innan du använder maskinen

## **Innan du använder maskinen**

Kontrollera följande innan du försöker skriva ut:

- Säkerställ att du har installerat rätt programvara och drivrutiner för maskinen.
- För USB- eller nätverkskabelanvändare: Se till så att gränssnittskabeln är ordentligt isatt.

## **Brandvägg (Windows)**

Om din dator är skyddad bakom en brandvägg och inte kan använda nätverksutskrift kanske du måste konfigurera brandväggsinställningarna. Om du använder Windows-brandväggen och har installerat drivrutinerna med hjälp av installationsprogrammet har brandväggen redan de rätta inställningarna. Om du använder en annan personlig brandvägg ska du läsa bruksanvisningen för programmet eller kontakta programvarutillverkaren.

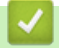

#### **Närliggande information**

• [Introduktion till maskinen](#page-11-0)

<span id="page-13-0"></span> [Hem](#page-1-0) > [Introduktion till maskinen](#page-11-0) > Framsida och baksida

## **Framsida och baksida**

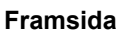

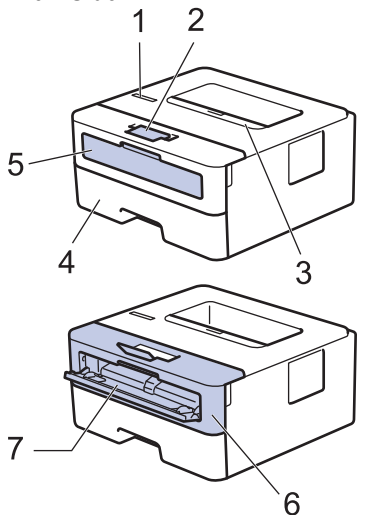

**Baksida**

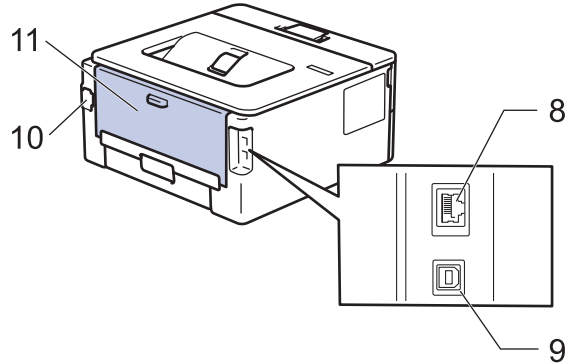

- 1. Kontrollpanel
- 2. Pappersstöd för utmatningsfack med textsidan nedåt
- 3. Utmatningsfack med textsidan nedåt
- 4. Pappersfack
- 5. Lucka för manuellt inmatningsfack
- 6. Främre lucka
- 7. Manuellt inmatningsfack
- 8. (För trådbundna nätverksmodeller) 10BASE-T/100BASE-TX-port
- 9. USB-port

k

- 10. Nätkontakt
- 11. Bakre lucka (utmatningsfack med textsidan uppåt)

Maskinen är utrustad med en nätkabel som inte är löstagbar beroende på modellen.

## **Närliggande information**

• [Introduktion till maskinen](#page-11-0)

<span id="page-14-0"></span> [Hem](#page-1-0) > [Introduktion till maskinen](#page-11-0) > Översikt över kontrollpanelen

# **Översikt över kontrollpanelen**

```
>> HL-L2402D
```

```
>> HL-L2400DW/HL-L2400DWE/HL-L2442DW/HL-L2445DW/HL-L2447DW/HL-L2460DN/HL-L2865DW
```
## **HL-L2402D**

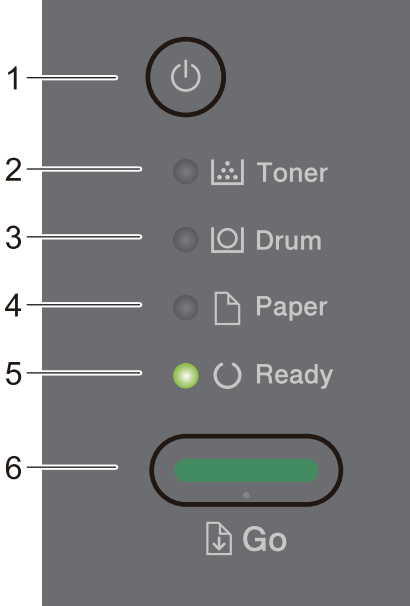

## **1. På/Av**

- Starta maskinen genom att trycka på  $(\circlearrowright)$
- Stäng av maskinen genom att trycka på och hålla ner  $(\circlearrowright)$

## **2. Toner LED-lampa**

LED-lampan **Toner** visar när tonern är nästan slut.

#### **3. Drum (Trumma) LED-lampa**

LED-lampan **Drum (Trumma)** visar att trumman snart måste bytas ut.

#### **4. Paper (Papper) LED-lampa**

LED-lampan **Paper (Papper)** visar när det uppstår fel som har med pappersmatningen att göra.

**5. Ready (Klar) LED-lampa**

LED-lampan **Ready (Klar)** blinkar för att visa maskinens status.

- **6. Go (Gå till)-knappar**
	- Tryck på **Go (Gå till)** för att rensa vissa fel.
	- Tryck på **Go (Gå till)** för att skriva ut den information som finns kvar i maskinens minne.
	- Håll **Go (Gå till)** intryckt i ungefär två sekunder för att avbryta ett utskriftsjobb.

## **HL-L2400DW/HL-L2400DWE/HL-L2442DW/HL-L2445DW/HL-L2447DW/HL-L2460DN/ HL-L2865DW**

Kontrollpanelen varierar beroende på din modell.

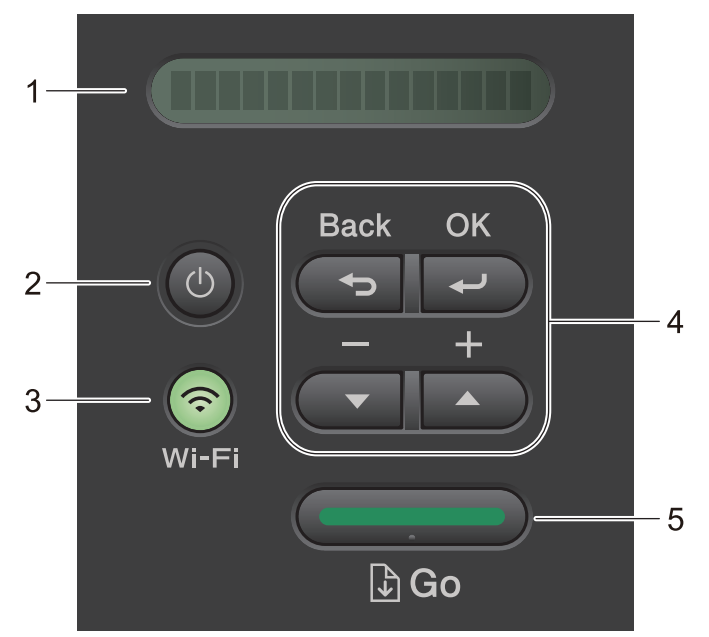

#### **1. LCD-skärm (skärm med flytande kristaller)**

Visar meddelanden som hjälper dig att ställa in och använda maskinen.

Trådlösa modeller:

En indikator med fyra nivåer visar aktuell trådlös signalstyrka om du använder en trådlös anslutning.

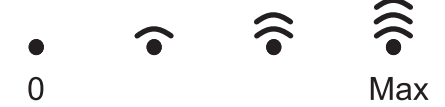

- **2. På/Av**
	- Starta maskinen genom att trycka på  $(\circlearrowright)$
	- Stäng av maskinen genom att trycka på och hålla ner  $(\circlearrowright)$ . [Stänger ner] visas på LCD-skärmen under några sekunder innan den stängs av.

#### **3. Nätverksknappar**

• Modeller med trådlöst nätverk:

#### **Wi-Fi**

Tryck och håll knappen **Wi-Fi** intryckt och starta det trådlösa installationsprogrammet på datorn. Följ anvisningarna på skärmen för att ställa in trådlös anslutning mellan din maskin och ditt nätverk.

**Wi-Fi**-lampan lyser när din Brother-maskin är ansluten till en trådlös åtkomstpunkt. När **Wi-Fi**-lampan blinkar ligger den trådlösa anslutningen nere eller så håller maskinen på att ansluta till en trådlös åtkomstpunkt.

• Modeller med endast trådbundet nätverk:

#### **Network (Nätverk)**

Tryck på **Network (Nätverk)** för att göra inställningar för trådbundet nätverk.

• Modeller utan nätverksfunktion:

#### **Report (Rapport)**

Tryck på **Report (Rapport)** för att skriva ut skrivarinställningarna.

#### **4. Menyknappar**

**OK**

Tryck för att lagra dina maskininställningar. Maskinen återgår till föregående menynivå när en inställning ändrats.

#### **Back (Bakåt)**

• Tryck för att gå tillbaka en nivå i menyn.

• Tryck för att välja föregående siffra när du anger siffror.

#### **a eller b ( + eller -)**

- Tryck när du vill bläddra bland menyer och alternativ.
- Tryck för att ange en siffra eller för att höja eller sänka siffran. Håll ned  $\blacktriangle$  eller  $\blacktriangledown$  för att bläddra snabbare. När du ser den siffra du vill ha trycker du på **OK**.

#### **5. Go (Gå till)-knappar**

- Tryck för att rensa bort vissa felmeddelanden. Följ instruktionerna på kontrollpanelen för att rensa bort alla andra fel.
- Tryck för att skriva ut den information som finns kvar i maskinens minne.
- Tryck på för att välja alternativet som visas. När inställningen har ändrats återgår skrivaren till beredskapsläge.
- Tryck och håll **Go (Gå till)** intryckt i ungefär två sekunder för att avbryta ett utskriftsjobb.

## **Närliggande information**

• [Introduktion till maskinen](#page-11-0)

<span id="page-17-0"></span> [Hem](#page-1-0) > [Introduktion till maskinen](#page-11-0) > LED-mönster och indikeringar (för modeller utan LCD-skärm)

# **LED-mönster och indikeringar (för modeller utan LCD-skärm)**

**Relaterade modeller**: HL-L2402D

LED-lamporna på maskinens kontrollpanel tänds, lyser svagt eller blinkar för att visa maskinens status.

#### **LED-indikatorerna definieras i tabellen nedan.**

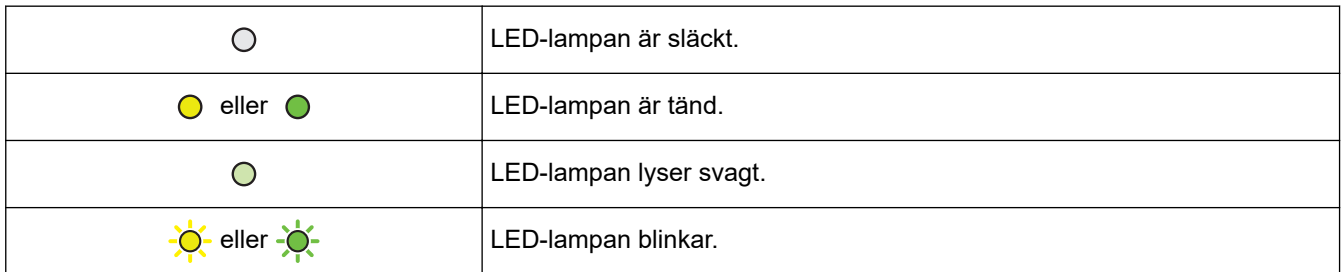

## **I denna tabell visas vad LED-lamporna betyder när de tänds, lyser svagt eller blinkar.**

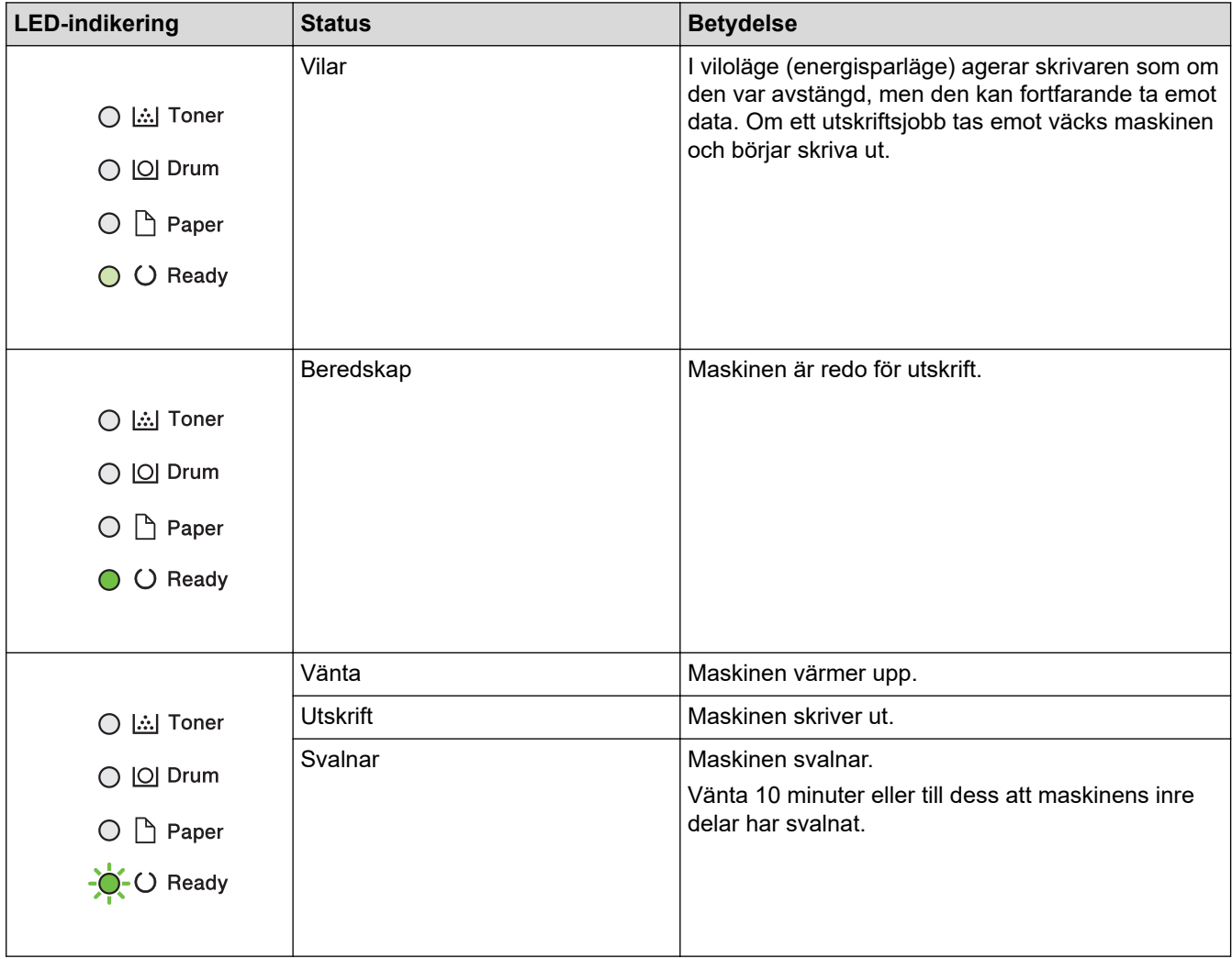

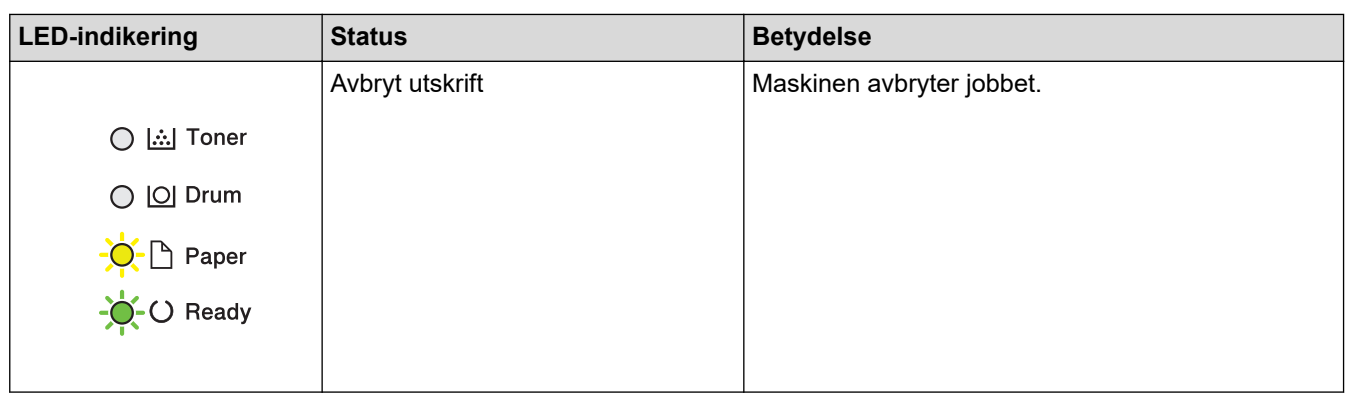

# **Närliggande information**

• [Introduktion till maskinen](#page-11-0)

<span id="page-19-0"></span>▲ [Hem](#page-1-0) > [Introduktion till maskinen](#page-11-0) > Ange text på skrivaren

## **Ange text på skrivaren**

**Relaterade modeller**: HL-L2400DW/HL-L2400DWE/HL-L2442DW/HL-L2445DW/HL-L2447DW/HL-L2460DN/ HL-L2865DW

När det behövs text anger du tecken på maskinen. Vilka tecken som är tillgängliga kan variera beroende på operativsystemet.

- Håll ner eller tryck upprepade gånger på ▲ eller ▼ för att välja ett tecken i denna lista: 0123456789abcdefghijklmnopqrstuvwxyzABCDEFGHIJKLMNOPQRSTUVWXYZ(space)!"#\$%&'()\*+,-./:;<=>? @[\]^\_'{|}~
- Tryck på **OK** när det tecken eller den symbol du önskar visas och ange sedan nästa tecken.
- Tryck på **Back (Bakåt)** för att radera tecken du angett felaktigt.

## **Närliggande information**

- [Introduktion till maskinen](#page-11-0)
- **Liknande ämnen:**
- [Konfigurera din maskin för ett trådlöst nätverk med hjälp av maskinens inställningsguide på](#page-71-0) [kontrollpanelen](#page-71-0)
- [Konfigurera din maskin för ett trådlöst nätverk när SSID-namnet inte sänds](#page-77-0)
- [Ställa in lösenordet för inställningslåset](#page-138-0)

<span id="page-20-0"></span>▲ [Hem](#page-1-0) > [Introduktion till maskinen](#page-11-0) > Öppna Brother Utilities (Windows)

## **Öppna Brother Utilities (Windows)**

**Brother Utilities** är en programstartare som ger bekväm tillgång till alla Brother-program som är installerade på din dator.

- 1. Gör något av följande:
	- (Windows 11)

Klicka på > **Alla appar** > **Brother** > **Brother Utilities**.

• (Windows 10, Windows Server 2016, Windows Server 2019 och Windows Server 2022)

Klicka på > **Brother** > **Brother Utilities**.

• (Windows Server 2012 R2)

Flytta musen till hörnet längst ner till vänster på Start-skärmen och klicka på  $\bigcirc$  (om du använder en pekbaserad enhet, svep uppåt från **Start**-skärmens nedre del för att få fram **Appar**-skärmen).

När **Appar**-skärmen visas trycker eller klickar du på **(a) (Brother Utilities**).

• (Windows Server 2012)

Tryck eller klicka på (**Brother Utilities**) på antingen**Start**-skärmen eller skrivbordet.

2. Välj skannern.

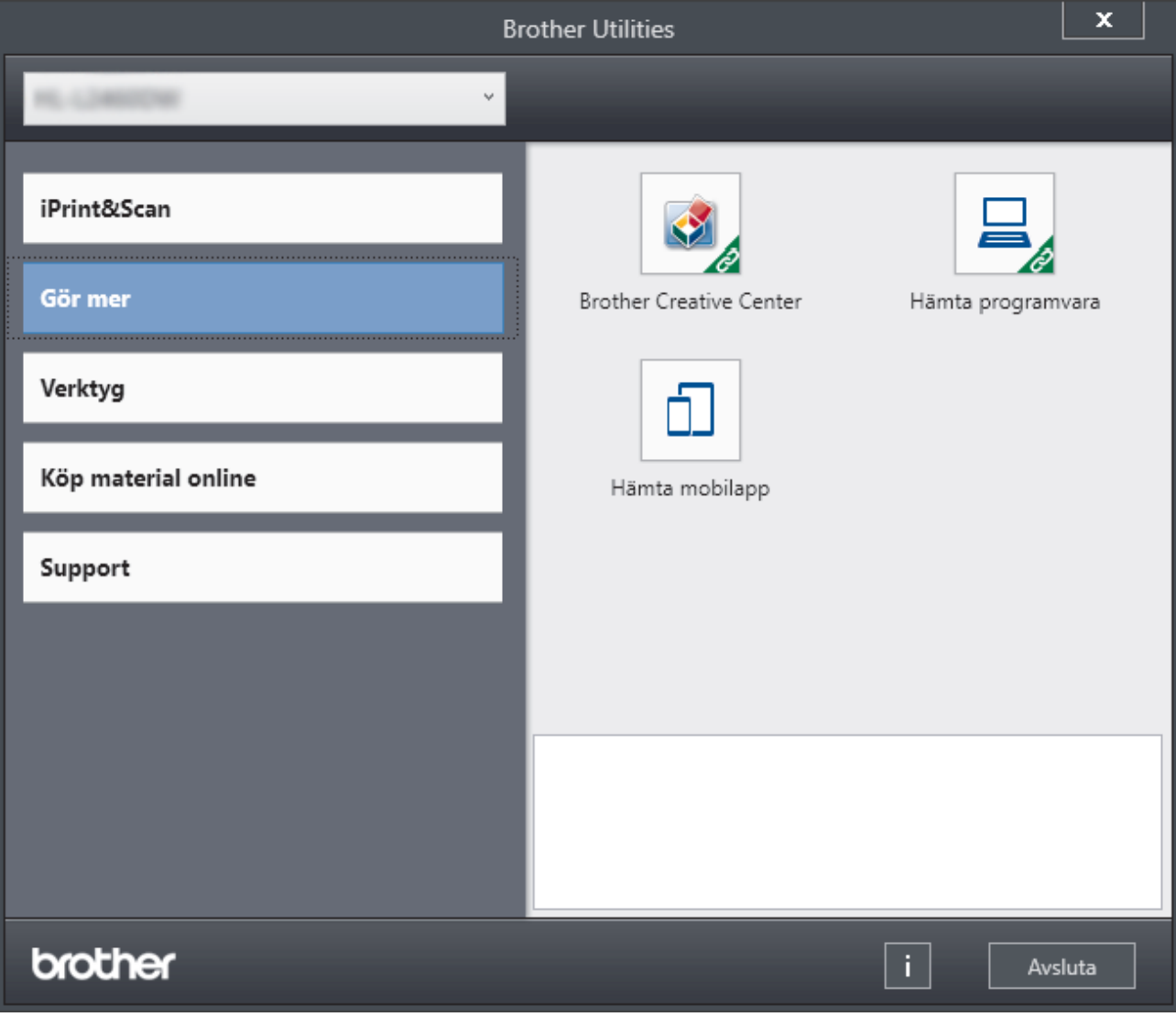

3. Välj den alternativ du önskar.

# **Närliggande information**

• [Introduktion till maskinen](#page-11-0)

∣√

• [Avinstallera programvaran och drivrutiner \(Windows\)](#page-22-0)

<span id="page-22-0"></span> [Hem](#page-1-0) > [Introduktion till maskinen](#page-11-0) > [Öppna Brother Utilities \(Windows\)](#page-20-0) > Avinstallera programvaran och drivrutiner (Windows)

# **Avinstallera programvaran och drivrutiner (Windows)**

- 1. Gör något av följande:
	- Windows 11
		- Klicka på > **Alla appar** > **Brother** > **Brother Utilities**.
	- Windows 10, Windows Server 2016, Windows Server 2019 och Windows Server 2022

Klicka på > **Brother** > **Brother Utilities**.

• Windows Server 2012 R2

Flytta musen till hörnet längst ner till vänster på **Start**-skärmen och klicka på  $\bigcirc$  (om du använder en pekbaserad enhet, svep uppåt från **Start**-skärmens nedre del för att få fram **Appar**-skärmen).

När **Appar**-skärmen visas trycker eller klickar du på (**Brother Utilities**).

• Windows Server 2012

Tryck eller klicka på (**Brother Utilities**) på antingen**Start**-skärmen eller skrivbordet.

- 2. Välj din modell i rullgardinsmenyn (om den inte redan är markerad).
- 3. Klicka på **Verktyg** i vänster navigationsfält.
	- Välj ikonen **Meddelande om programvaruuppdatering**, om den visas och klickar sedan på **Sök nu** > **Sök efter programvaruuppdateringar** > **Uppdatera**. Följ anvisningarna på skärmen.
	- Gå till nästa steg om ikonen **Meddelande om programvaruuppdatering** inte visas.
- 4. Klicka på **Avinstallera** i avsnittet **Verktyg** i **Brother Utilities**.

Följ anvisningarna i dialogrutan för att avinstallera programvara och drivrutiner.

#### **Närliggande information**

• [Öppna Brother Utilities \(Windows\)](#page-20-0)

<span id="page-23-0"></span> [Hem](#page-1-0) > [Introduktion till maskinen](#page-11-0) > Få tillgång till Brother iPrint&Scan (Windows/Mac)

## **Få tillgång till Brother iPrint&Scan (Windows/Mac)**

Använd Brother iPrint&Scan för Windows och Mac för att skriva ut från datorn.

- Denna funktion finns inte tillgänglig i länder som omfattas av tillämpliga exportbestämmelser.
- **För att ladda ner den senaste versionen:**
	- För Windows:

Gå till din modells **Nerladdningar**-sida på [support.brother.com/downloads](https://support.brother.com/g/b/midlink.aspx?content=dl) och ladda sedan ner och installera Brother iPrint&Scan.

- För Mac: (HL-L2400DW/HL-L2400DWE/HL-L2442DW/HL-L2445DW/HL-L2447DW/HL-L2460DN/ HL-L2865DW)

Ladda ner och installera Brother iPrint&Scan från Apple App Store.

Installera drivrutinen och programvaran som behövs för att använda maskinen om du uppmanas till det. Ladda ner maskinens senaste drivrutin och program från modellens **Nerladdningar**-sida på [support.brother.com/downloads.](https://support.brother.com/g/b/midlink.aspx?content=dl)

- 1. Gör något av följande:
	- Windows 11
		- Klicka på > **Alla appar** > **Brother** > **Brother iPrint&Scan**.
	- Windows 10

Klicka på > **Brother** > **Brother iPrint&Scan**.

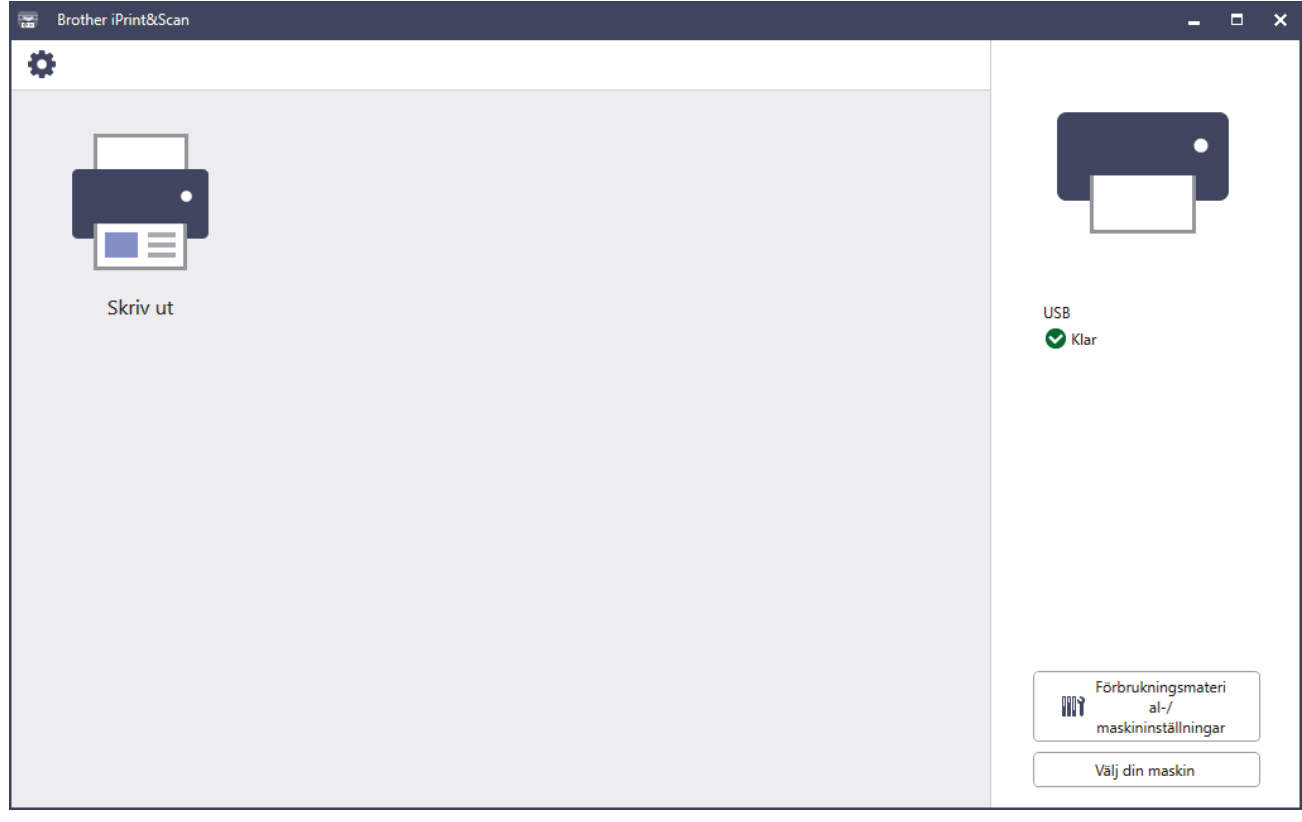

Skärmbilden kan variera beroende på versionen av programmet.

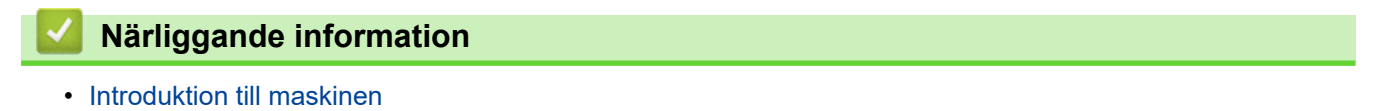

<span id="page-24-0"></span> [Hem](#page-1-0) > [Introduktion till maskinen](#page-11-0) > In-/utgångsportarnas placering på skrivaren

## **In-/utgångsportarnas placering på skrivaren**

In-/utgångsportarna sitter på skrivarens fram- och baksida.

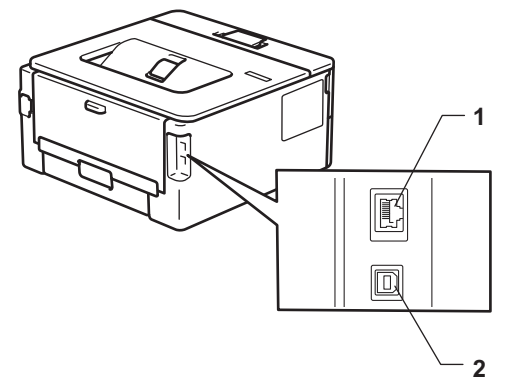

- 1. 10BASE-T/100BASE-TX-port (För modeller med nätverk)
- 2. USB-port

När du ansluter USB- eller nätverkskabeln följer du instruktionerna i programvarans/drivrutinens installationsprogram.

Installera drivrutiner och programvaran som behövs för att använda maskinen genom att gå till din modells **Nerladdningar**-sida på [support.brother.com/downloads](https://support.brother.com/g/b/midlink.aspx?content=dl).

## **Närliggande information**

• [Introduktion till maskinen](#page-11-0)

#### <span id="page-25-0"></span>**A** [Hem](#page-1-0) > Pappershantering

# **Pappershantering**

- [Fylla på papper](#page-26-0)
- [Pappersinställningar](#page-35-0)
- [Område som inte går att skriva ut](#page-38-0)
- [Rekommenderade utskriftsmedia](#page-39-0)
- [Använda specialpapper](#page-40-0)

<span id="page-26-0"></span> [Hem](#page-1-0) > [Pappershantering](#page-25-0) > Fylla på papper

# **Fylla på papper**

- [Fyll på papper i pappersfacket](#page-27-0)
- [Lägg och skriv ut vanligt papper, tunt papper, återvunnet papper och brevpapper i det](#page-30-0) [manuella inmatningsfacket](#page-30-0)
- [Fyll på och skriv ut på tjockt papper och etiketter i det manuella inmatningsfacket](#page-31-0)
- [Fyll på och skriv ut på kuvert i det manuella inmatningsfacket](#page-33-0)

#### <span id="page-27-0"></span> [Hem](#page-1-0) > [Pappershantering](#page-25-0) > [Fylla på papper](#page-26-0) > Fyll på papper i pappersfacket

# **Fyll på papper i pappersfacket**

- Om inställningen för kontroll av papper är inställd till På och det när du drar ut pappersfacket ur skrivaren visas ett meddelande på LCD-skärmen som frågar om du vill ändra papperstyp och pappersformat, ändrar du vid behov dessa inställningar enligt LCD-instruktionerna.
- Du måste också ändra inställningarna för pappersformat och papperstyp på maskinen eller på din dator när du fyller på med papper av ett annat format och typ i facket.
- 1. Dra ut pappersfacket helt och hållet från maskinen.

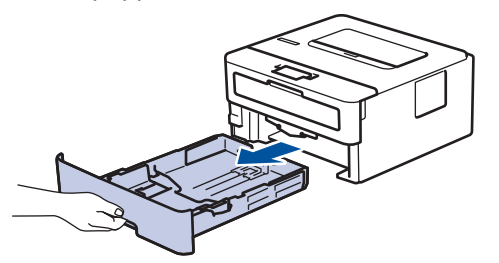

2. Tryck ner och skjut pappersguiderna för att passa pappret. Tryck på de gröna frigöringsarmarna för att skjuta pappersguiderna.

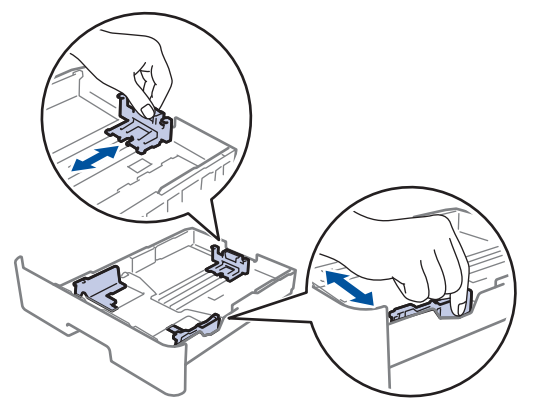

- 3. Bläddra igenom pappersbunten väl.
- 4. Lägg papper i pappersfacket med utskriftssidan vänd *nedåt*.
- 5. Kontrollera att pappret inte överstiger markeringen för maximalt antal papper ( $\triangledown \triangledown \triangledown$ ). Överfyllning av pappersfacket kommer att orsaka pappersstopp.

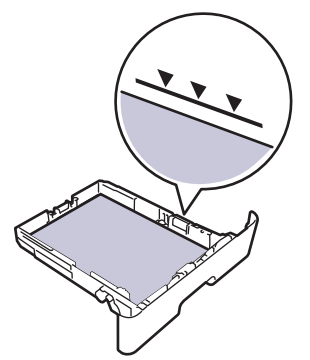

- 6. Tryck långsamt in pappersfacket helt i maskinen.
- 7. Lyft upp stödfliken för att förhindra att papperet glider av utmatningsfacket.

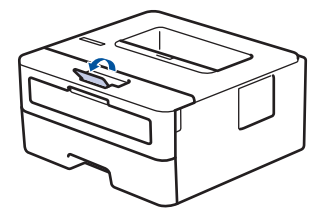

# **Närliggande information**

- [Fylla på papper](#page-26-0)
	- [Ändra maskininställningar för att skriva ut på förtryckt papper med hjälp av pappersfacket](#page-29-0)

<span id="page-29-0"></span> [Hem](#page-1-0) > [Pappershantering](#page-25-0) > [Fylla på papper](#page-26-0) > [Fyll på papper i pappersfacket](#page-27-0) > Ändra maskininställningar för att skriva ut på förtryckt papper med hjälp av pappersfacket

# **Ändra maskininställningar för att skriva ut på förtryckt papper med hjälp av pappersfacket**

**Relaterade modeller**: HL-L2400DW/HL-L2400DWE/HL-L2442DW/HL-L2445DW/HL-L2447DW/HL-L2460DN/ HL-L2865DW

Ändra maskinens inställning när du använder förtryckt papper för dubbelsidig utskrift.

- Fyll INTE på med olika pappersformat och papperstyper samtidigt i pappersfacket. Pappret kan då fastna eller felmatas.
- Om utskriftspositionen inte är anpassad för de förtryckta objekten kan du justera utskriftspositionen med hjälp av pappersfackets inställning för utskriftsposition.
- En del förtryckt papper kan orsaka utskriftsfläckar, beroende på utskriftsmetod och bläcktyp.

## **Orientering**

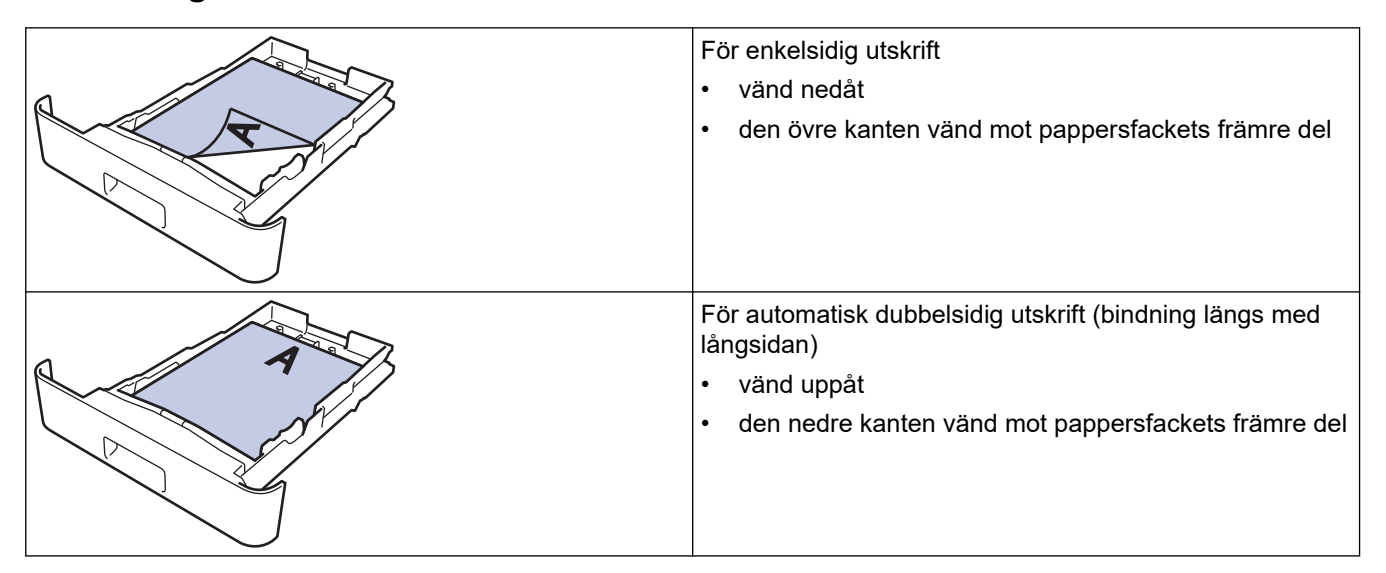

1. Tryck på ▲ eller ▼ för att välja följande:

- a. Välj [Skrivare]. Tryck på **OK**.
- b. Välj [2-sidigt]. Tryck på **OK**.
- c. Välj [En bild]. Tryck på **OK**.
- 2. Tryck på ▲ eller **V** för att välja [2-sidig matning] och tryck därefter på Go (Gå till).

#### **Närliggande information**

• [Fyll på papper i pappersfacket](#page-27-0)

<span id="page-30-0"></span> [Hem](#page-1-0) > [Pappershantering](#page-25-0) > [Fylla på papper](#page-26-0) > Lägg och skriv ut vanligt papper, tunt papper, återvunnet papper och brevpapper i det manuella inmatningsfacket

# **Lägg och skriv ut vanligt papper, tunt papper, återvunnet papper och brevpapper i det manuella inmatningsfacket**

När du lägger i papper av ett annat format i facket måste du även ändra inställningen för pappersformat på maskinen eller på din dator.

1. Vik ut stödfliken för att förhindra att papperet glider av utmatningsfacket med textsidan nedåt.

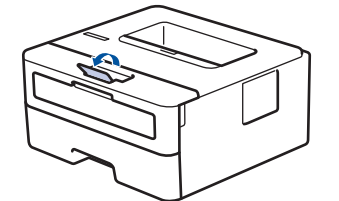

2. Öppna luckan som täcker den manuella inmatningsfacket.

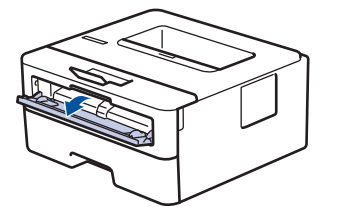

3. Använd båda händerna för att skjuta det manuella inmatningsfackets pappersguider till bredden för det papper som du ska använda.

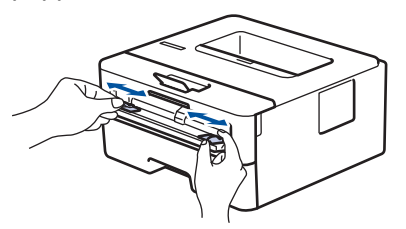

4. Använd båda händerna och placera ett pappersark i det manuella inmatningsfacket tills den främre kanten vidrör matarrullen. Släpp taget då du känner att maskinen automatiskt drar in papperet.

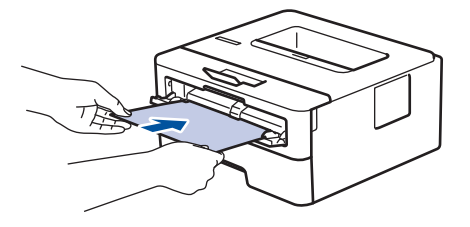

- Fyll på papper i det manuella inmatningsfacket med utskriftssidan *vänd uppåt*.
- Kontrollera att papperet ligger rakt och i rätt läge i det manuella inmatningsfacket. Om så inte är fallet kanske papperet inte matas korrekt vilket kan resultera i felaktiga utskrifter eller pappersstopp.
- 5. Skicka utskriftsjobbet till maskinen.

På sidan Utskrift kan du ändra utskriftsinställningarna.

6. Ladda nästa pappersark i det manuella inmatningsfacket när den utskrivna sidan matas ut från maskinen. Upprepa detta för varje ny sida som du vill skriva ut.

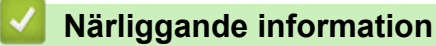

• [Fylla på papper](#page-26-0)

<span id="page-31-0"></span> [Hem](#page-1-0) > [Pappershantering](#page-25-0) > [Fylla på papper](#page-26-0) > Fyll på och skriv ut på tjockt papper och etiketter i det manuella inmatningsfacket

# **Fyll på och skriv ut på tjockt papper och etiketter i det manuella inmatningsfacket**

När du lägger i papper av ett annat format i facket måste du även ändra inställningen för pappersformat på maskinen eller på din dator.

1. Öppna maskinens bakre lucka (utmatningsfacket med textsidan uppåt).

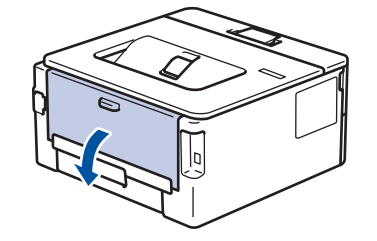

Maskinen kopplar automatiskt på läget för manuell inmatning när du placerar papper i det manuella inmatningsfacket.

2. Öppna det manuella inmatningsfackets lucka på maskinens framsida.

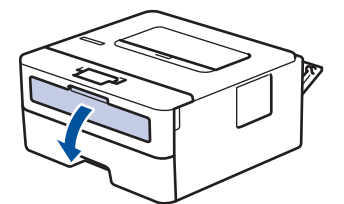

3. Använd båda händerna för att skjuta det manuella inmatningsfackets pappersguider till bredden för det papper som du ska använda.

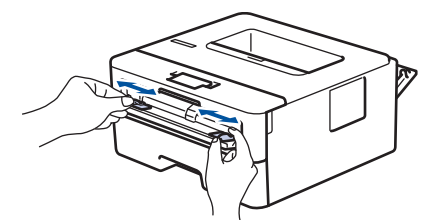

4. Använd båda händerna och placera ett pappersark i det manuella inmatningsfacket tills den främre kanten vidrör matarrullen. Släpp taget då du känner att maskinen automatiskt drar in papperet.

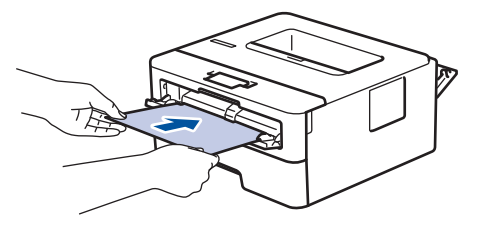

- Fyll på papper i det manuella inmatningsfacket med utskriftssidan *vänd uppåt*.
- Dra ut papperet helt och hållet när du försöker lägga tillbaka papperet i det manuella inmatningsfacket.
- Placera inte mer än ett ark i taget i det manuella inmatningsfacket eftersom det kan leda till pappersstopp.
- Kontrollera att papperet ligger rakt och i rätt läge i det manuella inmatningsfacket. Om så inte är fallet kanske papperet inte matas korrekt vilket kan resultera i felaktiga utskrifter eller pappersstopp.
- 5. Skicka utskriftsjobbet till maskinen.

På sidan Utskrift kan du ändra utskriftsinställningarna.

6. Ladda nästa pappersark i det manuella inmatningsfacket när den utskrivna sidan kommer ut på maskinens baksida. Upprepa detta för varje ny sida som du vill skriva ut.

7. När du är klar stänger du den bakre luckan (utmatningsfacket med textsidan uppåt) tills den låser i stängt läge.

# **Närliggande information**

• [Fylla på papper](#page-26-0)

<span id="page-33-0"></span> [Hem](#page-1-0) > [Pappershantering](#page-25-0) > [Fylla på papper](#page-26-0) > Fyll på och skriv ut på kuvert i det manuella inmatningsfacket

# **Fyll på och skriv ut på kuvert i det manuella inmatningsfacket**

Innan du laddar maskinen ska du se till att kuverten ligger så plant och jämnt som möjligt.

När du lägger i papper av ett annat format i facket måste du även ändra inställningen för pappersformat på maskinen eller på din dator.

1. Öppna maskinens bakre lucka (utmatningsfacket med textsidan uppåt).

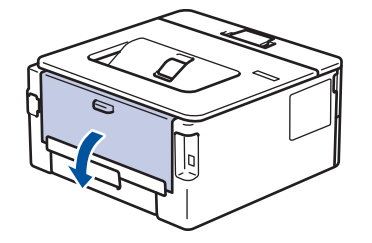

Maskinen kopplar automatiskt på läget för manuell inmatning när du placerar papper i det manuella inmatningsfacket.

2. Tryck ner de två gröna spakarna, en på vänster sida och en på höger sida, enligt vad som visas i figuren.

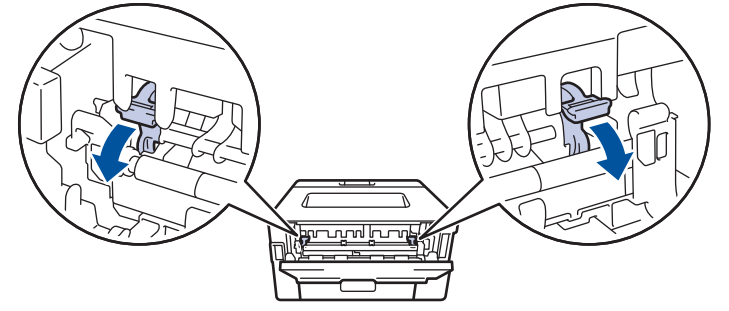

3. Öppna det manuella inmatningsfackets lucka på maskinens framsida.

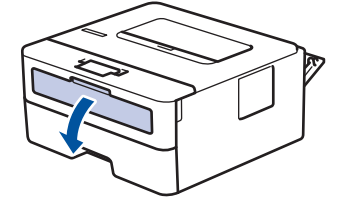

4. Använd båda händerna för att skjuta det manuella inmatningsfackets pappersguider till bredden för det papper som du ska använda.

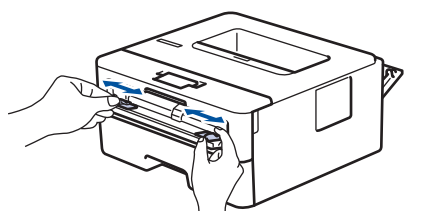

5. Använd båda händerna, placera ett kuvert i det manuella inmatningsfacket tills den främre kanten av papperet rör matarrullen. Släpp taget då du känner att maskinen automatiskt drar in papperet.

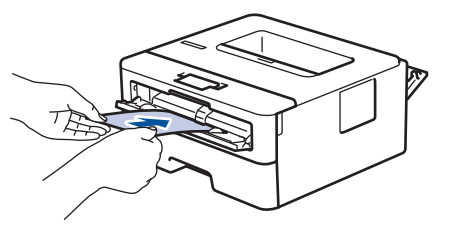

- Fyll på kuvert i det manuella inmatningsfacket med utskriftssidan *vänd uppåt*.
	- Dra ut kuvertet helt och hållet när du försöker lägga tillbaka kuvertet i det manuella inmatningsfacket.
- Placera inte mer än ett kuvert i taget i det manuella inmatningsfacket eftersom det kan leda till pappersstopp.
- Kontrollera att kuvertet ligger rakt och i rätt läge i det manuella inmatningsfacket. Om så inte är fallet kanske kuvertet inte matas korrekt vilket kan resultera i felaktiga utskrifter eller pappersstopp.
- 6. Skicka utskriftsjobbet till maskinen.

I dialogrutan Utskrift kan du ändra utskriftsinställningarna.

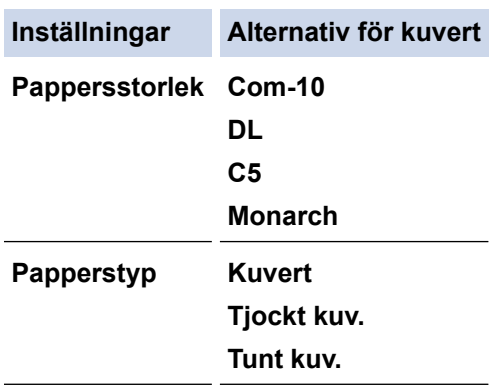

- 7. Lägg i nästa kuvert när det utskrivna kuvertet kommer ut ur maskinen. Upprepa detta för varje nytt kuvert som du vill skriva ut.
- 8. När du är klar med utskriften återställer du de två gröna spakarna som du tidigare justerade till deras ursprungliga läge.
- 9. När du är klar stänger du den bakre luckan (utmatningsfacket med textsidan uppåt) tills den låser i stängt läge.

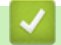

D

# **Närliggande information**

- [Fylla på papper](#page-26-0)
- [Utskrift](#page-41-0)

<span id="page-35-0"></span> [Hem](#page-1-0) > [Pappershantering](#page-25-0) > Pappersinställningar

# **Pappersinställningar**

- [Ändra pappersstorlek och -typ](#page-36-0)
- [Ändra inställningen för papperskontroll](#page-37-0)
- [Skriva ut ett dokument \(Windows\)](#page-43-0)
[Hem](#page-1-0) > [Pappershantering](#page-25-0) > [Pappersinställningar](#page-35-0) > Ändra pappersstorlek och -typ

# **Ändra pappersstorlek och -typ**

**Relaterade modeller**: HL-L2400DW/HL-L2400DWE/HL-L2442DW/HL-L2445DW/HL-L2447DW/HL-L2460DN/ HL-L2865DW

När du lägger i papper i ett annat format eller av annan typ i facket måste du även ändra inställningen av pappersformat och papperstyp på LCD-skärmen.

- 1. Tryck på ▲ eller ▼ för att välja följande:
	- a. Välj [Allmän inställ]. Tryck på **OK**.
	- b. Välj [Fackinst.]. Tryck på **OK**.
	- c. Välj [Papperstyp]. Tryck på **OK**.
- 2. Tryck på ▲ eller ▼ för att visa den papperstyp du vill ha och tryck sedan på OK.
- 3. Tryck på ▲ eller **V** för att visa alternativet [Pappersstorlek] och tryck sedan på OK.
- 4. Tryck på ▲ eller **V** för att välja det pappersformat du vill ha och tryck sedan på Go (Gå till).

### **Närliggande information**

• [Pappersinställningar](#page-35-0)

 [Hem](#page-1-0) > [Pappershantering](#page-25-0) > [Pappersinställningar](#page-35-0) > Ändra inställningen för papperskontroll

# **Ändra inställningen för papperskontroll**

**Relaterade modeller**: HL-L2400DW/HL-L2400DWE/HL-L2442DW/HL-L2445DW/HL-L2447DW/HL-L2460DN/ HL-L2865DW

När inställningen för kontroll av papper är inställd till På och du drar ut pappersfacket ur skrivaren visas ett meddelande på LCD-skärmen som frågar om du vill ändra papperstyp och pappersformat.

Standardinställningen är På.

- 1. Tryck på ▲ eller ▼ för att välja följande:
	- a. Välj [Allmän inställ]. Tryck på **OK**.
	- b. Välj [Fackinst.]. Tryck på **OK**.
	- c. Välj [Kontr. papper]. Tryck på **OK**.
- 2. Tryck på ▲ eller **▼** för att välja alternativet [På] eller [Av] och tryck sedan på Go (Gå till).

### **Närliggande information**

• [Pappersinställningar](#page-35-0)

 [Hem](#page-1-0) > [Pappershantering](#page-25-0) > Område som inte går att skriva ut

## **Område som inte går att skriva ut**

Måtten i tabellen nedan visar maximala områden från kanten som ej går att skriva ut för de vanligaste pappersformaten. Dessa mått kan variera beroende på pappersformatet och inställningarna i det program du använder.

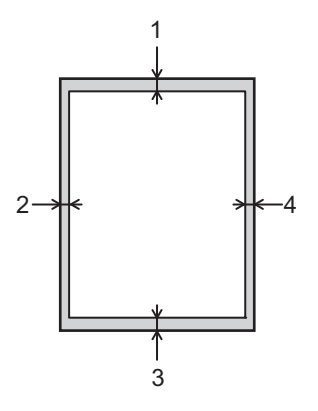

Försök inte att skriva ut dessa områden, utskriften kommer inte att visa någonting.

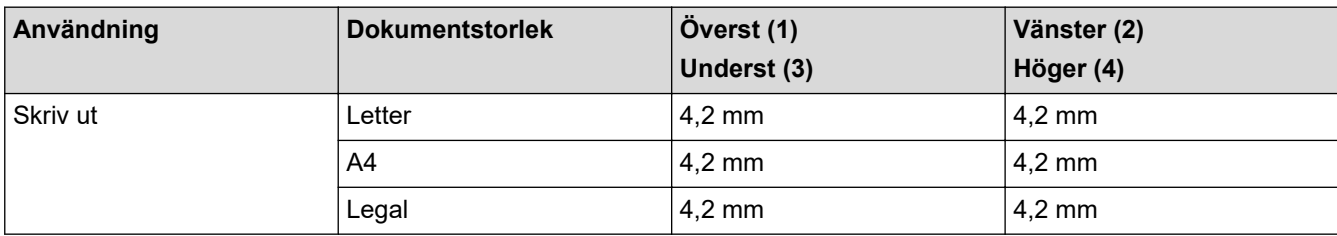

### **Närliggande information**

• [Pappershantering](#page-25-0)

▲ [Hem](#page-1-0) > [Pappershantering](#page-25-0) > Rekommenderade utskriftsmedia

### **Rekommenderade utskriftsmedia**

Vi föreslår att du använder pappret i tabellen för bästa utskriftskvalitet.

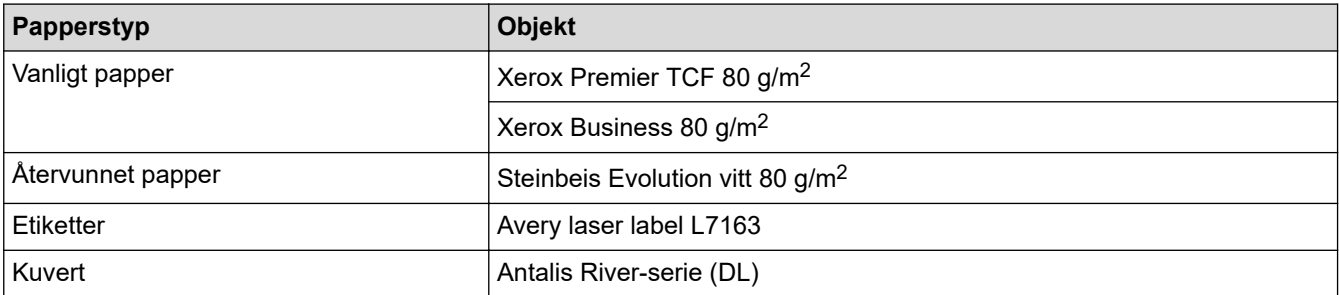

# **Närliggande information**

• [Pappershantering](#page-25-0)

 [Hem](#page-1-0) > [Pappershantering](#page-25-0) > Använda specialpapper

# **Använda specialpapper**

Prova alltid att skriva ut för att se att papperet fungerar bra innan du köper det.

- Använd INTE bläckstrålepapper eftersom det kan orsaka pappersstopp eller skada maskinen.
- Om du använder brevpapper, papper som har en sträv yta eller papper som är skrynkligt eller trasigt kan papperet uppvisa försämrad prestanda.

Förvara pappersarken i de förseglade originalförpackningarna. Se till att arken ligger plant och på behörigt avstånd från fukt, direkt solljus och värme.

### **VIKTIGT**

Vissa papperstyper fungerar dåligt eller kan skada maskinen.

Använd INTE papper:

- som är mycket strukturerat
- som är mycket glatt eller glansigt
- som är böjt eller skevt
- som är bestruket eller har en kemisk ytbehandling
- som är skadat, skrynkligt eller vikt
- som överskrider vikterna som anges i den här bruksanvisningen
- med flikar eller häftklamrar
- som är i flera delar eller karbonfritt
- som är utformat för bläckstråleskrivare

Om du använder någon av de papperstyper som anges ovan kan maskinen skadas. Sådana skador täcks inte av någon garanti eller något serviceavtal från Brother.

### **Närliggande information**

• [Pappershantering](#page-25-0)

### <span id="page-41-0"></span>**A** [Hem](#page-1-0) > Utskrift

# **Utskrift**

- [Skriva ut från din dator \(Windows\)](#page-42-0)
- [Skriva ut från din dator \(Mac\)](#page-55-0)
- [Fyll på och skriv ut på kuvert i det manuella inmatningsfacket](#page-33-0)
- [Skriva ut en e-postbilaga](#page-59-0)
- [Ändra utskriftsinställningarna med kontrollpanelen](#page-60-0)
- [Avbryta ett utskriftsjobb](#page-61-0)
- [Testutskrift](#page-62-0)

<span id="page-42-0"></span> [Hem](#page-1-0) > [Utskrift](#page-41-0) > Skriva ut från din dator (Windows)

# **Skriva ut från din dator (Windows)**

- [Skriva ut ett dokument \(Windows\)](#page-43-0)
- [Skriva ut på båda sidorna av pappret \(Windows\)](#page-45-0)
- [Ändra inställningar för standardutskrift \(Windows\)](#page-48-0)
- [Utskriftsinställningar \(Windows\)](#page-49-0)
- [Övervaka din maskins status från datorn \(Windows\)](#page-54-0)

<span id="page-43-0"></span> [Hem](#page-1-0) > [Utskrift](#page-41-0) > [Skriva ut från din dator \(Windows\)](#page-42-0) > Skriva ut ett dokument (Windows)

## **Skriva ut ett dokument (Windows)**

Om du ändrar skrivarinställningarna i en app kommer ändringarna endast att påverka det dokument som skrivs ut från den appen.

- Dubbelsidig utskrift kan vara standardinställningen beroende på modellen. För enkelsidig utskrift, inaktivera inställningen för dubbelsidig utskrift i skrivardrivrutinen.
- För att ändra skrivarinställningarna för alla Windows appar måste du konfigurera egenskaperna för skrivardrivrutinerna.

Mer information >> Närliggande information:Ändra inställningar för standardutskrift (Windows)

1. [Fyll på papper i pappersfacket.](#page-26-0)

Ø

- 2. Välj utskriftskommandot från ditt program.
- 3. Välj namnet på din modell och klicka sedan på skrivarens egenskaperna eller egenskapsknappen. Fönstret för skrivardrivrutinen visas.

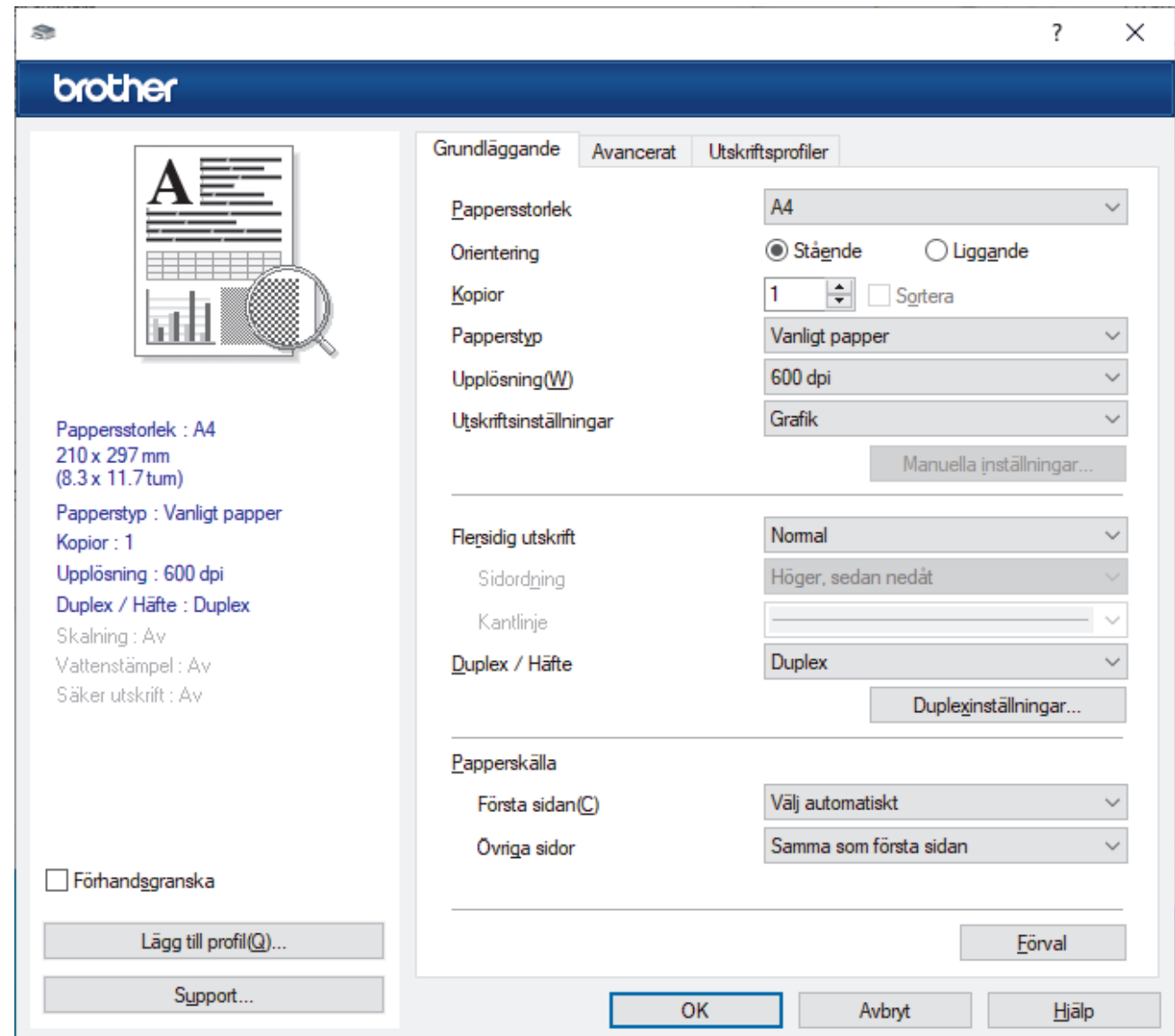

- 4. Se till så att du fyllt på rätt pappersformat i pappersfacket.
- 5. Klicka på rullgardinsmenyn **Pappersstorlek** och välj sedan ditt pappersformat.

### 6. I fältet **Orientering** välj du antingen **Stående** eller **Liggande** för att ange utskriftens orientering.

Om programmet innehåller en liknande inställning rekommenderar vid att du anger orienteringen i programmet.

- 7. Skriv det antal kopior (1–999) du vill ha i fältet **Kopior**.
- 8. Klicka på rullgardinsmenyn **Papperstyp** och välj sedan vilken papperstyp du använder.
- 9. Klicka på rullgardinsmenyn **Flersidig utskrift** och välj de alternativ som önskas om du vill skriva ut flera sidor av ditt dokument på ett pappersark eller skriva ut en sida av ditt dokument på flera ark.
- 10. Klicka på rullgardinsmenyn **Duplex / Häfte** och välj det alternativ du önskar.
- 11. Ändra vid behov andra skrivarinställningar.
- 12. Klicka på **OK**.

Ø

13. Slutför utskriften.

### **Närliggande information**

• [Skriva ut från din dator \(Windows\)](#page-42-0)

#### **Liknande ämnen:**

- [Ändra inställningar för standardutskrift \(Windows\)](#page-48-0)
- [Utskriftsproblem](#page-169-0)
- [Pappersinställningar](#page-35-0)
- [Utskriftsinställningar \(Windows\)](#page-49-0)

<span id="page-45-0"></span> [Hem](#page-1-0) > [Utskrift](#page-41-0) > [Skriva ut från din dator \(Windows\)](#page-42-0) > Skriva ut på båda sidorna av pappret (Windows)

# **Skriva ut på båda sidorna av pappret (Windows)**

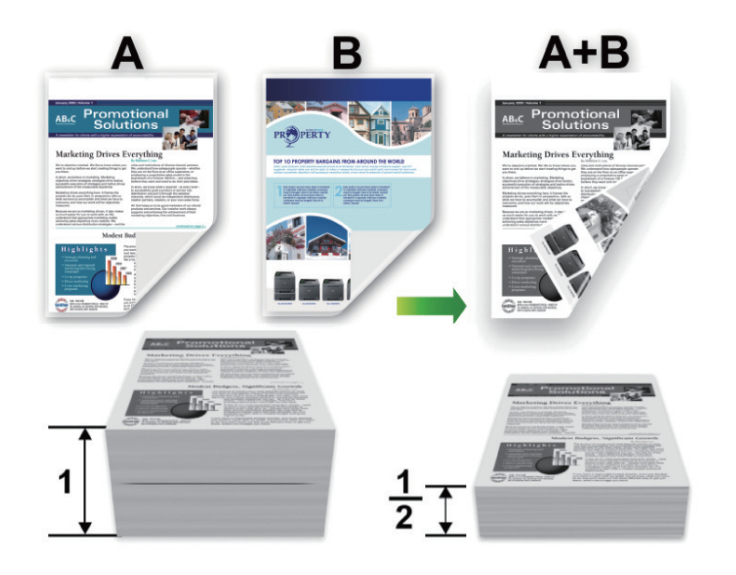

Välj pappersformatet A4 när du använder funktionen med automatisk dubbelsidig utskrift.

- Kontrollera att den bakre luckan är stängd.
- Släta ut papperet om det har rullat sig och lägg sedan tillbaka det i pappersfacket.
- Använd vanligt eller tunt papper. Använd INTE brevpapper.
- Om papperet är för tunt kan det skrynklas.
- När du använder funktionen för manuell dubbelsidig utskrift kan pappersstopp uppkomma eller utskriftskvaliteten försämras.
- 1. Välj utskriftskommandot från ditt program.

Ø

- 2. Välj namnet på din modell och klicka sedan på skrivarens egenskaperna eller egenskapsknappen. Fönstret för skrivardrivrutinen visas.
- 3. I fältet **Orientering** välj du antingen **Stående** eller **Liggande** för att ange utskriftens orientering.

Om programmet innehåller en liknande inställning rekommenderar vid att du anger orienteringen i programmet.

4. Klicka på rullgardinsmenyn **Duplex / Häfte** och välj sedan alternativet **Duplex** eller **Duplex (manuell)**.

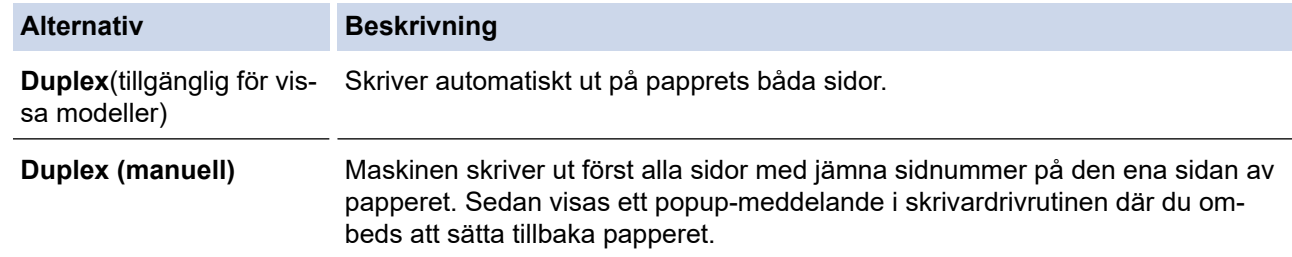

- 5. Klicka på **Duplexinställningar**-knappen.
- 6. Välj ett av alternativen i menyn **Duplextyp**.

När du väljer dubbelsidig finns fyra olika dubbelsidiga bindningar tillgängliga för varje orientering:

### **Alternativ för Stående Beskrivning**

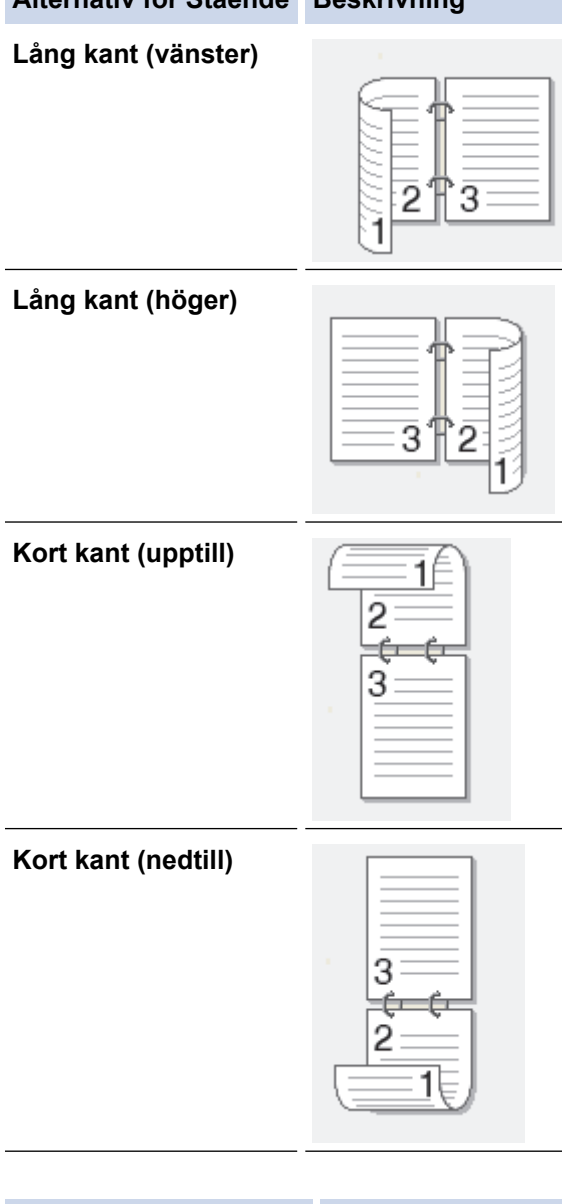

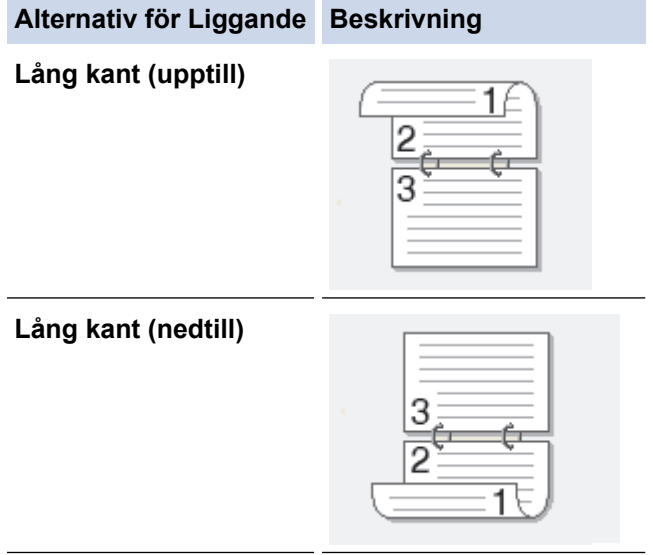

#### **Alternativ för Liggande Beskrivning**

**Kort kant (höger)**

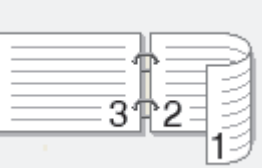

**Kort kant (vänster)**

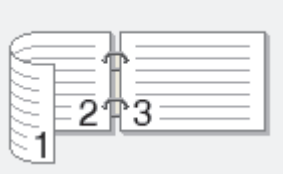

- 7. Markera kryssrutan **Bindningsförskjutning** för att specificera förskjutningen för bindningen i tum eller millimeter.
- 8. Klicka på **OK**.
- 9. Ändra vid behov andra skrivarinställningar.
- 10. Gör något av följande:
	- Klicka på **OK** igen och slutför utskriftsfunktionen vid automatisk dubbelsidig utskrift.
	- Klicka på **OK** igen och följ anvisningarna på skärmen vid manuell dubbelsidig utskrift.

Om papperet inte matas fram korrekt kan det ha rullats ihop. Ta bort pappret, platta till det och sätt tillbaka det i pappersfacket.

### **Närliggande information**

• [Skriva ut från din dator \(Windows\)](#page-42-0)

<span id="page-48-0"></span> [Hem](#page-1-0) > [Utskrift](#page-41-0) > [Skriva ut från din dator \(Windows\)](#page-42-0) > Ändra inställningar för standardutskrift (Windows)

# **Ändra inställningar för standardutskrift (Windows)**

Om du ändrar skrivarinställningarna i en app kommer ändringarna endast att påverka det dokument som skrivs ut från den appen. För att ändra skrivarinställningarna för alla Windows appar måste du konfigurera egenskaperna för skrivardrivrutinerna.

- 1. Håll knappen  $\left[\right]$  intryck och tryck på  $\left[\right]$  knappen på datorns tangentbord för att starta **Kör**.
- 2. Skriv **"control printers"** i fältet **Öppna:** och klicka på **OK**.

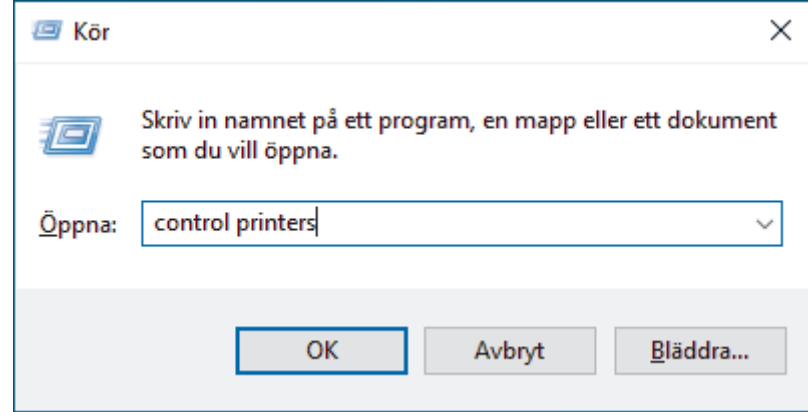

3. Högerklicka på din modells ikon och välj sedan **Egenskaper för skrivare**. (Välj din skrivardrivrutin om alternativen för skrivardrivrutinen visas.)

Dialogrutan för skrivaregenskaperna visas.

4. Klicka på fliken **Allmänt** och sedan på knappen **Utskriftsinställningar** eller **Inställningar...**.

Dialogrutan för skrivardrivrutinen visas.

- För att konfigurera fackinställningarna klickar du på fliken **Enhetsinställningar** (finns på vissa modeller).
	- Om du vill byta skrivarport klickar du på fliken **Portar**.
- 5. Välj de skrivarinställningar som du vill använda som standardinställningar för alla dina Windows-program.
- 6. Klicka på **OK**.
- 7. Stäng dialogrutan för skrivaregenskaper.

### **Närliggande information**

• [Skriva ut från din dator \(Windows\)](#page-42-0)

#### **Liknande ämnen:**

- [Skriva ut ett dokument \(Windows\)](#page-43-0)
- [Utskriftsinställningar \(Windows\)](#page-49-0)
- [Utskriftsproblem](#page-169-0)

#### <span id="page-49-0"></span> [Hem](#page-1-0) > [Utskrift](#page-41-0) > [Skriva ut från din dator \(Windows\)](#page-42-0) > Utskriftsinställningar (Windows)

## **Utskriftsinställningar (Windows)**

• Om du ändrar skrivarinställningarna i en app kommer ändringarna endast att påverka det dokument som skrivs ut från den appen.

Mer information >> *Närliggande information*: *Skriva ut ett dokument (Windows)* 

• För att ändra standardinställningarna för utskrift måste du konfigurera egenskaper för skrivardrivrutinen. Mer information **>>** Närliggande information: Ändra inställningar för standardutskrift (Windows)

## >> **Grundläggande** Flik

>> **[Avancerat](#page-51-0)** Flik

Ø

### **Grundläggande Flik**

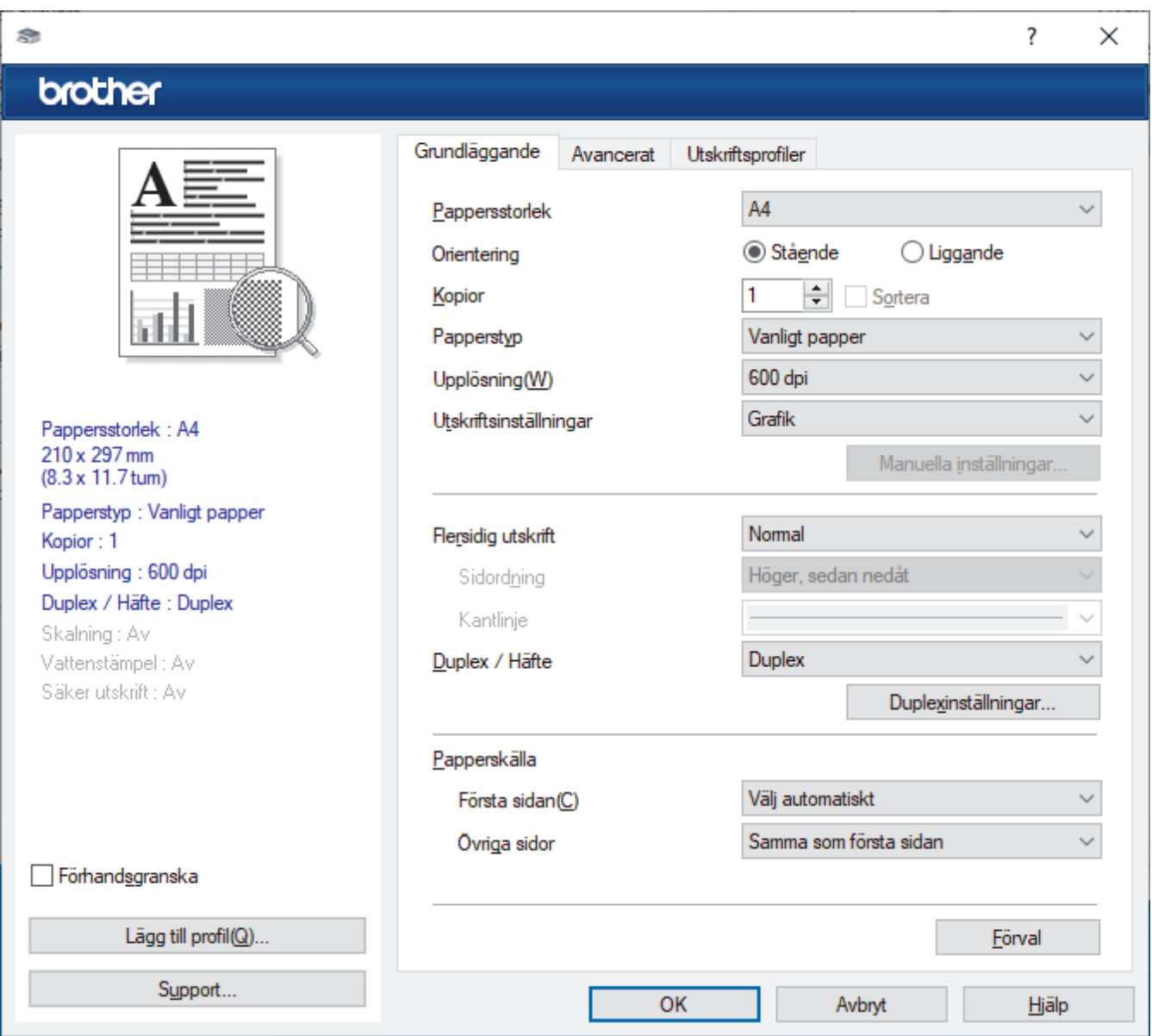

#### **1. Pappersstorlek**

Välj det pappersformat som du vill använda. Du kan antingen välja mellan ett standardpappersformat eller skapa ett anpassat pappersformat.

#### **2. Orientering**

Välj orientering (stående eller liggande) för utskriften.

Om programmet innehåller en liknande inställning rekommenderar vid att du anger orienteringen i programmet.

### **3. Kopior**

Här anger du antalet kopior (1–999) som du vill skriva ut.

#### **Sortera**

Välj det här alternativet om du vill skriva ut uppsättningar av dokument med flera sidor i den ursprungliga sidordningen. När du valt det här alternativet skrivs en kopia av dokumentet ut och samma dokument skrivs sedan ut igen efter hur många kopior du valt. Om du inte valt alternativet skrivs varje sida ut efter hur många kopior du valt innan nästa sida av dokumentet skrivs ut.

#### **4. Papperstyp**

Välj den medietyp som du vill använda. För att uppnå bästa utskriftsresultat anpassar maskinen automatiskt utskriftsinställningarna i enlighet med den valda medietypen.

### **5. Upplösning**

Välj utskriftsupplösning. Eftersom utskriftsupplösning och -hastighet är relaterade tar det längre tid att skriva ut dokumentet om du vill ha högre upplösning.

#### **6. Skriv ut inställningar**

Välj den typ av dokument som du vill skriva ut.

#### **Manuella inställningar...**

Ange ytterligare inställningar som ljusstyrka, kontrast och andra inställningar.

#### **Grafik**

#### **Använd skrivarens raster**

Välj det här alternativet om du vill använda skrivardrivrutinen för halvtoner.

#### **Ljusstyrka**

Justera ljusstyrkan.

#### **Kontrast**

Justera kontrasten.

#### **Grafikkvalitet**

Välj antingen Grafik eller Text för bästa utskriftskvalitet, beroende på vilken typ av dokument du ska skriva ut.

#### **Förbättra gråskaleutskrifter**

Välj detta alternativ för att förbättra bildkvaliteten för skuggade områden.

#### **Förbättra mönsterutskrifter**

Välj det här alternativet om du vill förbättra mönsterutskrifter om de utskrivna ifyllnaderna och mönstren skiljer sig från dem som du ser på datorskärmen.

#### **Förbättra tunna linjer**

Välj det här alternativet om du vill förbättra bildkvaliteten för tunna linjer.

#### **Använd systemets raster**

Välj det här alternativet om du vill använda Windows för halvtoner.

#### **TrueType-läge (tillgänglig för vissa modeller)**

#### **Läge**

Välj hur teckensnitt bearbetas för utskrift.

### **Använd TrueType skrivarteckensnitt**

Välj om du vill använda inbyggda teckensnitt för bearbetning av teckensnitt.

#### **7. Flersidig utskrift**

Välj det här alternativet om du vill skriva ut flera sidor på ett enda pappersark eller skriva ut en sida i ditt dokument på flera ark.

### <span id="page-51-0"></span>**Sidordning**

Välj sidordningen vid utskrift av flera sidor på ett enda pappersark.

#### **Kantlinje**

Välj kant som ska användas vid utskrift av flera sidor på ett enda pappersark.

#### **8. Duplex / Häfte**

Välj det här alternativet om du vill skriva ut på båda sidor av pappret eller skriva ut ett dokument i broschyrformat med dubbelsidig utskrift.

#### **Duplexinställningar**

Klicka på den här knappen för att välja typ av bindning för dubbelsidig utskrift. Det finns fyra typer av dubbelsidiga bindningar för respektive orientering.

#### **9. Papperskälla**

Välj inställning för papperskälla så att den passar utskriftsförhållanden och ändamål.

#### **Första sidan**

Välj papperskälla för utskrift av den första sidan.

#### **Övriga sidor**

Välj papperskälla för utskrift av den andra och efterföljande sidor.

### **Avancerat Flik**

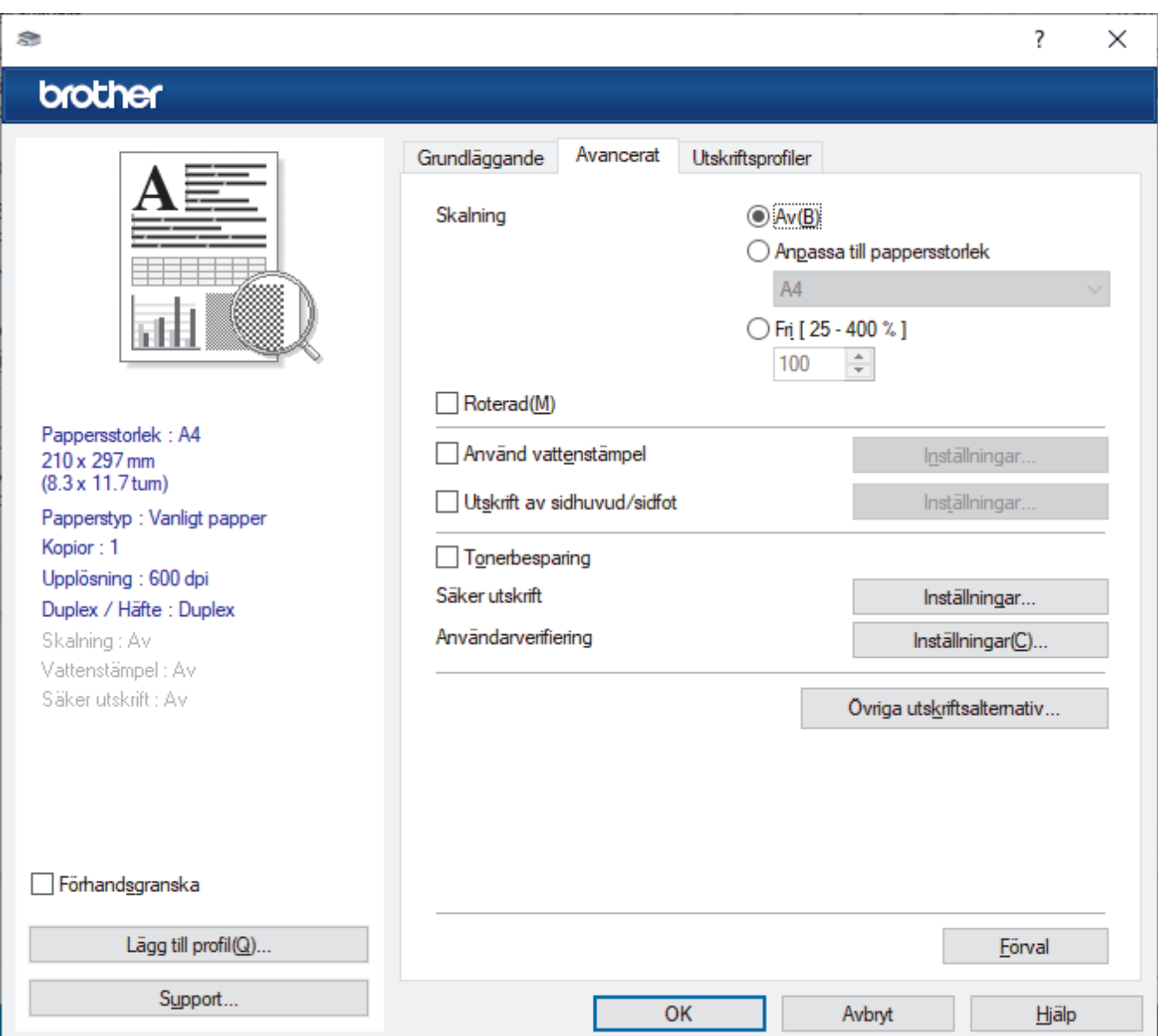

#### **1. Skalning**

Välj dessa alternativ om du vill förstora eller förminska storleken på sidorna i dokumentet.

#### **Anpassa till pappersstorlek**

Välj det här alternativet om du vill förstora eller förminska dokumentsidorna till en viss pappersstorlek. När du väljer det här alternativet får du välja pappersstorlek i en rullgardinsmeny.

#### **Fri [ 25 - 400 % ]**

Välj det här alternativet om du manuellt vill förstora eller förminska dokumentsidorna. När du väljer det här alternativet anger du ett värde i fältet.

#### **2. Roterad**

Välj det här alternativet om du vill rotera den utskrivna bilden 180 grader.

#### **3. Använd vattenstämpel**

Välj det här alternativet om du vill skriva ut en logotyp eller en text på dokumentet som en vattenstämpel. Välj en förhandsinställd vattenstämpel, lägg till en ny vattenstämpel eller använd en bildfil som du själv har skapat.

#### **4. Utskrift av sidhuvud/sidfot**

Välj det här alternativet om du vill skriva ut datum, tid och användarens inloggningsnamn på dokumentet.

#### **5. Tonerbesparing**

Välj denna funktion för att använda mindre toner vid utskrift av dokument, utskriften går fortfarande att läsa men trycket blir ljusare.

#### **6. Administratör**

Den här funktionen låter dig ändra administratörens lösenord och begränsa olika utskriftsfunktioner.

#### **7. Användarverifiering (tillgänglig för vissa modeller)**

Den här funktionen gör att du kan bekräfta begränsningarna för varje användare.

#### **8. Övriga utskriftsalternativ**

#### **Vilolägestid**

Välj det här alternativet för att maskinen ska ställas in i viloläge genast efter utskrift.

#### **Makro (tillgänglig för vissa modeller)**

Välj den här funktionen om du vill skriva ut ett elektroniskt formulär (makro), som du har lagrat i maskinminnet, som ett överlägg på utskriften.

#### **Justering av utskriftssvärta**

Ange utskriftstäthet.

#### **Förbättra utskriftskvaliteten**

Välj det här alternativet om du vill minska mängden böjda papper och förbättra tonerfixeringen.

#### **Hoppa över tom sida**

Välj det här alternativet om du vill tillåta att skrivardrivrutinen automatiskt identifierar tomma sidor och utesluter dem från utskriften.

#### **Skriv ut text i svart**

Välj det här alternativet om du vill skriva ut färgtext i svart.

#### **Skriv ut arkiv**

Välj det här alternativet om du vill spara utskriften som en PDF-fil på datorn.

#### **Miljöinställningar**

Välj detta alternativ för att minska buller vid utskrift.

### **Närliggande information**

• [Skriva ut från din dator \(Windows\)](#page-42-0)

### **Liknande ämnen:**

- [Ändra inställningar för standardutskrift \(Windows\)](#page-48-0)
- [Skriva ut ett dokument \(Windows\)](#page-43-0)

<span id="page-54-0"></span> [Hem](#page-1-0) > [Utskrift](#page-41-0) > [Skriva ut från din dator \(Windows\)](#page-42-0) > Övervaka din maskins status från datorn (Windows)

# **Övervaka din maskins status från datorn (Windows)**

Status Monitor är ett konfigurerbart programverktyg för övervakning av en eller flera skrivares status. Med det får du omedelbart avisering om fel.

Gör något av följande:

- Dubbelklicka på ikonen **i aktivitetsfältet**.
- Starta (**Brother Utilities**) och klicka sedan på rullgardinsmenyn för att välja din modells namn (om det inte redan är valt). Klicka på **Verktyg** i vänster navigationsfält och klicka sedan på **Status Monitor**.

### **Felsökning**

Klicka på knappen **Felsökning** för att öppna webbplatsen för support.

### **Besök webbplatsen originalförbrukning**

Klicka på knappen **Besök webbplatsen originalförbrukning** för mer information om Brother-originaldelar.

### **Närliggande information**

• [Skriva ut från din dator \(Windows\)](#page-42-0)

### **Liknande ämnen:**

• [Utskriftsproblem](#page-169-0)

<span id="page-55-0"></span>Hem > [Utskrift](#page-41-0) > Skriva ut från din dator (Mac)

# **Skriva ut från din dator (Mac)**

• [Skriva ut med AirPrint](#page-56-0)

<span id="page-56-0"></span> [Hem](#page-1-0) > [Utskrift](#page-41-0) > [Skriva ut från din dator \(Mac\)](#page-55-0) > Skriva ut med AirPrint

## **Skriva ut med AirPrint**

- [Skriv ut från iPad, iPhone eller iPod Touch](#page-149-0)
- [Skriva ut med AirPrint \(macOS\)](#page-150-0)

 [Hem](#page-1-0) > [Utskrift](#page-41-0) > Fyll på och skriv ut på kuvert i det manuella inmatningsfacket

# **Fyll på och skriv ut på kuvert i det manuella inmatningsfacket**

Innan du laddar maskinen ska du se till att kuverten ligger så plant och jämnt som möjligt.

När du lägger i papper av ett annat format i facket måste du även ändra inställningen för pappersformat på maskinen eller på din dator.

1. Öppna maskinens bakre lucka (utmatningsfacket med textsidan uppåt).

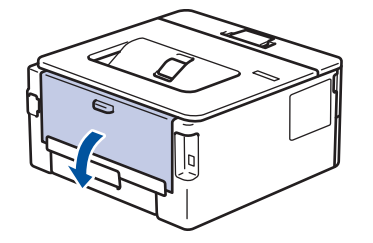

Maskinen kopplar automatiskt på läget för manuell inmatning när du placerar papper i det manuella inmatningsfacket.

2. Tryck ner de två gröna spakarna, en på vänster sida och en på höger sida, enligt vad som visas i figuren.

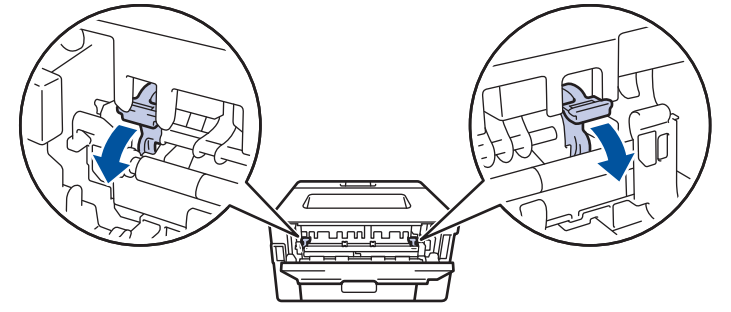

3. Öppna det manuella inmatningsfackets lucka på maskinens framsida.

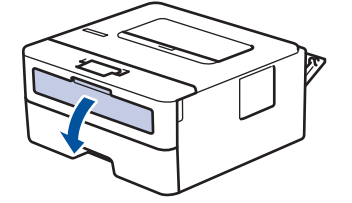

4. Använd båda händerna för att skjuta det manuella inmatningsfackets pappersguider till bredden för det papper som du ska använda.

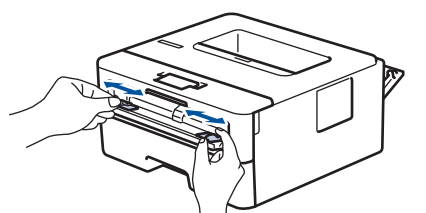

5. Använd båda händerna, placera ett kuvert i det manuella inmatningsfacket tills den främre kanten av papperet rör matarrullen. Släpp taget då du känner att maskinen automatiskt drar in papperet.

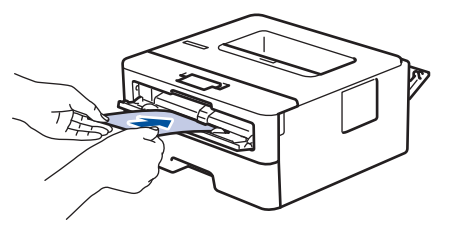

- Fyll på kuvert i det manuella inmatningsfacket med utskriftssidan *vänd uppåt*.
	- Dra ut kuvertet helt och hållet när du försöker lägga tillbaka kuvertet i det manuella inmatningsfacket.
- Placera inte mer än ett kuvert i taget i det manuella inmatningsfacket eftersom det kan leda till pappersstopp.
- Kontrollera att kuvertet ligger rakt och i rätt läge i det manuella inmatningsfacket. Om så inte är fallet kanske kuvertet inte matas korrekt vilket kan resultera i felaktiga utskrifter eller pappersstopp.
- 6. Skicka utskriftsjobbet till maskinen.

I dialogrutan Utskrift kan du ändra utskriftsinställningarna.

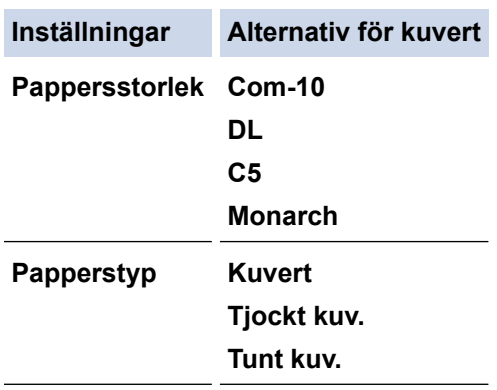

- 7. Lägg i nästa kuvert när det utskrivna kuvertet kommer ut ur maskinen. Upprepa detta för varje nytt kuvert som du vill skriva ut.
- 8. När du är klar med utskriften återställer du de två gröna spakarna som du tidigare justerade till deras ursprungliga läge.
- 9. När du är klar stänger du den bakre luckan (utmatningsfacket med textsidan uppåt) tills den låser i stängt läge.

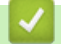

Ø

# **Närliggande information**

- [Fylla på papper](#page-26-0)
- [Utskrift](#page-41-0)

<span id="page-59-0"></span>**■ [Hem](#page-1-0) > [Utskrift](#page-41-0) > Skriva ut en e-postbilaga** 

## **Skriva ut en e-postbilaga**

Du kan skriva ut filer genom att skicka dem via e-post till Brother-maskinen.

- Kontrollera att Webbaserad hantering är På. För mer information, >> Närliggande information
- Du kan bifoga upp till 10 dokument, totalt 20 MB, till ett e-postmeddelande.
- Den här funktionen har stöd för följande format:
	- Dokumentfiler: PDF-, TXT- och Microsoft Office-filer
	- Bildfiler: JPEG, BMP, GIF, PNG och TIFF
- Maskinen skriver ut både e-postinnehållet och bifogade filer som standard. Om du vill skriva ut endast epostbilagor ändrar du inställningarna efter behov.

1. Starta webbläsaren.

2. Ange "https://maskinens IP-adress" i webbläsarens adressfält (där "maskinens IP-adress" är maskinens IPadress).

Exempel:

https://192.168.1.2

3. Om så krävs skriver du in lösenordet i **Login (Logga in)**-fältet och klickar därefter på **Login (Logga in)**.

Standardlösenordet för att hantera maskinens inställningar står på baksidan av maskinen och är märkt med texten "**Pwd**". Ändra standardlösenordet genom att följa anvisningarna på skärmen första gången du loggar in.

- 4. I det vänstra navigeringsfältet klickar du på **Online Functions (Onlinefunktioner)** > **Online Functions Settings (Inställningar för onlinefunktioner)**.
	- Om det vänstra navigeringsfältet inte är synligt börjar du navigera från  $\equiv$ .
		- Om den här funktionen är låst kontaktar du din nätverksadministratör för åtkomst.
- 5. Klicka på knappen **I accept the terms and conditions (Jag accepterar villkoren)**.
- 6. Gå till din maskin och följ sedan maskinens instruktioner för att aktivera inställningarna.
- 7. På datorn klickar du på **General Settings (Allmänna inställningar)**.

Skärmbilden **Email Print (Mejla och skriv ut)**: **General Settings (Allmänna inställningar)** visas.

8. Klicka på **Enable (Aktivera)**-knappen.

Maskinen skriver ut instruktionsbladet.

9. Skicka e-postmeddelandet till den e-postadress som finns på arket. Maskinen skriver ut e-postbilagorna.

Om du vill ändra inställningarna, inklusive e-postadress och skrivarinställningar, klickar du på knappen **Online Functions Settings Page (Sida med inställningar för onlinefunktioner)**.

### **Närliggande information**

• [Utskrift](#page-41-0)

### **Liknande ämnen:**

• [Aktivera/inaktivera Webbaserad hantering med hjälp av kontrollpanelen](#page-92-0)

<span id="page-60-0"></span> [Hem](#page-1-0) > [Utskrift](#page-41-0) > Ändra utskriftsinställningarna med kontrollpanelen

## **Ändra utskriftsinställningarna med kontrollpanelen**

**Relaterade modeller**: HL-L2460DN/HL-L2865DW

Välj den typ av dokument som du vill skriva ut.

- 1. Tryck på a eller b för att visa alternativet [Skrivare] och tryck sedan på **OK**.
- 2. Tryck på ▲ eller **V** för att visa alternativet [Utskriftsinst.] och tryck sedan på OK.
- 3. Tryck på ▲ eller  $\P$  för att visa alternativet [Grafik] eller [Text] och välj sedan alternativet du vill använda.
- 4. Tryck på **Go (Gå till)**.

### **Närliggande information**

• [Utskrift](#page-41-0)

<span id="page-61-0"></span> [Hem](#page-1-0) > [Utskrift](#page-41-0) > Avbryta ett utskriftsjobb

# **Avbryta ett utskriftsjobb**

Håll **Go (Gå till)** intryckt i cirka två sekunder på maskinens kontrollpanel för att avbryta aktuellt utskriftsjobb.

Ø Håll **Go (Gå till)** intryckt i sex sekunder för att avbryta flera utskriftsjobb.

## **Närliggande information**

• [Utskrift](#page-41-0)

**Liknande ämnen:**

• [Utskriftsproblem](#page-169-0)

#### <span id="page-62-0"></span>▲ [Hem](#page-1-0) > [Utskrift](#page-41-0) > Testutskrift

# **Testutskrift**

**Relaterade modeller**: HL-L2400DW/HL-L2400DWE/HL-L2442DW/HL-L2445DW/HL-L2447DW/HL-L2460DN/ HL-L2865DW

Följ dessa anvisningar för att göra en testutskrift om du får problem med utskriftskvaliteten:

- 1. Tryck på a eller b för att visa alternativet [Skrivare] och tryck sedan på **OK**.
- 2. (HL-L2460DN/HL-L2865DW)Tryck på ▲ eller V för att visa alternativet [Utskriftsval] och tryck sedan på **OK**.
- 3. Tryck på ▲ eller ▼ för att visa alternativet [Testutskrift] och tryck sedan på OK.
- 4. Tryck på **Go (Gå till)**.

Maskinen skriver ut testsidan.

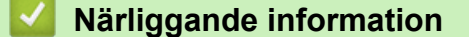

• [Utskrift](#page-41-0)

**Liknande ämnen:**

• [Förbättra utskriftskvaliteten](#page-172-0)

# <span id="page-63-0"></span>**Nätverk**

**Relaterade modeller**: HL-L2400DW/HL-L2400DWE/HL-L2442DW/HL-L2445DW/HL-L2447DW/HL-L2460DN/ HL-L2865DW

- [Grundläggande nätverksfunktioner som kan användas](#page-64-0)
- [Konfigurera nätverksinställningar](#page-65-0)
- [Inställningar för trådlösa nätverk](#page-67-0)
- [Nätverksfunktioner](#page-91-0)

<span id="page-64-0"></span> [Hem](#page-1-0) > [Nätverk](#page-63-0) > Grundläggande nätverksfunktioner som kan användas

# **Grundläggande nätverksfunktioner som kan användas**

**Relaterade modeller**: HL-L2400DW/HL-L2400DWE/HL-L2442DW/HL-L2445DW/HL-L2447DW/HL-L2460DN/ HL-L2865DW

Skannern stöder olika funktioner beroende på operativsystem. Använd den här tabellen för att se vilka nätverksfunktioner och anslutningar som kan användas i olika operativsystem.

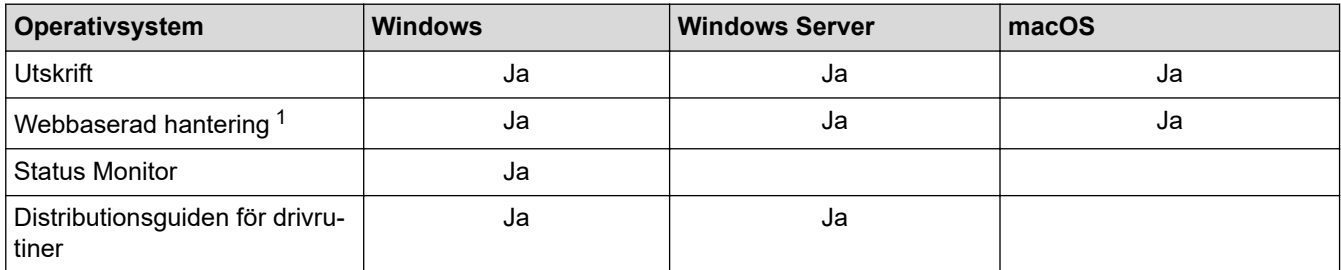

1 Standardlösenordet för att hantera maskinens inställningar finns på baksidan av maskinen märkt med texten "**Pwd**". Vi rekommenderar att du omedelbart ändrar standardlösenordet för att skydda maskinen mot oauktoriserad åtkomst.

• När du ansluter din maskin till ett externt nätverk som Internet ska du se till att din nätverksmiljö skyddas av en separat brandvägg eller på annat sätt för att förhindra informationsläckor på grund av otillräckliga inställningar eller oauktoriserad åtkomst av tredjeparter med onda avsikter.

- När din maskin är ansluten till det globala nätverket visas en varning. När du ser den här varningen rekommenderar vi starkt att du bekräftar dina nätverksinställningar och sedan återansluter till ett säkert nätverk.
- Genom att aktivera din maskins globala nätverkskommunikationsfiltreringsfunktion blockeras åtkomst från det globala nätverket. Den globala nätverkskommunikationsfiltreringsfunktionen kan förhindra att maskinen tar emot vissa utskriftsjobb från en dator eller mobil enhet som använder en global IP-adress.

### **Närliggande information**

• [Nätverk](#page-63-0)

### **Liknande ämnen:**

• [Ändra inloggningslösenordet med webbaserad hantering](#page-245-0)

<span id="page-65-0"></span> [Hem](#page-1-0) > [Nätverk](#page-63-0) > Konfigurera nätverksinställningar

# **Konfigurera nätverksinställningar**

**Relaterade modeller**: HL-L2400DW/HL-L2400DWE/HL-L2442DW/HL-L2445DW/HL-L2447DW/HL-L2460DN/ HL-L2865DW

- [Konfigurera nätverksdetaljer med kontrollpanelen](#page-66-0)
- [Ändra dina maskininställningar med hjälp av Webbaserad hantering](#page-240-0)

<span id="page-66-0"></span> [Hem](#page-1-0) > [Nätverk](#page-63-0) > [Konfigurera nätverksinställningar](#page-65-0) > Konfigurera nätverksdetaljer med kontrollpanelen

## **Konfigurera nätverksdetaljer med kontrollpanelen**

**Relaterade modeller**: HL-L2400DW/HL-L2400DWE/HL-L2442DW/HL-L2445DW/HL-L2447DW/HL-L2460DN/ HL-L2865DW

Använd menyalternativen [Nätverk] på kontrollpanelen för att konfigurera maskinen för ditt nätverk.

- k För information om nätverksinställningarna som du kan konfigurera med kontrollpanelen >> *Närliggande information*: *Inställningstabeller*
	- Du kan även använda Webbaserad hantering, för att konfigurera och ändra maskinens nätverksinställningar.
- 1. Tryck på  $\triangle$  eller  $\nabla$  för att välja alternativet [Nätverk] och tryck sedan på OK.
- 2. Tryck på ▲ eller ▼ för att välja det nätverksalternativ du önskar och tryck sedan på OK. Upprepa detta steg tills du kommer till menyn du vill konfigurera och följ sedan anvisningarna på LCD-skärmen.

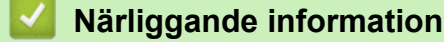

• [Konfigurera nätverksinställningar](#page-65-0)

#### **Liknande ämnen:**

- [Inställningstabeller \(HL-L2400DW/HL-L2400DWE/HL-L2442DW/HL-L2445DW/HL-L2447DW/](#page-229-0) [HL-L2460DN/HL-L2865DW\)](#page-229-0)
- [Grundläggande nätverksfunktioner som kan användas](#page-64-0)

<span id="page-67-0"></span> [Hem](#page-1-0) > [Nätverk](#page-63-0) > Inställningar för trådlösa nätverk

# **Inställningar för trådlösa nätverk**

**Relaterade modeller**: HL-L2400DW/HL-L2400DWE/HL-L2442DW/HL-L2445DW/HL-L2447DW/HL-L2865DW

- [Använda det trådlösa nätverket](#page-68-0)
- [Använd Wi-Fi Direct](#page-82-0)®
- [Aktivera/inaktivera trådlöst LAN](#page-86-0)
- [Skriva ut WLAN-rapporten](#page-87-0)

<span id="page-68-0"></span> [Hem](#page-1-0) > [Nätverk](#page-63-0) > [Inställningar för trådlösa nätverk](#page-67-0) > Använda det trådlösa nätverket

## **Använda det trådlösa nätverket**

**Relaterade modeller**: HL-L2400DW/HL-L2400DWE/HL-L2442DW/HL-L2445DW/HL-L2447DW/HL-L2865DW

- [Innan du konfigurerar din maskin för ett trådlöst nätverk](#page-69-0)
- [Konfigurera maskinen för ett trådlöst nätverk med hjälp av konfigurationsguiden från din](#page-70-0) [dator](#page-70-0)
- [Konfigurera din maskin för ett trådlöst nätverk med hjälp av maskinens inställningsguide](#page-71-0) [på kontrollpanelen](#page-71-0)
- [Konfigurera din maskin för ett trådlöst nätverk genom metoden med en knapptryckning](#page-73-0) [för Wi-Fi Protected Setup](#page-73-0)™ (WPS)
- [Konfigurera din maskin för ett trådlöst nätverk med PIN-metoden för Wi-Fi Protected](#page-74-0) Setup<sup>™</sup> [\(WPS\)](#page-74-0)
- [Konfigurera din maskin för ett trådlöst nätverk när SSID-namnet inte sänds](#page-77-0)
- [Konfigurera din maskin för ett trådlöst företagsnätverk](#page-79-0)

<span id="page-69-0"></span> [Hem](#page-1-0) > [Nätverk](#page-63-0) > [Inställningar för trådlösa nätverk](#page-67-0) > [Använda det trådlösa nätverket](#page-68-0) > Innan du konfigurerar din maskin för ett trådlöst nätverk

# **Innan du konfigurerar din maskin för ett trådlöst nätverk**

**Relaterade modeller**: HL-L2400DW/HL-L2400DWE/HL-L2442DW/HL-L2445DW/HL-L2447DW/HL-L2865DW

Bekräfta följande innan du försöker konfigurera ett trådlöst nätverk:

- Du måste känna till ditt användar-ID och ditt lösenord om du använder ett trådlöst företagsnätverk.
- För att få bästa möjliga resultat vid vanliga, dagliga dokumentutskrifter ska du placera maskinen så nära åtkomstpunkten/routern för det trådlösa LAN som möjligt, med så få hinder som möjligt mellan maskinen och åtkomstpunkten. Överföringshastigheten för informationen kan påverkas om det finns stora föremål eller väggar mellan de två enheterna eller om det finns störningar från andra elektroniska enheter.

Av den anledningen är en trådlös anslutning kanske inte alltid den bästa anslutningsmetoden för alla typer av dokument och program. Om du skriver ut stora filer, till exempel dokument med flera sidor med både text och stora bilder, kan du välja att använda trådbundet nätverk för snabbare datakommunikation (endast modeller som stöds) eller USB som har den snabbaste överföringshastigheten.

- Maskinen kan användas i trådbundna och trådlösa nätverk (endast modeller som stöds), men det går bara att använda en anslutningsmetod åt gången. Dock kan en trådlös nätverksanslutning och en Wi-Fi Directanslutning, eller en trådbunden nätverksanslutning (endast modeller som stöds) och en Wi-Fi Directanslutning användas samtidigt.
- Trådlöst LAN gör att du enkelt kan upprätta en LAN-anslutning om det finns en signal i närheten. Om säkerhetsinställningarna inte är korrekt konfigurerade kan signalen dock avlyssnas av tredjeparter med onda avsikter, vilket kan leda till:
	- Stöld av personlig eller konfidentiell information
	- Otillbörlig överföring av information till parter där man utger sig för att vara de specificerade personerna
	- Spridning av transkriberat kommunikationsinnehåll som avlyssnats

Se till att du känner till den trådlösa routerns/åtkomstpunktens nätverksnamn (SSID) och nätverksnyckel (lösenord). Om du inte kan hitta den här informationen frågar du tillverkaren av din trådlösa router/ åtkomstpunkt, din systemadministratör eller Internetleverantör. Brother kan inte tillhandahålla denna information.

### **Närliggande information**

• [Använda det trådlösa nätverket](#page-68-0)

<span id="page-70-0"></span> [Hem](#page-1-0) > [Nätverk](#page-63-0) > [Inställningar för trådlösa nätverk](#page-67-0) > [Använda det trådlösa nätverket](#page-68-0) > Konfigurera maskinen för ett trådlöst nätverk med hjälp av konfigurationsguiden från din dator

# **Konfigurera maskinen för ett trådlöst nätverk med hjälp av konfigurationsguiden från din dator**

**Relaterade modeller**: HL-L2400DW/HL-L2400DWE/HL-L2442DW/HL-L2445DW/HL-L2447DW/HL-L2865DW

- 1. Hämta installationsprogrammet från din modells **Nerladdningar**-sida på [support.brother.com/downloads.](https://support.brother.com/g/b/midlink.aspx?content=dl)
- 2. Starta installationsprogrammet och följ sedan instruktionerna på skärmen.
- 3. Välj **Trådlös nätverksanslutning (Wi-Fi)** och klicka sedan på **Nästa** .
- 4. Följ anvisningarna på skärmen.

Du har nu slutfört den trådlösa nätverksinstallationen.

### **Närliggande information**

• [Använda det trådlösa nätverket](#page-68-0)

<span id="page-71-0"></span> [Hem](#page-1-0) > [Nätverk](#page-63-0) > [Inställningar för trådlösa nätverk](#page-67-0) > [Använda det trådlösa nätverket](#page-68-0) > Konfigurera din maskin för ett trådlöst nätverk med hjälp av maskinens inställningsguide på kontrollpanelen

# **Konfigurera din maskin för ett trådlöst nätverk med hjälp av maskinens inställningsguide på kontrollpanelen**

**Relaterade modeller**: HL-L2400DW/HL-L2400DWE/HL-L2442DW/HL-L2445DW/HL-L2447DW/HL-L2865DW

Innan du konfigurerar maskinen rekommenderar vi att du antecknar inställningarna för det trådlösa nätverket. Du behöver de uppgifterna för att kunna fortsätta med konfigurationen.

1. Kontrollera och anteckna dina aktuella trådlösa nätverksinställningar för den dator du är ansluten till.

#### **Nätverksnamn (SSID)**

**Nätverksnyckel**

Exempel:

**Nätverksnamn (SSID)**

**HELLO** 

#### **Nätverksnyckel**

12345

- Det kan hända att din åtkomstpunkt/router stöder användning av flera WEP-nycklar men din Brothermaskin stöder endast användning av den första WEP-nyckeln.
- Om du behöver hjälp vid konfigurationen och vill kontakta Brothers kundtjänst ska du se till att ha ditt SSID (nätverksnamn) och nätverksnyckeln (lösenord) redo. Vi kan inte hjälpa dig att hitta denna information.
- Om du inte känner till denna information (SSID och nätverksnyckel), kan du inte fortsätta med den trådlösa inställningen.

#### **Var hittar jag informationen?**

- Se dokumentationen som medföljde din trådlösa åtkomstpunkt/router.
- Ursprungligt SSID kan vara tillverkarens namn eller modellnamnet.
- Om du inte känner till säkerhetsinformationen hör du efter med tillverkaren av routern, din systemadministratör eller Internetleverantör.
- 2. Tryck på ▲ eller **▼** för att välja alternativet [Nätverk] och tryck sedan på OK.
- 3. Tryck på a eller b för att välja alternativet [WLAN(Wi-Fi)] och tryck sedan på **OK**.
- 4. Tryck på a eller b för att välja alternativet [Hitta nätverk] och tryck sedan på **OK**.
- 5. När [Aktivera WLAN?] visas väljer du On (På).

Då startas inställningsguiden för trådlösa nätverk.

- 6. Maskinen kommer att söka efter nätverket och visa en lista med tillgängliga SSID. När en lista över SSID visas, trycker du på ▲ eller ▼ för att välja det SSID du önskar.
- 7. Tryck på **OK**.
- 8. Gör något av följande:
	- Om du använder en autentiserings- och krypteringsmetod som kräver en nätverksnyckel anger du nätverksnyckeln som du skrev ner i det första steget.

Tryck på **OK** när du angett alla tecken.
Tillämpa inställningarna genom att välja [Ja].

- Om din autentiseringsmetod är Öppet system och din krypteringsmetod är Ingen går du till nästa steg.
- 9. Maskinen försöker att ansluta till den trådlösa enhet som du har valt.

Om den trådlösa enheten är ansluten visas [Ansluten] på LCD-skärmen.

Du har nu slutfört konfigurationen av det trådlösa nätverket. För att installera drivrutinerna och programvaran som behövs för att använda maskinen går du till din modells **Nerladdningar**-sida på [support.brother.com/](https://support.brother.com/g/b/midlink.aspx?content=dl) [downloads](https://support.brother.com/g/b/midlink.aspx?content=dl).

## **Närliggande information**

• [Använda det trådlösa nätverket](#page-68-0)

#### **Liknande ämnen:**

- [Ange text på skrivaren](#page-19-0)
- [Rapport om felkoder för trådlöst LAN](#page-88-0)

<span id="page-73-0"></span> [Hem](#page-1-0) > [Nätverk](#page-63-0) > [Inställningar för trådlösa nätverk](#page-67-0) > [Använda det trådlösa nätverket](#page-68-0) > Konfigurera din maskin för ett trådlöst nätverk genom metoden med en knapptryckning för Wi-Fi Protected Setup™ (WPS)

# **Konfigurera din maskin för ett trådlöst nätverk genom metoden med en knapptryckning för Wi-Fi Protected Setup™ (WPS)**

**Relaterade modeller**: HL-L2400DW/HL-L2400DWE/HL-L2442DW/HL-L2445DW/HL-L2447DW/HL-L2865DW

Om din trådlösa åtkomstpunkt/router har stöd för WPS (PBC: konfiguration med en knapptryckning), kan du använda maskinens kontrollpanelsmeny för att konfigurera dina inställningar för trådlöst nätverk med hjälp av WPS.

- 1. Tryck på  $\triangle$  eller  $\nabla$  för att välja alternativet [Nätverk] och tryck sedan på OK.
- 2. Tryck på ▲ eller **V** för att välja alternativet [WLAN(Wi-Fi)] och tryck sedan på OK.
- 3. Tryck på ▲ eller  $\Psi$  för att välja alternativet [WPS/Tryck på knappen] och tryck sedan på OK.
- 4. När [Aktivera WLAN?] visas väljer du On (På).

Då startas inställningsguiden för trådlösa nätverk.

5. När LCD-skärmen visar [Tryck rtr-knapp], trycker du på WPS-knappen på din trådlösa åtkomstpunkt/ router. Följ sedan anvisningarna på LCD-skärmen på din maskin. Maskinen identifierar automatiskt din trådlösa åtkomstpunkt/router och försöker ansluta till ditt trådlösa nätverk.

Om den trådlösa enheten är ansluten visas [Ansluten] på LCD-skärmen.

Du har nu slutfört konfigurationen av det trådlösa nätverket. För att installera drivrutinerna och programvaran som behövs för att använda maskinen går du till din modells **Nerladdningar**-sida på [support.brother.com/](https://support.brother.com/g/b/midlink.aspx?content=dl) [downloads](https://support.brother.com/g/b/midlink.aspx?content=dl).

#### **Närliggande information**

• [Använda det trådlösa nätverket](#page-68-0)

#### **Liknande ämnen:**

• [Rapport om felkoder för trådlöst LAN](#page-88-0)

<span id="page-74-0"></span> [Hem](#page-1-0) > [Nätverk](#page-63-0) > [Inställningar för trådlösa nätverk](#page-67-0) > [Använda det trådlösa nätverket](#page-68-0) > Konfigurera din maskin för ett trådlöst nätverk med PIN-metoden för Wi-Fi Protected Setup™ (WPS)

# **Konfigurera din maskin för ett trådlöst nätverk med PIN-metoden för Wi-Fi Protected Setup™ (WPS)**

**Relaterade modeller**: HL-L2400DW/HL-L2400DWE/HL-L2442DW/HL-L2445DW/HL-L2447DW/HL-L2865DW

Om din åtkomstpunkt/router för trådlöst LAN stöder WPS, kan du använda PIN-metoden (Personal Identification Number) för att konfigurera inställningarna för ditt trådlösa nätverk.

PIN är en av de anslutningsmetoder som har utvecklats av Wi-Fi Alliance®. Genom att ange en PIN-kod som skapas av en registreringsansökande (din maskin) till registreraren (en enhet som hanterar ett trådlöst LAN), kan du ställa in trådlösa nätverksinställningar och säkerhetsinställningar. Mer information om hur du når WPS-läget finns i de anvisningar som medföljer din trådlösa åtkomstpunkt/router.

#### **Typ A**

Anslutning när åtkomstpunkten/routern för trådlöst LAN (1) även fungerar som registrerare:

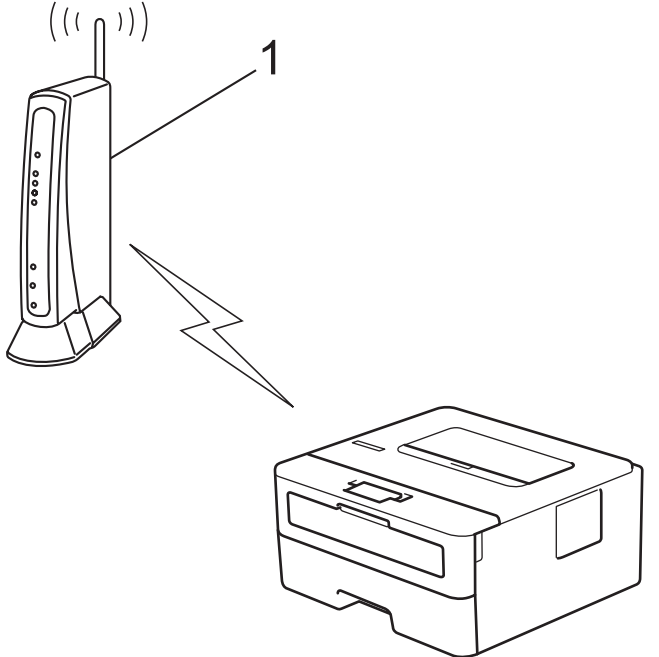

#### **Typ B**

Anslutning när en annan enhet (2), t.ex. en dator, fungerar som registrerare:

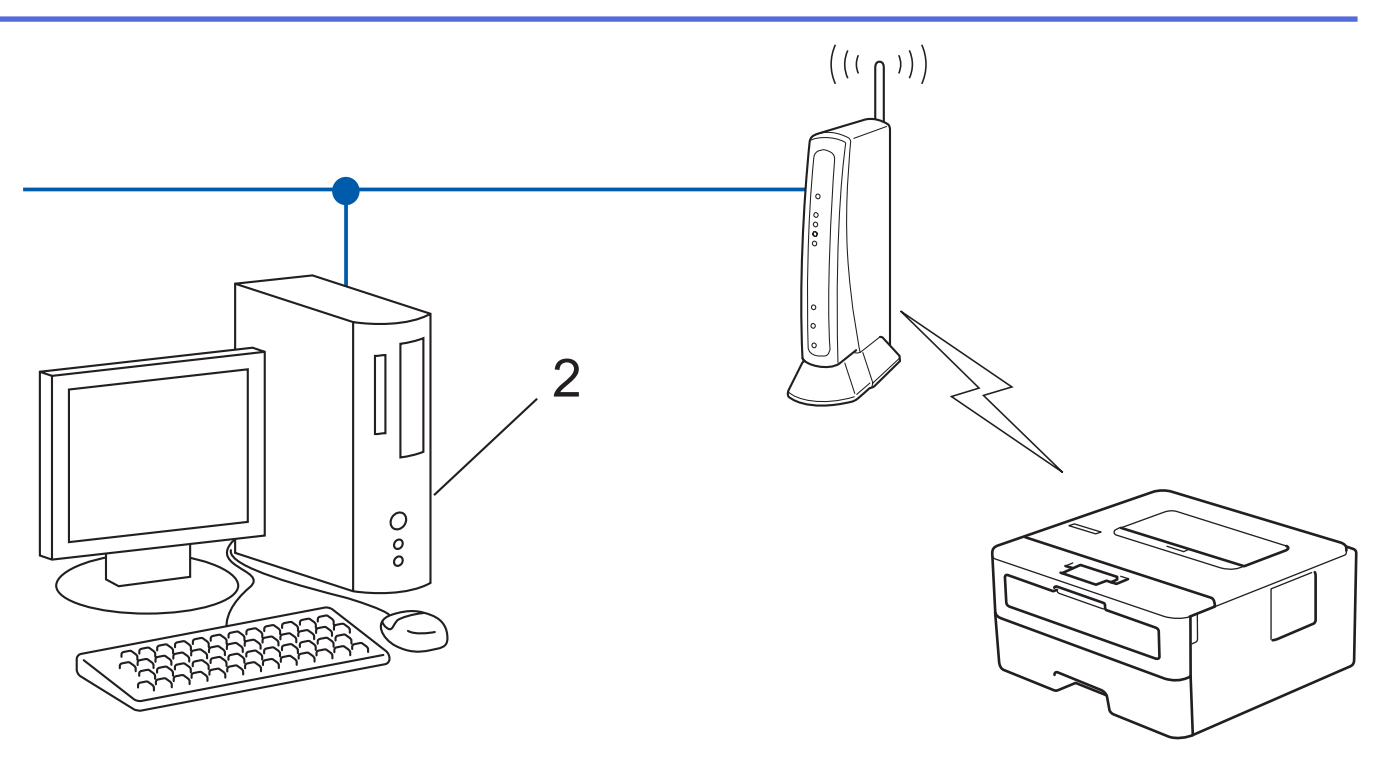

- 1. Tryck på a eller b för att välja alternativet [Nätverk] och tryck sedan på **OK**.
- 2. Tryck på a eller b för att välja alternativet [WLAN(Wi-Fi)] och tryck sedan på **OK**.
- 3. Tryck på a eller b för att välja alternativet [WPS/pinkod] och tryck sedan på **OK**.
- 4. När [Aktivera WLAN?] visas väljer du On (På).

Då startas inställningsguiden för trådlösa nätverk.

- 5. En åttasiffrig PIN-kod visas på LCD-skärmen och maskinen söker efter en åtkomstpunkt/router för trådlöst LAN.
- 6. Använd en dator i nätverket och ange IP-adressen till enheten som du använder som registrerare i adressfältet i din webbläsare. (till exempel: http://192.168.1.2).
- 7. Gå till WPS-inställningssidan, ange PIN-koden och följ anvisningarna på skärmen.

• Registreraren är i regel åtkomstpunkten/routern för trådlöst LAN.

• Inställningssidan kan variera beroende på märket på åtkomstpunkten/routern för trådlöst LAN. Mer information finns i de anvisningar som medföljer åtkomstpunkten/routern för ditt trådlösa LAN.

**Om du använder en dator med Windows 10 eller Windows 11 som registrerare ska du utföra följande steg:**

- 8. Håll knappen  $[\cdot\cdot]$  intryck och tryck på  $[R]$  knappen på datorns tangentbord för att starta **Kör**.
- 9. Skriv **"control printers"** i fältet **Öppna:** och klicka på **OK**.

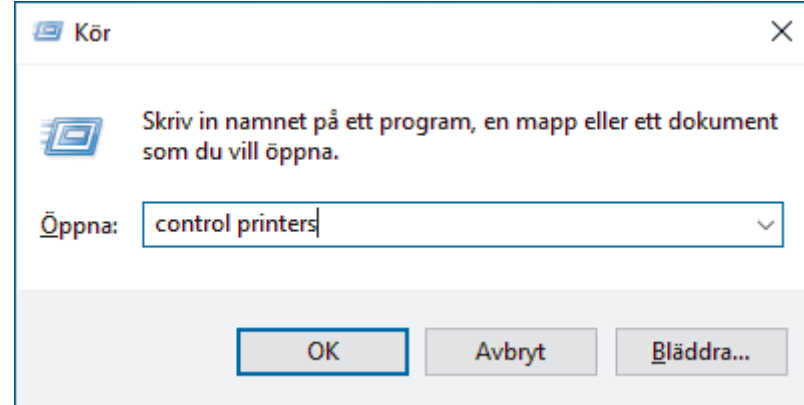

10. Klicka på **Lägg till en enhet**.

- Om du vill använda en dator med Windows 10 eller Windows 11 som registrerare måste du först registrera den i ditt nätverk. Mer information finns i de anvisningar som medföljer åtkomstpunkten/ routern för ditt trådlösa LAN.
	- Om du använder en dator med Windows 10 eller Windows 11 som registrerare kan du installera skrivardrivrutinen efter den trådlösa konfigurationen med hjälp av anvisningarna på skärmen. För att installera drivrutinen och programvaran som behövs för att använda maskinen går du till din modells **Nerladdningar**-sida på [support.brother.com/downloads](https://support.brother.com/g/b/midlink.aspx?content=dl).
- 11. Välj din maskin och klicka på **Nästa**.
- 12. Ange den PIN-kod som visas på maskinens LCD-skärm och klicka sedan på **Nästa**.
- 13. Klicka på **Stäng**.

Om den trådlösa enheten är ansluten visas [Ansluten] på LCD-skärmen.

Du har nu slutfört konfigurationen av det trådlösa nätverket. För att installera drivrutinerna och programvaran som behövs för att använda maskinen går du till din modells **Nerladdningar**-sida på [support.brother.com/](https://support.brother.com/g/b/midlink.aspx?content=dl) [downloads](https://support.brother.com/g/b/midlink.aspx?content=dl).

#### **Närliggande information**

• [Använda det trådlösa nätverket](#page-68-0)

#### **Liknande ämnen:**

• [Rapport om felkoder för trådlöst LAN](#page-88-0)

<span id="page-77-0"></span> [Hem](#page-1-0) > [Nätverk](#page-63-0) > [Inställningar för trådlösa nätverk](#page-67-0) > [Använda det trådlösa nätverket](#page-68-0) > Konfigurera din maskin för ett trådlöst nätverk när SSID-namnet inte sänds

# **Konfigurera din maskin för ett trådlöst nätverk när SSID-namnet inte sänds**

**Relaterade modeller**: HL-L2400DW/HL-L2400DWE/HL-L2442DW/HL-L2445DW/HL-L2447DW/HL-L2865DW

Innan du konfigurerar maskinen rekommenderar vi att du antecknar inställningarna för det trådlösa nätverket. Du behöver de uppgifterna för att kunna fortsätta med konfigurationen.

1. Kontrollera och skriv ner det trådlösa nätverkets nuvarande inställningar.

#### **Nätverksnamn (SSID)**

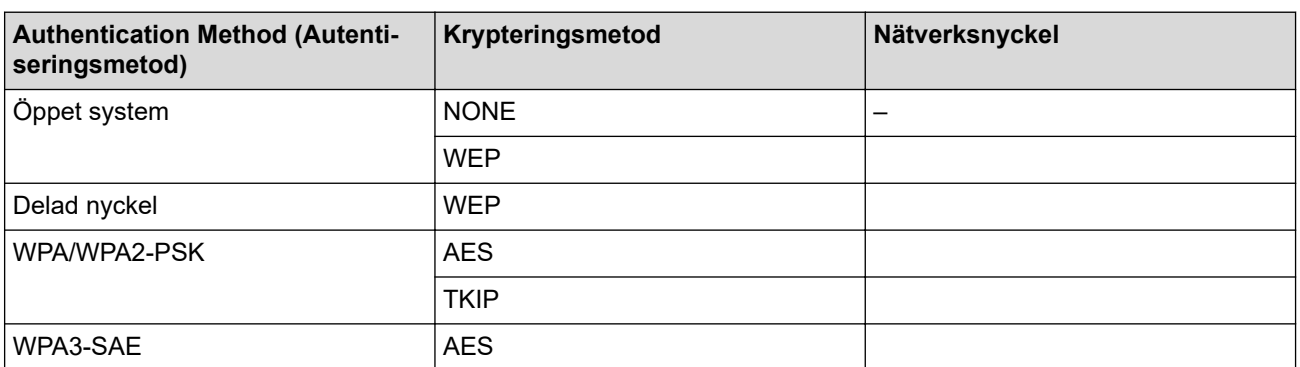

Exempel:

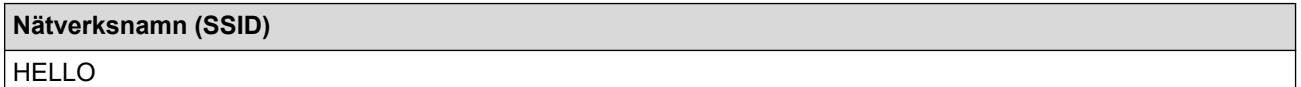

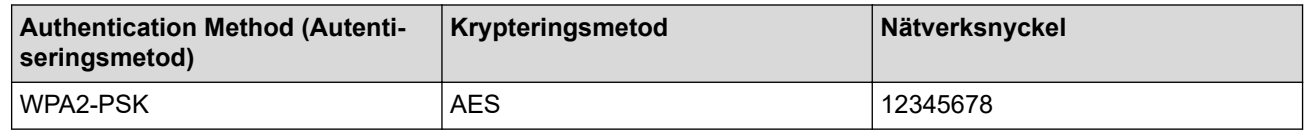

Om WEP-kryptering används för routern anger du nyckeln som används som den första WEP-nyckeln. Brother-maskinen stöder endast användning av den första WEP-nyckeln.

- 2. Tryck på a eller b för att välja alternativet [Nätverk] och tryck sedan på **OK**.
- 3. Tryck på a eller b för att välja alternativet [WLAN(Wi-Fi)] och tryck sedan på **OK**.
- 4. Tryck på a eller b för att välja alternativet [Hitta nätverk] och tryck sedan på **OK**.
- 5. När [Aktivera WLAN?] visas väljer du On (På).

Då startas inställningsguiden för trådlösa nätverk.

- 6. Maskinen kommer att söka efter nätverket och visa en lista med tillgängliga SSID. Tryck på ▲ eller ▼ för att välja alternativet [<Ny SSID>] och tryck sedan på **OK**.
- 7. Ange SSID-namnet och tryck på **OK**.
- 8. Tryck på ▲ eller ▼ för att välja den autentiseringsmetod du önskar och tryck sedan på OK.
- 9. Gör något av följande:
	- Om du väljer alternativet [Öppet system] trycker du på ▲ eller  $\blacktriangledown$  för att välja krypteringstyp [Ingen] eller [WEP], och trycker sedan på **OK**.

Om du väljer alternativet [WEP] som krypteringstyp anger du WEP-nyckeln och trycker sedan på **OK**.

• Om du väljer alternativet [Delad nyckel] anger du WEP-nyckeln och trycker sedan på **OK**.

Om du väljer alternativet [WPA-Personal] trycker du på  $\blacktriangle$  eller  $\blacktriangledown$  för att välja krypteringstyp [TKIP +AES] eller [AES], och trycker sedan på **OK**.

Ange WPA™-nyckeln och tryck på **OK**.

• Om du valt alternativet [WPA3-SAE] väljer du krypteringstyp [AES] och trycker sedan på **OK**. Ange WPA™-nyckeln och tryck på **OK**.

Brother-maskinen stöder endast användning av den första WEP-nyckeln.

10. Tillämpa inställningarna genom att välja [Ja].

11. Maskinen försöker att ansluta till den trådlösa enhet som du har valt.

Om den trådlösa enheten är ansluten visas [Ansluten] på LCD-skärmen.

Du har nu slutfört konfigurationen av det trådlösa nätverket. För att installera drivrutinerna och programvaran som behövs för att använda maskinen går du till din modells **Nerladdningar**-sida på [support.brother.com/](https://support.brother.com/g/b/midlink.aspx?content=dl) [downloads](https://support.brother.com/g/b/midlink.aspx?content=dl).

#### **Närliggande information**

• [Använda det trådlösa nätverket](#page-68-0)

#### **Liknande ämnen:**

- [Jag kan inte slutföra konfigurationen av den trådlösa nätverksinstallationen](#page-182-0)
- [Ange text på skrivaren](#page-19-0)
- [Rapport om felkoder för trådlöst LAN](#page-88-0)

<span id="page-79-0"></span> [Hem](#page-1-0) > [Nätverk](#page-63-0) > [Inställningar för trådlösa nätverk](#page-67-0) > [Använda det trådlösa nätverket](#page-68-0) > Konfigurera din maskin för ett trådlöst företagsnätverk

# **Konfigurera din maskin för ett trådlöst företagsnätverk**

**Relaterade modeller**: HL-L2400DW/HL-L2400DWE/HL-L2442DW/HL-L2445DW/HL-L2447DW/HL-L2865DW

Innan du konfigurerar maskinen rekommenderar vi att du antecknar inställningarna för det trådlösa nätverket. Du behöver de uppgifterna för att kunna fortsätta med konfigurationen.

1. Kontrollera och anteckna det trådlösa nätverkets nuvarande inställningar.

#### **Nätverksnamn (SSID)**

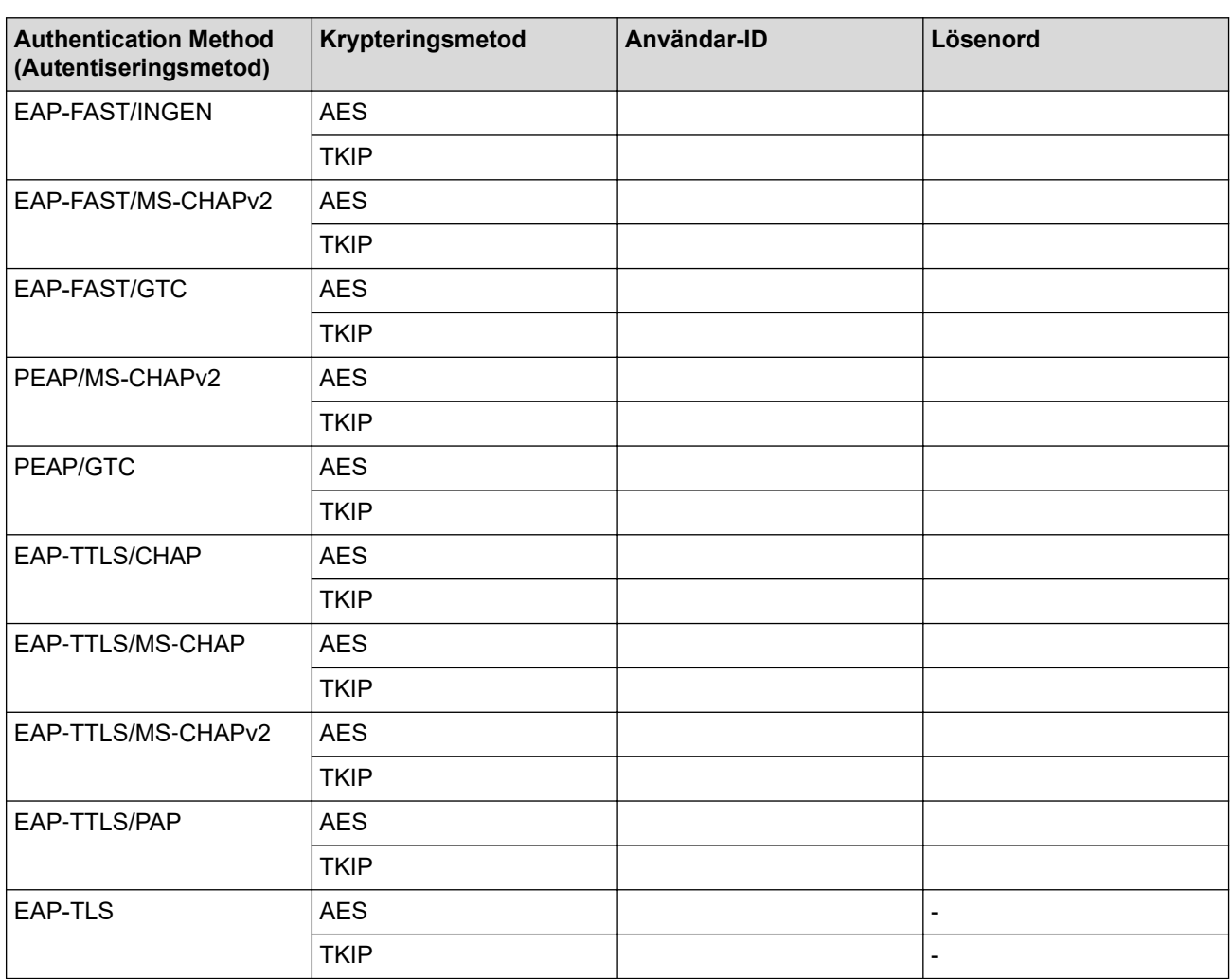

Exempel:

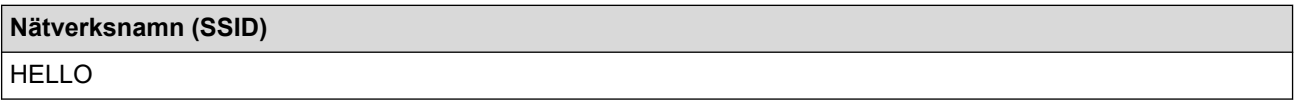

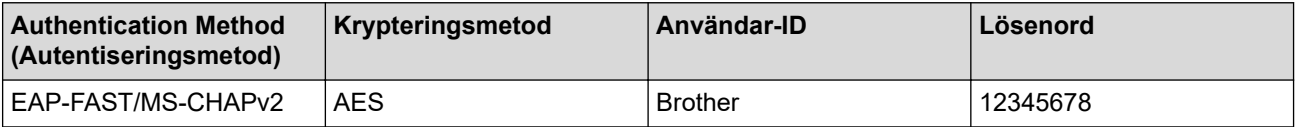

- Om du konfigurerar maskinen med EAP-TLS-autentisering måste du installera klientcertifikatet som utfärdats av en CA innan du påbörjar konfigurationen. Kontakta din nätverksadministratör rörande klientcertifikatet. Om du har installerat mer än ett klientcertifikat rekommenderar vi att du antecknar namnet på det certifikat du vill använda.
- Om du verifierar din maskin med hjälp av det gemensamma namnet på servercertifikatet rekommenderar vi att du antecknar det gemensamma namnet innan du påbörjar konfigurationen. Kontakta din nätverksadministratör rörande det gemensamma namnet på klientcertifikatet.
- 2. Tryck på ▲ eller **▼** för att välja alternativet [Nätverk] och tryck sedan på OK.
- 3. Tryck på a eller b för att välja alternativet [WLAN(Wi-Fi)] och tryck sedan på **OK**.
- 4. Tryck på ▲ eller **V** för att välja alternativet [Hitta nätverk] och tryck sedan på OK.
- 5. När [Aktivera WLAN?] visas väljer du On (På).

Då startas inställningsguiden för trådlösa nätverk.

- 6. Maskinen kommer att söka efter nätverket och visa en lista med tillgängliga SSID. Tryck på ▲ eller ▼ för att välja alternativet [<Ny SSID>] och tryck sedan på **OK**.
- 7. Ange SSID-namnet och tryck på **OK**.
- 8. Tryck på ▲ eller ▼ för att välja den autentiseringsmetod du önskar och tryck sedan på **OK**.
- 9. Gör något av följande:
	- Om du väljer alternativet [EAP-FAST], [PEAP] eller [EAP-TTLS] trycker du på ▲ eller  $\P$  för att välja inre autentiseringsmetod [NONE], [CHAP], [MS-CHAP], [MS-CHAPv2], [PAP] eller [GTC] och sedan trycker du på **OK**.

Beroende på din autentiseringsmetod varierar alternativen för den inre autentiseringsmetoden.

Tryck på a eller b för att välja krypteringstyp [TKIP+AES] eller [AES] och tryck sedan på **OK**.

Tryck på ▲ eller  $\P$  för att välja verifieringsmetod [Ingen verif.], [CA] eller [CA+Server-ID] och tryck sedan på **OK**.

- Om du väljer alternativet [CA+Server-ID] anger du server-ID och användar-ID och lösenord (vid behov) och trycker sedan på **OK** för varje alternativ.
- Om du väljer något annat alternativ anger du användar-ID och lösenord och trycker sedan på **OK** för varje alternativ.

Om du inte har importerat ett CA-certifikat i din maskin visar maskinen meddelandet [Ingen verif.].

Om du väljer alternativet [EAP-TLS] trycker du på ▲ eller ▼ för att välja krypteringstyp [TKIP+AES] eller [AES], och trycker sedan på **OK**.

Välj det certifikat du önskar när maskinen visar en lista över tillgängliga klientcertifikat.

Tryck på ▲ eller  $\P$  för att välja verifieringsmetod [Ingen verif.], [CA] eller [CA+Server-ID] och tryck sedan på **OK**.

- Om du väljer alternativet [CA+Server-ID] anger du server-ID och användar-ID och trycker sedan på **OK** för varje alternativ.
- Om du väljer något annat alternativ anger du användar-ID och trycker sedan på **OK**.
- 10. Verkställ ändringarna genom att trycka på ▲. Tryck på ▼ om du vill avbryta.
- 11. Maskinen försöker att ansluta till den trådlösa enhet som du har valt.

Om den trådlösa enheten är ansluten visas [Ansluten] på LCD-skärmen.

Du har nu slutfört konfigurationen av det trådlösa nätverket. För att installera den drivrutin eller applikation som krävs för att använda maskinen går du till din modells **Nerladdningar**-sida på [support.brother.com/downloads.](https://support.brother.com/g/b/midlink.aspx?content=dl)

#### **Närliggande information**

• [Använda det trådlösa nätverket](#page-68-0)

## **Liknande ämnen:**

• [Rapport om felkoder för trådlöst LAN](#page-88-0)

<span id="page-82-0"></span>▲ [Hem](#page-1-0) > [Nätverk](#page-63-0) > [Inställningar för trådlösa nätverk](#page-67-0) > Använd Wi-Fi Direct®

# **Använd Wi-Fi Direct®**

**Relaterade modeller**: HL-L2400DW/HL-L2400DWE/HL-L2442DW/HL-L2445DW/HL-L2447DW/HL-L2865DW

- [Wi-Fi Direct-översikt](#page-83-0)
- [Konfigurera ditt Wi-Fi Direct-nätverk manuellt](#page-84-0)
- [Konfigurera Wi-Fi Direct-nätverk med tryckknappsmetoden](#page-85-0)

<span id="page-83-0"></span>▲ [Hem](#page-1-0) > [Nätverk](#page-63-0) > [Inställningar för trådlösa nätverk](#page-67-0) > [Använd Wi-Fi Direct](#page-82-0)® > Wi-Fi Direct-översikt

# **Wi-Fi Direct-översikt**

**Relaterade modeller**: HL-L2400DW/HL-L2400DWE/HL-L2442DW/HL-L2445DW/HL-L2447DW/HL-L2865DW

Wi-Fi Direct är en av de trådlösa konfigureringsmetoder som utvecklats av Wi-Fi Alliance®. Den gör det möjligt för dig att på ett säkert sätt ansluta din mobila enhet till skrivaren utan att använda en trådlös router/ åtkomstpunkt.

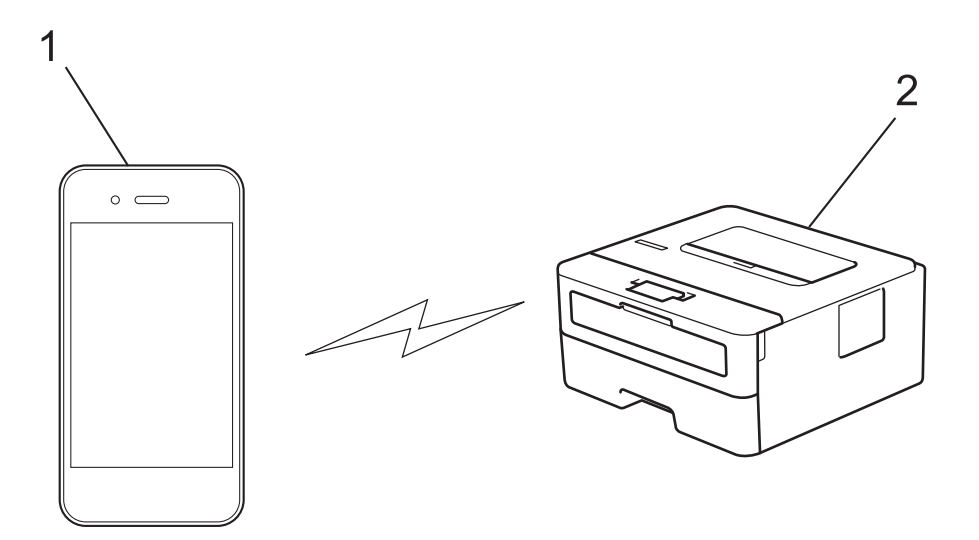

- 1. Mobil enhet
- 2. Din skrivare
	- Du kan använda Wi-Fi Direct med den kabelanslutna eller trådlösa nätverksanslutningen på samma gång.
	- Enheten som har stöd för Wi-Fi Direct kan bli gruppägare. När nätverket med Wi-Fi Direct konfigureras fungerar gruppägaren som åtkomstpunkt.

#### **Närliggande information**

- [Använd Wi-Fi Direct](#page-82-0)<sup>®</sup>
- **Liknande ämnen:**
- [Konfigurera ditt Wi-Fi Direct-nätverk manuellt](#page-84-0)
- [Konfigurera Wi-Fi Direct-nätverk med tryckknappsmetoden](#page-85-0)

<span id="page-84-0"></span> [Hem](#page-1-0) > [Nätverk](#page-63-0) > [Inställningar för trådlösa nätverk](#page-67-0) > [Använd Wi-Fi Direct](#page-82-0)® > Konfigurera ditt Wi-Fi Directnätverk manuellt

# **Konfigurera ditt Wi-Fi Direct-nätverk manuellt**

**Relaterade modeller**: HL-L2400DW/HL-L2400DWE/HL-L2442DW/HL-L2445DW/HL-L2447DW/HL-L2865DW

Om din mobila enhet inte har stöd för Wi-Fi Direct eller WPS måste du konfigurera ett Wi-Fi Direct-nätverk manuellt.

- 1. Tryck på a eller b för att välja alternativet [Nätverk] och tryck sedan på **OK**.
- 2. Tryck på ▲ eller **V** för att välja alternativet [Wi-Fi Direct] och tryck sedan på OK.
- 3. Tryck på a eller b för att välja alternativet [Manuell] och tryck sedan på **OK**.
- 4. När [Wi-Fi Direct på?] visas väljer du On (På).
- 5. Maskinen kommer att visa SSID-namn och lösenord. Gå till inställningssidan för det trådlösa nätverket på din mobila enhet och ange SSID-namn och sedan lösenordet.
- 6. Om din mobila enhet är korrekt ansluten visas [Ansluten] på maskinens LCD-skärm. Du har slutfört inställningen av Wi-Fi Direct-nätverket.

## **Närliggande information**

• [Använd Wi-Fi Direct](#page-82-0)®

#### **Liknande ämnen:**

- [Wi-Fi Direct-översikt](#page-83-0)
- [Konfigurera Wi-Fi Direct-nätverk med tryckknappsmetoden](#page-85-0)

<span id="page-85-0"></span>**A** [Hem](#page-1-0) > [Nätverk](#page-63-0) > [Inställningar för trådlösa nätverk](#page-67-0) > [Använd Wi-Fi Direct](#page-82-0)® > Konfigurera Wi-Fi Directnätverk med tryckknappsmetoden

# **Konfigurera Wi-Fi Direct-nätverk med tryckknappsmetoden**

**Relaterade modeller**: HL-L2400DW/HL-L2400DWE/HL-L2442DW/HL-L2445DW/HL-L2447DW/HL-L2865DW

Om din mobila enhet stödjer Wi-Fi Direct följer du dessa steg för att konfigurera ett Wi-Fi Direct-nätverk:

- 1. Tryck på a eller b för att välja alternativet [Nätverk] och tryck sedan på **OK**.
- 2. Tryck på ▲ eller **V** för att välja alternativet [Wi-Fi Direct] och tryck sedan på OK.
- 3. Tryck på ▲ eller **V** för att välja alternativet [Tryck på knapp] och tryck sedan på OK.
- 4. När [Wi-Fi Direct på?] visas väljer du On (På).

Om din mobila enhet inte stöder Wi-Fi Direct ska du göra följande:

- a. Tryck på ▲ eller **▼** för att välja alternativet [Nätverk] och tryck sedan på OK.
- b. Tryck på ▲ eller **V** för att välja alternativet [Wi-Fi Direct] och tryck sedan på OK.
- c. Tryck på ▲ eller ▼ för att välja alternativet [Gruppägare] och tryck sedan på OK.
- d. Tryck på ▲ eller **▼** för att välja alternativet [På] och tryck sedan på OK.
- e. Tryck på ▲ eller **V** för att välja alternativet [Tryck på knapp] och tryck sedan på OK.
- 5. Aktivera Wi-Fi Direct på din mobila enhet (se den mobila enhetens bruksanvisning för anvisningar) när [Aktivera Wi-Fi Direct på den andra enheten och tryck på OK.] visas på maskinens LCDskärm. Tryck på **OK** på maskinen.

Då startas inställningen av Wi-Fi Direct.

- 6. Gör något av följande:
	- Om din mobila enhet visar en lista över maskiner med Wi-Fi Direct aktiverad, välj din Brother-maskin.
	- Om din Brother-maskin visar en lista över mobila enheter med WiFi Direct aktiverad, välj din mobila enhet. Tryck på ▲ eller ▼ för att välja vilken mobil enhet du vill ansluta till och tryck på OK. Du kan söka efter tillgängliga enheter igen genom att trycka på [<Sök igen>] och sedan på **OK**.
- 7. Om din mobila enhet är korrekt ansluten visas [Ansluten] på maskinens LCD-skärm. Du har slutfört inställningen av Wi-Fi Direct-nätverket.

## **Närliggande information**

• [Använd Wi-Fi Direct](#page-82-0)®

#### **Liknande ämnen:**

- [Wi-Fi Direct-översikt](#page-83-0)
- [Konfigurera ditt Wi-Fi Direct-nätverk manuellt](#page-84-0)

 [Hem](#page-1-0) > [Nätverk](#page-63-0) > [Inställningar för trådlösa nätverk](#page-67-0) > Aktivera/inaktivera trådlöst LAN

# **Aktivera/inaktivera trådlöst LAN**

**Relaterade modeller**: HL-L2400DW/HL-L2400DWE/HL-L2442DW/HL-L2445DW/HL-L2447DW/HL-L2865DW

- 1. Tryck på a eller b för att välja alternativet [Nätverk] och tryck sedan på **OK**.
- 2. Tryck på ▲ eller **V** för att välja alternativet [WLAN(Wi-Fi)] och tryck sedan på OK.
- 3. Tryck på ▲ eller **V** för att välja alternativet [Akitvera WLAN] och tryck sedan på OK.
- 4. Gör något av följande:
	- Aktivera Wi-Fi genom att välja [På].
	- Avaktivera Wi-Fi genom att välja  $[Av]$ .
- 5. Tryck på **Go (Gå till)**.

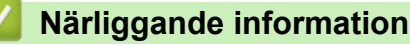

• [Inställningar för trådlösa nätverk](#page-67-0)

<span id="page-87-0"></span> [Hem](#page-1-0) > [Nätverk](#page-63-0) > [Inställningar för trådlösa nätverk](#page-67-0) > Skriva ut WLAN-rapporten

# **Skriva ut WLAN-rapporten**

**Relaterade modeller**: HL-L2400DW/HL-L2400DWE/HL-L2442DW/HL-L2445DW/HL-L2447DW/HL-L2865DW

WLAN-rapporten visar maskinens trådlösa status. Om den trådlösa anslutningen misslyckas ska du kontrollera felkoden på den utskrivna rapporten.

- 1. Tryck på a eller b för att välja alternativet [Skriv rapport] och tryck sedan på **OK**.
- 2. Tryck på ▲ eller ▼ för att välja alternativet [WLAN-rapport] och tryck sedan på OK.
- 3. Tryck på **Go (Gå till)**.

Maskinen skriver ut WLAN-rapporten.

## **Närliggande information**

- [Inställningar för trådlösa nätverk](#page-67-0)
	- [Rapport om felkoder för trådlöst LAN](#page-88-0)

#### **Liknande ämnen:**

- [Min skrivare kan inte skriva ut via nätverket](#page-184-0)
- [Jag vill kontrollera att nätverksenheterna fungerar som avsett](#page-186-0)

<span id="page-88-0"></span> [Hem](#page-1-0) > [Nätverk](#page-63-0) > [Inställningar för trådlösa nätverk](#page-67-0) > [Skriva ut WLAN-rapporten](#page-87-0) > Rapport om felkoder för trådlöst LAN

# **Rapport om felkoder för trådlöst LAN**

**Relaterade modeller**: HL-L2400DW/HL-L2400DWE/HL-L2442DW/HL-L2445DW/HL-L2447DW/HL-L2865DW

Om den trådlösa LAN-rapporten visar att anslutningen misslyckades, kontrollerar du felkoden på den utskrivna rapporten och hänvisar till följande instruktioner i tabellen:

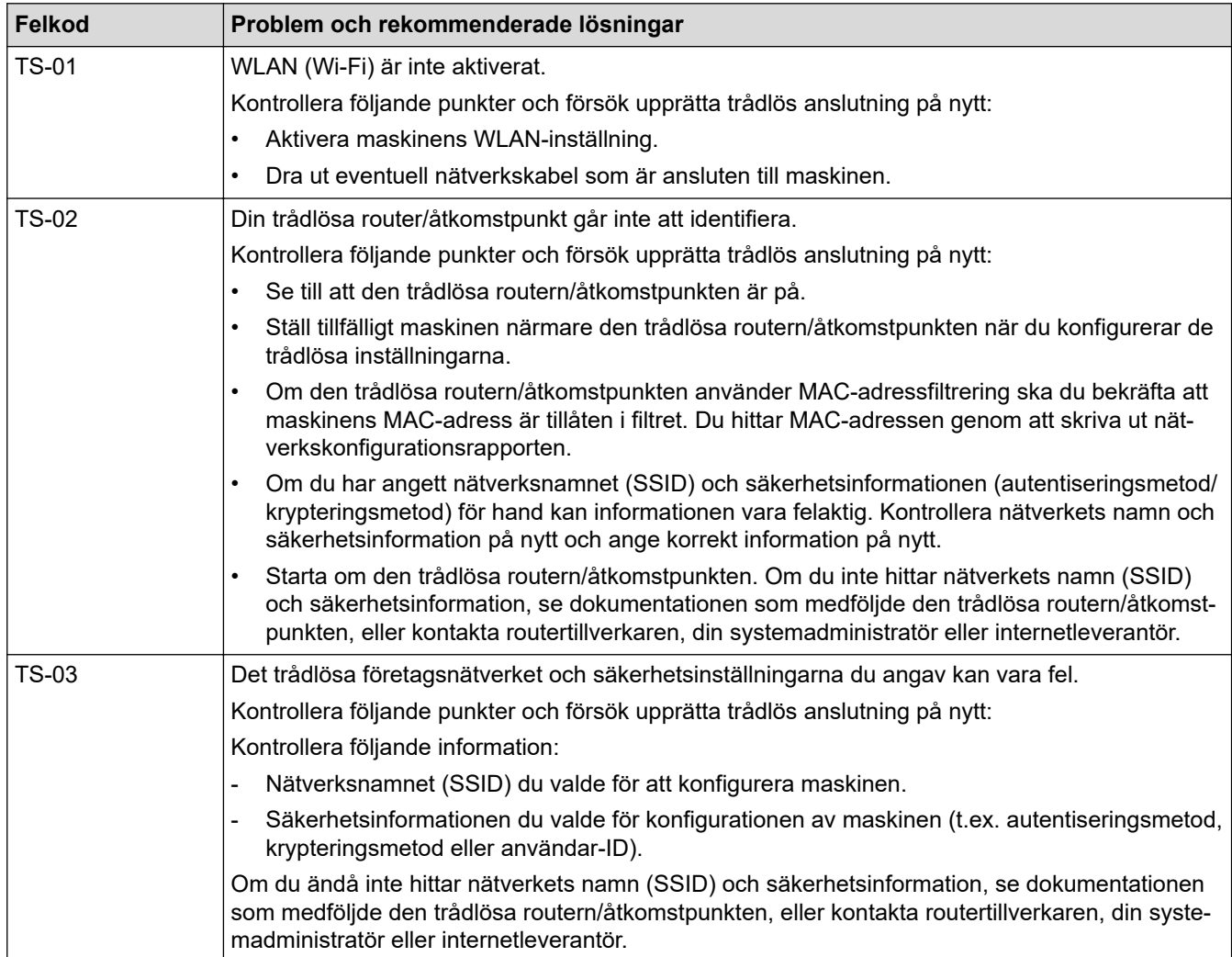

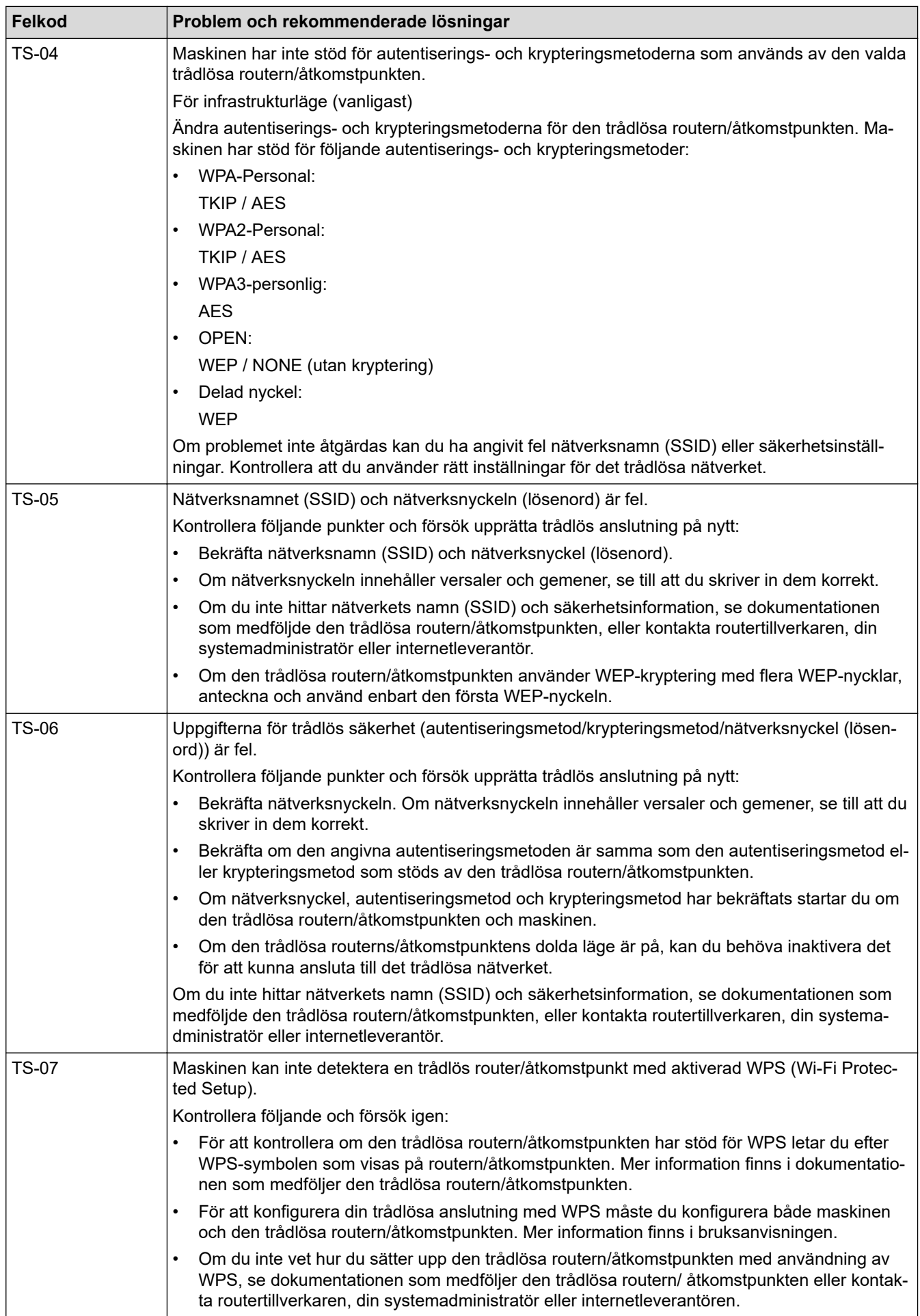

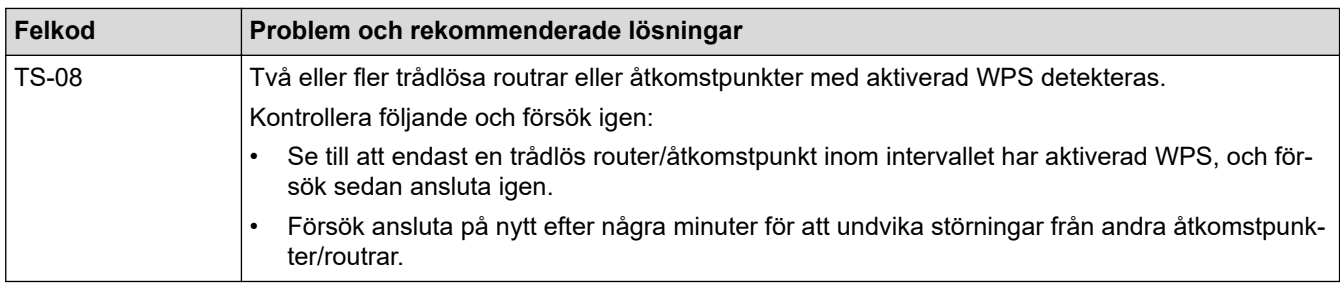

Så här kontrollerar du information om trådlös säkerhet (SSID/autentiseringsmetod/krypteringsmetod/ nätverksnyckel) för WLAN-åtkomstpunkten/routern:

- 1. Standardinställningarna för säkerhet kan finnas på en etikett som sitter på WLAN-åtkomstpunkten/ routern. Eller så kan tillverkarens namn eller modellnumret för WLAN-åtkomstpunkten/routern användas som standardsäkerhetsinställningar.
- 2. Se dokumentationen som medföljde din WLAN-åtkomstpunkt/router för information om hur du hittar säkerhetsinställningarna.
- Om WLAN-åtkomstpunkten/routern är inställd att inte sända SSID, identifieras inte SSID automatiskt. Du måste ange SSID-namnet manuellt.
- Nätverksnyckeln kan också beskrivas som lösenord, säkerhetsnyckel eller krypteringsnyckel.

Om du inte känner till SSID och inställningar för trådlös säkerhet för din WLAN-åtkomstpunkt/router eller hur du ändrar konfigurationen, se dokumentationen som medföljer din WLAN-åtkomstpunkt/router, eller fråga din Internet-leverantör eller nätverksadministratör.

#### **Närliggande information**

- [Skriva ut WLAN-rapporten](#page-87-0)
- **Liknande ämnen:**
- [Min skrivare kan inte skriva ut via nätverket](#page-184-0)
- [Jag vill kontrollera att nätverksenheterna fungerar som avsett](#page-186-0)
- [Konfigurera din maskin för ett trådlöst nätverk genom metoden med en knapptryckning för Wi-Fi](#page-73-0) [Protected Setup](#page-73-0)™ (WPS)
- [Konfigurera din maskin för ett trådlöst nätverk med PIN-metoden för Wi-Fi Protected Setup](#page-74-0)™ (WPS)
- [Konfigurera din maskin för ett trådlöst nätverk med hjälp av maskinens inställningsguide på](#page-71-0) [kontrollpanelen](#page-71-0)
- [Konfigurera din maskin för ett trådlöst nätverk när SSID-namnet inte sänds](#page-77-0)
- [Konfigurera din maskin för ett trådlöst företagsnätverk](#page-79-0)

<span id="page-91-0"></span>**A** [Hem](#page-1-0) > [Nätverk](#page-63-0) > Nätverksfunktioner

# **Nätverksfunktioner**

**Relaterade modeller**: HL-L2400DW/HL-L2400DWE/HL-L2442DW/HL-L2445DW/HL-L2447DW/HL-L2460DN/ HL-L2865DW

- [Aktivera/inaktivera Webbaserad hantering med hjälp av kontrollpanelen](#page-92-0)
- [Skriva ut nätverkskonfigurationsrapporten](#page-93-0)
- [Återställa nätverksinställningarna till fabriksinställningarna](#page-94-0)
- [Ändra dina maskininställningar med hjälp av Webbaserad hantering](#page-240-0)
- [Skriva ut nätverkskonfigurationsrapporten](#page-93-0)

<span id="page-92-0"></span>▲ [Hem](#page-1-0) > [Nätverk](#page-63-0) > [Nätverksfunktioner](#page-91-0) > Aktivera/inaktivera Webbaserad hantering med hjälp av kontrollpanelen

# **Aktivera/inaktivera Webbaserad hantering med hjälp av kontrollpanelen**

**Relaterade modeller**: HL-L2400DW/HL-L2400DWE/HL-L2442DW/HL-L2445DW/HL-L2447DW/HL-L2460DN/ HL-L2865DW

- 1. Tryck på a eller b för att välja alternativet [Nätverk] och tryck sedan på **OK**.
- 2. Tryck på ▲ eller ▼ för att välja alternativet [Webbas. Mgmt] och tryck sedan på OK.
- 3. Tryck på a eller b för att välja det alternativ du önskar och tryck sedan på **OK**.

Om du aktiverar den här funktionen, se till att du anger anslutningsmetoden för att använda Webbaserad hantering.

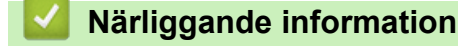

• [Nätverksfunktioner](#page-91-0)

Ø

#### **Liknande ämnen:**

• [Skriva ut en e-postbilaga](#page-59-0)

<span id="page-93-0"></span> [Hem](#page-1-0) > [Nätverk](#page-63-0) > [Nätverksfunktioner](#page-91-0) > Skriva ut nätverkskonfigurationsrapporten

# **Skriva ut nätverkskonfigurationsrapporten**

**Relaterade modeller**: HL-L2400DW/HL-L2400DWE/HL-L2442DW/HL-L2445DW/HL-L2447DW/HL-L2460DN/ HL-L2865DW

Konfigurationsrapporten för nätverket visar nätverkskonfigurationen, inklusive inställningarna för nätverkets skrivarserver.

- D • Nodnamnet visas i nätverkskonfigurationsrapporten. Standardnodnamnet är "BRN123456abcdef" för ett trådbundet nätverk eller "BRW123456abcdef" för ett trådlöst nätverk (där "123456abcdef" står för maskinens MAC-adress/Ethernet-adress).
	- Om IP-adressen i nätverkskonfigurationsrapporten visar 0.0.0.0 väntar du i en minut och försöker skriva ut den igen.
	- Du hittar maskininställningar som IP-adress, nätmask, nodnamn och MAC-adress i rapporten. Exempel:
		- IP-adress: 192.168.0.5
		- Nätmask: 255.255.255.0
		- Nodnamn: BRN000ca0000499
		- MAC-adress: 00-0c-a0-00-04-99
- 1. Tryck på a eller b för att välja alternativet [Skriv rapport] och tryck sedan på **OK**.
- 2. Tryck på ▲ eller **V** för att välja alternativet [Nätverksinst.] och tryck sedan på OK.
- 3. Tryck på **Go (Gå till)**.

Maskinen skriver ut nätverkskonfigurationsrapport.

### **Närliggande information**

• [Nätverksfunktioner](#page-91-0)

#### **Liknande ämnen:**

- [Kontrollera maskinens nätverksinställningar](#page-180-0)
- [Använda reparationsverktyget för nätverksanslutningar \(Windows\)](#page-179-0)
- [Felmeddelanden](#page-178-0)
- [Jag vill kontrollera att nätverksenheterna fungerar som avsett](#page-186-0)
- [Få åtkomst till Webbaserad hantering](#page-242-0)

<span id="page-94-0"></span> [Hem](#page-1-0) > [Nätverk](#page-63-0) > [Nätverksfunktioner](#page-91-0) > Återställa nätverksinställningarna till fabriksinställningarna

# **Återställa nätverksinställningarna till fabriksinställningarna**

**Relaterade modeller**: HL-L2400DW/HL-L2400DWE/HL-L2442DW/HL-L2445DW/HL-L2447DW/HL-L2460DN/ HL-L2865DW

Använd skrivarens kontrollpanel för att återställa skrivarens nätverksinställningar till fabriksinställningarna. Detta återställer all information förutom administratörslösenordet.

Du kan även återställa skrivarservern till fabriksinställningarna med Webbaserad hantering.

- 1. Tryck på a eller b för att välja alternativet [Nätverk] och tryck sedan på **OK**.
- 2. Tryck på ▲ eller **V** för att välja alternativet [Nätv.återst.] och tryck sedan på OK.
- 3. Följ maskinens anvisningar för att återställa nätverksinställningarna. Maskinen startas om.

#### **Närliggande information**

• [Nätverksfunktioner](#page-91-0)

Ø

#### **Liknande ämnen:**

• [Återställningsfunktioner](#page-191-0)

<span id="page-95-0"></span>Hem > Säkerhet

# **Säkerhet**

**Relaterade modeller**: HL-L2400DW/HL-L2400DWE/HL-L2442DW/HL-L2445DW/HL-L2447DW/HL-L2460DN/ HL-L2865DW

- [Innan du använder nätverkssäkerhetsfunktioner](#page-96-0)
- [Konfigurera certifikat för enhetssäkerhet](#page-98-0)
- [Använda SSL/TLS](#page-113-0)
- [Använda SNMPv3](#page-124-0)
- [Använd IEEE 802.1x-autentisering](#page-127-0)
- [Skicka e-post säkert](#page-132-0)
- [Låsa maskininställningarna från kontrollpanelen](#page-136-0)
- [Använd globala nätverksdetekteringsfunktioner](#page-141-0)

<span id="page-96-0"></span> [Hem](#page-1-0) > [Säkerhet](#page-95-0) > Innan du använder nätverkssäkerhetsfunktioner

## **Innan du använder nätverkssäkerhetsfunktioner**

**Relaterade modeller**: HL-L2400DW/HL-L2400DWE/HL-L2442DW/HL-L2445DW/HL-L2447DW/HL-L2460DN/ HL-L2865DW

Maskinen använder några av de allra senaste protokollen för nätverkssäkerhet och kryptering. De här nätverksfunktionerna kan integreras i den övergripande planen för nätverkssäkerhet, och på så vis bidra till att skydda dina data och hindra otillåten åtkomst till maskinen.

Vi rekommenderar att du inaktiverar protokollen för FTP-server och TFTP. Åtkomst till maskinen med de här protokollen är inte säker.

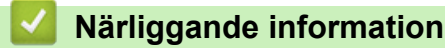

• [Säkerhet](#page-95-0)

Ø

• [Inaktivera onödiga protokoll](#page-97-0)

<span id="page-97-0"></span> [Hem](#page-1-0) > [Säkerhet](#page-95-0) > [Innan du använder nätverkssäkerhetsfunktioner](#page-96-0) > Inaktivera onödiga protokoll

# **Inaktivera onödiga protokoll**

**Relaterade modeller**: HL-L2400DW/HL-L2400DWE/HL-L2442DW/HL-L2445DW/HL-L2447DW/HL-L2460DN/ HL-L2865DW

- 1. Starta webbläsaren.
- 2. Ange "https://maskinens IP-adress" i webbläsarens adressfält (där "maskinens IP-adress" är maskinens IPadress).

Exempel:

Ø

https://192.168.1.2

3. Om så krävs skriver du in lösenordet i **Login (Logga in)**-fältet och klickar därefter på **Login (Logga in)**.

Ø Standardlösenordet för att hantera maskinens inställningar står på baksidan av maskinen och är märkt med texten "**Pwd**". Ändra standardlösenordet genom att följa anvisningarna på skärmen första gången du loggar in.

#### 4. I det vänstra navigeringsfältet klickar du på **Network (Nätverk)** > **Network (Nätverk)** > **Protocol (Protokoll)**.

Om det vänstra navigeringsfältet inte är synligt börjar du navigera från  $\equiv$ .

- 5. Avmarkera alla kryssrutor för onödiga protokoll för att inaktivera dem.
- 6. Klicka på **Submit (Skicka)**.
- 7. Starta om Brother-maskinen för att aktivera konfigurationen.

#### **Närliggande information**

• [Innan du använder nätverkssäkerhetsfunktioner](#page-96-0)

<span id="page-98-0"></span> [Hem](#page-1-0) > [Säkerhet](#page-95-0) > Konfigurera certifikat för enhetssäkerhet

# **Konfigurera certifikat för enhetssäkerhet**

**Relaterade modeller**: HL-L2400DW/HL-L2400DWE/HL-L2442DW/HL-L2445DW/HL-L2447DW/HL-L2460DN/ HL-L2865DW

Du måste konfigurera ett certifikat för att kunna hantera den nätverksanslutna maskinen säkert med hjälp av SSL/TLS. Du måste använda Webbaserad hantering för att konfigurera ett certifikat.

- [Funktioner för säkerhetscertifikat som stöds](#page-99-0)
- [Hur man skapar och installerar ett certifikat](#page-100-0)
- [Skapa ett självsignerat certifikat](#page-101-0)
- [Skapa en CSR \(Certificate Signing Request\) och installera ett certifikat från en CA](#page-102-0) [\(Certificate Authority, certifikatmyndighet\)](#page-102-0)
- [Importera och exportera certifikat och privat nyckel](#page-106-0)
- [Importera och exportera ett CA-certifikat](#page-109-0)
- [Hantera flera certifikat](#page-112-0)

<span id="page-99-0"></span> [Hem](#page-1-0) > [Säkerhet](#page-95-0) > [Konfigurera certifikat för enhetssäkerhet](#page-98-0) > Funktioner för säkerhetscertifikat som stöds

# **Funktioner för säkerhetscertifikat som stöds**

**Relaterade modeller**: HL-L2400DW/HL-L2400DWE/HL-L2442DW/HL-L2445DW/HL-L2447DW/HL-L2460DN/ HL-L2865DW

Maskinen har stöd för användning av flera säkerhetscertifikat vilket ger säker hantering, autentisering och kommunikation med maskinen. Följande funktioner för säkerhetscertifikat kan användas med maskinen:

- SSL/TLS-kommunikation
- SSL-kommunikation för SMTP
- Autentisering med IEEE 802.1x

Skrivaren har stöd för följande:

• Förinstallerat certifikat

Det finns ett förinstallerat självsignerat certifikat på din dator. Med hjälp av detta certifikat kan du använda SSL/TLS-kommunikation utan att behöva skapa eller installera ett annat certifikat.

Det förinstallerade självsignerade certifikatet skyddar din kommunikation till en viss nivå. Vi rekommenderar att du använder ett certifikat som utfärdats av en pålitlig organisation för bättre skydd.

• Självsignerat certifikat

Den här skrivarservern kan utfärda ett eget certifikat. Med hjälp av det certifikatet kan du enkelt använda SSL/TLS-kommunikation utan att du behöver skapa eller installera ett annat certifikat från en CA.

• Certifikat från en Certificate Authority (CA)

Det finns två metoder för att installera ett certifikat från en CA. Om du redan har ett certifikat från en CA eller om du vill använda ett certifikat från en extern, betrodd CA:

- När du använder ett CSR (Certificate Signing Request) från skrivarservern.
- När du importerar ett certifikat och en privat nyckel.
- Certificate Authority (CA) certifikat

För att använda ett CA-certifikat som självt identifierar CA:n (Certificate Authority) och äger sin privata nyckel måste du importera detta CA-certifikat från CA:n innan du konfigurerar säkerhetsfunktionerna i nätverket.

• Om du tänker använda SSL/TLS-kommunikation rekommenderar vi att du först kontaktar din systemadministratör.

• När du återställer skrivarserverns fabriksinställningar raderas det certifikat och den privata nyckel som finns installerade. Om du vill behålla certifikatet och den privata nyckeln efter att du återställt skrivarservern måste du exportera dem innan återställning och sedan installera dem igen.

#### **Närliggande information**

• [Konfigurera certifikat för enhetssäkerhet](#page-98-0)

<span id="page-100-0"></span> [Hem](#page-1-0) > [Säkerhet](#page-95-0) > [Konfigurera certifikat för enhetssäkerhet](#page-98-0) > Hur man skapar och installerar ett certifikat

# **Hur man skapar och installerar ett certifikat**

**Relaterade modeller**: HL-L2400DW/HL-L2400DWE/HL-L2442DW/HL-L2445DW/HL-L2447DW/HL-L2460DN/ HL-L2865DW

Det finns två alternativ när du väljer ett säkerhetscertifikat: använda ett självsignerat certifikat eller använda ett certifikat från CA (Certificate Authority).

## **Alternativ 1**

## **Självsignerat certifikat**

- 1. Skapa ett självsignerat certifikat med webbaserad hantering.
- 2. Installera det självsignerade certifikatet på din dator.

## **Alternativ 2**

## **Certifikat från en CA**

- 1. Skapa en CSR (Certificate Signing Request) via webbaserad hantering.
- 2. Installera det certifikat som utfärdats av CA på Brother-maskinen med hjälp av Webbaserad hantering.
- 3. Installera certifikatet på din dator.

## **Närliggande information**

• [Konfigurera certifikat för enhetssäkerhet](#page-98-0)

<span id="page-101-0"></span> [Hem](#page-1-0) > [Säkerhet](#page-95-0) > [Konfigurera certifikat för enhetssäkerhet](#page-98-0) > Skapa ett självsignerat certifikat

# **Skapa ett självsignerat certifikat**

**Relaterade modeller**: HL-L2400DW/HL-L2400DWE/HL-L2442DW/HL-L2445DW/HL-L2447DW/HL-L2460DN/ HL-L2865DW 1. Starta webbläsaren. 2. Ange "https://maskinens IP-adress" i webbläsarens adressfält (där "maskinens IP-adress" är maskinens IPadress).

Exempel:

https://192.168.1.2

• Om du använder DNS (Domain Name System) eller har aktiverat ett NetBIOS-namn kan du ange ett annat namn som "SharedPrinter" i stället för IP-adressen.

Till exempel: https://SharedPrinter

• Om du aktiverar ett NetBIOS-namn kan du också använda nodnamnet.

Till exempel: https://brn123456abcdef

• NetBIOS-namnet anges i nätverkskonfigurationsrapporten.

3. Om så krävs skriver du in lösenordet i **Login (Logga in)**-fältet och klickar därefter på **Login (Logga in)**.

Standardlösenordet för att hantera maskinens inställningar står på baksidan av maskinen och är märkt med texten "**Pwd**". Ändra standardlösenordet genom att följa anvisningarna på skärmen första gången du loggar in.

4. I det vänstra navigeringsfältet klickar du på **Network (Nätverk)** > **Security (Säkerhet)** > **Certificate (Certifikat)**.

Om det vänstra navigeringsfältet inte är synligt börjar du navigera från  $\equiv$ .

5. Klicka på **Create Self-Signed Certificate (Skapa självsignerat certifikat)**.

- 6. Ange **Common Name (Gemensamt namn)** och **Valid Date (Giltigt datum)**.
	- Längden på **Common Name (Gemensamt namn)** är mindre än 64 bytes. Ange ett ID som t.ex. en IPadress, ett nodnamn eller domännamn som ska användas för åtkomst till maskinen med SSL/TSLkommunikation. Nodnamnet visas som standard.
	- En varning visas om du använder IPPS- eller HTTPS-protokollet och anger ett annat namn i adressfältet än det **Common Name (Gemensamt namn)** som användes för det självsignerade certifikatet.
- 7. Välj inställningen i rullgardinsmenyn **Public Key Algorithm (Offentlig nyckelalgoritm)**. Standardinställningen är **EC(256bit)**.
- 8. Välj inställningen i rullgardinsmenyn **Digest Algorithm (Digest Algoritm)**. Standardinställningen är **SHA256**.
- 9. Klicka på **Submit (Skicka)**.

## **Närliggande information**

• [Konfigurera certifikat för enhetssäkerhet](#page-98-0)

<span id="page-102-0"></span> [Hem](#page-1-0) > [Säkerhet](#page-95-0) > [Konfigurera certifikat för enhetssäkerhet](#page-98-0) > Skapa en CSR (Certificate Signing Request) och installera ett certifikat från en CA (Certificate Authority, certifikatmyndighet)

# **Skapa en CSR (Certificate Signing Request) och installera ett certifikat från en CA (Certificate Authority, certifikatmyndighet)**

**Relaterade modeller**: HL-L2400DW/HL-L2400DWE/HL-L2442DW/HL-L2445DW/HL-L2447DW/HL-L2460DN/ HL-L2865DW

Om du redan har ett certifikat från en extern, betrodd certifikat myndighet (CA), kan du spara certifikatet och den privata nyckeln på maskinen och hantera dem genom att importera och exportera. Om du inte har ett certifikat från en extern, betrodd CA kan du skapa en CSR (Certificate Signing Request), skicka den till en CA för autentisering och installera det återsända certifikatet på din maskin.

- [Skapa en CSR \(Certificate Signing Request\)](#page-103-0)
- [Installera ett certifikat på maskinen](#page-105-0)

<span id="page-103-0"></span> [Hem](#page-1-0) > [Säkerhet](#page-95-0) > [Konfigurera certifikat för enhetssäkerhet](#page-98-0) > [Skapa en CSR \(Certificate Signing Request\)](#page-102-0) [och installera ett certifikat från en CA \(Certificate Authority, certifikatmyndighet\)](#page-102-0) > Skapa en CSR (Certificate Signing Request)

# **Skapa en CSR (Certificate Signing Request)**

**Relaterade modeller**: HL-L2400DW/HL-L2400DWE/HL-L2442DW/HL-L2445DW/HL-L2447DW/HL-L2460DN/ HL-L2865DW

En CSR (Certificate Signing Request) är en förfrågan som skickas till en CA för att autentisera kreditiven i certifikatet.

Vi rekommenderar att du installerar rotcertifikatet från CA på din dator innan du skapar CSR-begäran.

- 1. Starta webbläsaren.
- 2. Ange "https://maskinens IP-adress" i webbläsarens adressfält (där "maskinens IP-adress" är maskinens IPadress).

Exempel:

https://192.168.1.2

• Om du använder DNS (Domain Name System) eller har aktiverat ett NetBIOS-namn kan du ange ett annat namn som "SharedPrinter" i stället för IP-adressen.

Till exempel: https://SharedPrinter

• Om du aktiverar ett NetBIOS-namn kan du också använda nodnamnet.

Till exempel: https://brn123456abcdef

- NetBIOS-namnet anges i nätverkskonfigurationsrapporten.
- 3. Om så krävs skriver du in lösenordet i **Login (Logga in)**-fältet och klickar därefter på **Login (Logga in)**.

Standardlösenordet för att hantera maskinens inställningar står på baksidan av maskinen och är märkt med texten "**Pwd**". Ändra standardlösenordet genom att följa anvisningarna på skärmen första gången du loggar in.

4. I det vänstra navigeringsfältet klickar du på **Network (Nätverk)** > **Security (Säkerhet)** > **Certificate (Certifikat)**.

Om det vänstra navigeringsfältet inte är synligt börjar du navigera från  $\equiv$ .

- 5. Klicka på **Create CSR (Skapa CSR)**.
- 6. Ange ett **Common Name (Gemensamt namn)** (obligatoriskt) och lägg till annan information om din **Organization (Organisation)** (valfritt).
	- Din företagsinformation krävs för att en CA ska kunna bekräfta din identitet och attestera den för världen.
	- Längden på **Common Name (Gemensamt namn)** måste vara mindre än 64 bytes. Ange ett ID som t.ex. en IP-adress, ett nodnamn eller domännamn som ska användas för åtkomst till maskinen med SSL/TSL-kommunikation. Nodnamnet visas som standard. **Common Name (Gemensamt namn)** krävs.
	- Ett varningsmeddelande visas om du anger ett annat namn i webbadressfältet än det Common Name som användes för certifikatet.
	- Längden på **Organization (Organisation)**, **Organization Unit (Organisationsenhet)**, **City/Locality (Ort/Lokalitet)** och **State/Province (Stat/Provins)** måste vara mindre än 64 byte.
	- **Country/Region (Land/Region)** ska vara en två tecken lång landskod enligt ISO 3166.
	- Om du konfigurerar certifikatförlängningen X.509v3 markerar du kryssrutan **Configure extended partition (Konfigurera utökad partition)** och väljer sedan **Auto (Register IPv4) (Auto (Registrera IPv4))** eller **Manual (Manuell)**.
- 7. Välj inställningen i rullgardinsmenyn **Public Key Algorithm (Offentlig nyckelalgoritm)**. Standardinställningen är **EC(256bit)**.
- 8. Välj inställningen i listrutan **Digest Algorithm (Digest Algoritm)**. Standardinställningen är **SHA256**.
- 9. Klicka på **Submit (Skicka)**.

CSR visas på skärmen. Spara CSR som en fil eller kopiera och klistra in den i ett CSR-formulär online som erbjuds av din CA.

10. Klicka på **Spara**.

Ø

- Följ den CA-policy som gäller för att skicka en CSR till din CA.
- Om du använder Enterprise root CA för Windows Server 2012/2012 R2/2016/2019/2022 rekommenderar vi att du använder webbservern som certifikatmall för att säkert skapa klientcertifikatet. Om du skapar ett klientcertifikat för en IEEE 802.1x-miljö med EAP-TLS-autentisering rekommenderar vi att du använder Användare som certifikatmall.

## **Närliggande information**

• [Skapa en CSR \(Certificate Signing Request\) och installera ett certifikat från en CA \(Certificate Authority,](#page-102-0) [certifikatmyndighet\)](#page-102-0)

<span id="page-105-0"></span> [Hem](#page-1-0) > [Säkerhet](#page-95-0) > [Konfigurera certifikat för enhetssäkerhet](#page-98-0) > [Skapa en CSR \(Certificate Signing Request\)](#page-102-0) [och installera ett certifikat från en CA \(Certificate Authority, certifikatmyndighet\)](#page-102-0) > Installera ett certifikat på maskinen

# **Installera ett certifikat på maskinen**

**Relaterade modeller**: HL-L2400DW/HL-L2400DWE/HL-L2442DW/HL-L2445DW/HL-L2447DW/HL-L2460DN/ HL-L2865DW

När du får ett certifikat från en Certifierande myndighet (CA) installerar du det på skrivarservern genom att följa stegen nedan:

Endast ett certifikat utfärdat med den här maskinens Begäran om certifikatsignering (CSR) kan installeras på din maskin. När du vill skapa ytterligare en CSR, se till att certifikatet är installerat innan du skapar en ny CSR. Skapa bara ytterligare en CSR efter att du installerat certifikatet på maskinen, annars blir den CSR du skapade innan installationen av en ny CSR ogiltig.

- 1. Starta webbläsaren.
- 2. Ange "https://maskinens IP-adress" i webbläsarens adressfält (där "maskinens IP-adress" är maskinens IPadress).

Exempel:

Ø

https://192.168.1.2

• Om du använder DNS (Domain Name System) eller har aktiverat ett NetBIOS-namn kan du ange ett annat namn som "SharedPrinter" i stället för IP-adressen.

Till exempel: https://SharedPrinter

• Om du aktiverar ett NetBIOS-namn kan du också använda nodnamnet.

Till exempel: https://brn123456abcdef

- NetBIOS-namnet anges i nätverkskonfigurationsrapporten.
- 3. Om så krävs skriver du in lösenordet i **Login (Logga in)**-fältet och klickar därefter på **Login (Logga in)**.

Standardlösenordet för att hantera maskinens inställningar står på baksidan av maskinen och är märkt med texten "**Pwd**". Ändra standardlösenordet genom att följa anvisningarna på skärmen första gången du loggar in.

4. I det vänstra navigeringsfältet klickar du på **Network (Nätverk)** > **Security (Säkerhet)** > **Certificate (Certifikat)**.

Om det vänstra navigeringsfältet inte är synligt börjar du navigera från  $\equiv$ .

- 5. Klicka på **Install Certificate (Installera certifikat)**.
- 6. Bläddra till den fil som innehåller certifikatet som utfärdats av en CA och klicka sedan på **Submit (Skicka)**. Nu har certifikatet skapats och sparats i skrivarens minne.

För att du ska kunna använda SSL/TLS-kommunikation måste rotcertifikatet från din CA installeras på din dator. Kontakta din nätverksadministratör.

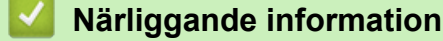

• [Skapa en CSR \(Certificate Signing Request\) och installera ett certifikat från en CA \(Certificate Authority,](#page-102-0) [certifikatmyndighet\)](#page-102-0)

<span id="page-106-0"></span> [Hem](#page-1-0) > [Säkerhet](#page-95-0) > [Konfigurera certifikat för enhetssäkerhet](#page-98-0) > Importera och exportera certifikat och privat nyckel

# **Importera och exportera certifikat och privat nyckel**

**Relaterade modeller**: HL-L2400DW/HL-L2400DWE/HL-L2442DW/HL-L2445DW/HL-L2447DW/HL-L2460DN/ HL-L2865DW

Du kan spara certifikatet och den privata nyckeln på maskinen och hantera dem genom att importera och exportera.

- [Importera ett certifikat och den privata nyckeln](#page-107-0)
- [Exportera certifikatet och privata nyckeln](#page-108-0)

<span id="page-107-0"></span> [Hem](#page-1-0) > [Säkerhet](#page-95-0) > [Konfigurera certifikat för enhetssäkerhet](#page-98-0) > [Importera och exportera certifikat och privat](#page-106-0) [nyckel](#page-106-0) > Importera ett certifikat och den privata nyckeln

# **Importera ett certifikat och den privata nyckeln**

**Relaterade modeller**: HL-L2400DW/HL-L2400DWE/HL-L2442DW/HL-L2445DW/HL-L2447DW/HL-L2460DN/ HL-L2865DW

- 1. Starta webbläsaren.
- 2. Ange "https://maskinens IP-adress" i webbläsarens adressfält (där "maskinens IP-adress" är maskinens IPadress).

Exempel:

Ø

https://192.168.1.2

• Om du använder DNS (Domain Name System) eller har aktiverat ett NetBIOS-namn kan du ange ett annat namn som "SharedPrinter" i stället för IP-adressen.

Till exempel: https://SharedPrinter

• Om du aktiverar ett NetBIOS-namn kan du också använda nodnamnet.

Till exempel: https://brn123456abcdef

- NetBIOS-namnet anges i nätverkskonfigurationsrapporten.
- 3. Om så krävs skriver du in lösenordet i **Login (Logga in)**-fältet och klickar därefter på **Login (Logga in)**.

Standardlösenordet för att hantera maskinens inställningar står på baksidan av maskinen och är märkt med texten "**Pwd**". Ändra standardlösenordet genom att följa anvisningarna på skärmen första gången du loggar in.

4. I det vänstra navigeringsfältet klickar du på **Network (Nätverk)** > **Security (Säkerhet)** > **Certificate (Certifikat)**.

Om det vänstra navigeringsfältet inte är synligt börjar du navigera från  $\equiv$ .

- 5. Klicka på **Import Certificate and Private Key (Importera CA-certifikat och privat nyckel)**.
- 6. Sök efter den fil du vill importera.
- 7. Ange lösenordet om filen är krypterad och klicka sedan på **Submit (Skicka)**.

Certifikatet och den privata nyckeln importeras till maskinen.

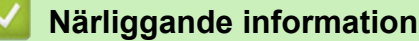

• [Importera och exportera certifikat och privat nyckel](#page-106-0)
[Hem](#page-1-0) > [Säkerhet](#page-95-0) > [Konfigurera certifikat för enhetssäkerhet](#page-98-0) > [Importera och exportera certifikat och privat](#page-106-0) [nyckel](#page-106-0) > Exportera certifikatet och privata nyckeln

## **Exportera certifikatet och privata nyckeln**

**Relaterade modeller**: HL-L2400DW/HL-L2400DWE/HL-L2442DW/HL-L2445DW/HL-L2447DW/HL-L2460DN/ HL-L2865DW

- 1. Starta webbläsaren.
- 2. Ange "https://maskinens IP-adress" i webbläsarens adressfält (där "maskinens IP-adress" är maskinens IPadress).

Exempel:

https://192.168.1.2

• Om du använder DNS (Domain Name System) eller har aktiverat ett NetBIOS-namn kan du ange ett annat namn som "SharedPrinter" i stället för IP-adressen.

Till exempel: https://SharedPrinter

• Om du aktiverar ett NetBIOS-namn kan du också använda nodnamnet.

Till exempel: https://brn123456abcdef

- NetBIOS-namnet anges i nätverkskonfigurationsrapporten.
- 3. Om så krävs skriver du in lösenordet i **Login (Logga in)**-fältet och klickar därefter på **Login (Logga in)**.

Standardlösenordet för att hantera maskinens inställningar står på baksidan av maskinen och är märkt med texten "**Pwd**". Ändra standardlösenordet genom att följa anvisningarna på skärmen första gången du loggar in.

4. I det vänstra navigeringsfältet klickar du på **Network (Nätverk)** > **Security (Säkerhet)** > **Certificate (Certifikat)**.

Om det vänstra navigeringsfältet inte är synligt börjar du navigera från  $\equiv$ .

- 5. Klicka på **Export (Exportera)** som visas med **Certificate List (Certifikatlista)**.
- 6. Ange ett lösenord om du vill kryptera filen.
	- Om du lämnar lösenordsfältet tomt krypteras inte filen.
- 7. Ange lösenordet en gång till för att bekräfta det och klicka sedan på **Submit (Skicka)**.
- 8. Klicka på **Spara**.

Ø

Certifikatet och den privata nyckeln har nu exporterats till datorn.

Du kan även importera certifikatet till din dator.

#### **Närliggande information**

• [Importera och exportera certifikat och privat nyckel](#page-106-0)

<span id="page-109-0"></span> [Hem](#page-1-0) > [Säkerhet](#page-95-0) > [Konfigurera certifikat för enhetssäkerhet](#page-98-0) > Importera och exportera ett CA-certifikat

### **Importera och exportera ett CA-certifikat**

**Relaterade modeller**: HL-L2400DW/HL-L2400DWE/HL-L2442DW/HL-L2445DW/HL-L2447DW/HL-L2460DN/ HL-L2865DW

Du kan importera, exportera och spara CA-certifikat på Brother-maskinen.

- [Importera ett CA-certifikat](#page-110-0)
- [Exportera ett CA-certifikat](#page-111-0)

<span id="page-110-0"></span> [Hem](#page-1-0) > [Säkerhet](#page-95-0) > [Konfigurera certifikat för enhetssäkerhet](#page-98-0) > [Importera och exportera ett CA](#page-109-0)[certifikat](#page-109-0) > Importera ett CA-certifikat

# **Importera ett CA-certifikat**

**Relaterade modeller**: HL-L2400DW/HL-L2400DWE/HL-L2442DW/HL-L2445DW/HL-L2447DW/HL-L2460DN/ HL-L2865DW

- 1. Starta webbläsaren.
- 2. Ange "https://maskinens IP-adress" i webbläsarens adressfält (där "maskinens IP-adress" är maskinens IPadress).

Exempel:

https://192.168.1.2

• Om du använder DNS (Domain Name System) eller har aktiverat ett NetBIOS-namn kan du ange ett annat namn som "SharedPrinter" i stället för IP-adressen.

Till exempel: https://SharedPrinter

• Om du aktiverar ett NetBIOS-namn kan du också använda nodnamnet.

Till exempel: https://brn123456abcdef

- NetBIOS-namnet anges i nätverkskonfigurationsrapporten.
- 3. Om så krävs skriver du in lösenordet i **Login (Logga in)**-fältet och klickar därefter på **Login (Logga in)**.

Standardlösenordet för att hantera maskinens inställningar står på baksidan av maskinen och är märkt med texten "**Pwd**". Ändra standardlösenordet genom att följa anvisningarna på skärmen första gången du loggar in.

4. I det vänstra navigeringsfältet klickar du på **Network (Nätverk)** > **Security (Säkerhet)** > **CA Certificate (CAcertifikat)**.

Om det vänstra navigeringsfältet inte är synligt börjar du navigera från  $\equiv$ .

- 5. Klicka på **Import CA Certificate (Importera CA-certifikat)**.
- 6. Sök efter den fil du vill importera.
- 7. Klicka på **Submit (Skicka)**.

Ø

#### **Närliggande information**

• [Importera och exportera ett CA-certifikat](#page-109-0)

<span id="page-111-0"></span> [Hem](#page-1-0) > [Säkerhet](#page-95-0) > [Konfigurera certifikat för enhetssäkerhet](#page-98-0) > [Importera och exportera ett CA](#page-109-0)[certifikat](#page-109-0) > Exportera ett CA-certifikat

# **Exportera ett CA-certifikat**

**Relaterade modeller**: HL-L2400DW/HL-L2400DWE/HL-L2442DW/HL-L2445DW/HL-L2447DW/HL-L2460DN/ HL-L2865DW

- 1. Starta webbläsaren.
- 2. Ange "https://maskinens IP-adress" i webbläsarens adressfält (där "maskinens IP-adress" är maskinens IPadress).

Exempel:

https://192.168.1.2

• Om du använder DNS (Domain Name System) eller har aktiverat ett NetBIOS-namn kan du ange ett annat namn som "SharedPrinter" i stället för IP-adressen.

Till exempel: https://SharedPrinter

• Om du aktiverar ett NetBIOS-namn kan du också använda nodnamnet.

Till exempel: https://brn123456abcdef

- NetBIOS-namnet anges i nätverkskonfigurationsrapporten.
- 3. Om så krävs skriver du in lösenordet i **Login (Logga in)**-fältet och klickar därefter på **Login (Logga in)**.

Standardlösenordet för att hantera maskinens inställningar står på baksidan av maskinen och är märkt med texten "**Pwd**". Ändra standardlösenordet genom att följa anvisningarna på skärmen första gången du loggar in.

4. I det vänstra navigeringsfältet klickar du på **Network (Nätverk)** > **Security (Säkerhet)** > **CA Certificate (CAcertifikat)**.

Om det vänstra navigeringsfältet inte är synligt börjar du navigera från  $\equiv$ .

- 5. Välj det certifikat som du vill exportera och klicka på **Export (Exportera)**.
- 6. Klicka på **Submit (Skicka)**.

Ø

#### **Närliggande information**

• [Importera och exportera ett CA-certifikat](#page-109-0)

 [Hem](#page-1-0) > [Säkerhet](#page-95-0) > [Konfigurera certifikat för enhetssäkerhet](#page-98-0) > Hantera flera certifikat

# **Hantera flera certifikat**

**Relaterade modeller**: HL-L2400DW/HL-L2400DWE/HL-L2442DW/HL-L2445DW/HL-L2447DW/HL-L2460DN/ HL-L2865DW

Med funktionen för flera certifikat kan du hantera varje certifikat som du har installerat på maskinen med webbaserad hantering. Navigera till skärmen **Certificate (Certifikat)** eller **CA Certificate (CA-certifikat)** i webbaserad hantering för att se innehållet i certifikatet, eller för att radera eller exportera dina certifikat.

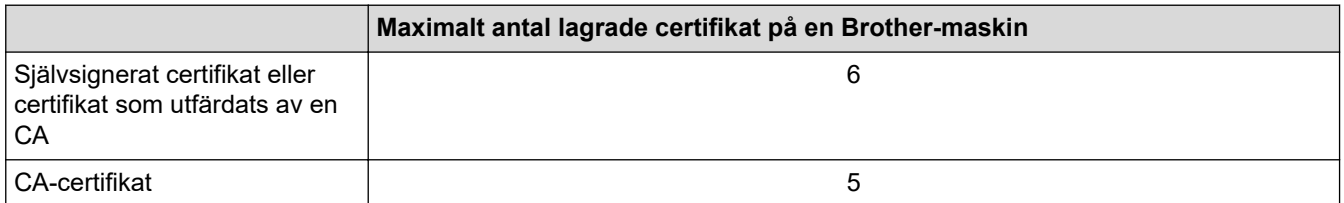

Vi rekommenderar att du sparar färre certifikat än tillåtet och håller en plats ledig om certifikat går ut. När ett certifikat gått ut kan du importera det nya certifikatet på den tomma platsen och sedan radera det certifikat som gått ut. Detta säkerställer att du undviker problem med konfigurationer.

• När du använder HTTPS/IPPS-protokoll eller IEEE 802.1x måste du välja vilket certifikat du använder.

• När du använder SSL för SMTP-kommunikation behöver du inte välja certifikatet. Nödvändigt certifikat väljs automatiskt.

#### **Närliggande information**

• [Konfigurera certifikat för enhetssäkerhet](#page-98-0)

<span id="page-113-0"></span> [Hem](#page-1-0) > [Säkerhet](#page-95-0) > Använda SSL/TLS

# **Använda SSL/TLS**

**Relaterade modeller**: HL-L2400DW/HL-L2400DWE/HL-L2442DW/HL-L2445DW/HL-L2447DW/HL-L2460DN/ HL-L2865DW

- [Introduktion till SSL/TLS](#page-114-0)
- [Hantera nätverksmaskinen säkert med SSL/TLS](#page-117-0)
- [Säker utskrift av dokument med SSL/TLS](#page-122-0)
- [Skicka e-post säkert](#page-132-0)

<span id="page-114-0"></span>▲ [Hem](#page-1-0) > [Säkerhet](#page-95-0) > [Använda SSL/TLS](#page-113-0) > Introduktion till SSL/TLS

# **Introduktion till SSL/TLS**

**Relaterade modeller**: HL-L2400DW/HL-L2400DWE/HL-L2442DW/HL-L2445DW/HL-L2447DW/HL-L2460DN/ HL-L2865DW

SSL (Secure Socket Layer) eller TLS (Transport Layer Security) är en effektiv metod för att skydda data som sänds via ett lokalt eller utbrett nätverk (LAN eller WLAN). Den fungerar genom att data krypteras t.ex. utskriftsjobb som skickas över ett nätverk, så att de som försöker få tag i det inte kan läsa det.

SSL/TLS kan konfigureras för både trådbundna och trådlösa nätverk och kommer att arbeta tillsammans med andra säkerhetsformer som WPA-nycklar och brandväggar.

### **Närliggande information**

- [Använda SSL/TLS](#page-113-0)
	- [Kort historik gällande SSL/TLS](#page-115-0)
	- [Fördelarna med att använda SSL/TLS](#page-116-0)

<span id="page-115-0"></span> [Hem](#page-1-0) > [Säkerhet](#page-95-0) > [Använda SSL/TLS](#page-113-0) > [Introduktion till SSL/TLS](#page-114-0) > Kort historik gällande SSL/TLS

# **Kort historik gällande SSL/TLS**

**Relaterade modeller**: HL-L2400DW/HL-L2400DWE/HL-L2442DW/HL-L2445DW/HL-L2447DW/HL-L2460DN/ HL-L2865DW

SSL/TLS skapades ursprungligen för att skydda information på Internet, speciellt data som skickas mellan webbläsare och servrar. SSL används nu med andra program som t.ex. Telnet, skrivare och FTP-programvara till att bli en universell lösning för säkerheten online. Konstruktionens ursprungliga syfte används fortfarande idag av många återförsäljare och banker online för att skydda känslig data som t.ex. kreditkortsnummer, kundregister osv.

SSL/TLS använder extremt höga krypteringsnivåer och anses som säkert av banker över hela världen.

 **Närliggande information**

• [Introduktion till SSL/TLS](#page-114-0)

<span id="page-116-0"></span> [Hem](#page-1-0) > [Säkerhet](#page-95-0) > [Använda SSL/TLS](#page-113-0) > [Introduktion till SSL/TLS](#page-114-0) > Fördelarna med att använda SSL/TLS

# **Fördelarna med att använda SSL/TLS**

**Relaterade modeller**: HL-L2400DW/HL-L2400DWE/HL-L2442DW/HL-L2445DW/HL-L2447DW/HL-L2460DN/ HL-L2865DW

Den främsta fördelen med att använda SSL/TLS är att det garanterar säker utskrift via ett IP-nätverk genom att begränsa obehöriga användare från att kunna läsa data som skickas till maskinen. Den största fördelen med SSL är att det kan användas för att skriva ut konfidentiella uppgifter på ett säkert sätt. Till exempel kan en personalavdelning (HR) på ett stort företag skriva ut lönebesked regelbundet. Utan kryptering kan informationen som finns på dessa lönebesked läsas av en annan nätverksanvändare. Med SSL/TLS kommer dock den som försöker hämta informationen endast att se en sida med kod och inte det faktiska lönebeskedet.

### **Närliggande information**

• [Introduktion till SSL/TLS](#page-114-0)

<span id="page-117-0"></span> [Hem](#page-1-0) > [Säkerhet](#page-95-0) > [Använda SSL/TLS](#page-113-0) > Hantera nätverksmaskinen säkert med SSL/TLS

### **Hantera nätverksmaskinen säkert med SSL/TLS**

**Relaterade modeller**: HL-L2400DW/HL-L2400DWE/HL-L2442DW/HL-L2445DW/HL-L2447DW/HL-L2460DN/ HL-L2865DW

- [Konfigurera ett certifikat för SSL/TLS och tillgängliga protokoll](#page-118-0)
- [Få åtkomst till Webbaserad hantering med hjälp av SSL/TLS](#page-119-0)
- [Installera det självsignerade certifikatet för Windows-användare som administratörer](#page-120-0)
- [Konfigurera certifikat för enhetssäkerhet](#page-98-0)

<span id="page-118-0"></span> [Hem](#page-1-0) > [Säkerhet](#page-95-0) > [Använda SSL/TLS](#page-113-0) > [Hantera nätverksmaskinen säkert med SSL/TLS](#page-117-0) > Konfigurera ett certifikat för SSL/TLS och tillgängliga protokoll

# **Konfigurera ett certifikat för SSL/TLS och tillgängliga protokoll**

**Relaterade modeller**: HL-L2400DW/HL-L2400DWE/HL-L2442DW/HL-L2445DW/HL-L2447DW/HL-L2460DN/ HL-L2865DW

Konfigurera ett certifikat på maskinen med hjälp av Webbaserad hantering innan du använder SSL/TLSkommunikation.

- 1. Starta webbläsaren.
- 2. Ange "https://maskinens IP-adress" i webbläsarens adressfält (där "maskinens IP-adress" är maskinens IPadress).

Exempel:

https://192.168.1.2

• Om du använder DNS (Domain Name System) eller har aktiverat ett NetBIOS-namn kan du ange ett annat namn som "SharedPrinter" i stället för IP-adressen.

Till exempel: https://SharedPrinter

- Om du aktiverar ett NetBIOS-namn kan du också använda nodnamnet.
	- Till exempel: https://brn123456abcdef
- NetBIOS-namnet anges i nätverkskonfigurationsrapporten.
- 3. Om så krävs skriver du in lösenordet i **Login (Logga in)**-fältet och klickar därefter på **Login (Logga in)**.

Standardlösenordet för att hantera maskinens inställningar står på baksidan av maskinen och är märkt med texten "**Pwd**". Ändra standardlösenordet genom att följa anvisningarna på skärmen första gången du loggar in.

4. I det vänstra navigeringsfältet klickar du på **Network (Nätverk)** > **Network (Nätverk)** > **Protocol (Protokoll)**.

Om det vänstra navigeringsfältet inte är synligt börjar du navigera från  $\equiv$ .

- 5. Klicka på **HTTP Server Settings (HTTP-serverinställningar)**.
- 6. Välj det certifikat du vill konfigurera i rullgardinsmenyn **Select the Certificate (Välj certifikatet)**.
- 7. Klicka på **Submit (Skicka)**.
- 8. Klicka på **Yes (Ja)** för att starta om skrivarservern.

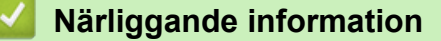

• [Hantera nätverksmaskinen säkert med SSL/TLS](#page-117-0)

<span id="page-119-0"></span> [Hem](#page-1-0) > [Säkerhet](#page-95-0) > [Använda SSL/TLS](#page-113-0) > [Hantera nätverksmaskinen säkert med SSL/TLS](#page-117-0) > Få åtkomst till Webbaserad hantering med hjälp av SSL/TLS

# **Få åtkomst till Webbaserad hantering med hjälp av SSL/TLS**

**Relaterade modeller**: HL-L2400DW/HL-L2400DWE/HL-L2442DW/HL-L2445DW/HL-L2447DW/HL-L2460DN/ HL-L2865DW

Använd Webbaserad hantering med HTTPS-protokollet för att hantera din nätverksskrivare på ett säkert sätt.

- HTTPS måste vara aktiverat på maskinen för att du ska kunna använda HTTPS-protokoll. HTTPSprotokollet aktiveras som standard.
- Du kan ändra inställningarna för HTTPS-protokoll med Webbaserad hantering.
- 1. Starta webbläsaren.

D

Ø

- 2. Skriv in "https://Common Name" i webbläsarens adressfält (där "Common Name" är det namn du gav certifikatet. Det kan vara din IP-adress, nodnamnet eller domännamnet).
- 3. Om så krävs skriver du in lösenordet i **Login (Logga in)**-fältet och klickar därefter på **Login (Logga in)**.

Standardlösenordet för att hantera maskinens inställningar står på baksidan av maskinen och är märkt med texten "**Pwd**". Ändra standardlösenordet genom att följa anvisningarna på skärmen första gången du loggar in.

4. Du kan nu komma åt maskinen över HTTPS.

#### **Närliggande information**

• [Hantera nätverksmaskinen säkert med SSL/TLS](#page-117-0)

<span id="page-120-0"></span> [Hem](#page-1-0) > [Säkerhet](#page-95-0) > [Använda SSL/TLS](#page-113-0) > [Hantera nätverksmaskinen säkert med SSL/TLS](#page-117-0) > Installera det självsignerade certifikatet för Windows-användare som administratörer

## **Installera det självsignerade certifikatet för Windows-användare som administratörer**

**Relaterade modeller**: HL-L2400DW/HL-L2400DWE/HL-L2442DW/HL-L2445DW/HL-L2447DW/HL-L2460DN/ HL-L2865DW

- Följande steg är avsedda för Microsoft Edge. Om du använder en annan webbläsare, se din webbläsares dokumentation eller onlinehjälp för instruktioner om hur du installerar certifikat.
- Se till att du har skapat ditt självsignerade certifikat med Webbaserad hantering.
- 1. Högerklicka på ikonen **Microsoft Edge** och klicka sedan på **Kör som administratör**. Om skärmen **User Account Control** visas klickar du på **Ja**.
- 2. Ange "https://maskinens IP-adress" i webbläsarens adressfält (där "maskinens IP-adress" är maskinens IPadress).

Exempel:

https://192.168.1.2

• Om du använder DNS (Domain Name System) eller har aktiverat ett NetBIOS-namn kan du ange ett annat namn som "SharedPrinter" i stället för IP-adressen.

Till exempel: https://SharedPrinter

• Om du aktiverar ett NetBIOS-namn kan du också använda nodnamnet.

Till exempel: https://brn123456abcdef

- NetBIOS-namnet anges i nätverkskonfigurationsrapporten.
- 3. Om din anslutning inte är privat klickar du på knappen **Avancerat** och fortsätter sedan till webbplatsen.
- 4. Om så krävs skriver du in lösenordet i **Login (Logga in)**-fältet och klickar därefter på **Login (Logga in)**.

Standardlösenordet för att hantera maskinens inställningar står på baksidan av maskinen och är märkt med texten "**Pwd**". Ändra standardlösenordet genom att följa anvisningarna på skärmen första gången du loggar in.

5. I det vänstra navigeringsfältet klickar du på **Network (Nätverk)** > **Security (Säkerhet)** > **Certificate (Certifikat)**.

Om det vänstra navigeringsfältet inte är synligt börjar du navigera från  $\equiv$ .

- 6. Klicka på **Export (Exportera)**.
- 7. För att kryptera utdatafilen, skriv in ett lösenord i fältet **Enter Password (Ange lösenord)**. Om fältet **Enter Password (Ange lösenord)** lämnas tomt krypteras inte filen för utmatning.
- 8. Ange lösenordet igen i fältet **Retype Password (Ange lösenord igen)** och klicka sedan på **Submit (Skicka)**.
- 9. Klicka på den nedladdade filen för att öppna den.
- 10. När **Guiden Importera certifikat** visas klickar du på **Nästa**.
- 11. Klicka på **Nästa**.
- 12. Vid efterfrågan skriver du in ett lösenord och klickar sedan på **Nästa**.
- 13. Välj **Placera alla certifikat i nedanstående arkiv** och klicka sedan på **Bläddra...**.
- 14. Välj **Betrodda rotcertifikatutfärdare** och klicka sedan på **OK**.
- 15. Klicka på **Nästa**.
- 16. Klicka på **Slutför**.
- 17. Klicka på **Ja** om fingeravtrycket (tumavtrycket) är korrekt.
- 18. Klicka på **OK**.

# **Närliggande information**

• [Hantera nätverksmaskinen säkert med SSL/TLS](#page-117-0)

<span id="page-122-0"></span> [Hem](#page-1-0) > [Säkerhet](#page-95-0) > [Använda SSL/TLS](#page-113-0) > Säker utskrift av dokument med SSL/TLS

### **Säker utskrift av dokument med SSL/TLS**

**Relaterade modeller**: HL-L2400DW/HL-L2400DWE/HL-L2442DW/HL-L2445DW/HL-L2447DW/HL-L2460DN/ HL-L2865DW

- [Skriv ut dokument med hjälp av IPPS](#page-123-0)
- [Konfigurera ett certifikat för SSL/TLS och tillgängliga protokoll](#page-118-0)
- [Konfigurera certifikat för enhetssäkerhet](#page-98-0)

<span id="page-123-0"></span> [Hem](#page-1-0) > [Säkerhet](#page-95-0) > [Använda SSL/TLS](#page-113-0) > [Säker utskrift av dokument med SSL/TLS](#page-122-0) > Skriv ut dokument med hjälp av IPPS

# **Skriv ut dokument med hjälp av IPPS**

**Relaterade modeller**: HL-L2400DW/HL-L2400DWE/HL-L2442DW/HL-L2445DW/HL-L2447DW/HL-L2460DN/ HL-L2865DW

För säker dokumentutskrift med IPP-protokoll kan du använda IPPS-protokollet.

- 1. Starta webbläsaren.
- 2. Ange "https://maskinens IP-adress" i webbläsarens adressfält (där "maskinens IP-adress" är maskinens IPadress).

Exempel:

https://192.168.1.2

• Om du använder DNS (Domain Name System) eller har aktiverat ett NetBIOS-namn kan du ange ett annat namn som "SharedPrinter" i stället för IP-adressen.

Till exempel: https://SharedPrinter

• Om du aktiverar ett NetBIOS-namn kan du också använda nodnamnet.

Till exempel: https://brn123456abcdef

- NetBIOS-namnet anges i nätverkskonfigurationsrapporten.
- 3. Om så krävs skriver du in lösenordet i **Login (Logga in)**-fältet och klickar därefter på **Login (Logga in)**.

Standardlösenordet för att hantera maskinens inställningar står på baksidan av maskinen och är märkt med texten "**Pwd**". Ändra standardlösenordet genom att följa anvisningarna på skärmen första gången du loggar in.

4. I det vänstra navigeringsfältet klickar du på **Network (Nätverk)** > **Network (Nätverk)** > **Protocol (Protokoll)**.

Om det vänstra navigeringsfältet inte är synligt börjar du navigera från  $\equiv$ .

5. Se till så att du markerat kryssrutan **IPP**.

Om du inte har markerat kryssrutan **IPP**, markerar du kryssrutan **IPP** och klickar sedan på **Submit (Skicka)**.

Starta om maskinen för att aktivera konfigurationen.

När maskinen har startats går du tillbaka till maskinens webbsida, anger lösenordet och går sedan till det vänstra navigeringsfältet och klickar på **Network (Nätverk)** > **Network (Nätverk)** > **Protocol (Protokoll)**.

- 6. Klicka på **HTTP Server Settings (HTTP-serverinställningar)**.
- 7. Markera kryssrutan **HTTPS** under **IPP** och klicka sedan på **Submit (Skicka)**.
- 8. Starta om maskinen för att aktivera konfigurationen.

Kommunikation med IPPS kan inte förhindra otillåten åtkomst till skrivarservern.

#### **Närliggande information**

• [Säker utskrift av dokument med SSL/TLS](#page-122-0)

<span id="page-124-0"></span> [Hem](#page-1-0) > [Säkerhet](#page-95-0) > Använda SNMPv3

### **Använda SNMPv3**

**Relaterade modeller**: HL-L2400DW/HL-L2400DWE/HL-L2442DW/HL-L2445DW/HL-L2447DW/HL-L2460DN/ HL-L2865DW

• [Hantera nätverksmaskinen säkert med SNMPv3](#page-125-0)

<span id="page-125-0"></span> [Hem](#page-1-0) > [Säkerhet](#page-95-0) > [Använda SNMPv3](#page-124-0) > Hantera nätverksmaskinen säkert med SNMPv3

### **Hantera nätverksmaskinen säkert med SNMPv3**

**Relaterade modeller**: HL-L2400DW/HL-L2400DWE/HL-L2442DW/HL-L2445DW/HL-L2447DW/HL-L2460DN/ HL-L2865DW

SNMPv3 (Simple Network Management-protokollet version 3) tillhandahåller användarautentisering och datakryptering för säker hantering av nätverksenheter.

- 1. Starta webbläsaren.
- 2. Skriv in "https://Common Name" i webbläsarens adressfält (där "Common Name" är det namn du gav certifikatet. Det kan vara din IP-adress, nodnamnet eller domännamnet).
- 3. Om så krävs skriver du in lösenordet i **Login (Logga in)**-fältet och klickar därefter på **Login (Logga in)**.

Standardlösenordet för att hantera maskinens inställningar står på baksidan av maskinen och är märkt med texten "**Pwd**". Ändra standardlösenordet genom att följa anvisningarna på skärmen första gången du loggar in.

4. I det vänstra navigeringsfältet klickar du på **Network (Nätverk)** > **Network (Nätverk)** > **Protocol (Protokoll)**.

Om det vänstra navigeringsfältet inte är synligt börjar du navigera från  $\equiv$ .

- 5. Se till att **SNMP**-inställningen är aktiverad och klicka sedan på **Advanced Settings (Avancerade inställningar)**.
- 6. Konfigurera inställningar för SNMPv1/v2c-läget.

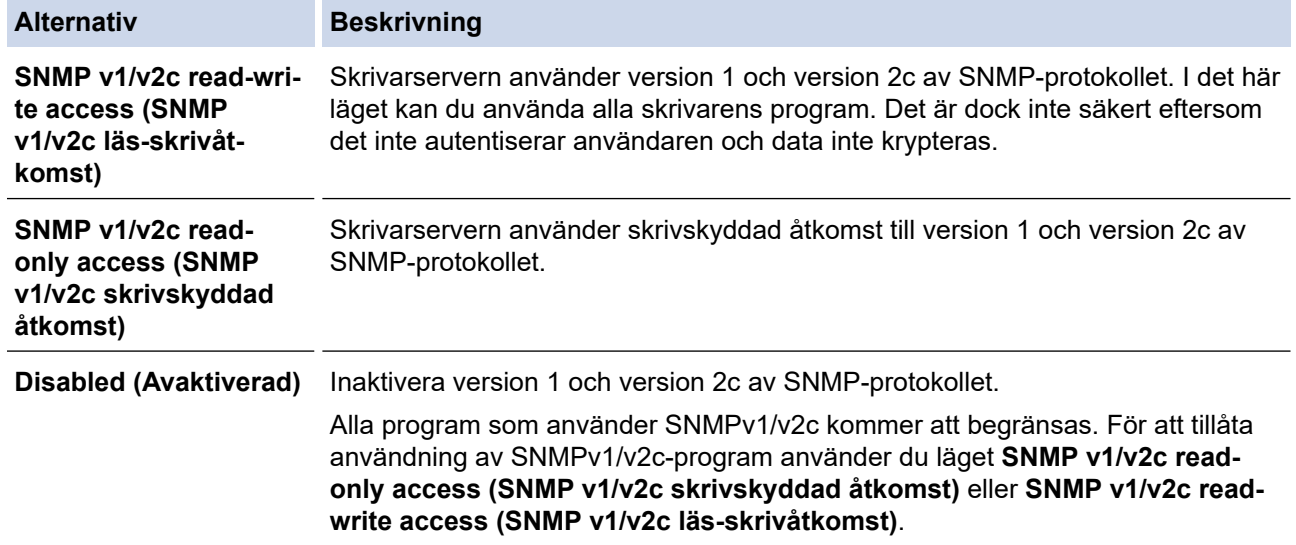

7. Konfigurera inställningarna för SNMPv3-läget.

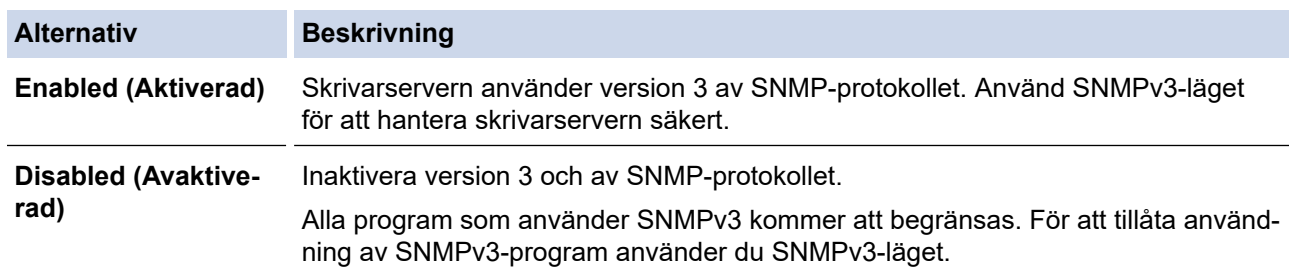

8. Klicka på **Submit (Skicka)**.

Om din maskin visar alternativen för protokollinställning, välj de alternativ du vill ha.

9. Starta om maskinen för att aktivera konfigurationen.

# **Närliggande information**

• [Använda SNMPv3](#page-124-0)

<span id="page-127-0"></span> [Hem](#page-1-0) > [Säkerhet](#page-95-0) > Använd IEEE 802.1x-autentisering

### **Använd IEEE 802.1x-autentisering**

**Relaterade modeller**: HL-L2400DW/HL-L2400DWE/HL-L2442DW/HL-L2445DW/HL-L2447DW/HL-L2460DN/ HL-L2865DW

- [Vad är IEEE 802.1x-autentisering?](#page-128-0)
- [Konfigurera IEEE 802.1x-autentisering för ett trådbundet eller trådlöst nätverk med](#page-129-0) [webbaserad hantering \(webbläsare\)](#page-129-0)
- [IEEE 802.1x-autentiseringsmetoder](#page-131-0)

<span id="page-128-0"></span> [Hem](#page-1-0) > [Säkerhet](#page-95-0) > [Använd IEEE 802.1x-autentisering](#page-127-0) > Vad är IEEE 802.1x-autentisering?

# **Vad är IEEE 802.1x-autentisering?**

**Relaterade modeller**: HL-L2400DW/HL-L2400DWE/HL-L2442DW/HL-L2445DW/HL-L2447DW/HL-L2460DN/ HL-L2865DW

IEEE 802.1x är en IEEE-standard som begränsar åtkomst från oauktoriserade nätverksenheter. Din Brothermaskin skickar en autentiseringsförfrågan till en RADIUS-server (autentiseringsserver) via din åtkomstpunkt eller hubb. När din förfrågan har verifierats av RADIUS-servern får din maskin tillträde till nätverket.

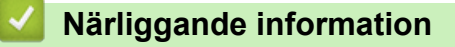

• [Använd IEEE 802.1x-autentisering](#page-127-0)

<span id="page-129-0"></span> [Hem](#page-1-0) > [Säkerhet](#page-95-0) > [Använd IEEE 802.1x-autentisering](#page-127-0) > Konfigurera IEEE 802.1x-autentisering för ett trådbundet eller trådlöst nätverk med webbaserad hantering (webbläsare)

### **Konfigurera IEEE 802.1x-autentisering för ett trådbundet eller trådlöst nätverk med webbaserad hantering (webbläsare)**

**Relaterade modeller**: HL-L2400DW/HL-L2400DWE/HL-L2442DW/HL-L2445DW/HL-L2447DW/HL-L2460DN/ HL-L2865DW

- Om du konfigurerar maskinen med EAP-TLS-autentisering måste du installera klientcertifikatet från CA innan du påbörjar konfigurationen. Kontakta din nätverksadministratör rörande klientcertifikatet. Om du har installerat mer än ett klientcertifikat rekommenderar vi att du antecknar namnet på det certifikat du vill använda.
- Innan du verifierar servercertifikatet måste du importera CA-certifikatet som har utfärdats av den CA som signerade servercertifikatet. Kontakta din nätverksadministratör eller Internetleverantör (ISP) för att bekräfta om ett CA-certifikat måste importeras eller inte.

Du kan även konfigurera IEEE 802.1x-autentisering med hjälp av guiden för trådlös konfiguration från kontrollpanelen (trådlöst nätverk).

- 1. Starta webbläsaren.
- 2. Ange "https://maskinens IP-adress" i webbläsarens adressfält (där "maskinens IP-adress" är maskinens IPadress).

Exempel:

https://192.168.1.2

• Om du använder DNS (Domain Name System) eller har aktiverat ett NetBIOS-namn kan du ange ett annat namn som "SharedPrinter" i stället för IP-adressen.

Till exempel: https://SharedPrinter

• Om du aktiverar ett NetBIOS-namn kan du också använda nodnamnet.

Till exempel: https://brn123456abcdef

- NetBIOS-namnet anges i nätverkskonfigurationsrapporten.
- 3. Om så krävs skriver du in lösenordet i **Login (Logga in)**-fältet och klickar därefter på **Login (Logga in)**.

Standardlösenordet för att hantera maskinens inställningar står på baksidan av maskinen och är märkt med texten "**Pwd**". Ändra standardlösenordet genom att följa anvisningarna på skärmen första gången du loggar in.

4. I det vänstra navigeringsfältet klickar du på **Network (Nätverk)**.

Om det vänstra navigeringsfältet inte är synligt börjar du navigera från  $\equiv$ .

- 5. Gör något av följande:
	- För det trådbundna nätverket

Klicka på **Wired (Trådbunden)** > **Wired 802.1x Authentication (Trådbunden 802.1x-autentisering)**.

- För det trådlösa nätverket
	- Klicka på **Wireless (Trådlös)** > **Wireless (Enterprise) (Trådlös (företag))**.
- 6. Konfigurera autentiseringsinställningar för IEEE 802.1x.
- Om du vill aktivera autentisering med IEEE 802.1x för ett trådbundet nätverk väljer du **Enabled (Aktiverad)** för **Wired 802.1x status (Status för trådbunden 802.1x)** på sidan **Wired 802.1x Authentication (Trådbunden 802.1x-autentisering)**.
- Om du använder **EAP-TLS**-autentisering måste du välja det klientcertifikat som är installerat (visas med certifikatets namn) för verifiering i rullgardinsmenyn **Client Certificate (Klientcertifikat)**.
- Om du väljer **EAP-FAST**, **PEAP**, **EAP-TTLS** eller **EAP-TLS**-autentisering kan du välja verifieringsmetoden i rullgardinsmenyn **Server Certificate Verification (Verifiering av servercertifikat)**. Verifiera servercertifikatet med det CA-certifikat som har importerats till maskinen i förväg och utfärdats av det CA som signerat servercertifikatet.

Välj en av följande verifieringsmetoder i rullgardinsmenyn **Server Certificate Verification (Verifiering av servercertifikat)**:

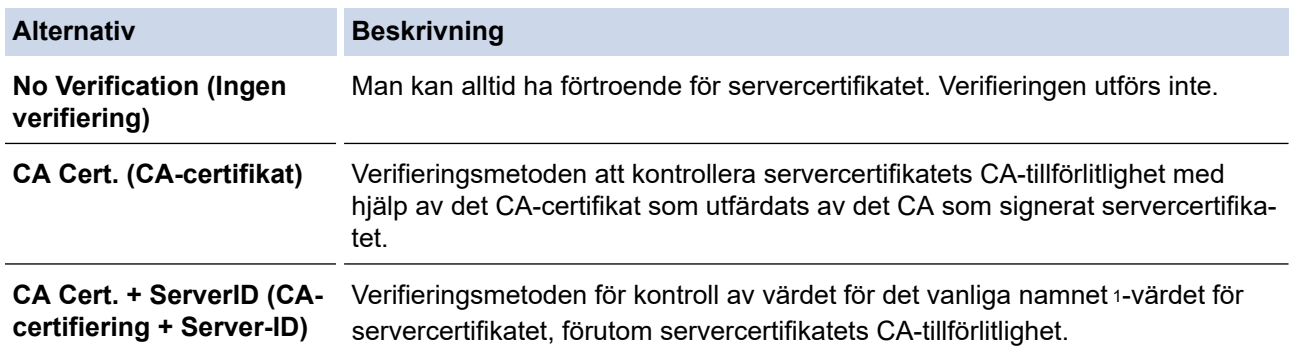

7. Klicka på **Submit (Skicka)** när konfigurationen genomförts.

För trådbundet nätverk: När konfigurationen är klar, anslut din maskin till nätverket som stöds av IEEE 802.1x. Efter några minuter ska du skriva ut nätverkskonfigurationsrapporten för att kontrollera <**Wired IEEE 802.1x**>-statusen.

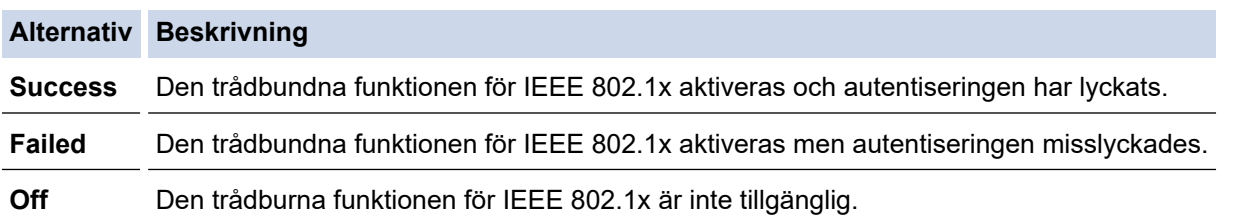

### **Närliggande information**

• [Använd IEEE 802.1x-autentisering](#page-127-0)

#### **Liknande ämnen:**

• [Konfigurera certifikat för enhetssäkerhet](#page-98-0)

<sup>1</sup> Verifieringen av det vanliga namnet jämför det vanliga namnet på servercertifikatet och teckensträngen som konfigurerats för **Server ID (Server-ID)**. Kontakta din systemadministratör om servercertifikatets vanliga namn och konfigurera sedan **Server ID (Server-ID)** innan du använder denna metod.

<span id="page-131-0"></span> [Hem](#page-1-0) > [Säkerhet](#page-95-0) > [Använd IEEE 802.1x-autentisering](#page-127-0) > IEEE 802.1x-autentiseringsmetoder

### **IEEE 802.1x-autentiseringsmetoder**

**Relaterade modeller**: HL-L2400DW/HL-L2400DWE/HL-L2442DW/HL-L2445DW/HL-L2447DW/HL-L2460DN/ HL-L2865DW

#### **EAP-FAST**

EAP-FAST (Extensible Authentication Protocol-Flexible Authentication via Secured Tunnel) har utvecklats av Cisco Systems, Inc. som använder ett användar-ID och lösenord för autentisering och symmetriska nyckelalgoritmer för att skapa en tunnlad autentiseringsprocess.

Din Brother-maskin har stöd för följande inre autentiseringsmetoder:

- EAP-FAST/INGEN
- EAP-FAST/MS-CHAPv2
- EAP-FAST/GTC

#### **EAP-MD5 (trådbundet nätverk)**

EAP-MD5 (Extensible Authentication Protocol-Message Digest Algorithm 5) använder ett användar-ID och ett lösenord för challenge-response-autentisering.

#### **PEAP**

PEAP (Protected Extensible Authentication Protocol) är en version av metoden EAP som är utvecklad av Cisco Systems, Inc., Microsoft Corporation samt RSA Security. PEAP skapar en krypterad SSL- (Secure Sockets Layer)/TLS-tunnel (Transport Layer Security) mellan en klient och en autentiseringsserver för att skicka ett användar-ID och ett lösenord. Med PEAP sker autentiseringen åt båda hållen mellan servern och klienten.

Din Brother-maskin har stöd för följande inre autentiseringsmetoder:

- PEAP/MS-CHAPv2
- PEAP/GTC

#### **EAP-TTLS**

Extensible Authentication Protocol-Tunneled Transport Layer Security (EAP-TTLS) har utvecklats av Funk Software och Certicom. Med EAP-TTLS skapas en liknande krypterad SSL-tunnel som med PEAP mellan en klient och en autentiseringsserver för att skicka användar-ID och lösenord. Med EAP-TTLS sker autentiseringen åt båda hållen mellan servern och klienten.

Din Brother-maskin har stöd för följande inre autentiseringsmetoder:

- EAP‑TTLS/CHAP
- EAP‑TTLS/MS‑CHAP
- EAP‑TTLS/MS‑CHAPv2
- EAP‑TTLS/PAP

#### **EAP-TLS**

EAP-TLS (Extensible Authentication Protocol-Transport Layer Security) kräver autentisering av digitala certifikat både på en klient och en autentiseringsserver.

#### **Närliggande information**

• [Använd IEEE 802.1x-autentisering](#page-127-0)

<span id="page-132-0"></span>Hem > [Säkerhet](#page-95-0) > Skicka e-post säkert

### **Skicka e-post säkert**

**Relaterade modeller**: HL-L2400DW/HL-L2400DWE/HL-L2442DW/HL-L2445DW/HL-L2447DW/HL-L2460DN/ HL-L2865DW

- [Konfigurera e-postsändning med hjälp av webbaserad hantering](#page-133-0)
- [Skicka ett e-postmeddelande med användarautentisering](#page-134-0)
- [Skicka e-post säkert med SSL/TLS](#page-135-0)

<span id="page-133-0"></span> [Hem](#page-1-0) > [Säkerhet](#page-95-0) > [Skicka e-post säkert](#page-132-0) > Konfigurera e-postsändning med hjälp av webbaserad hantering

## **Konfigurera e-postsändning med hjälp av webbaserad hantering**

**Relaterade modeller**: HL-L2400DW/HL-L2400DWE/HL-L2442DW/HL-L2445DW/HL-L2447DW/HL-L2460DN/ HL-L2865DW

Vi rekommenderar att du använder webbaserad hantering för att konfigurera säkrad e-postsändning med användarautentisering eller e-postsändning med hjälp av SSL/TLS.

- 1. Starta webbläsaren.
- 2. Ange "https://maskinens IP-adress" i webbläsarens adressfält (där "maskinens IP-adress" är maskinens IPadress).

Exempel:

https://192.168.1.2

3. Om så krävs skriver du in lösenordet i **Login (Logga in)**-fältet och klickar därefter på **Login (Logga in)**.

Standardlösenordet för att hantera maskinens inställningar står på baksidan av maskinen och är märkt med texten "**Pwd**". Ändra standardlösenordet genom att följa anvisningarna på skärmen första gången du loggar in.

4. I det vänstra navigeringsfältet klickar du på **Network (Nätverk)** > **Network (Nätverk)** > **Protocol (Protokoll)**.

Om det vänstra navigeringsfältet inte är synligt börjar du navigera från  $\equiv$ .

5. I fältet **SMTP Client (SMTP-klient)** klickar du på **Advanced Settings (Avancerade inställningar)** och ser till att status för **SMTP Client (SMTP-klient)** är **Enabled (Aktiverad)**.

Om valskärmen **Authentication method. (Autentiseringsmetod)** visas, väljer du din autentiseringsmetod och följer sedan anvisningarna på skärmen.

- 6. Konfigurera inställningarna för **SMTP Client (SMTP-klient)**.
	- Kontrollera att e-postinställningarna är korrekta efter konfigurationen genom att skicka ett epostmeddelande som test.
	- Om du inte känner till inställningarna för SMTP-servern kan du kontakta din nätverksadministratör eller ISP (Internetleverantör).
- 7. Klicka på **Submit (Skicka)** när du är klar.
	- Dialogrutan **Test Send E-mail Configuration (Konfigurering av testsändning e-post)** visas.
- 8. Följ anvisningarna i dialogrutan för att testa de aktuella inställningarna.

#### **Närliggande information**

• [Skicka e-post säkert](#page-132-0)

<span id="page-134-0"></span> [Hem](#page-1-0) > [Säkerhet](#page-95-0) > [Skicka e-post säkert](#page-132-0) > Skicka ett e-postmeddelande med användarautentisering

### **Skicka ett e-postmeddelande med användarautentisering**

**Relaterade modeller**: HL-L2400DW/HL-L2400DWE/HL-L2442DW/HL-L2445DW/HL-L2447DW/HL-L2460DN/ HL-L2865DW

Din maskin skickar e-postmeddelanden via en e-postserver som kräver användarautentisering. Denna metod förhindrar otillåtna användare från att nå e-postservern.

Du kan skicka e-postaviseringar och e-postrapporter med användarautentisering.

Vi rekommenderar att du använder webbaserad hantering för att konfigurera SMTP-autentisering.

#### **Inställningar för e-postserver**

Du måste konfigurera maskinens SMTP-autentiseringsmetod så att den överensstämmer med den metod som används för e-postservern. Din nätverksadministratör eller Internetleverantör (ISP) kan ge dig detaljer om inställningarna för e-postservern.

Ø

För att aktivera SMTP-serverautentisering måste du på skärmen för webbaserad hantering, **SMTP Client (SMTP-klient)** under **Server Authentication Method (Serverns autentiseringsmetod)**, du måste välja din autentiseringsmetod.

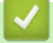

### **Närliggande information**

• [Skicka e-post säkert](#page-132-0)

<span id="page-135-0"></span> [Hem](#page-1-0) > [Säkerhet](#page-95-0) > [Skicka e-post säkert](#page-132-0) > Skicka e-post säkert med SSL/TLS

### **Skicka e-post säkert med SSL/TLS**

**Relaterade modeller**: HL-L2400DW/HL-L2400DWE/HL-L2442DW/HL-L2445DW/HL-L2447DW/HL-L2460DN/ HL-L2865DW

Maskinen har stöd för SSL/TLS-kommunikationsmetoder. Om du vill använda en e-postserver som använder SSL/TLS-kommunikation måste du konfigurera följande inställningar.

Vi rekommenderar att du använder webbaserad hantering för att konfigurera SSL/TLS.

#### **Verifiera servercertifikat**

Under **SSL/TLS** eller om du väljer **SSL** eller **TLS**, kommer kryssrutan **Verify Server Certificate (Verifiera servercertifikat)** att markeras automatiskt.

- Innan du verifierar servercertifikatet måste du importera CA-certifikatet som har utfärdats av den CA som signerade servercertifikatet. Kontakta din nätverksadministratör eller Internetleverantör (ISP) för att bekräfta om ett CA-certifikat måste importeras eller inte.
- Om du inte behöver verifiera servercertifikatet, avmarkera **Verify Server Certificate (Verifiera servercertifikat)**.

#### **Portnummer**

Om du väljer **SSL** eller **TLS** kommer värdet **Port** att ändras för att överensstämma med protokollet. För att ändra portnumret manuellt, ange portnumret sedan du har valt **SSL/TLS**-inställningar.

Du måste konfigurera maskinens kommunikationsmetod så att den överensstämmer med den metod som används för din e-postserver. Din nätverksadministratör eller Internetleverantör kan ge dig detaljer om inställningarna för e-postservern.

I de flesta fallen krävs följande inställningar för säkra tjänster för webbaserad e-post:

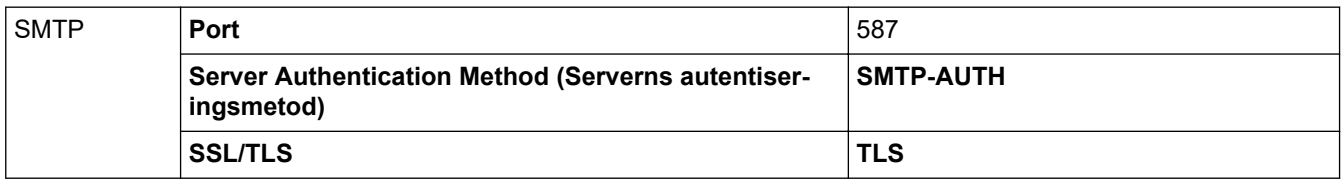

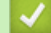

#### **Närliggande information**

- [Skicka e-post säkert](#page-132-0)
- **Liknande ämnen:**
- [Konfigurera certifikat för enhetssäkerhet](#page-98-0)

<span id="page-136-0"></span> [Hem](#page-1-0) > [Säkerhet](#page-95-0) > Låsa maskininställningarna från kontrollpanelen

### **Låsa maskininställningarna från kontrollpanelen**

Innan du slår på maskinens inställningslås, skriv ner och spara ditt lösenord. Om du glömmer lösenordet måste du återställa alla lösenord som finns lagrade i maskinen genom att kontakta din systemadministratör eller Brothers kundtjänst.

• [Översikt över inställningslås](#page-137-0)

<span id="page-137-0"></span> [Hem](#page-1-0) > [Säkerhet](#page-95-0) > [Låsa maskininställningarna från kontrollpanelen](#page-136-0) > Översikt över inställningslås

# **Översikt över inställningslås**

**Relaterade modeller**: HL-L2400DW/HL-L2400DWE/HL-L2442DW/HL-L2445DW/HL-L2447DW/HL-L2460DN/ HL-L2865DW

Använd funktionen för inställningslås för att blockera obehörig åtkomst till maskininställningarna. När inställningslåset är inställt på På går det inte att komma åt maskinens inställningar utan att ange lösenordet.

- [Ställa in lösenordet för inställningslåset](#page-138-0)
- [Ändra lösenordet för inställningslås](#page-139-0)
- [Aktivera inställningslås](#page-140-0)

<span id="page-138-0"></span> [Hem](#page-1-0) > [Säkerhet](#page-95-0) > [Låsa maskininställningarna från kontrollpanelen](#page-136-0) > [Översikt över inställningslås](#page-137-0) > Ställa in lösenordet för inställningslåset

# **Ställa in lösenordet för inställningslåset**

**Relaterade modeller**: HL-L2400DW/HL-L2400DWE/HL-L2442DW/HL-L2445DW/HL-L2447DW/HL-L2460DN/ HL-L2865DW

- 1. Tryck på a eller b för att visa alternativet [Allmän inställ] och tryck sedan på **OK**.
- 2. Tryck på a eller b för att visa alternativet [Inställningslås] och tryck sedan på **OK**.
- 3. Ange ett fyrsiffrigt nummer för lösenordet. För att ange varje siffra trycker du på ▲ eller ▼ för att välja ett nummer och tryck sedan på OK.
- 4. När [Bekräfta:] visas på LCD-skärmen anger du lösenordet igen.

### **Närliggande information**

• [Översikt över inställningslås](#page-137-0)

#### **Liknande ämnen:**

• [Ange text på skrivaren](#page-19-0)

<span id="page-139-0"></span> [Hem](#page-1-0) > [Säkerhet](#page-95-0) > [Låsa maskininställningarna från kontrollpanelen](#page-136-0) > [Översikt över inställningslås](#page-137-0) > Ändra lösenordet för inställningslås

# **Ändra lösenordet för inställningslås**

**Relaterade modeller**: HL-L2400DW/HL-L2400DWE/HL-L2442DW/HL-L2445DW/HL-L2447DW/HL-L2460DN/ HL-L2865DW

- 1. Tryck på a eller b för att visa alternativet [Allmän inställ] och tryck sedan på **OK**.
- 2. Tryck på a eller b för att visa alternativet [Inställningslås] och tryck sedan på **OK**.
- 3. Tryck på ▲ eller **V** för att välja alternativet [Ange lösenord] och tryck sedan på OK.
- 4. Ange det nuvarande fyrsiffriga lösenordet. För att ange varje siffra trycker du på ▲ eller ▼ för att välja ett nummer och tryck sedan på OK.
- 5. Ange ett nytt fyrsiffrigt lösenord. För att ange varje siffra trycker du på  $\blacktriangle$  eller  $\blacktriangledown$  för att välja ett nummer och tryck sedan på OK.
- 6. När [Bekräfta:] visas på LCD-skärmen anger du det nya lösenordet igen.

### **Närliggande information**

• [Översikt över inställningslås](#page-137-0)

<span id="page-140-0"></span> [Hem](#page-1-0) > [Säkerhet](#page-95-0) > [Låsa maskininställningarna från kontrollpanelen](#page-136-0) > [Översikt över](#page-137-0) [inställningslås](#page-137-0) > Aktivera inställningslås

# **Aktivera inställningslås**

**Relaterade modeller**: HL-L2400DW/HL-L2400DWE/HL-L2442DW/HL-L2445DW/HL-L2447DW/HL-L2460DN/ HL-L2865DW

- 1. Tryck på a eller b för att visa alternativet [Allmän inställ] och tryck sedan på **OK**.
- 2. Tryck på a eller b för att visa alternativet [Inställningslås] och tryck sedan på **OK**.
- 3. Tryck på **OK** när [På] visas på LCD-skärmen.
- 4. Ange det nuvarande fyrsiffriga lösenordet. För att ange varje siffra trycker du på  $\blacktriangle$  eller  $\blacktriangledown$  för att välja ett nummer och tryck sedan på OK.

#### **Närliggande information**

• [Översikt över inställningslås](#page-137-0)

<span id="page-141-0"></span> [Hem](#page-1-0) > [Säkerhet](#page-95-0) > Använd globala nätverksdetekteringsfunktioner

### **Använd globala nätverksdetekteringsfunktioner**

När du använder din maskin i ett privat nätverk, använd funktionen global nätverksdetektering för att undvika risker från oväntade attacker från det globala nätverket.

- [Aktivera global identifiering av IP-adress](#page-142-0)
- [Blockera kommunikation från det globala nätverket](#page-143-0)

<span id="page-142-0"></span> [Hem](#page-1-0) > [Säkerhet](#page-95-0) > [Använd globala nätverksdetekteringsfunktioner](#page-141-0) > Aktivera global identifiering av IPadress

# **Aktivera global identifiering av IP-adress**

**Relaterade modeller**: HL-L2400DW/HL-L2400DWE/HL-L2442DW/HL-L2445DW/HL-L2447DW/HL-L2460DN/ HL-L2865DW

Använd den här funktionen för att kontrollera din maskins IP-adress. När din maskin har tilldelat till en global IPadress kommer en avisering att visas på maskinen.

- 1. Tryck på  $\triangle$  eller  $\nabla$  för att välja alternativet [Nätverk] och tryck sedan på OK.
- 2. Tryck på a eller b för att välja alternativet [Global detek.] och tryck sedan på **OK**.
- 3. Tryck på a eller b för att välja alternativet [Tillåt avkänn.] och tryck sedan på **OK**.
- 4. Tryck på ▲ eller **▼** för att välja [På] och tryck därefter på Go (Gå till).

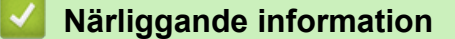

• [Använd globala nätverksdetekteringsfunktioner](#page-141-0)

<span id="page-143-0"></span> [Hem](#page-1-0) > [Säkerhet](#page-95-0) > [Använd globala nätverksdetekteringsfunktioner](#page-141-0) > Blockera kommunikation från det globala nätverket

# **Blockera kommunikation från det globala nätverket**

**Relaterade modeller**: HL-L2400DW/HL-L2400DWE/HL-L2442DW/HL-L2445DW/HL-L2447DW/HL-L2460DN/ HL-L2865DW

Ø När du aktiverar den här funktionen begränsar den mottagandet av jobb från enheter med globala IPadresser

- 1. Tryck på ▲ eller **V** för att välja alternativet [Nätverk] och tryck sedan på OK.
- 2. Tryck på ▲ eller **V** för att välja alternativet [Global detek.] och tryck sedan på OK.
- 3. Tryck på ▲ eller **V** för att välja alternativet [Avvisa åtkomst] och tryck sedan på OK.
- 4. Tryck på ▲ eller **▼** för att välja [På] och tryck därefter på Go (Gå till).

#### **Närliggande information**

• [Använd globala nätverksdetekteringsfunktioner](#page-141-0)
#### <span id="page-144-0"></span>▲ [Hem](#page-1-0) > Mobile Connect

### **Mobile Connect**

- [AirPrint](#page-145-0)
- Mopria™ [Print Service](#page-151-0)
- [Brother Mobile Connect](#page-152-0)

<span id="page-145-0"></span> [Hem](#page-1-0) > [Mobile Connect](#page-144-0) > AirPrint

### **AirPrint**

- [Översikt av AirPrint](#page-146-0)
- [Innan du använder AirPrint \(macOS\)](#page-147-0)
- [Skriva ut med AirPrint](#page-56-0)

# <span id="page-146-0"></span>**Översikt av AirPrint**

**Relaterade modeller**: HL-L2400DW/HL-L2400DWE/HL-L2442DW/HL-L2445DW/HL-L2447DW/HL-L2460DN/ HL-L2865DW

AirPrint är en utskriftslösning för Apples operativsystem med vilken du trådlöst kan skriva ut foton, e-post, webbsidor och dokument från en iPad, iPhone, iPod touch eller Mac-dator utan att du behöver installera någon drivrutin.

Mer information hittar du på Apples webbplats:

När en artikel är märkt med märkningen "Works with Apple" betyder att den har utformats för att fungera specifikt med den teknik som anges i märkningen, och att det är certifierat av utvecklaren enligt Apples kvalitetsstandarder.

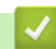

 **Närliggande information**

- [AirPrint](#page-145-0)
- **Liknande ämnen:**
- [Problem med AirPrint](#page-187-0)

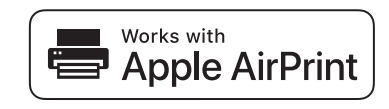

<span id="page-147-0"></span> [Hem](#page-1-0) > [Mobile Connect](#page-144-0) > [AirPrint](#page-145-0) > Innan du använder AirPrint (macOS)

### **Innan du använder AirPrint (macOS)**

**Relaterade modeller**: HL-L2400DW/HL-L2400DWE/HL-L2442DW/HL-L2445DW/HL-L2447DW/HL-L2460DN/ HL-L2865DW

Innan du skriver ut med macOS måste du lägga till maskinen i skrivarlistan på Mac-datorn.

- 1. Gör något av följande:
	- macOS v13

Välj **Systeminställningar** i Apple-menyn.

• macOS v12 och macOS v11

Välj **Systeminställningar** i Apple-menyn.

- 2. Välj **Skrivare och skannrar**.
- 3. Gör något av följande:
	- macOS v13
		- Klicka på **Lägg till skrivare, skanner eller fax…**.
	- macOS v12 och macOS v11 Klicka på ikonen + till vänster nedanför rutan med skrivare.

Skärmbilden **Lägg till skrivare** visas.

- 4. Gör något av följande:
	- macOS v13 och macOS v12

Välj din maskin och välj därefter modell namnet **Använd** i popup-menyn.

• macOS v11

Välj din maskin och välj därefter **AirPrint** i popup-menyn **Använd**.

5. Klicka på **Lägg till**.

#### **Närliggande information**

• [AirPrint](#page-145-0)

<span id="page-148-0"></span> [Hem](#page-1-0) > [Mobile Connect](#page-144-0) > [AirPrint](#page-145-0) > Skriva ut med AirPrint

### **Skriva ut med AirPrint**

- [Skriv ut från iPad, iPhone eller iPod Touch](#page-149-0)
- [Skriva ut med AirPrint \(macOS\)](#page-150-0)

<span id="page-149-0"></span> [Hem](#page-1-0) > [Mobile Connect](#page-144-0) > [AirPrint](#page-145-0) > [Skriva ut med AirPrint](#page-148-0) > Skriv ut från iPad, iPhone eller iPod Touch

### **Skriv ut från iPad, iPhone eller iPod Touch**

**Relaterade modeller**: HL-L2400DW/HL-L2400DWE/HL-L2442DW/HL-L2445DW/HL-L2447DW/HL-L2460DN/ HL-L2865DW

Utskriftsproceduren skiljer sig eventuellt åt för olika program. I exemplet nedan används Safari.

- 1. Kontrollera att maskinen är på.
- 2. Placera pappret i pappersfacket och ändra pappersfackets inställningar på skrivaren.
- 3. Använd Safari för att öppna den sida som du vill skriva ut.
- 4. Tryck på  $\Box$  eller  $\Box$
- 5. Tryck på **Skriv ut**.
- 6. Säkerställ att maskinen är vald.
- 7. Om du väljer en annan skrivare (eller ingen skrivare) trycker du på **Skrivare**. En lista på tillgängliga maskiner visas.
- 8. Tryck på maskinens namn i listan.
- 9. Välj de alternativ du vill ha, t.ex. det antal sidor som ska skrivas ut och dubbelsidig utskrift (om det stöds av maskinen).
- 10. Tryck på **Skriv ut**.

#### **Närliggande information**

• [Skriva ut med AirPrint](#page-56-0)

<span id="page-150-0"></span> [Hem](#page-1-0) > [Mobile Connect](#page-144-0) > [AirPrint](#page-145-0) > [Skriva ut med AirPrint](#page-148-0) > Skriva ut med AirPrint (macOS)

### **Skriva ut med AirPrint (macOS)**

**Relaterade modeller**: HL-L2400DW/HL-L2400DWE/HL-L2442DW/HL-L2445DW/HL-L2447DW/HL-L2460DN/ HL-L2865DW

Utskriftsproceduren skiljer sig eventuellt åt för olika program. I exemplet nedan används Safari. Innan du skriver ut säkerställer du att maskinen finns med i skrivarlistan på din Mac-dator.

- 1. Kontrollera att maskinen är på.
- 2. Placera pappret i pappersfacket och ändra pappersfackets inställningar på skrivaren.
- 3. Använd Safari på din Mac-dator för att öppna den sida som du vill skriva ut.
- 4. Klicka på menyn **Arkiv** och välj sedan **Skriv ut**.
- 5. Säkerställ att maskinen är vald. Om en annan skrivare är markerad (eller om ingen skrivare är markerad) klickar du på **Skrivare** i popup-menyn och väljer din skrivare.
- 6. Välj önskade alternativ, till exempel antal sidor och dubbelsidig utskrift (om det stöds av din maskin).
- 7. Klicka på **Skriv ut**.

#### **Närliggande information**

• [Skriva ut med AirPrint](#page-56-0)

#### **Liknande ämnen:**

• [Innan du använder AirPrint \(macOS\)](#page-147-0)

# <span id="page-151-0"></span>**Mopria™ Print Service**

**Relaterade modeller**: HL-L2400DW/HL-L2400DWE/HL-L2442DW/HL-L2445DW/HL-L2447DW/HL-L2460DN/ HL-L2865DW

Mopria™ Print Service är en utskriftsfunktion på mobila Android™-enheter utvecklade av Mopria Alliance™. Med den här tjänsten kan du ansluta till samma nätverk som maskinen och skriva ut utan ytterligare installation.

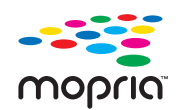

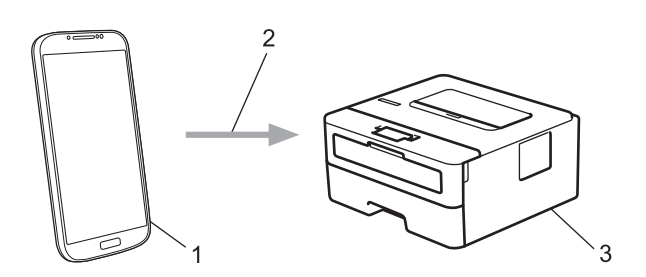

- 1. Mobil Android™-enhet
- 2. Wi-Fi®-anslutning
- 3. Din maskin

Du måste hämta Mopria™ Print Service från Google Play™ och installera det på din Android™-enhet. Innan du använder denna Mopria™-funktion, se till att du aktiverar den på din mobila enhet.

### **Närliggande information**

• [Mobile Connect](#page-144-0)

<span id="page-152-0"></span> [Hem](#page-1-0) > [Mobile Connect](#page-144-0) > Brother Mobile Connect

### **Brother Mobile Connect**

**Relaterade modeller**: HL-L2400DW/HL-L2400DWE/HL-L2442DW/HL-L2445DW/HL-L2447DW/HL-L2460DN/ HL-L2865DW

Använd Brother Mobile Connect för att skriva ut från din mobila enhet.

• För Android™-enheter:

Med Brother Mobile Connect kan du använda Brother-maskinens funktioner direkt från din Android™-enhet. Hämta och installera Brother Mobile Connect från Google Play™.

• För alla iOS- eller iPadOS-enheter inklusive iPhone, iPad och iPod touch:

Med Brother Mobile Connect kan du använda Brother-maskinens funktioner direkt från din iOS- eller iPadOSenhet.

Hämta och installera Brother Mobile Connect från App Store.

### **Närliggande information**

• [Mobile Connect](#page-144-0)

#### <span id="page-153-0"></span>Hem > Felsökning

### **Felsökning**

Använd detta kapitel för att lösa typiska problem som du kan stöta på när du använder din skrivare. Du kan åtgärda de flesta problem på egen hand.

### **VIKTIGT**

Du måste ringa till Brothers kundtjänst eller din lokala Brother-återförsäljare för att få teknisk hjälp.

Om du behöver mer hjälp, gå till [support.brother.com.](https://support.brother.com/g/b/midlink.aspx)

Börja med att kontrollera följande:

- **Maskinens nätkabel är korrekt ansluten och maskinen är påslagen. >> Snabbguide**
- Allt skyddsmaterial har avlägsnats. >> Snabbguide
- Pappret har fyllts på korrekt i pappersfacket.
- Gränssnittskablarna är säkert anslutna till maskinen och datorn, eller att den trådlösa anslutningen har konfigurerats på både maskinen och datorn.
- Fel- och underhållsmeddelanden

Om det inte gick att åtgärda problemet med hjälp av kontrollerna måste du identifiera problemet och sedan >> *Närliggande information*

#### **Närliggande information**

- [Lysdiodsindikeringar för fel och underhåll](#page-154-0)
- [Fel- och underhållsmeddelanden](#page-158-0)
- [Papperstopp](#page-161-0)
- [Utskriftsproblem](#page-169-0)
- [Förbättra utskriftskvaliteten](#page-172-0)
- [Nätverksproblem](#page-177-0)
- [Problem med AirPrint](#page-187-0)
- [Övriga problem](#page-188-0)
- [Kontrollera maskininformation](#page-189-0)
- [Uppdatera maskinens firmware](#page-190-0)
- [Återställningsfunktioner](#page-191-0)

### <span id="page-154-0"></span>**Lysdiodsindikeringar för fel och underhåll**

#### **Relaterade modeller**: HL-L2402D

Som med alla sofistikerade kontorsprodukter kan fel uppstå och förbrukningsmaterial kan behöva bytas. Om så sker identifierar maskinen felet eller begär rutinunderhåll och Status Monitor visar lämpligt meddelande. De flesta vanliga fel- och underhållsmeddelanden visas i tabellen.

Följ anvisningarna under Åtgärd för att förbättra status.

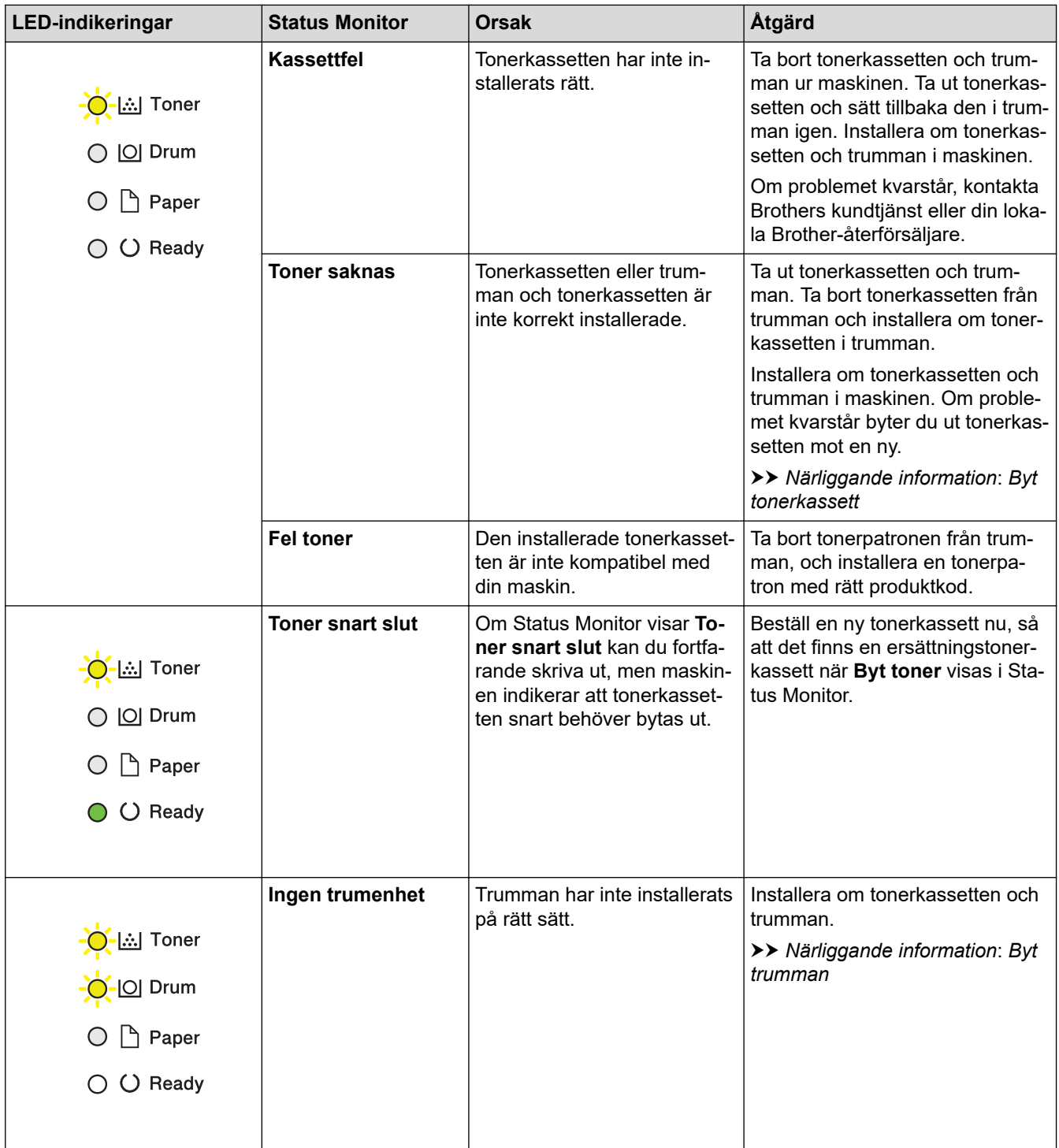

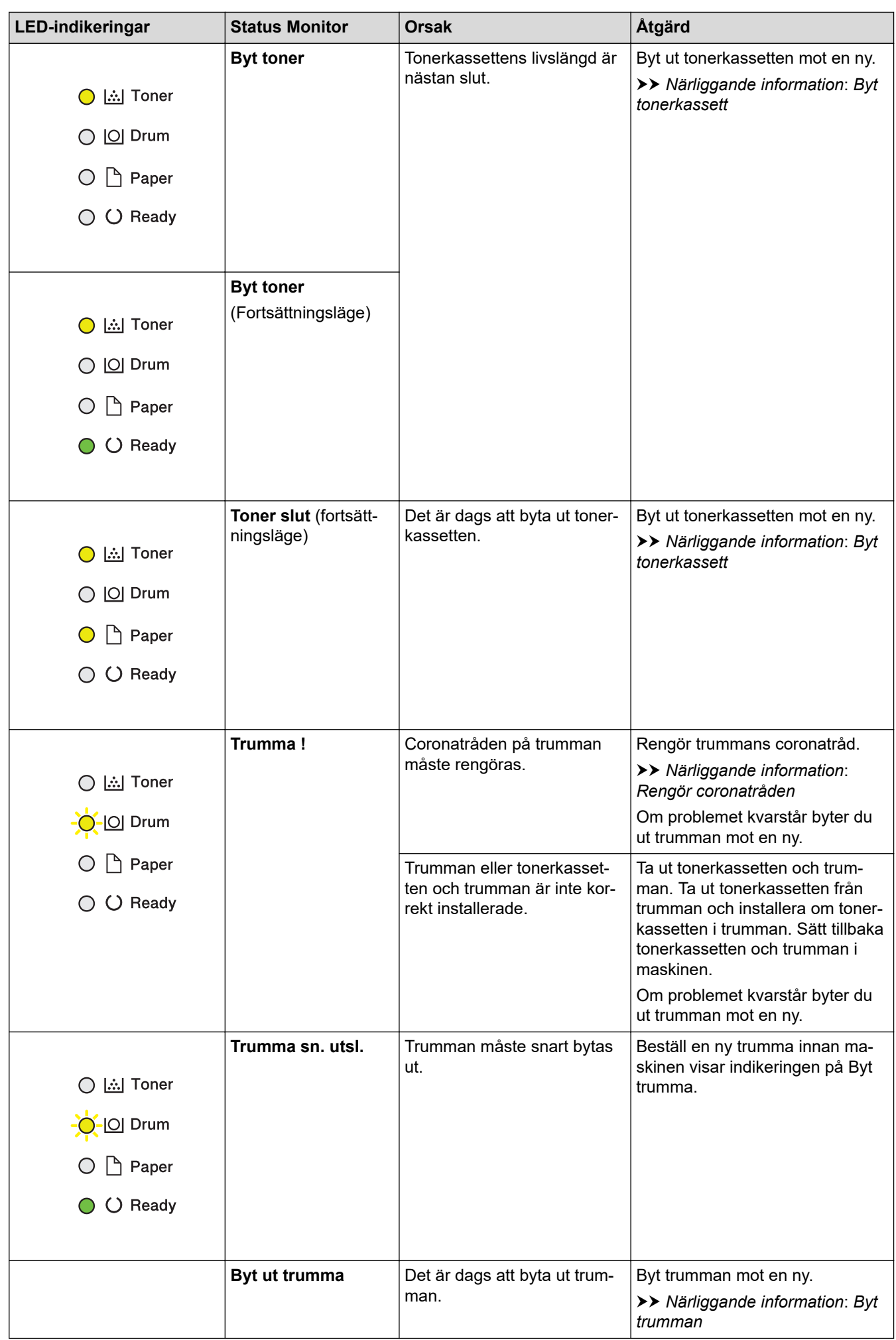

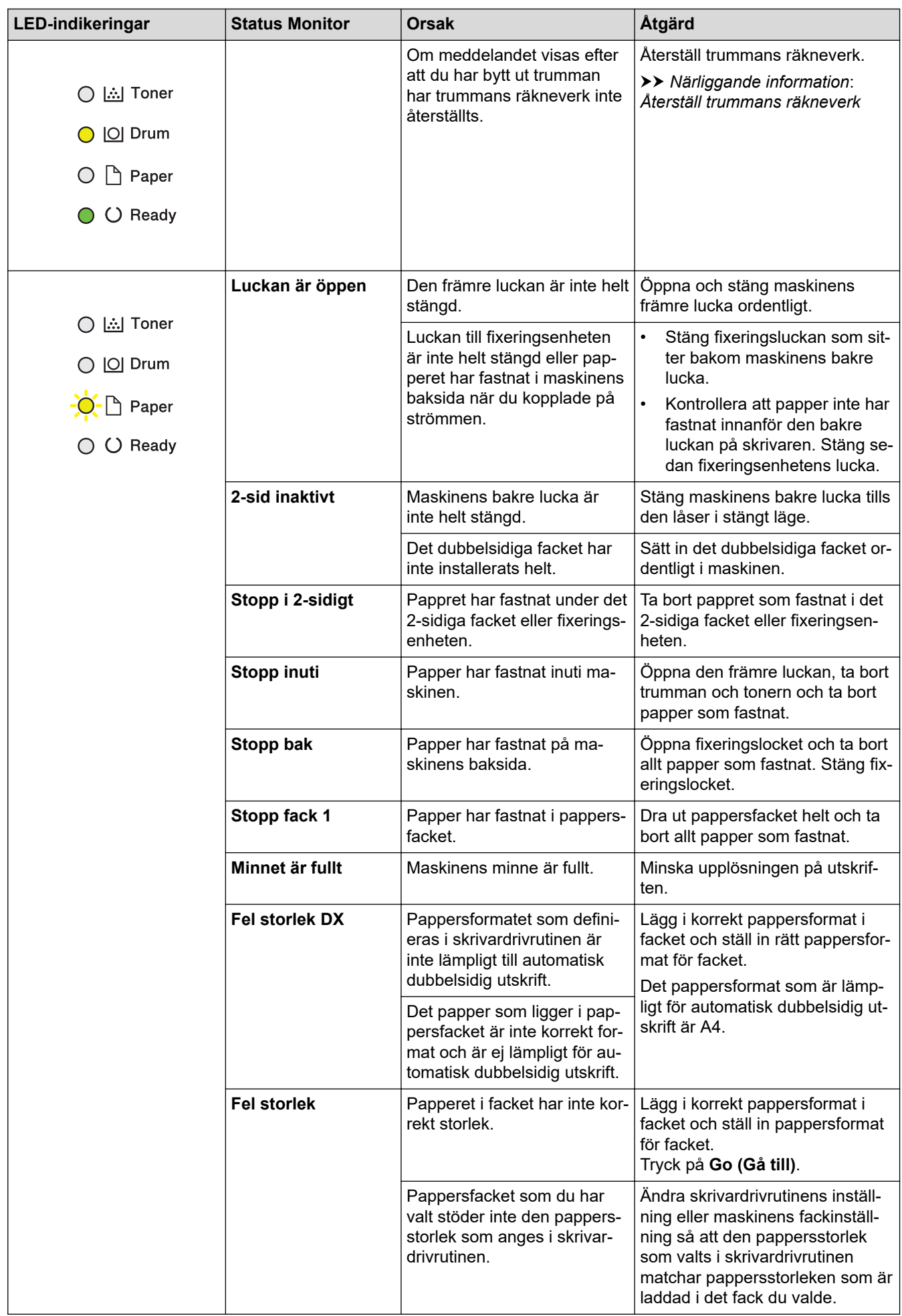

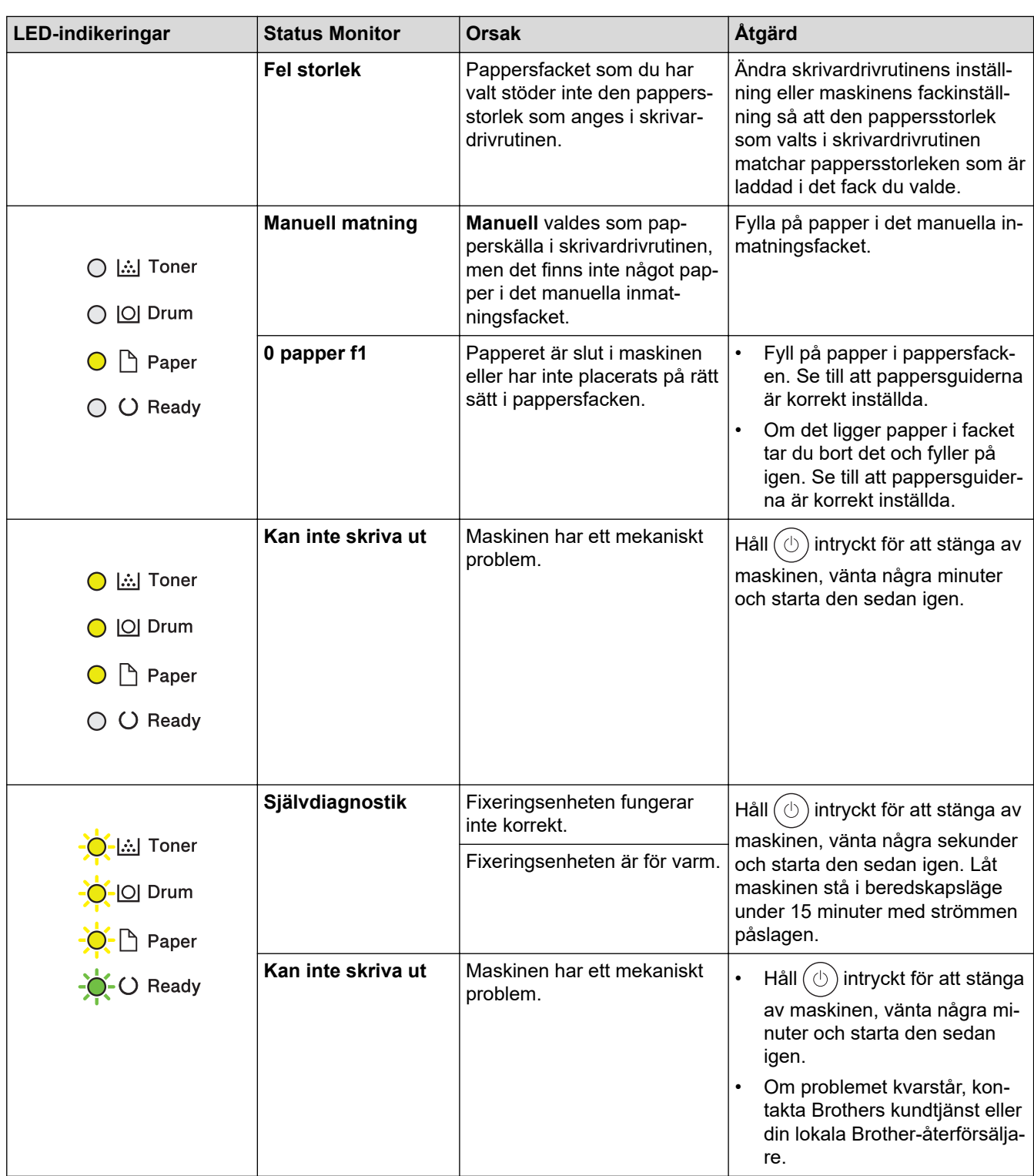

# **Närliggande information**

- [Felsökning](#page-153-0)
- **Liknande ämnen:**
- [Byta förbrukningsmaterial](#page-196-0)
- [Byt tonerkassett](#page-198-0)
- [Byt trumman](#page-201-0)
- [Återställ trummans räkneverk](#page-203-0)
- [Rengör coronatråden](#page-206-0)

<span id="page-158-0"></span> [Hem](#page-1-0) > [Felsökning](#page-153-0) > Fel- och underhållsmeddelanden

### **Fel- och underhållsmeddelanden**

Som med alla sofistikerade kontorsprodukter kan fel uppstå och förbrukningsmaterial kan behöva bytas. Om så sker identifierar maskinen felet eller nödvändigt rutinunderhåll och visar relevant meddelande. De vanligaste felen och underhållsmeddelandena visas i tabellen.

Följ anvisningarna i kolumnen **Åtgärd** för att lösa ett problem och ta bort felmeddelandet.

Du kan själv åtgärda de flesta felen och utföra rutinunderhåll. För mer information, gå till: [support.brother.com/faqs](https://support.brother.com/g/b/midlink.aspx?content=faq).

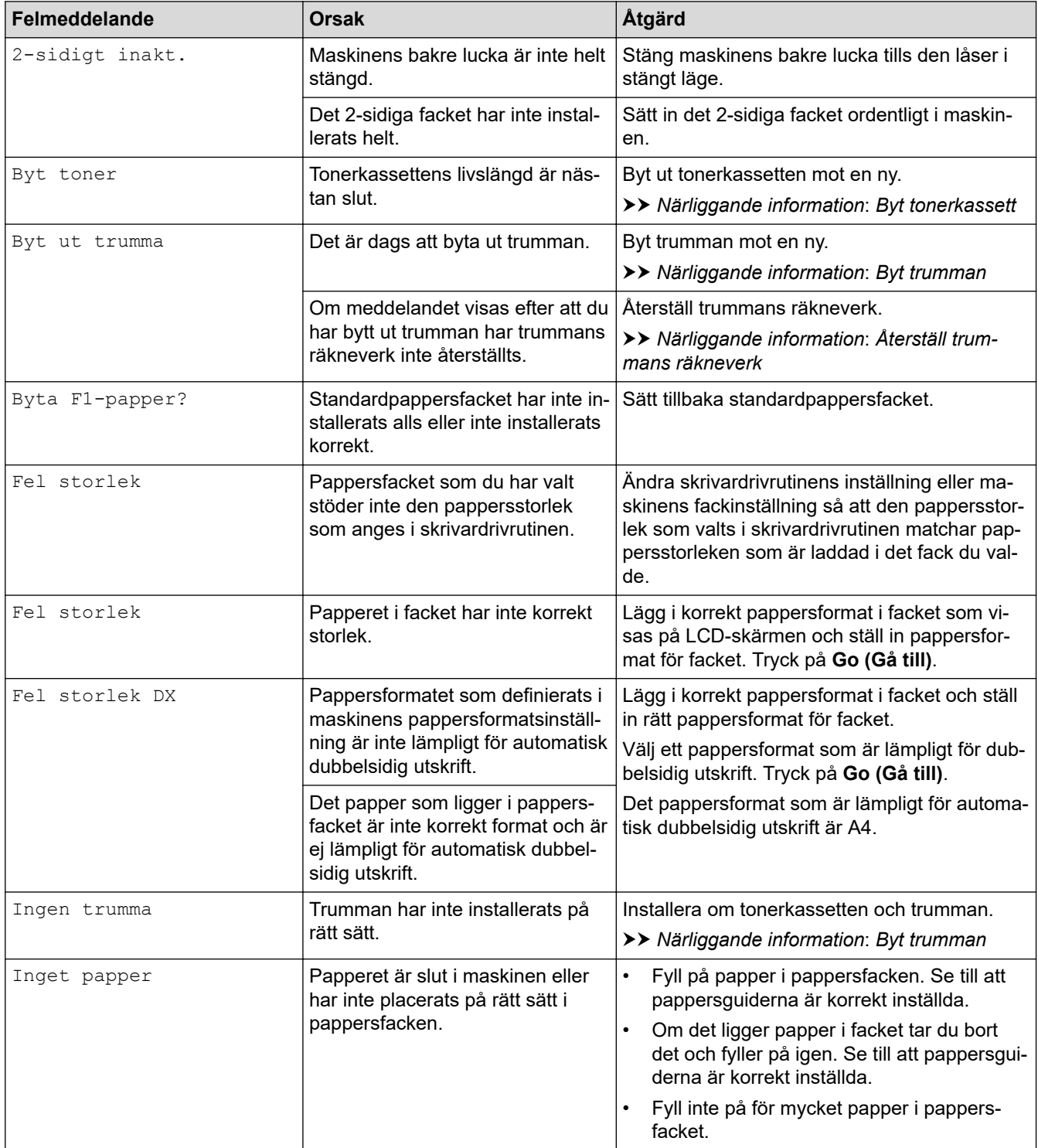

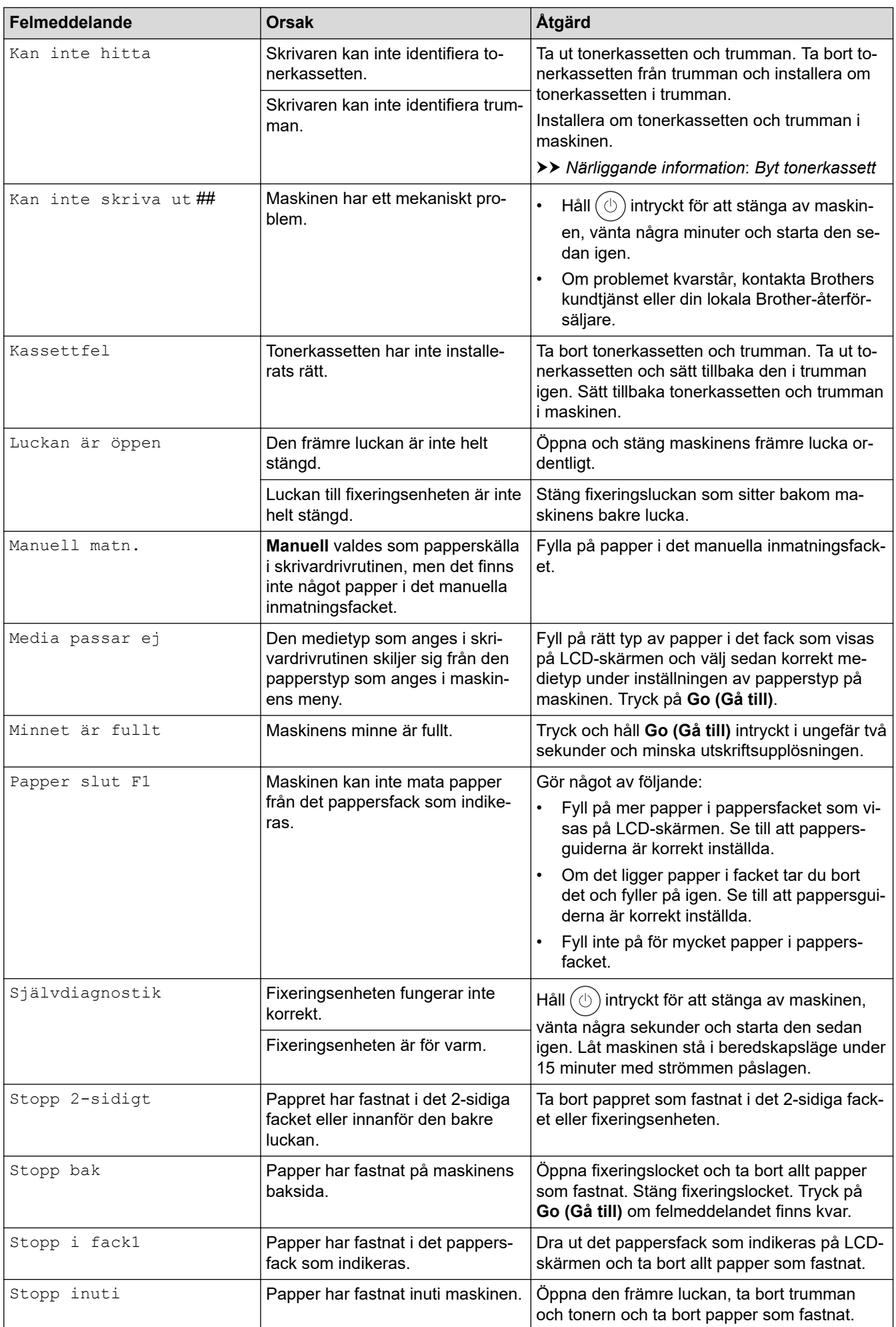

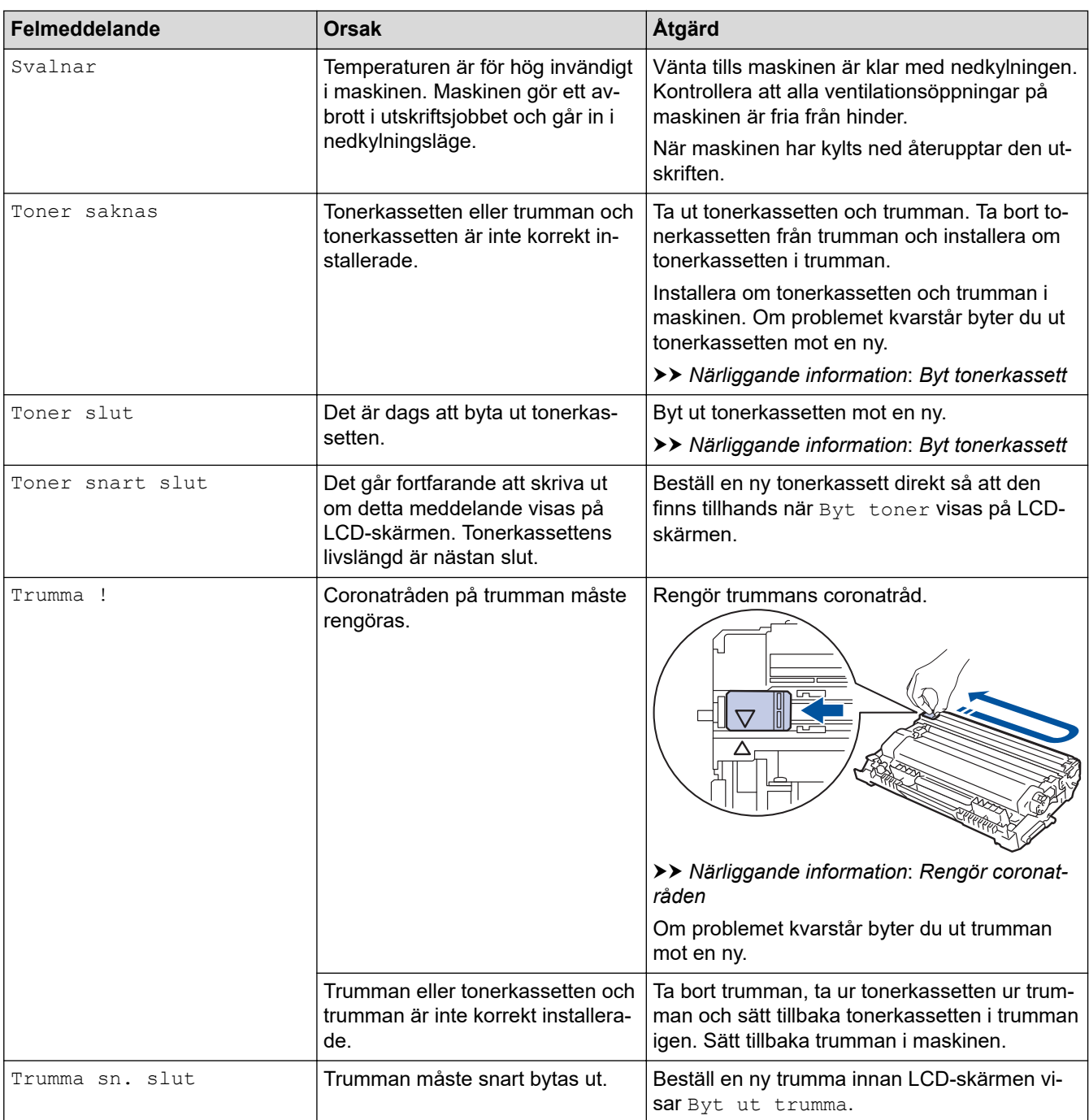

# **Närliggande information**

• [Felsökning](#page-153-0)

#### **Liknande ämnen:**

- [Byta förbrukningsmaterial](#page-196-0)
- [Byt tonerkassett](#page-198-0)
- [Byt trumman](#page-201-0)
- [Återställ trummans räkneverk](#page-203-0)
- [Rengör coronatråden](#page-206-0)

#### <span id="page-161-0"></span>Hem > [Felsökning](#page-153-0) > Papperstopp

### **Papperstopp**

Ta alltid ut allt papper ur pappersfacket och rätta till stapeln innan du lägger i nytt papper. Detta bidrar till att förhindra pappersstopp.

- [Rensa pappersstopp](#page-162-0)
- [Papper har fastnat i pappersfacket](#page-163-0)
- [Papper fastnar i maskinens bakre del](#page-164-0)
- [Papper har fastnat i maskinen](#page-166-0)
- [Papper har fastnat i det dubbelsidiga facket](#page-167-0)

<span id="page-162-0"></span>▲ [Hem](#page-1-0) > [Felsökning](#page-153-0) > [Papperstopp](#page-161-0) > Rensa pappersstopp

### **Rensa pappersstopp**

Om papper har fastnat eller flera pappersark ofta matas samtidigt gör du följande:

- Rengör pappersupplockningsrullarna och pappersfackens separationsskiva.
	- uu *Närliggande information*: *Rengöra pappersupplockningsrullarna*
- Fyll på papper på rätt sätt i facket.
	- uu *Närliggande information*: *Fylla på papper*
- Ställ in rätt pappersformat och papperstyp på maskinen. uu *Närliggande information*: *Pappersinställningar*
- Ställ in rätt pappersformat och papperstyp på datorn.
	- uu *Närliggande information*: *Skriva ut ett dokument (Windows)*
	- uu *Närliggande information*: *Skriva ut med AirPrint*
- Använd rekommenderat papper.
	- uu *Närliggande information*: *Använda specialpapper*
	- uu *Närliggande information*: *Rekommenderade utskriftsmedia*

#### **Närliggande information**

• [Papperstopp](#page-161-0)

#### **Liknande ämnen:**

- [Rengöra pappersupplockningsrullarna](#page-212-0)
- [Fylla på papper](#page-26-0)
- [Pappersinställningar](#page-35-0)
- [Skriva ut ett dokument \(Windows\)](#page-43-0)
- [Skriva ut med AirPrint](#page-56-0)
- [Använda specialpapper](#page-40-0)
- [Rekommenderade utskriftsmedia](#page-39-0)

<span id="page-163-0"></span> [Hem](#page-1-0) > [Felsökning](#page-153-0) > [Papperstopp](#page-161-0) > Papper har fastnat i pappersfacket

### **Papper har fastnat i pappersfacket**

Gör följande om maskinens kontrollpanel eller Status Monitor visar att papper har fastnat i det dubbelsidiga pappersfacket:

1. Dra ut pappersfacket helt och hållet från maskinen.

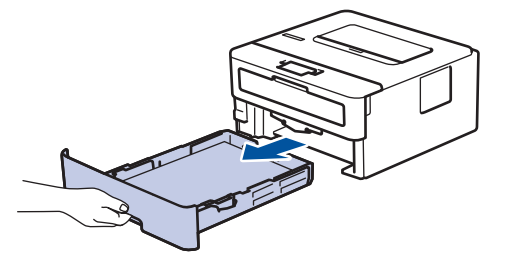

2. Dra försiktig ut det papper som fastnat.

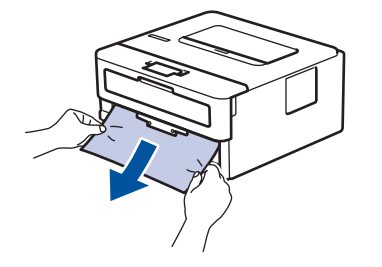

Om du drar det papper som fastnat nedåt med båda händerna är det lättare att få bort det.

3. Lufta pappersbunten för att undvika pappersstopp och anpassa pappersguiderna efter pappersformatet. Fyll på papper i pappersfacket.

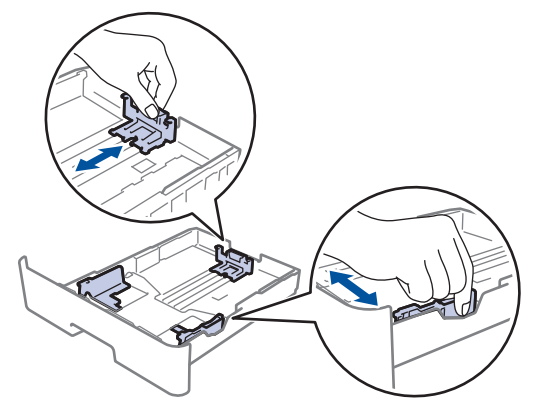

4. Kontrollera att pappret inte överstiger markeringen för maximalt antal papper ( $\blacktriangledown \blacktriangledown \blacktriangledown$ ).

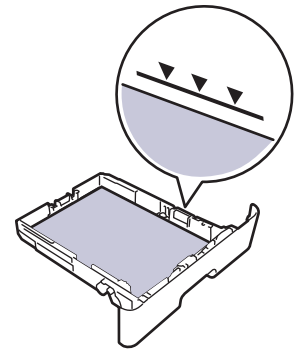

5. Tryck tillbaka pappersfacket stadigt i maskinen.

### **Närliggande information**

• [Papperstopp](#page-161-0)

<span id="page-164-0"></span> [Hem](#page-1-0) > [Felsökning](#page-153-0) > [Papperstopp](#page-161-0) > Papper fastnar i maskinens bakre del

### **Papper fastnar i maskinens bakre del**

Gör följande om skrivarens kontrollpanel eller Status Monitor indikerar att papper har fastnat på skrivarens baksida.

- 1. Låt maskinen vara påslagen i 10 minuter för att den interna fläkten skall kyla ner de delar i maskinen som är extremt varma.
- 2. Öppna den bakre luckan.

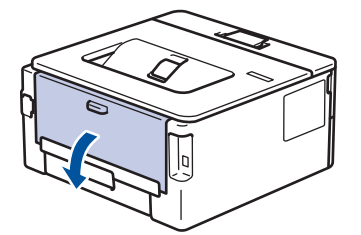

3. Dra de blå flikarna på vänster och höger sida mot dig för att lossa fixeringslocket.

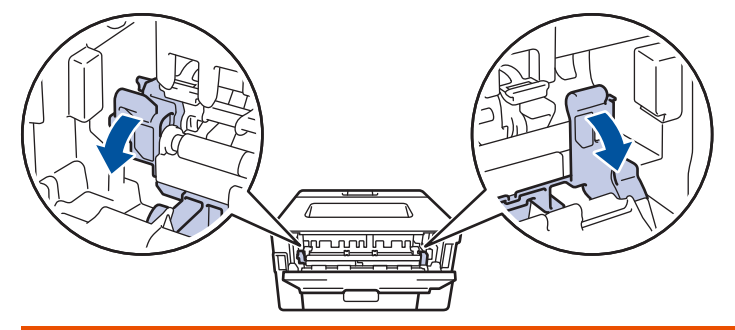

# **VARNING**

#### VARM YTA

Maskinens invändiga delar kan vara väldigt varma. Vänta tills maskinen svalnat innan du rör vid dem.

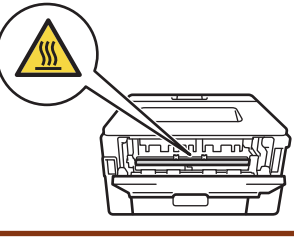

Om de gröna kuvertspakarna i den bakre luckan har fällts ned till kuvertläge lyfter du dem till utgångspositionen innan du drar ned de blå flikarna.

4. Dra försiktigt ut det felmatade papperet från skrivaren med båda händerna.

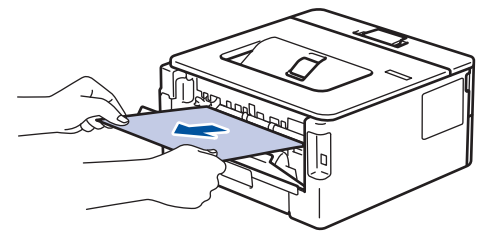

5. Stäng fixeringslocket. ſ <u>իր դրվելով </u>

Om du skriver ut kuvert fäller du ned de gröna kuvertspakarna till kuvertpositionen igen innan du stänger den bakre luckan.

6. Stäng den bakre luckan tills den låser i stängt läge.

### **Närliggande information**

• [Papperstopp](#page-161-0)

Ø

<span id="page-166-0"></span> [Hem](#page-1-0) > [Felsökning](#page-153-0) > [Papperstopp](#page-161-0) > Papper har fastnat i maskinen

### **Papper har fastnat i maskinen**

Gör följande om maskinens kontrollpanel eller Status Monitor visar att papper har fastnat i maskinen:

- 1. Låt maskinen vara påslagen i 10 minuter för att den interna fläkten skall kyla ner de delar i maskinen som är extremt varma.
- 2. Öppna den främre luckan.

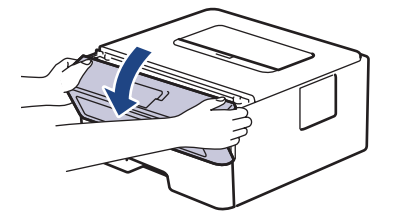

3. Ta bort tonerkassetten och trumman.

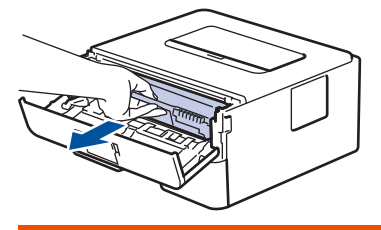

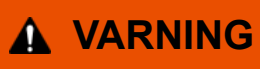

#### HET YTA

Maskinens invändiga delar kan vara väldigt varma. Vänta tills maskinen svalnat innan du rör vid dem.

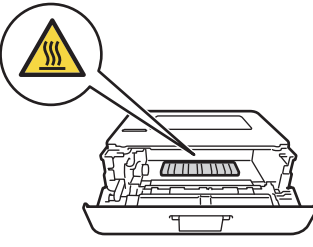

4. Dra sakta ut det papper som har fastnat.

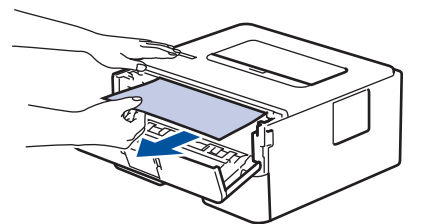

5. Sätt in tonerkassetten och trumman i maskinen.

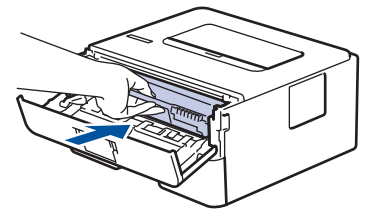

6. Stäng den främre luckan.

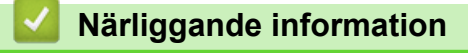

• [Papperstopp](#page-161-0)

<span id="page-167-0"></span> [Hem](#page-1-0) > [Felsökning](#page-153-0) > [Papperstopp](#page-161-0) > Papper har fastnat i det dubbelsidiga facket

### **Papper har fastnat i det dubbelsidiga facket**

Gör följande om maskinens kontrollpanel eller Status Monitor visar att papper har fastnat i facket för 2-sidig utskrift:

- 1. Låt maskinen vara påslagen i 10 minuter för att den interna fläkten skall kyla ner de delar i maskinen som är extremt varma.
- 2. Dra ut pappersfacket helt och hållet från maskinen.

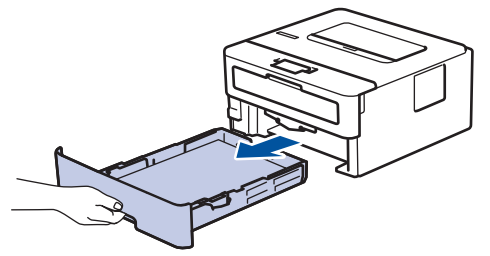

3. Dra det ut det dubbelsidiga facket, som sitter på baksidan av maskinen, helt ur maskinen.

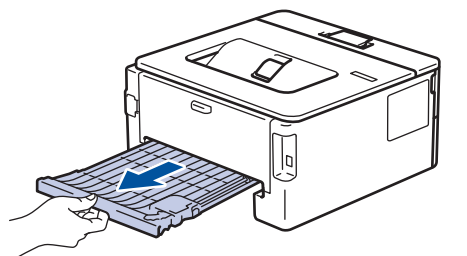

4. Dra ut papperet som har fastnat ur maskinen eller ur det dubbelsidiga facket.

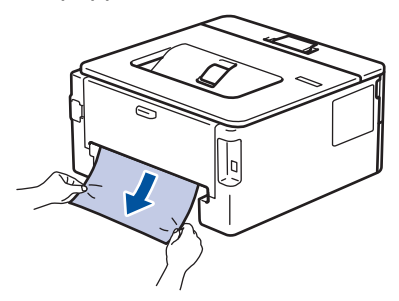

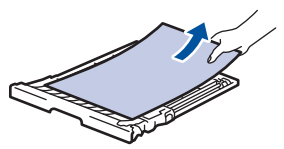

5. Ta bort papper som kan ha fastnat under maskinen på grund av statisk elektricitet.

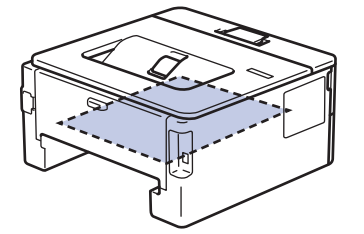

6. Om papper inte har fastnat i det dubbelsidiga facket, öppnar du bakre luckan.

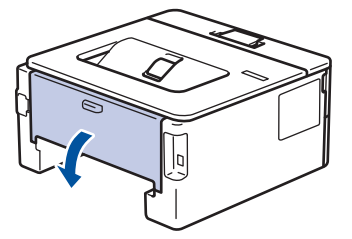

7. Dra de blå flikarna på vänster och höger sida mot dig för att lossa fixeringslocket.

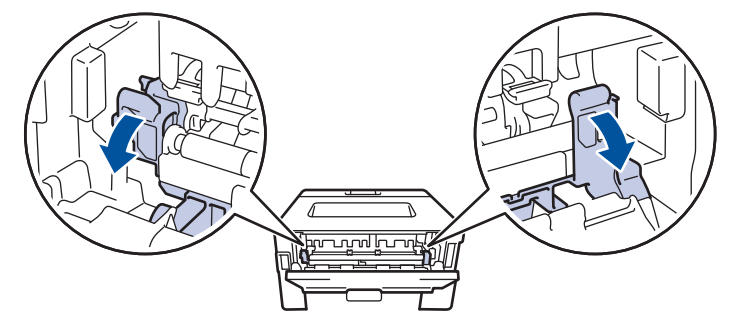

Om de gröna kuvertspakarna i den bakre luckan har fällts ned till kuvertläge lyfter du dem till utgångspositionen innan du drar ned de blå flikarna.

# **VARNING**

#### VARM YTA

Maskinens invändiga delar kan vara väldigt varma. Vänta tills maskinen svalnat innan du rör vid dem.

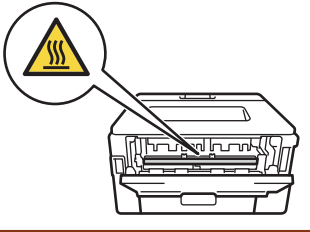

8. Dra försiktigt ut det felmatade papperet från maskinens baksida med båda händerna.

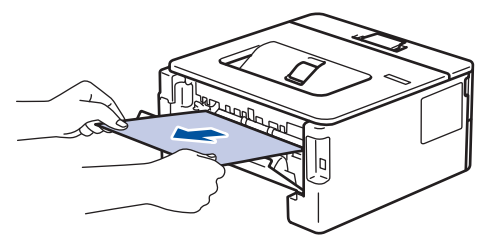

9. Stäng fixeringslocket.

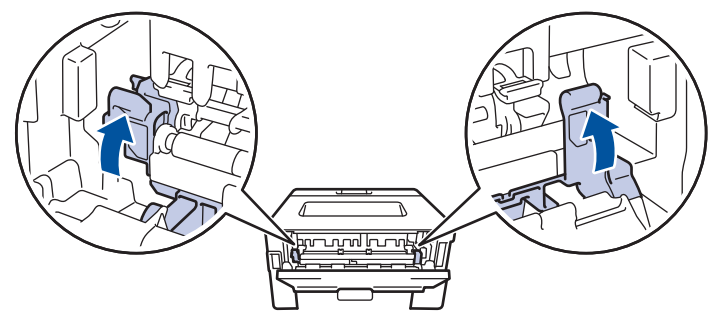

Om du skriver ut kuvert fäller du ned de gröna kuvertspakarna till kuvertpositionen igen innan du stänger den bakre luckan.

- 10. Stäng den bakre luckan tills den låser i stängt läge.
- 11. Tryck in det dubbelsidiga facket ordentligt på skrivarens baksida.
- 12. Tryck tillbaka pappersfacket ordentligt på skrivarens framsida.

#### **Närliggande information**

• [Papperstopp](#page-161-0)

### <span id="page-169-0"></span>**Utskriftsproblem**

Om du efter att ha läst information i den här tabellen fortfarande behöver hjälp kan du läsa de senaste felsökningstipsen på [support.brother.com/faqs.](https://support.brother.com/g/b/midlink.aspx?content=faq)

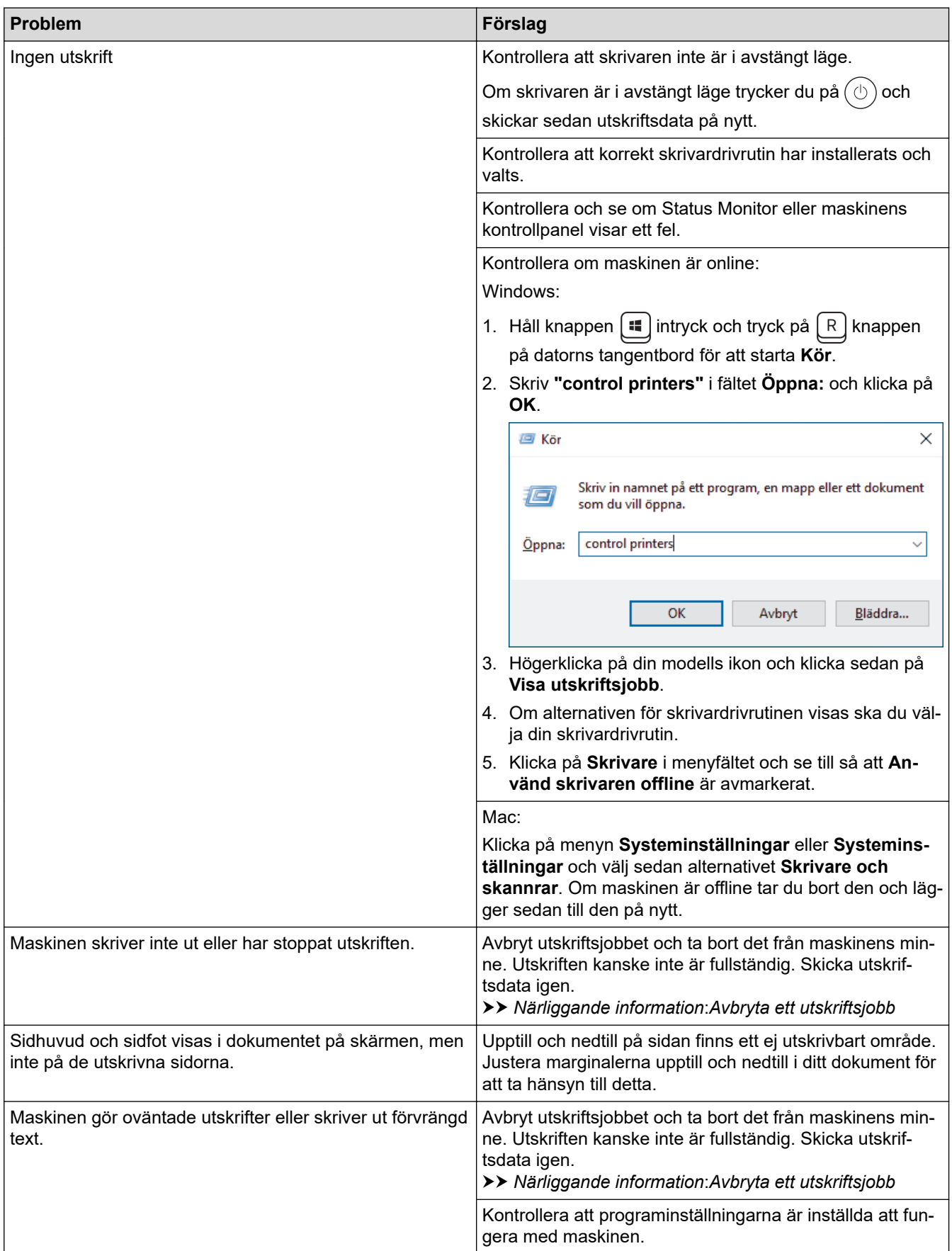

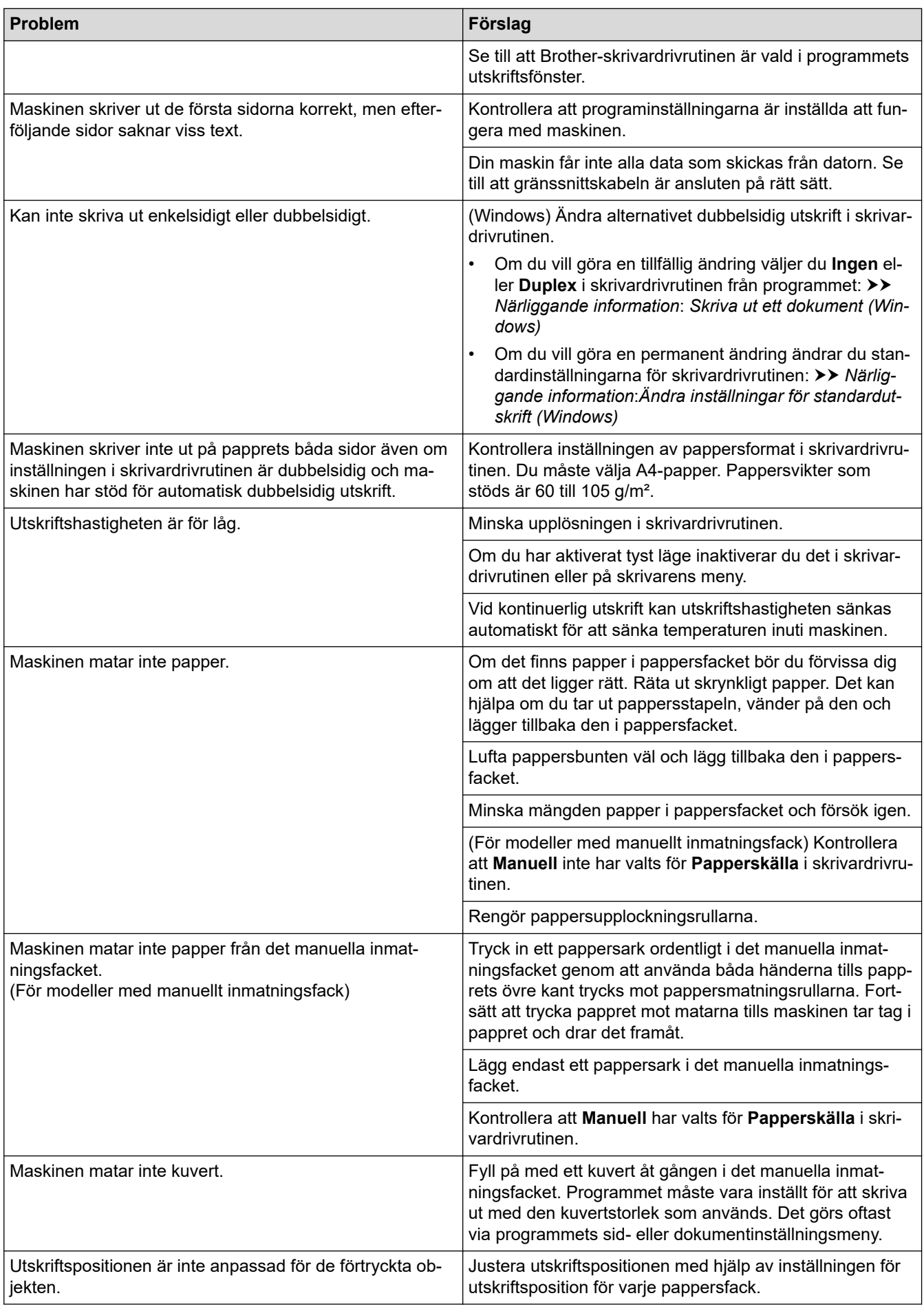

# **Närliggande information**

• [Felsökning](#page-153-0)

✔

#### **Liknande ämnen:**

- [Övervaka din maskins status från datorn \(Windows\)](#page-54-0)
- [Avbryta ett utskriftsjobb](#page-61-0)
- [Rengöra pappersupplockningsrullarna](#page-212-0)
- [Ändra inställningar för standardutskrift \(Windows\)](#page-48-0)
- [Skriva ut ett dokument \(Windows\)](#page-43-0)

<span id="page-172-0"></span>▲ [Hem](#page-1-0) > [Felsökning](#page-153-0) > Förbättra utskriftskvaliteten

### **Förbättra utskriftskvaliteten**

Om du har problem med utskriftskvaliteten ska du börja med att skriva ut en testsida. Om utskriften blir bra beror felet förmodligen inte på maskinen. Kontrollera gränssnittskabelns anslutning och testa att skriva ut ett annat dokument. Om utskriften eller testsidan som maskinen skriver ut har kvalitetsproblem kontrollerar du exemplen på dålig utskriftskvalitet och följer rekommendationerna i tabellen.

- 1. Vi föreslår att du använder rekommenderat utskriftsmedia för bästa utskriftskvalitet. Kontrollera att du använder papper som uppfyller specifikationerna.
- 2. Kontrollera att tonerkassetten och trumman är rätt installerade.

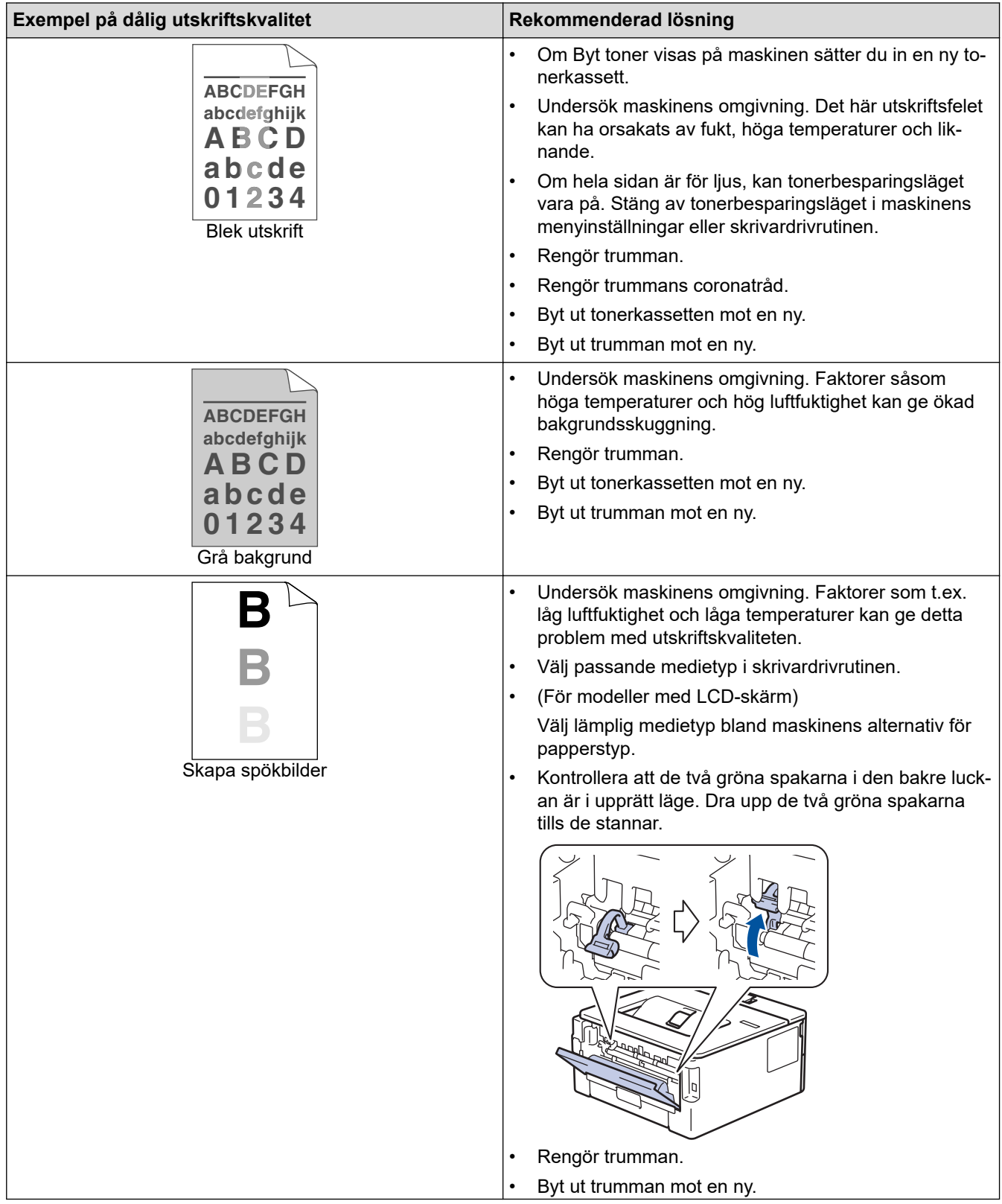

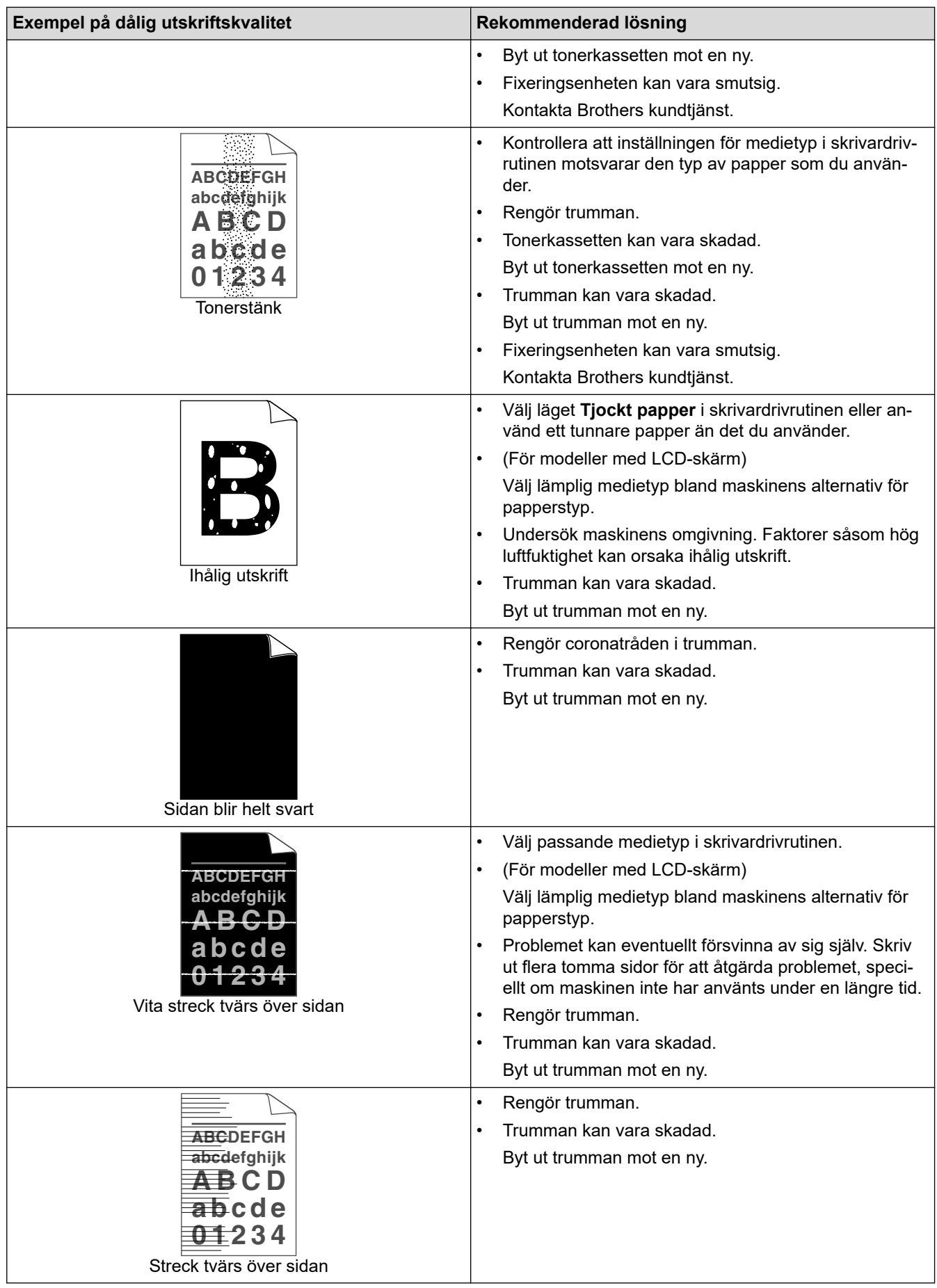

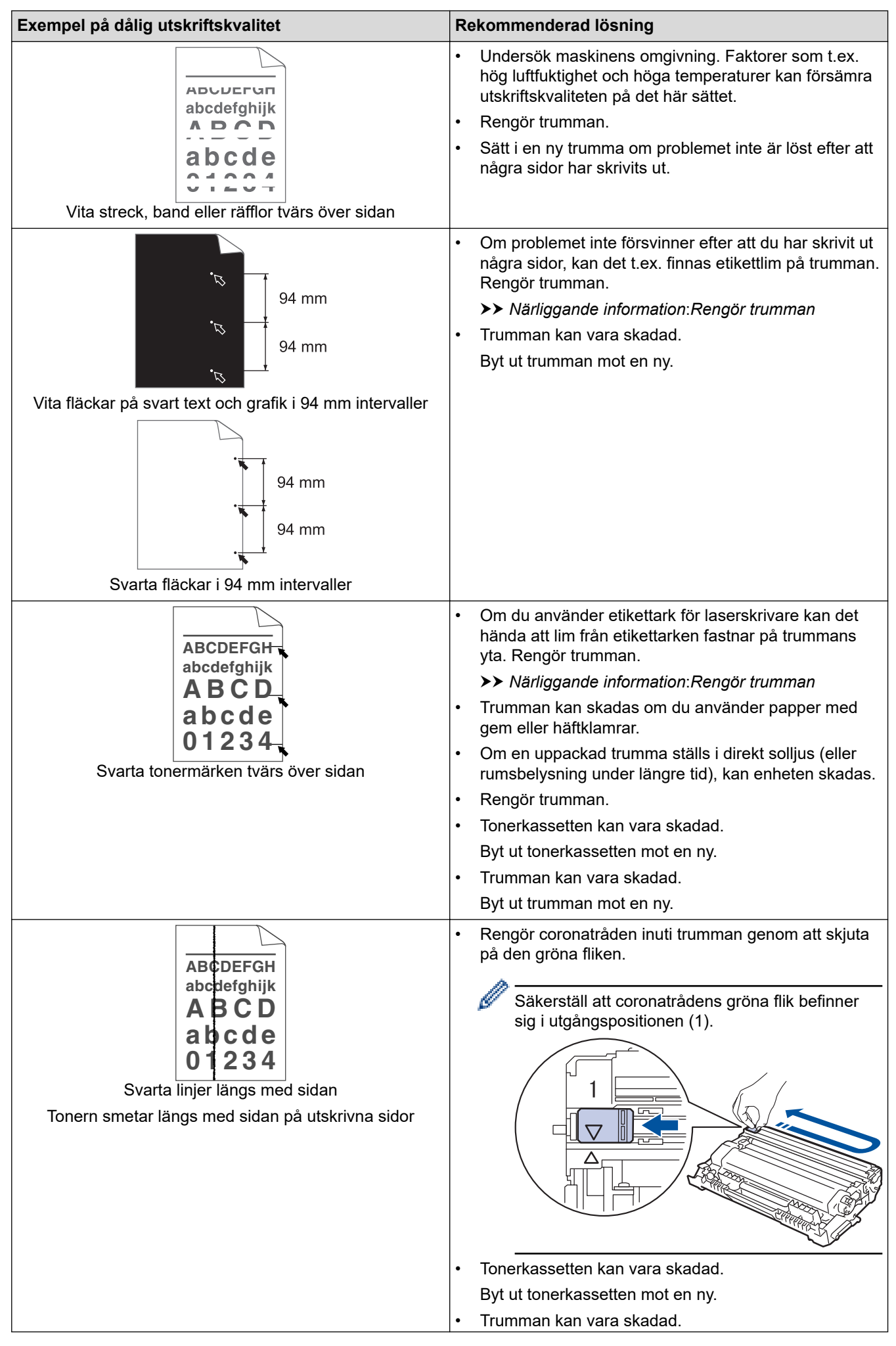

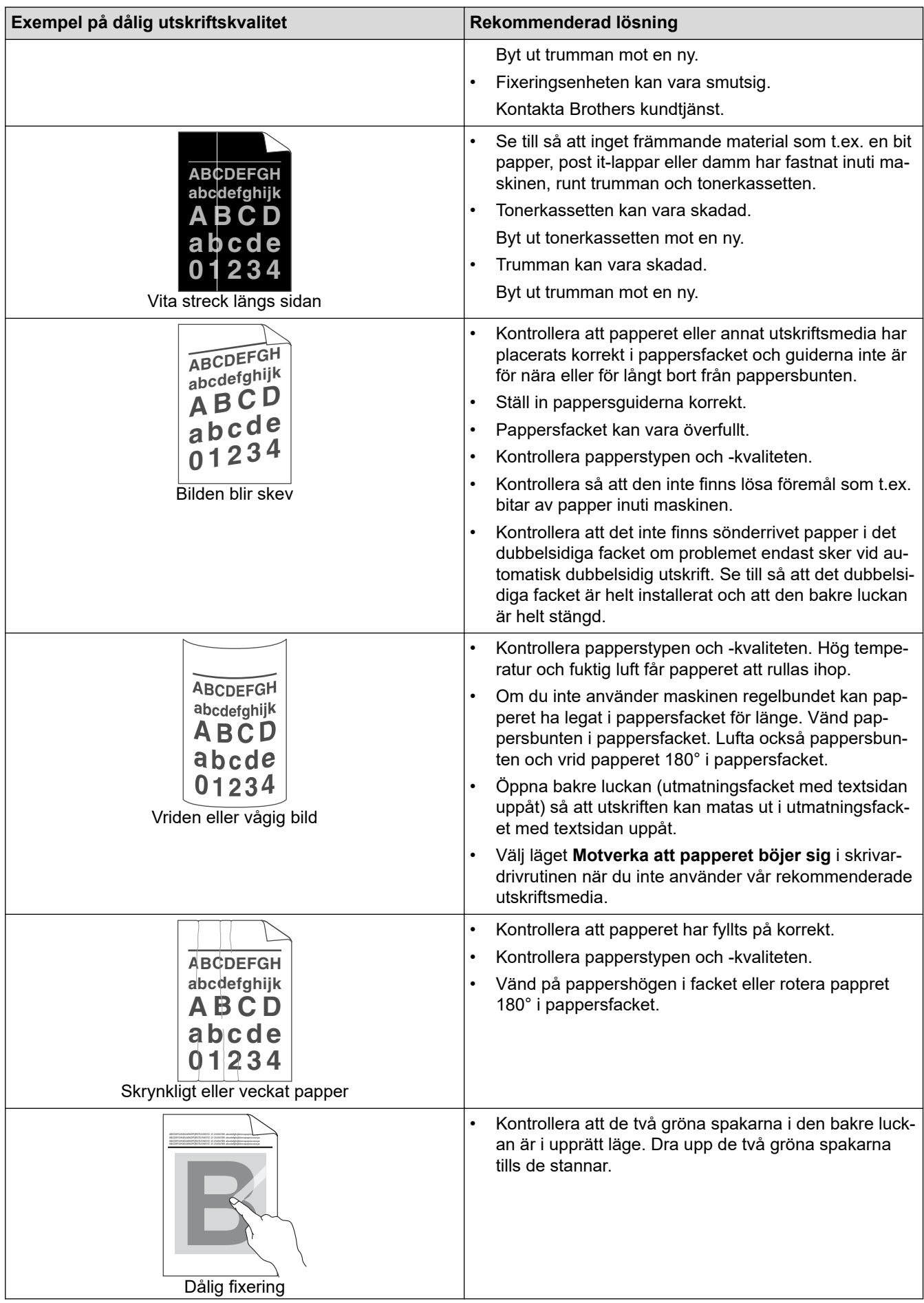

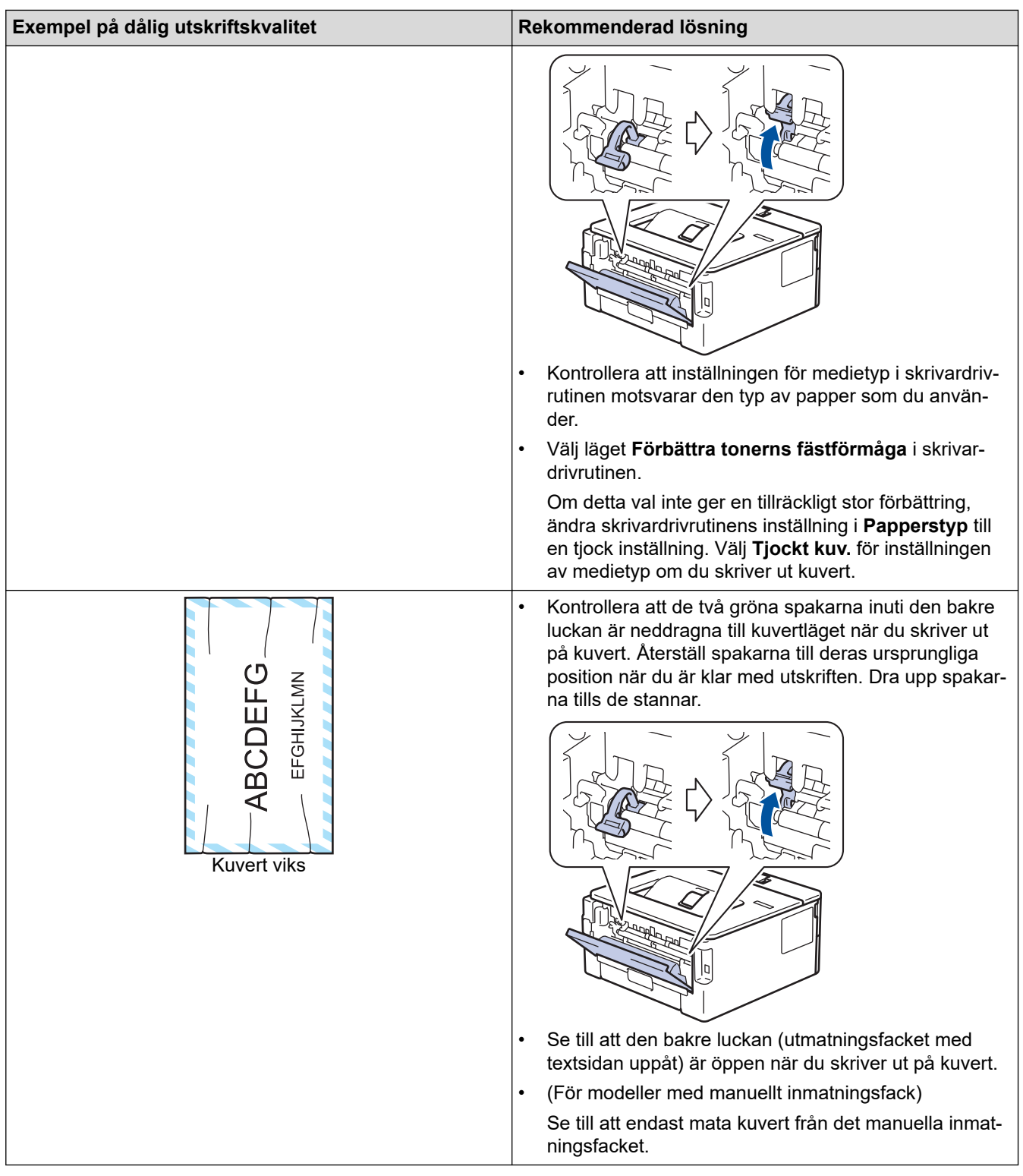

# **Närliggande information**

• [Felsökning](#page-153-0)

### **Liknande ämnen:**

- [Testutskrift](#page-62-0)
- [Rengör trumman](#page-207-0)
- [Reducera tonerförbrukning](#page-223-0)
- [Byt tonerkassett](#page-198-0)
- [Byt trumman](#page-201-0)

#### <span id="page-177-0"></span> [Hem](#page-1-0) > [Felsökning](#page-153-0) > Nätverksproblem

### **Nätverksproblem**

**Relaterade modeller**: HL-L2400DW/HL-L2400DWE/HL-L2442DW/HL-L2445DW/HL-L2447DW/HL-L2460DN/ HL-L2865DW

- [Felmeddelanden](#page-178-0)
- [Använda reparationsverktyget för nätverksanslutningar \(Windows\)](#page-179-0)
- [Kontrollera maskinens nätverksinställningar](#page-180-0)
- [Om du har problem med maskinens nätverk](#page-181-0)

#### <span id="page-178-0"></span> [Hem](#page-1-0) > [Felsökning](#page-153-0) > [Nätverksproblem](#page-177-0) > Felmeddelanden

### **Felmeddelanden**

**Relaterade modeller**: HL-L2400DW/HL-L2400DWE/HL-L2442DW/HL-L2445DW/HL-L2447DW/HL-L2460DN/ HL-L2865DW

De vanligaste felmeddelandena visas i tabellen.

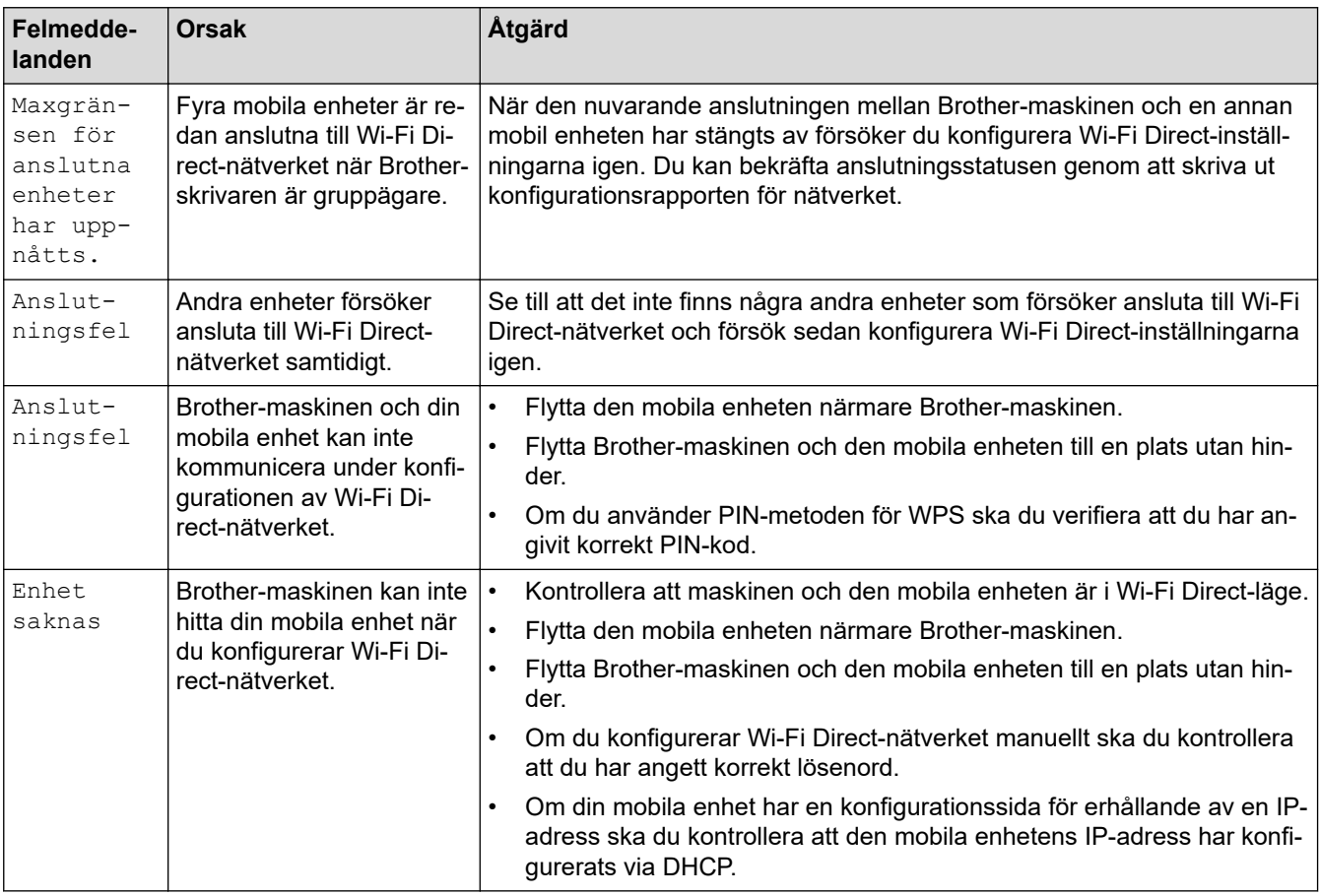

### **Närliggande information**

- [Nätverksproblem](#page-177-0)
- **Liknande ämnen:**
- [Skriva ut nätverkskonfigurationsrapporten](#page-93-0)

<span id="page-179-0"></span> [Hem](#page-1-0) > [Felsökning](#page-153-0) > [Nätverksproblem](#page-177-0) > Använda reparationsverktyget för nätverksanslutningar (Windows)

### **Använda reparationsverktyget för nätverksanslutningar (Windows)**

**Relaterade modeller**: HL-L2400DW/HL-L2400DWE/HL-L2442DW/HL-L2445DW/HL-L2447DW/HL-L2460DN/ HL-L2865DW

Använd reparationsverktyget för nätverksanslutning för att ordna Brother-maskinens nätverksinställningar. Verktyget tilldelar rätt IP-adress och nätmask.

Se till att maskinen är påslagen och ansluten till samma nätverk som datorn.

- 1. Starta (**Brother Utilities**) och klicka sedan på rullgardinsmenyn för att välja ditt modellnamn (om det inte redan är valt).
- 2. Klicka på **Verktyg** i vänster navigationsfält och klicka sedan på **Reparationsverktyg för nätverksanslutningar**.
- 3. Följ anvisningarna på skärmen.
- 4. Kontrollera diagnosen i nätverkskonfigurationsrapporten eller på sidan Skrivarinställningar.

Reparationsverktyget för nätverksanslutningar startar automatiskt om du väljer alternativet **Aktivera reparationsverktyget för nätverksanslutning** i Status Monitor. Högerklicka på Status Monitor-skärmen och klicka sedan på **Andra inställningar** > **Aktivera reparationsverktyget för nätverksanslutning**. Detta rekommenderas inte när din nätverksadministratör ställt in IP-adressen till statisk, eftersom IP-adressen ändras automatiskt.

Om rätt IP-adress och nätmask inte har tilldelats trots att du har använt reparationsverktyget för nätverksanslutningar, ska du be nätverksadministratören om de här uppgifterna.

#### **Närliggande information**

• [Nätverksproblem](#page-177-0)

#### **Liknande ämnen:**

- [Skriva ut nätverkskonfigurationsrapporten](#page-93-0)
- [Min skrivare kan inte skriva ut via nätverket](#page-184-0)
- [Jag vill kontrollera att nätverksenheterna fungerar som avsett](#page-186-0)
[Hem](#page-1-0) > [Felsökning](#page-153-0) > [Nätverksproblem](#page-177-0) > Kontrollera maskinens nätverksinställningar

### **Kontrollera maskinens nätverksinställningar**

**Relaterade modeller**: HL-L2400DW/HL-L2400DWE/HL-L2442DW/HL-L2445DW/HL-L2447DW/HL-L2460DN/ HL-L2865DW

• [Skriva ut nätverkskonfigurationsrapporten](#page-93-0)

<span id="page-181-0"></span> [Hem](#page-1-0) > [Felsökning](#page-153-0) > [Nätverksproblem](#page-177-0) > Om du har problem med maskinens nätverk

## **Om du har problem med maskinens nätverk**

Om du har problem med maskinens nätverksmiljö kan du kontrollera följande ämnen. Du kan åtgärda de flesta problem på egen hand.

Om du behöver mer hjälp, gå till [support.brother.com/faqs.](https://support.brother.com/g/b/midlink.aspx?content=faq)

- [Jag kan inte slutföra konfigurationen av den trådlösa nätverksinstallationen](#page-182-0)
- [Min skrivare kan inte skriva ut via nätverket](#page-184-0)
- [Jag vill kontrollera att nätverksenheterna fungerar som avsett](#page-186-0)

<span id="page-182-0"></span> [Hem](#page-1-0) > [Felsökning](#page-153-0) > [Nätverksproblem](#page-177-0) > [Om du har problem med maskinens nätverk](#page-181-0) > Jag kan inte slutföra konfigurationen av den trådlösa nätverksinstallationen

# **Jag kan inte slutföra konfigurationen av den trådlösa nätverksinstallationen**

#### **Relaterade modeller**: HL-L2400DW/HL-L2400DWE/HL-L2442DW/HL-L2445DW/HL-L2447DW/HL-L2865DW

Stäng av din trådlösa router och sätt på den igen. Försök sedan att konfigurera de trådlösa inställningarna igen. Följ anvisningarna nedan om du inte kan lösa problemet:

Undersök problemet med hjälp av WLAN-rapport.

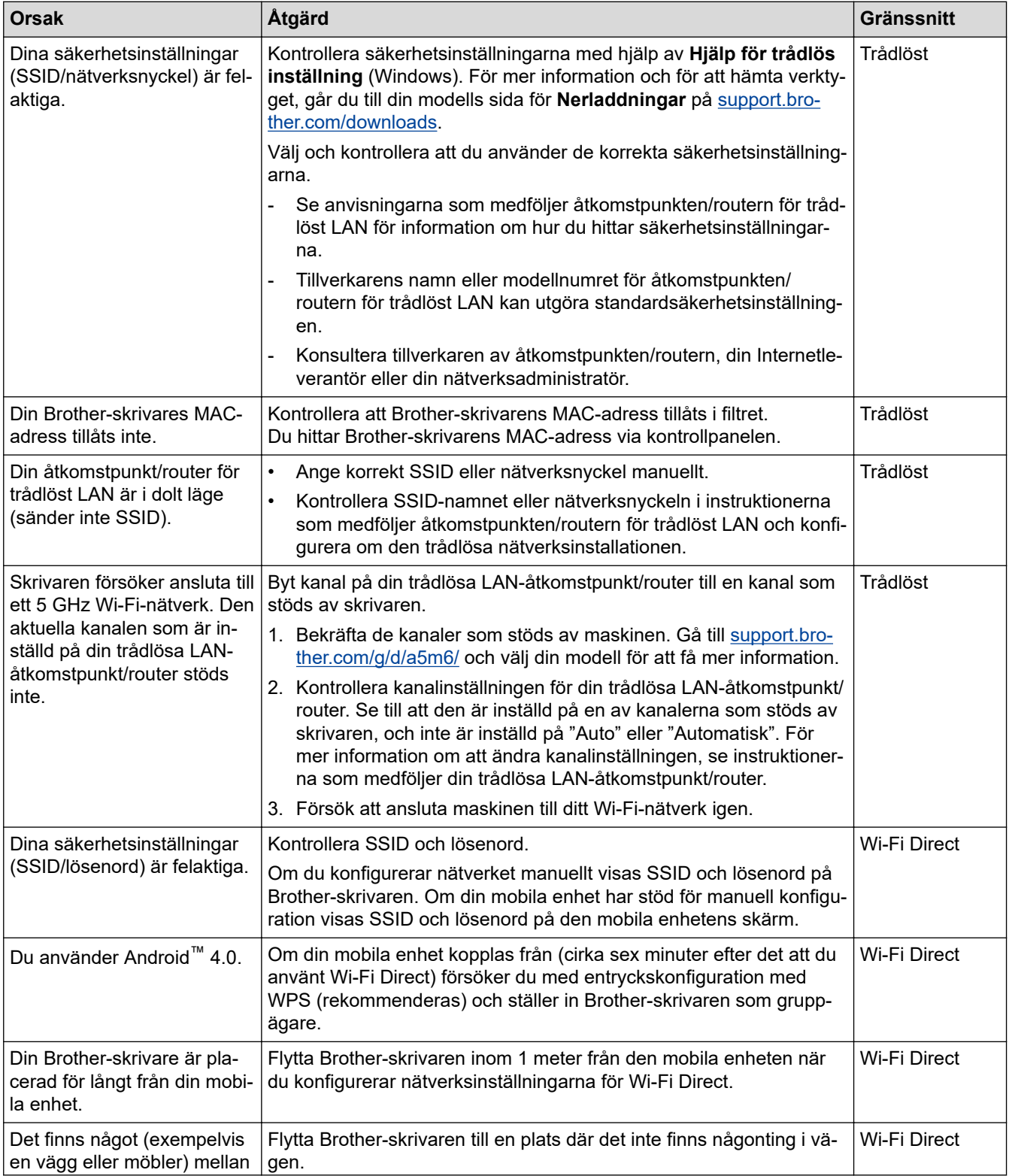

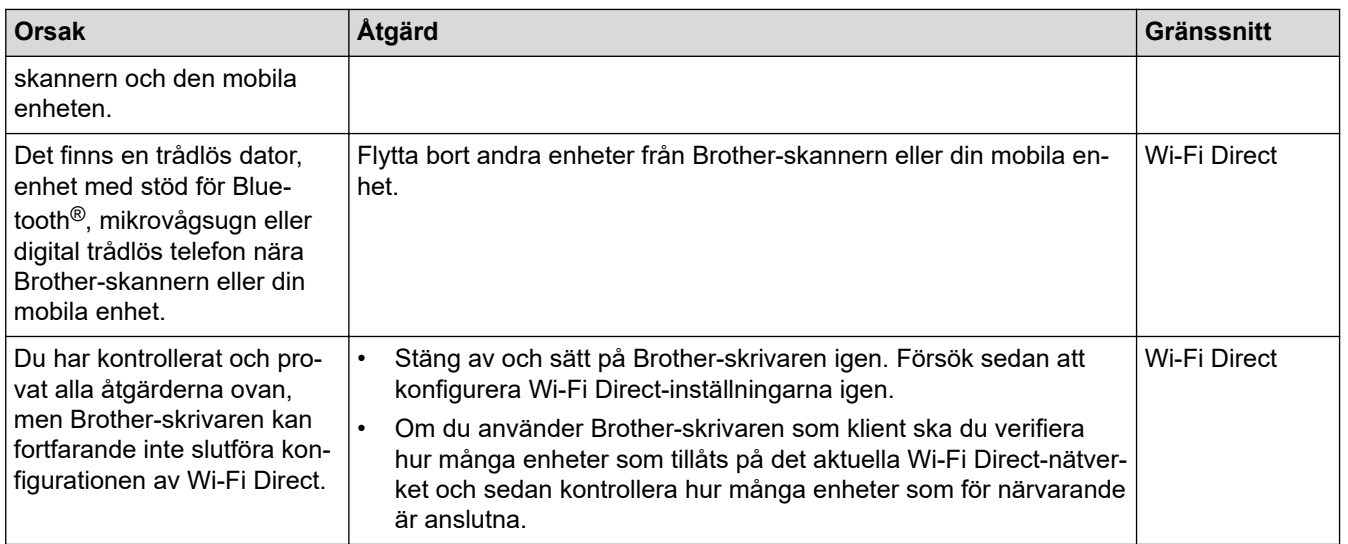

### **För Windows**

Om din trådlösa anslutning har avbrutits och du har kontrollerat och provat allt som föreslås ovan rekommenderar vi att du använder reparationsverktyget för nätverksanslutningar.

### **Närliggande information**

• [Om du har problem med maskinens nätverk](#page-181-0)

### **Liknande ämnen:**

- [Konfigurera din maskin för ett trådlöst nätverk när SSID-namnet inte sänds](#page-77-0)
- [Använd Wi-Fi Direct](#page-82-0)®

<span id="page-184-0"></span> [Hem](#page-1-0) > [Felsökning](#page-153-0) > [Nätverksproblem](#page-177-0) > [Om du har problem med maskinens nätverk](#page-181-0) > Min skrivare kan inte skriva ut via nätverket

# **Min skrivare kan inte skriva ut via nätverket**

**Relaterade modeller**: HL-L2400DW/HL-L2400DWE/HL-L2442DW/HL-L2445DW/HL-L2447DW/HL-L2460DN/ HL-L2865DW

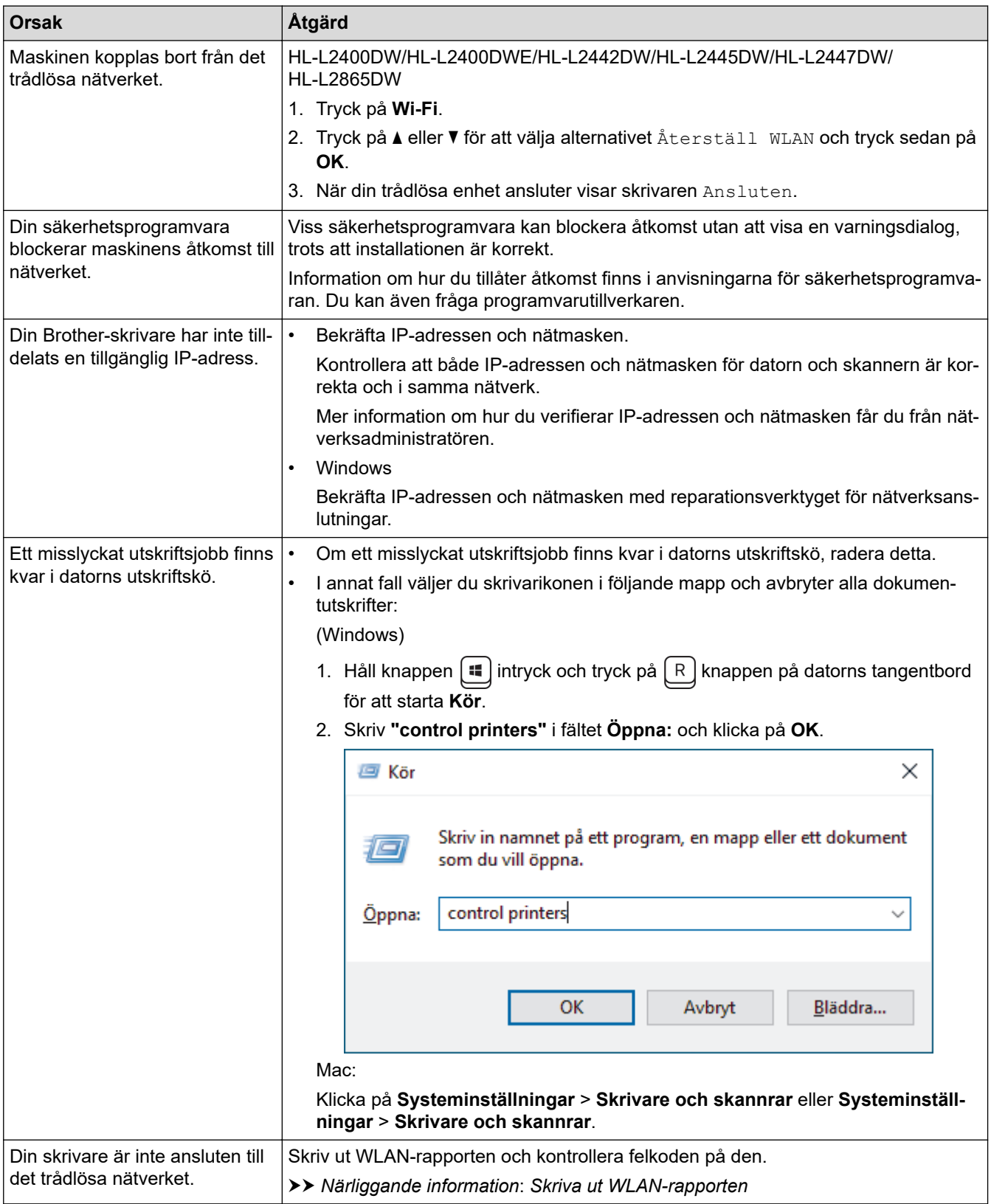

Om du har kontrollerat och provat allt som föreslås ovan, men skrivaren fortfarande inte kan skriva ut, avinstallerar du drivrutinen (Windows) och installerar den på nytt.

# **Närliggande information**

• [Om du har problem med maskinens nätverk](#page-181-0)

#### **Liknande ämnen:**

- [Skriva ut WLAN-rapporten](#page-87-0)
- [Rapport om felkoder för trådlöst LAN](#page-88-0)
- [Använda reparationsverktyget för nätverksanslutningar \(Windows\)](#page-179-0)
- [Jag vill kontrollera att nätverksenheterna fungerar som avsett](#page-186-0)

<span id="page-186-0"></span> [Hem](#page-1-0) > [Felsökning](#page-153-0) > [Nätverksproblem](#page-177-0) > [Om du har problem med maskinens nätverk](#page-181-0) > Jag vill kontrollera att nätverksenheterna fungerar som avsett

# **Jag vill kontrollera att nätverksenheterna fungerar som avsett**

**Relaterade modeller**: HL-L2400DW/HL-L2400DWE/HL-L2442DW/HL-L2445DW/HL-L2447DW/HL-L2460DN/ HL-L2865DW

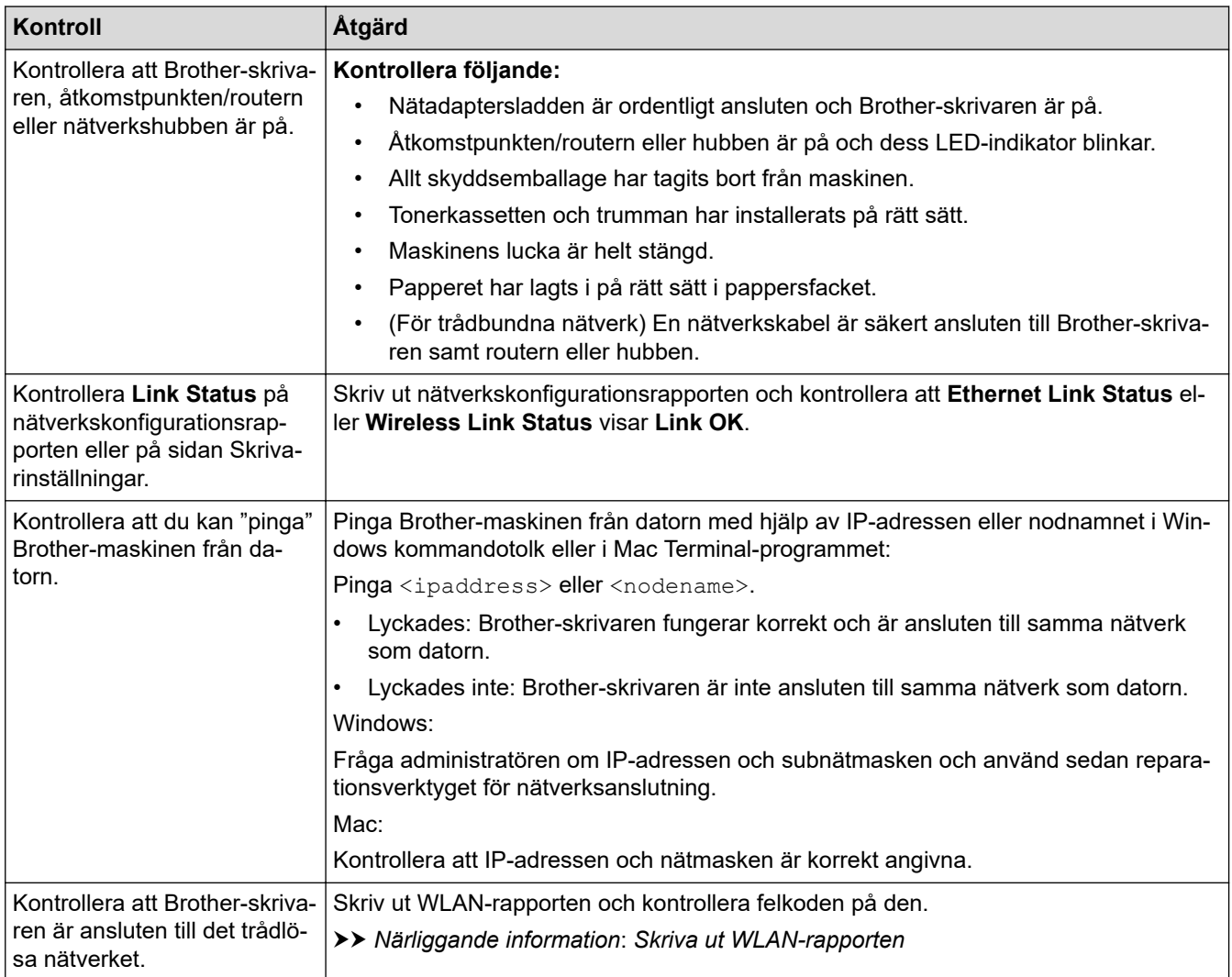

Om du har kontrollerat och provat allt som föreslås ovan men fortfarande har problem, se instruktionerna som medföljde åtkomstpunkten/routern för trådlöst nätverk för att hitta informationen om SSID (nätverksnamn) och nätverksnyckel (lösenord) och ställ in dem korrekt.

### **Närliggande information**

• [Om du har problem med maskinens nätverk](#page-181-0)

### **Liknande ämnen:**

- [Skriva ut nätverkskonfigurationsrapporten](#page-93-0)
- [Skriva ut WLAN-rapporten](#page-87-0)
- [Rapport om felkoder för trådlöst LAN](#page-88-0)
- [Använda reparationsverktyget för nätverksanslutningar \(Windows\)](#page-179-0)
- [Min skrivare kan inte skriva ut via nätverket](#page-184-0)

# **Problem med AirPrint**

**Relaterade modeller**: HL-L2400DW/HL-L2400DWE/HL-L2442DW/HL-L2445DW/HL-L2447DW/HL-L2460DN/ HL-L2865DW

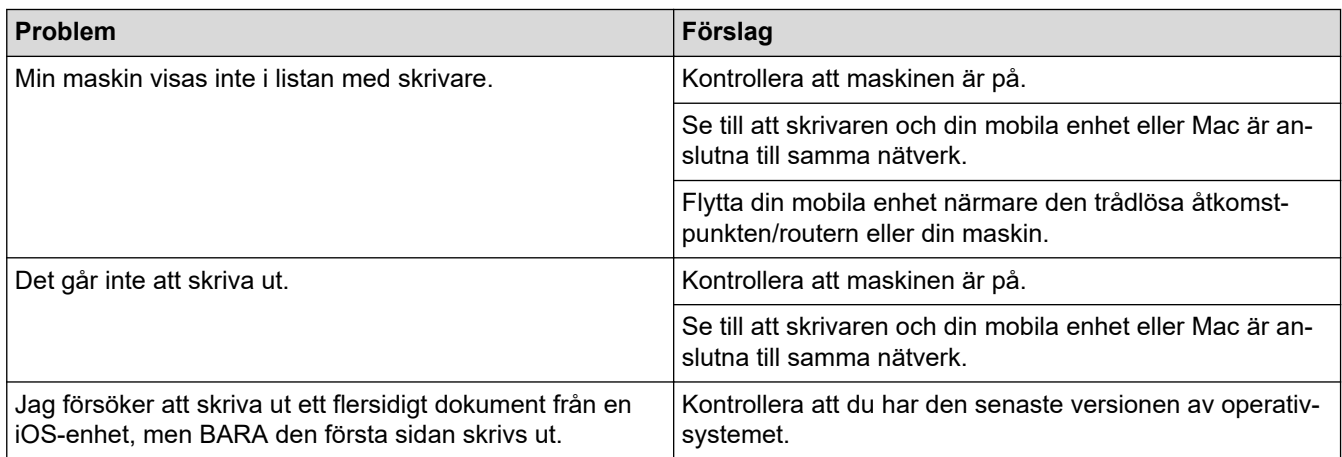

# **Närliggande information**

• [Felsökning](#page-153-0)

### **Liknande ämnen:**

• [Översikt av AirPrint](#page-146-0)

# **Övriga problem**

п

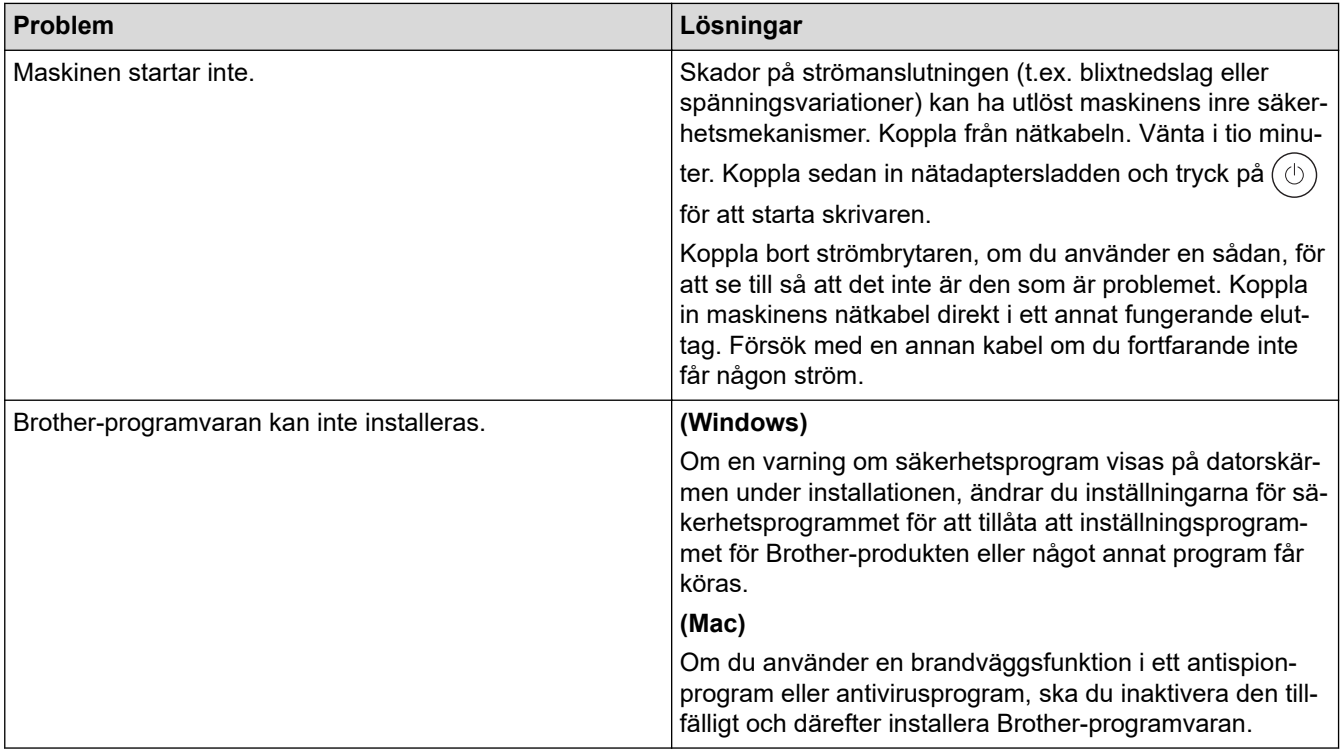

# **Närliggande information**

• [Felsökning](#page-153-0)

▲ [Hem](#page-1-0) > [Felsökning](#page-153-0) > Kontrollera maskininformation

## **Kontrollera maskininformation**

**Relaterade modeller**: HL-L2400DW/HL-L2400DWE/HL-L2442DW/HL-L2445DW/HL-L2447DW/HL-L2460DN/ HL-L2865DW

Följ dessa instruktioner för att kontrollera maskinens serienummer och version av firmware.

- 1. Tryck på a eller b för att välja alternativet [Maskininform.] och tryck sedan på **OK**.
- 2. Tryck på ▲ eller ▼ för att välja ett av följande alternativ:

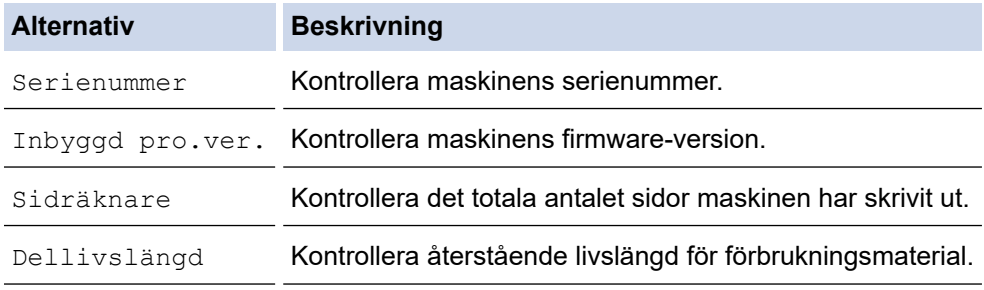

3. Tryck på **OK**.

### **Närliggande information**

• [Felsökning](#page-153-0)

▲ [Hem](#page-1-0) > [Felsökning](#page-153-0) > Uppdatera maskinens firmware

## **Uppdatera maskinens firmware**

**Relaterade modeller**: HL-L2400DW/HL-L2400DWE/HL-L2442DW/HL-L2445DW/HL-L2447DW/HL-L2460DN/ HL-L2865DW

För att skannern ska fungera optimalt, kontrollera [support.brother.com/downloads](https://support.brother.com/g/b/midlink.aspx?content=dl) för att se om det finns uppgraderingar av firmware-versionen. Annars kan vissa av maskinens funktioner bli otillgängliga.

## **Närliggande information**

• [Felsökning](#page-153-0)

**Liknande ämnen:**

• [Kontrollera maskinens lösenord](#page-217-0)

<span id="page-191-0"></span> [Hem](#page-1-0) > [Felsökning](#page-153-0) > Återställningsfunktioner

# **Återställningsfunktioner**

- [Återställning av maskin](#page-192-0)
- [Nätverksåterställning](#page-193-0)
- [Fabriksåterställning](#page-194-0)

<span id="page-192-0"></span> [Hem](#page-1-0) > [Felsökning](#page-153-0) > [Återställningsfunktioner](#page-191-0) > Återställning av maskin

# **Återställning av maskin**

Använd funktionen för återställning av maskinen för att återställa inställningarna till fabriksvärdena.

Nätverks- och säkerhetsinställningarna återställs inte av funktionen för återställning av maskinen.

>> HL-L2402D

>> HL-L2400DW/HL-L2400DWE/HL-L2442DW/HL-L2445DW/HL-L2447DW/HL-L2460DN/HL-L2865DW

## **HL-L2402D**

Vi rekommenderar bestämt att du utför denna funktion när du ska göra dig av med maskinen.

- 1. Stäng av maskinen genom att hålla  $(\circlearrowright)$  intryckt.
- 2. Kontrollera att den främre luckan är stängd och att nätkabeln är isatt.
- 3. Håll **Go (Gå till)** intryckt samtidigt som du trycker på för att starta maskinen. Fortsätt att hålla **Go (Gå till)** intryckt tills LED-lamporna **Toner**, **Drum (Trumma)** och **Paper (Papper)** tänds.
- 4. Släpp **Go (Gå till)**. Kontrollera att alla LED-lampor slocknar.
- 5. Tryck på **Go (Gå till)** tio gånger. Maskinen startar om automatiskt.

## **HL-L2400DW/HL-L2400DWE/HL-L2442DW/HL-L2445DW/HL-L2447DW/HL-L2460DN/ HL-L2865DW**

- 1. Tryck på ▲ eller ▼ för att välja följande:
	- a. Välj [Grundinställn.]. Tryck på **OK**.
	- b. Välj [Återställ]. Tryck på **OK**.
	- c. Välj [Maskinåterst.]. Tryck på **OK**.
- 2. Tryck på  $\nabla$  för att välja [Återställ].
- 3. Tryck på ▼ för att starta om maskinen.

### **Närliggande information**

- [Återställningsfunktioner](#page-191-0)
- **Liknande ämnen:**
- [Kontrollera maskinens lösenord](#page-217-0)

<span id="page-193-0"></span> [Hem](#page-1-0) > [Felsökning](#page-153-0) > [Återställningsfunktioner](#page-191-0) > Nätverksåterställning

# **Nätverksåterställning**

**Relaterade modeller**: HL-L2400DW/HL-L2400DWE/HL-L2442DW/HL-L2445DW/HL-L2447DW/HL-L2460DN/ HL-L2865DW

Använd funktionen Nätverksåterställning för att återställa maskinens nätverksinställningar tillbaka till dess fabriksinställningar (inklusive information om IP-adressen, förutom administratörslösenordet).

Dra ut gränssnittskablarna innan du utför nätverksåterställning.

- 1. Tryck på ▲ eller ▼ för att välja följande:
	- a. Välj [Grundinställn.]. Tryck på **OK**.
	- b. Välj [Återställ]. Tryck på **OK**.
	- c. Välj [Nätv.återst.]. Tryck på **OK**.
- 2. Tryck på  $\nabla$  för att välja [Återställ].
- 3. Tryck på ▼ för att starta om maskinen.

### **Närliggande information**

• [Återställningsfunktioner](#page-191-0)

<span id="page-194-0"></span> [Hem](#page-1-0) > [Felsökning](#page-153-0) > [Återställningsfunktioner](#page-191-0) > Fabriksåterställning

# **Fabriksåterställning**

Använd funktionen fabriksåterställning för att återställa vissa maskininställningar till ursprungliga fabriksinställningar.

Dra ut gränssnittskablarna innan du utför fabriksåterställning.

#### >> HL-L2402D

>> HL-L2400DW/HL-L2400DWE/HL-L2442DW/HL-L2445DW/HL-L2447DW/HL-L2460DN/HL-L2865DW

### **HL-L2402D**

- 1. Håll  $(\circlearrowleft)$  intryckt för att stänga av maskinen.
- 2. Kontrollera att den främre luckan är stängd och att nätkabeln är isatt.
- 3. Håll **Go (Gå till)** intryckt samtidigt som du trycker på för att starta maskinen. Fortsätt att hålla **Go (Gå till)** intryckt tills LED-lamporna **Toner**, **Drum (Trumma)** och **Paper (Papper)** tänds.
- 4. Släpp **Go (Gå till)**. Kontrollera att alla LED-lampor slocknar.
- 5. Tryck på **Go (Gå till)** åtta gånger.

Kontrollera att alla fyra LED-lampor tänds för att markera att maskinen har återställts till fabriksinställningarna.

### **HL-L2400DW/HL-L2400DWE/HL-L2442DW/HL-L2445DW/HL-L2447DW/HL-L2460DN/ HL-L2865DW**

- 1. Tryck på ▲ eller ▼ för att välja följande:
	- a. Välj [Grundinställn.]. Tryck på **OK**.
	- b. Välj [Återställ]. Tryck på **OK**.
	- c. Välj [Fabriksinst.]. Tryck på **OK**.
- 2. Tryck på ▼ för att välja [Återställ].
- 3. Tryck på ▼ för att starta om maskinen.

### **Närliggande information**

• [Återställningsfunktioner](#page-191-0)

<span id="page-195-0"></span>**A** [Hem](#page-1-0) > Rutinunderhåll

# **Rutinunderhåll**

- [Byta förbrukningsmaterial](#page-196-0)
- [Rengöra maskinen](#page-204-0)
- [Kontrollera den återstående livslängden för delen](#page-213-0)
- [Packa och frakta maskinen](#page-214-0)

<span id="page-196-0"></span> [Hem](#page-1-0) > [Rutinunderhåll](#page-195-0) > Byta förbrukningsmaterial

# **Byta förbrukningsmaterial**

Du måste byta förbrukningsmaterial när maskinen indikerar att livslängden för förbrukningsmaterialet är över.

Trumma och tonerkassett är två separata förbrukningsmaterial. Se till att båda installeras som en enhet. Produktkoden för förbrukningsmaterialet kan skilja sig åt beroende på land.

# **OBS**

- Var noga med att försegla det förbrukningsmaterial du använt ordentligt i en påse så att tonerpulver inte spills ur kassetten.
- Gå till [www.brother.com/original](http://www.brother.com/original/index.htm) för instruktioner om hur du återlämnar använt förbrukningsmaterial till Brothers insamlings- och återvinningsprogram. Om ditt närmaste Brother-kontor inte har ett insamlingsprogram än eller om du väljer att inte returnera använt förbrukningsmaterial kasserar du det enligt lokala föreskrifter, separat från hushållsavfall. Kontakta de lokala renhållningsmyndigheterna om du har frågor.
- Vi rekommenderar att du lägger både nytt och använt förbrukningsmaterial på ett pappersark så att innehållet inte spills eller läcker ut av misstag.
- Om du använder papper som inte direkt motsvarar rekommenderad utskriftsmedia kan förbrukningsmaterialets och maskindelarnas livslängd förkortas.
- Den beräknade livslängden för tonerkassetter baseras på ISO/IEC 19752. Hur ofta du behöver byta toner beror på hur mycket du skriver ut, hur många procent av pappret som täcks, vilken typ av media som används, om maskinen är avstängd/påslagen.
- Hur ofta du behöver byta förbrukningsmaterial förutom tonerkassetter beror på hur mycket du skriver ut, vilken typ av media som används, om maskinen är avstängd/påslagen.
- Handskas varsamt med tonerkassetten. Om du får toner på händerna eller kläderna ska du omedelbart torka eller tvätta bort det med kallt vatten.

### **VIKTIGT**

Ta INTE på de skuggade delarna som visas på bilderna för att undvika problem med utskriftskvaliteten. **Tonerkassett**

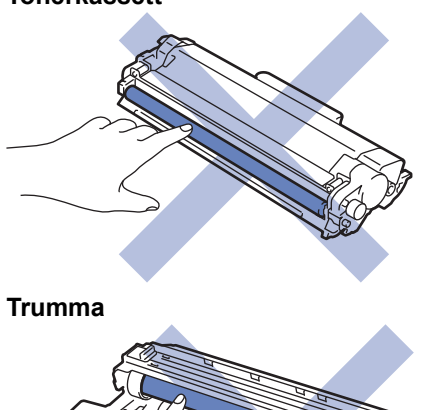

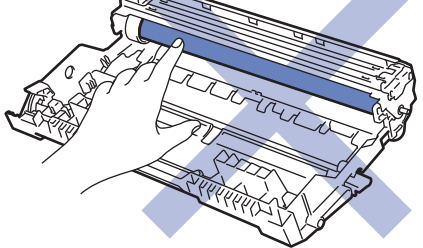

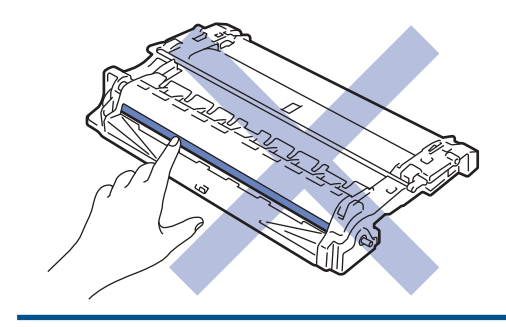

# **Närliggande information**

- [Rutinunderhåll](#page-195-0)
	- [Byt tonerkassett](#page-198-0)
	- [Byt trumman](#page-201-0)
	- [Återställ trummans räkneverk](#page-203-0)

### **Liknande ämnen:**

- [Lysdiodsindikeringar för fel och underhåll](#page-154-0)
- [Fel- och underhållsmeddelanden](#page-158-0)

<span id="page-198-0"></span> [Hem](#page-1-0) > [Rutinunderhåll](#page-195-0) > [Byta förbrukningsmaterial](#page-196-0) > Byt tonerkassett

# **Byt tonerkassett**

- 1. Kontrollera att din maskin är på.
- 2. Öppna den främre luckan.

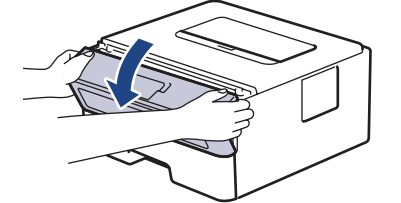

3. Ta bort tonerkassetten och trumman ur maskinen.

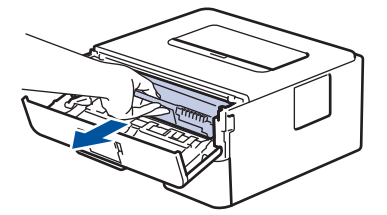

4. Tryck ned den gröna låsspaken och ta ut tonerkassetten från trumman.

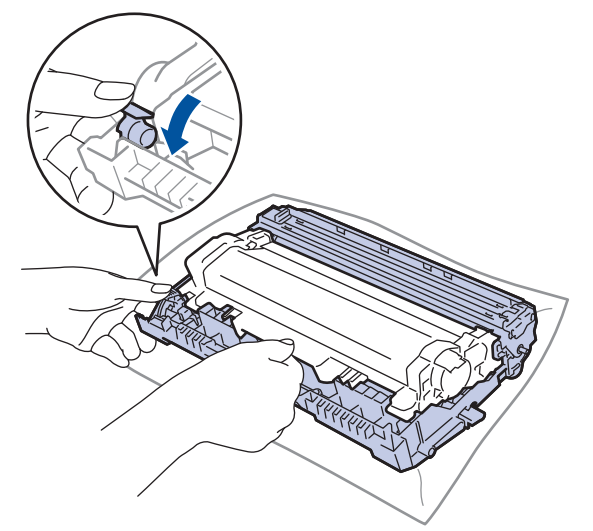

- 5. Packa upp den nya tonerkassetten.
- 6. Ta bort skyddsomslaget.

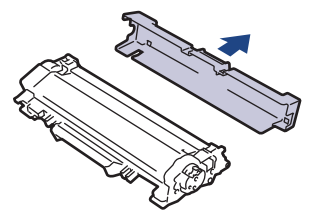

7. Håll tonerkassetten i handtaget och skaka den från vänster till höger upprepade gånger, enligt bilden. Tryck sedan in den ordentligt i trumman tills den snäpper fast i rätt läge.

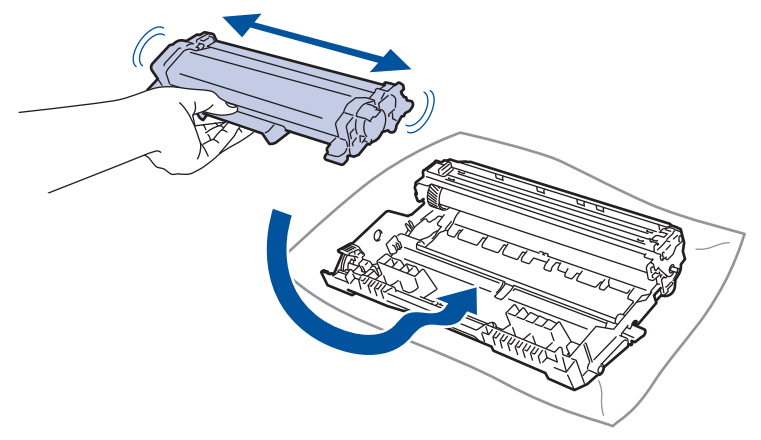

Kontrollera att du har satt i tonerkassetten korrekt eftersom den annars kan separeras från trumman.

8. Rengör coronatråden inuti trumman genom att försiktigt skjuta på den gröna fliken från vänster till höger och från höger till vänster flera gånger.

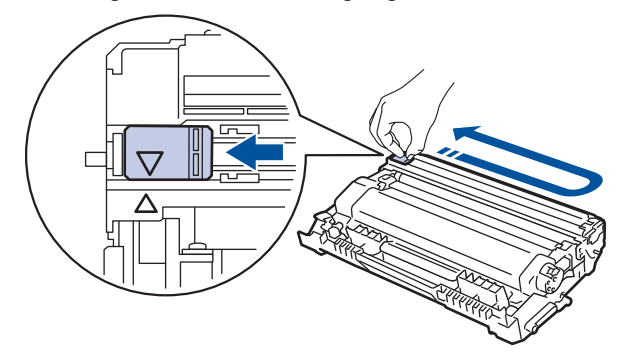

Kom ihåg att föra tillbaka fliken till ursprungsläget (A). Pilen på fliken måste ligga i linje med pilen på trumman. Om den inte gör det kan en lodrät rand synas på utskrifterna.

9. Sätt tillbaka tonerkassetten och trumman i skrivaren.

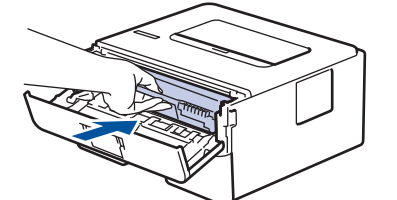

10. Stäng maskinens främre lucka.

- Stäng inte av maskinen eller öppna den främre luckan förrän maskinen återgår till beredskapsläge.
- Tonerkassetten som levereras med Brother-maskinen är en starttonerkassett.
- Det är praktiskt om du har en ny tonerkassett redo när du ser meddelandet Toner låg.
- PACKA INTE upp den nya tonerkassetten förrän den ska installeras.
- Om tonerkassetten lämnas uppackad under en längre tid kommer tonern att få kortare livslängd än normalt.
- Vi rekommenderar att du använder originaltillbehör från Brother för att säkerställa stabil utskriftskvalitet och -prestanda. Även om inte alla icke-originaltillbehör leder till kvalitetsproblem är det möjligt att vissa kan påverka utskriftskvaliteten negativt eller orsaka maskinfel. Brother kan ta ut en avgift för reparation av maskinen om det bevisas att icke-originaltillbehör orsakade skadan, även om maskinen fortfarande täcks av garantin.

### **Närliggande information**

• [Byta förbrukningsmaterial](#page-196-0)

### **Liknande ämnen:**

- [Lysdiodsindikeringar för fel och underhåll](#page-154-0)
- [Fel- och underhållsmeddelanden](#page-158-0)
- [Förbättra utskriftskvaliteten](#page-172-0)

<span id="page-201-0"></span> [Hem](#page-1-0) > [Rutinunderhåll](#page-195-0) > [Byta förbrukningsmaterial](#page-196-0) > Byt trumman

## **Byt trumman**

- 1. Kontrollera att din maskin är på.
- 2. Öppna den främre luckan.

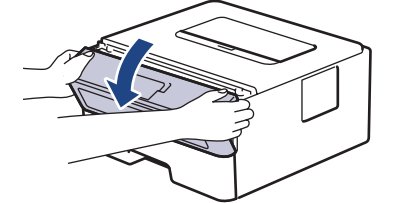

3. Ta bort tonerkassetten och trumman ur maskinen.

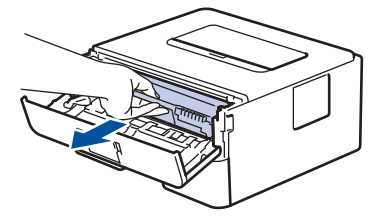

4. Tryck ned den gröna låsspaken och ta ut tonerkassetten från trumman.

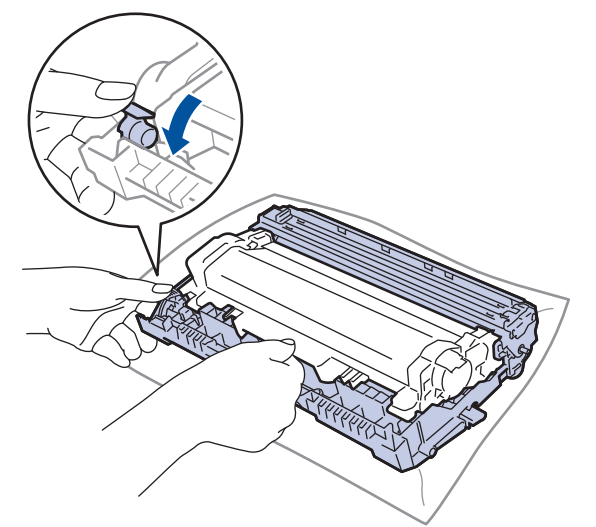

- 5. Packa upp den nya trumman.
- 6. Tryck in tonerkassetten i trumman tills den snäpper fast i rätt läge.

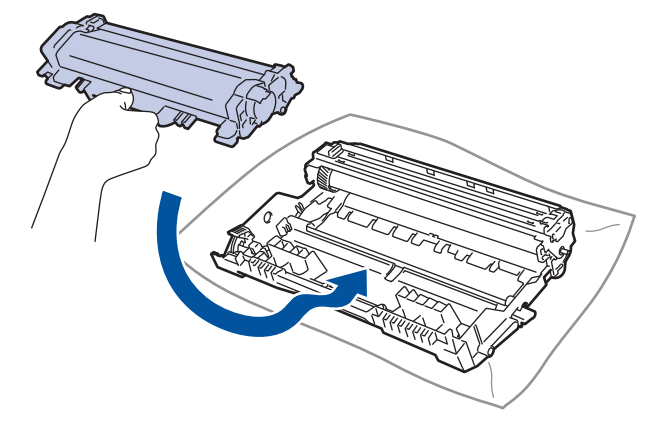

Kontrollera att du har satt i tonerkassetten korrekt eftersom den annars kan separeras från trumman.

7. Sätt tillbaka tonerkassetten och trumman i skrivaren.

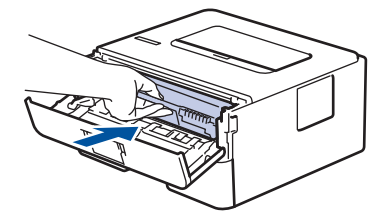

8. Stäng maskinens främre lucka.

Du måste återställa trummans räkneverk när en ny trumma installeras. >> *Närliggande information*: *Återställ trummans räkneverk*

## **OBS**

- Slitage på trumman uppstår på grund av användning och rotation av trumman samt samspel med papper, toner och andra material i pappersbanan. Brother använder antalet trumvarv som mått på trummans livslängd. När en trumma uppnår den fabriksstadgade rotationsgränsen som motsvarar uppskattad sidkapacitet, kommer du att få ett meddelande på LCD-skärmen som uppmanar dig att byta just den trumman. Produkten kommer att fungera ett tag till, men utskriftskvaliteten kanske inte är optimal.
- Om en uppackad trumma ställs i direkt solljus (eller rumsbelysning under längre tid), kan enheten skadas.
- Flera faktorer påverkar trummans faktiska livslängd, t.ex. temperaturen, luftfuktigheten, papperstypen och vilken typ av toner som används etc. Vid perfekta förhållanden är trummans genomsnittliga livslängd beräknad till cirka 15 000 sidor baserat på en sida per utskrift (ensidiga A4-/Letter-sidor). Antal sidor påverkas av en mängd olika faktorer, bland annat men inte begränsat till, medietyp och mediestorlek.

Eftersom vi inte kan styra alla de faktorer som kan påverka trummans livslängd, kan vi inte garantera ett minsta antal sidor som din trumenhet kan skriva ut.

• Maskinen bör endast användas i en ren, dammfri miljö med tillräcklig ventilation.

Vi rekommenderar att du använder originaltillbehör från Brother för att säkerställa stabil utskriftskvalitet och -prestanda. Även om inte alla icke-originaltillbehör leder till kvalitetsproblem är det möjligt att vissa kan påverka utskriftskvaliteten negativt eller orsaka maskinfel. Brother kan ta ut en avgift för reparation av maskinen om det bevisas att icke-originaltillbehör orsakade skadan, även om maskinen fortfarande täcks av garantin.

### **Närliggande information**

- [Byta förbrukningsmaterial](#page-196-0)
- **Liknande ämnen:**
- [Lysdiodsindikeringar för fel och underhåll](#page-154-0)
- [Fel- och underhållsmeddelanden](#page-158-0)
- [Förbättra utskriftskvaliteten](#page-172-0)
- [Återställ trummans räkneverk](#page-203-0)

<span id="page-203-0"></span> [Hem](#page-1-0) > [Rutinunderhåll](#page-195-0) > [Byta förbrukningsmaterial](#page-196-0) > Återställ trummans räkneverk

## **Återställ trummans räkneverk**

Genomför följande steg för att återställa trummans räkneverk när du byter ut trumman mot en ny:

### **VIKTIGT**

Återställ INTE trummans räkneverk om du inte byter trumman mot en ny.

#### >> HL-L2402D

>> HL-L2400DW/HL-L2400DWE/HL-L2442DW/HL-L2445DW/HL-L2447DW/HL-L2460DN/HL-L2865DW

### **HL-L2402D**

- 1. Kontrollera att din maskin är på.
- 2. Öppna den främre luckan.

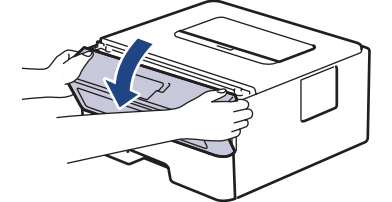

- 3. Håll **Go (Gå till)** intryckt i cirka fyra sekunder, till dess att alla LED-lampor tänds. Släpp **Go (Gå till)** så snart alla fyra LED-lamporna lyser.
- 4. Stäng maskinens främre lucka.
- 5. Kontrollera att LED-lampan för **Drum (Trumma)** är släckt.

### **HL-L2400DW/HL-L2400DWE/HL-L2442DW/HL-L2445DW/HL-L2447DW/HL-L2460DN/ HL-L2865DW**

- 1. Kontrollera att din maskin är på.
- 2. Se till att maskinens lucka är stängd.
- 3. Tryck på **OK** och a samtidigt.
- 4. Tryck på **OK** för att välja [Trumma].
- 5. Tryck på [Återställ] för att återställa trummans räkneverk.

### **Närliggande information**

- [Byta förbrukningsmaterial](#page-196-0)
- **Liknande ämnen:**
- [Lysdiodsindikeringar för fel och underhåll](#page-154-0)
- [Fel- och underhållsmeddelanden](#page-158-0)
- [Byt trumman](#page-201-0)

#### <span id="page-204-0"></span> [Hem](#page-1-0) > [Rutinunderhåll](#page-195-0) > Rengöra maskinen

## **Rengöra maskinen**

Rengör maskinens in- och utsida regelbundet med en torr, luddfri trasa.

Se till att rengöra maskinens insida när du byter tonerkassetten eller trumman. Om utskrifterna är fläckiga av toner, rengör maskinens insida med en torr och luddfri trasa.

# **VARNING**

Använd INTE lättantändliga medel eller någon form av sprej eller organiska lösningar/vätskor som innehåller alkohol eller ammoniak för att rengöra produktens insida eller utsida. Det kan orsaka brand. Använd istället en torr, luddfri trasa.

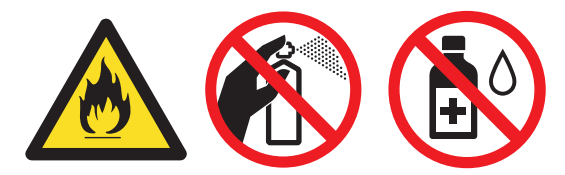

## **VIKTIGT**

- Använd INTE isopropylalkohol för att ta bort smuts från kontrollpanelen. Panelen kan spricka.
- Ta INTE på de skuggade delarna som visas på bilderna för att undvika problem med utskriftskvaliteten. **Tonerkassett**

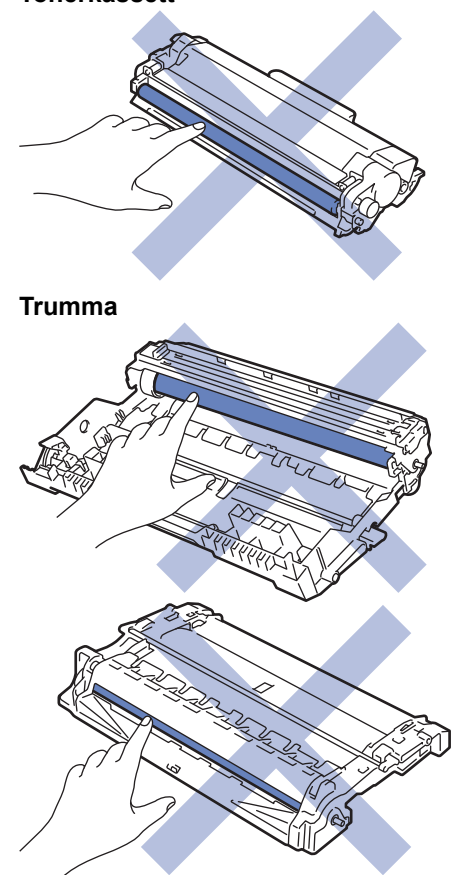

(För vissa modeller) Tonerkassetten har ett IC-chip. Vidrör INTE denna yta. Om du vidrör IC-chipet kan det orsaka förorening eller skada, vilket kan påverka skrivarens förmåga att identifiera denna komponent.

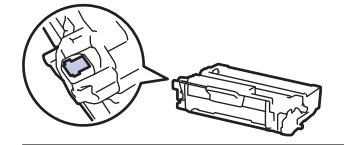

# **Närliggande information**

• [Rutinunderhåll](#page-195-0)

 $\mathscr{Q}$ 

- [Rengör coronatråden](#page-206-0)
- [Rengör trumman](#page-207-0)
- [Rengöra pappersupplockningsrullarna](#page-212-0)

## <span id="page-206-0"></span>**Rengör coronatråden**

Rengör coronatråden om du har problem med utskriftskvaliteten eller om [Trumma !]-statusen visas på kontrollpanelen.

1. Öppna den främre luckan.

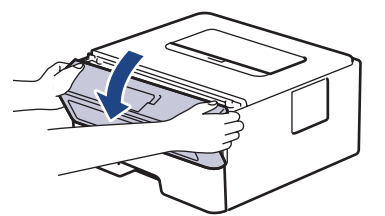

2. Ta bort tonerkassetten och trumman ur maskinen.

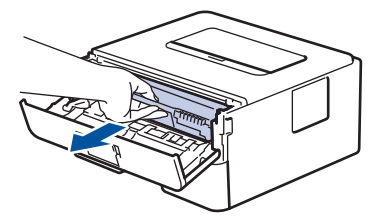

3. Rengör coronatråden inuti trumman genom att försiktigt skjuta på den gröna fliken från vänster till höger och från höger till vänster flera gånger.

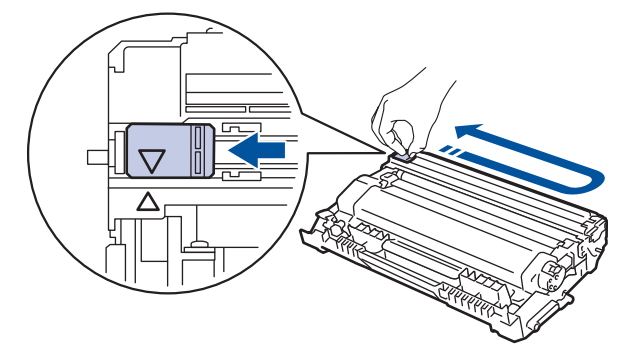

Kom ihåg att föra tillbaka fliken till ursprungspositionen (A). Pilen på fliken måste ligga i linje med pilen på trumman. Om den inte gör det kan en lodrät rand synas på utskrifterna.

4. Sätt tillbaka tonerkassetten och trumman i skrivaren.

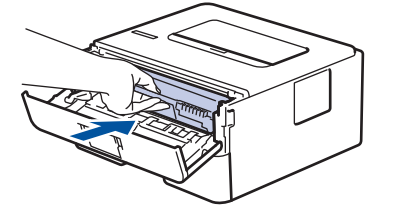

5. Stäng maskinens främre lucka.

### **Närliggande information**

- [Rengöra maskinen](#page-204-0)
- **Liknande ämnen:**
- [Lysdiodsindikeringar för fel och underhåll](#page-154-0)
- [Fel- och underhållsmeddelanden](#page-158-0)

# <span id="page-207-0"></span>**Rengör trumman**

Om utskriften har fläckar eller andra återkommande märken med 94 mm mellanrum kan det hända att det finns främmande material i trumman, t.ex. lim från en etikett som fastnat på trummans yta.

>> HL-L2402D [>> HL-L2400DW/HL-L2400DWE/HL-L2442DW/HL-L2445DW/HL-L2447DW/HL-L2460DN/HL-L2865DW](#page-209-0)

### **HL-L2402D**

- 1. Kontrollera att skrivaren är i beredskapsläge.
- 2. Tryck på **Go (Gå till)** åtta gånger. Maskinen skriver ut trummans punktkontrollblad.
- 3. Håll  $(\circlearrowleft)$  intryckt för att stänga av maskinen.
- 4. Öppna den främre luckan.

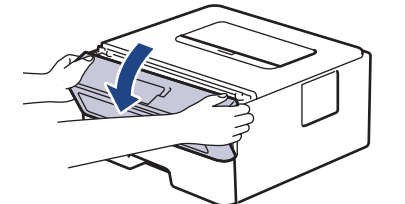

5. Ta bort tonerkassetten och trumman ur maskinen.

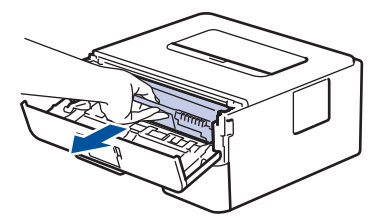

6. Tryck ned den gröna låsspaken och ta ut tonerkassetten från trumman.

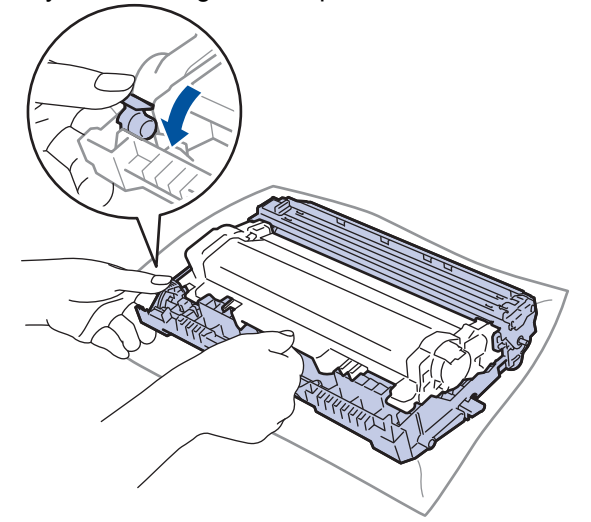

7. Vrid på trumman enligt vad som visas på bilden. Kontrollera att trummans kugghjul (1) finns på vänster sida.

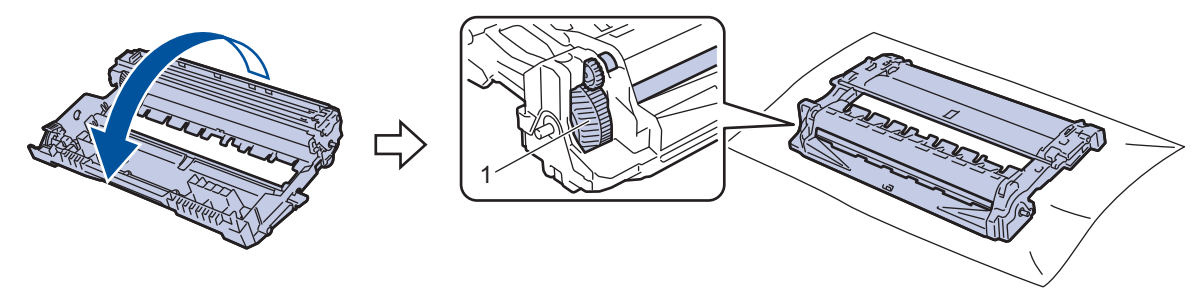

8. Använd de numrerade markörerna bredvid trumrullen för att hitta märket på trumman. Om t.ex. en punkt visas i kolumn 2 på punktkontrollbladet betyder det att det finns ett märke i område "2".

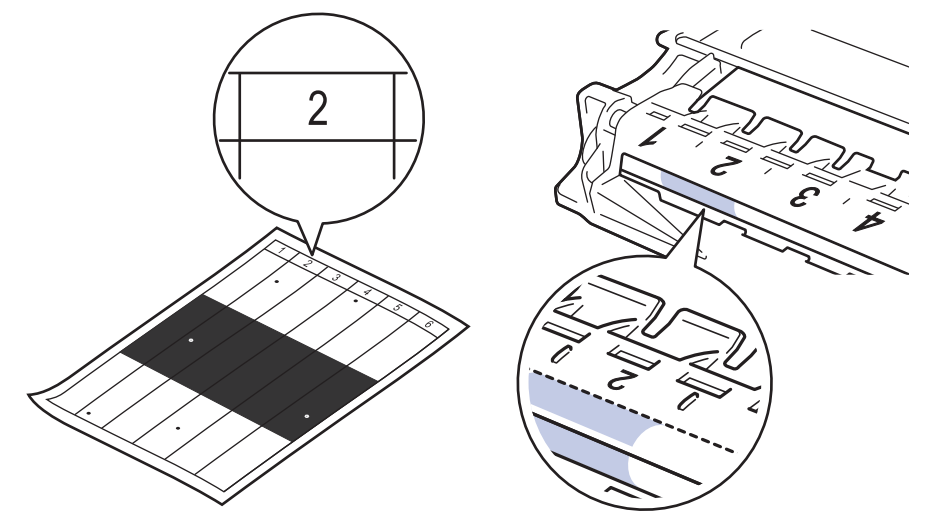

9. Vrid trummans kant mot dig och kontrollera trummans yta för att hitta märket.

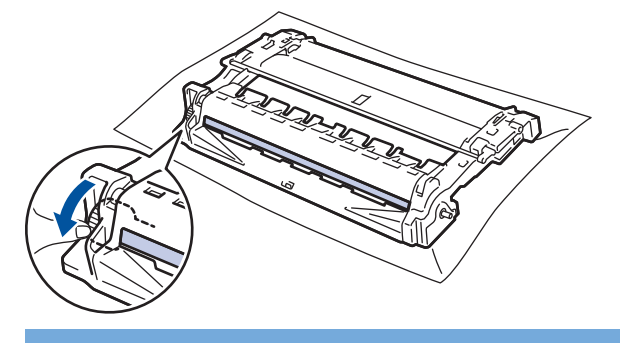

### **VIKTIGT**

Vidrör INTE ytan på trumman, utan endast reglaget längst ut för att undvika problem med utskriftskvaliteten.

10. Torka försiktigt av trummans yta med en torr bomullstopps tills märket eller det främmande materialet på ytan försvinner.

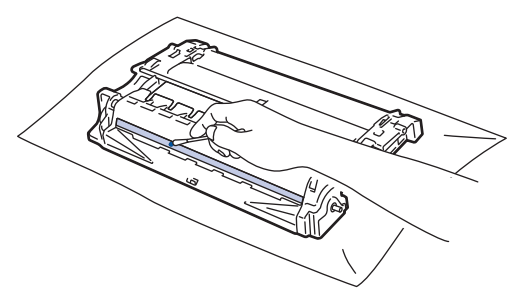

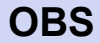

Rengör INTE ytan på den fotokänsliga trumman med vassa föremål eller någon vätska.

11. Vrid på trumman enligt vad som visas på bilden. Kontrollera att trummans kugghjul (1) finns på vänster sida.

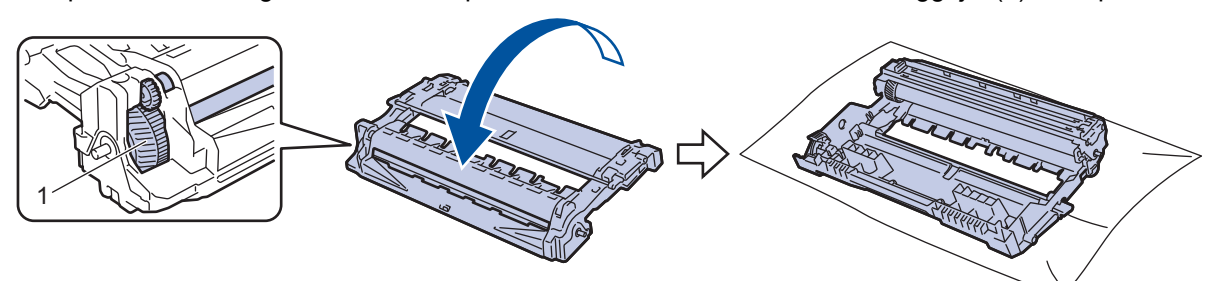

<span id="page-209-0"></span>12. Tryck in tonerkassetten i trumman tills den snäpper fast i rätt läge.

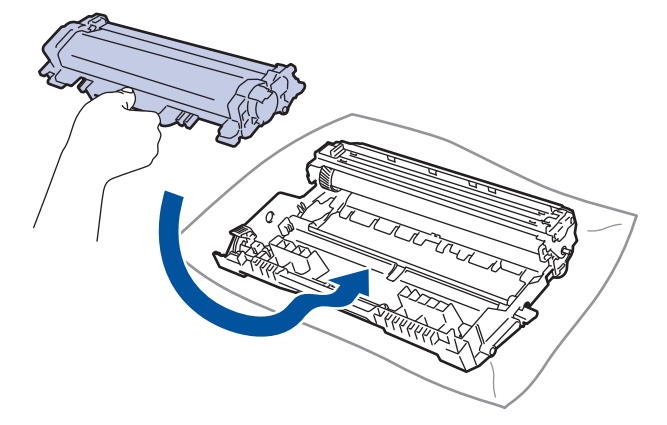

Kontrollera att du har satt i tonerkassetten korrekt eftersom den annars kan separeras från trumman.

13. Sätt tillbaka tonerkassetten och trumman i skrivaren.

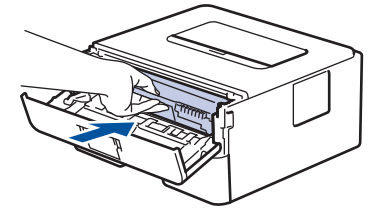

- 14. Stäng maskinens främre lucka.
- 15. Tryck på  $(\circlearrowright)$  för att starta maskinen.

### **HL-L2400DW/HL-L2400DWE/HL-L2442DW/HL-L2445DW/HL-L2447DW/HL-L2460DN/ HL-L2865DW**

- 1. Kontrollera att skrivaren är i beredskapsläge.
- 2. Tryck på ▲ eller **V** för att visa alternativet [Skriv rapport] och tryck sedan på OK.
- 3. Tryck på ▲ eller **V** för att välja alternativet [Testut. trumma] och tryck sedan på OK.
- 4. Tryck på **Go (Gå till)**.

Maskinen skriver ut trummans punktkontrollblad.

- 5. Tryck på **Back (Bakåt)** två gånger.
- 6. Håll  $(\circlearrowright)$  intryckt för att stänga av maskinen.
- 7. Öppna den främre luckan.

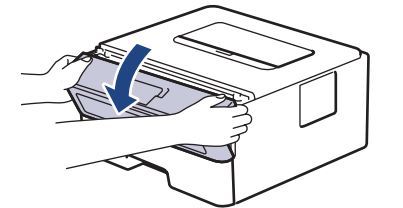

8. Ta bort tonerkassetten och trumman ur maskinen.

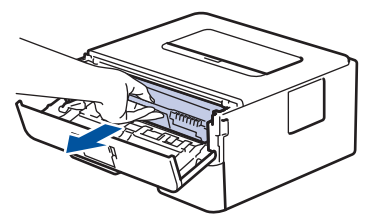

9. Tryck ned den gröna låsspaken och ta ut tonerkassetten från trumman.

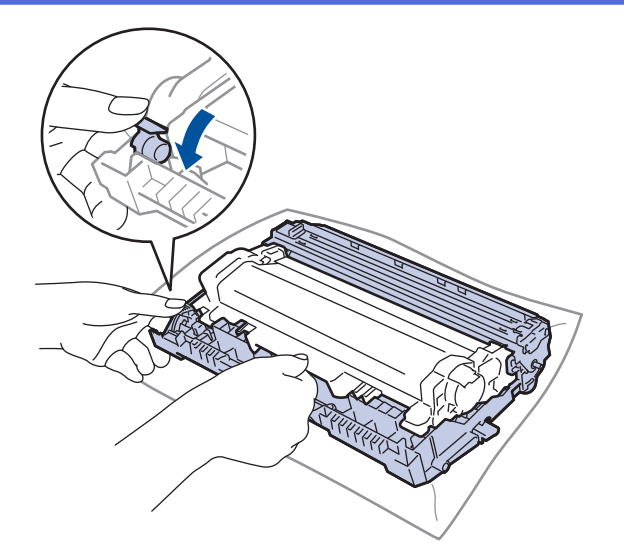

10. Vrid på trumman enligt vad som visas på bilden. Kontrollera att trummans kugghjul (1) finns på vänster sida.

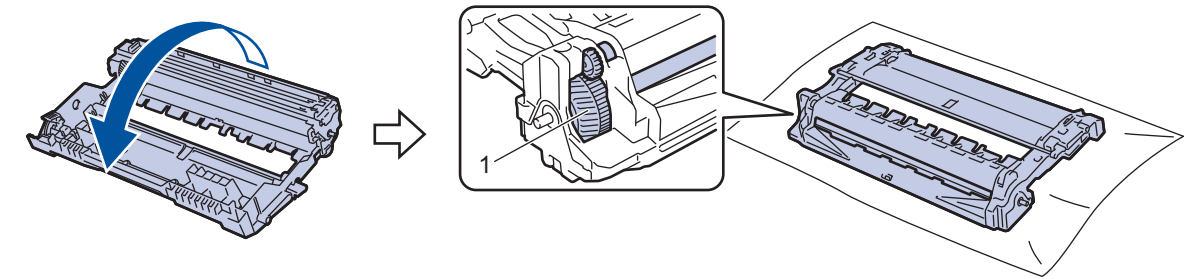

11. Använd de numrerade markörerna bredvid trumrullen för att hitta märket på trumman. Om t.ex. en punkt visas i kolumn 2 på punktkontrollbladet betyder det att det finns ett märke i område "2".

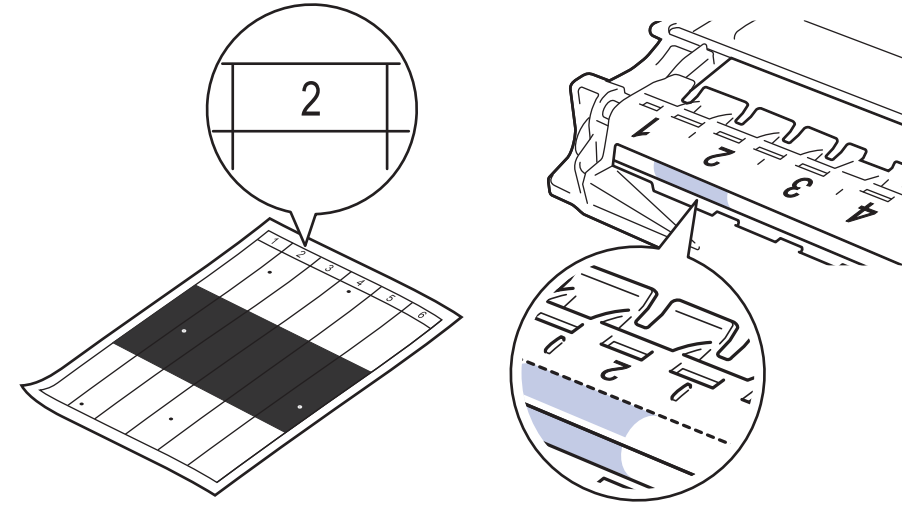

12. Vrid trummans kant mot dig och kontrollera trummans yta för att hitta märket.

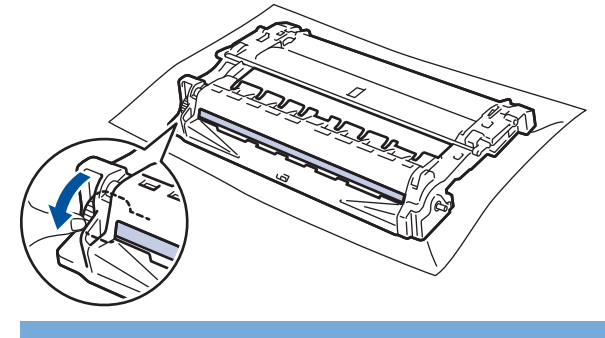

## **VIKTIGT**

Vidrör INTE ytan på trumman, utan endast reglaget längst ut för att undvika problem med utskriftskvaliteten.

13. Torka försiktigt av trummans yta med en torr bomullstopps tills märket eller det främmande materialet på ytan försvinner.

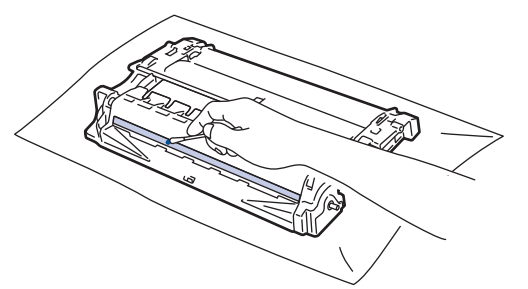

**OBS**

Rengör INTE ytan på den fotokänsliga trumman med vassa föremål eller någon vätska.

14. Vrid på trumman enligt vad som visas på bilden. Kontrollera att trummans kugghjul (1) finns på vänster sida.

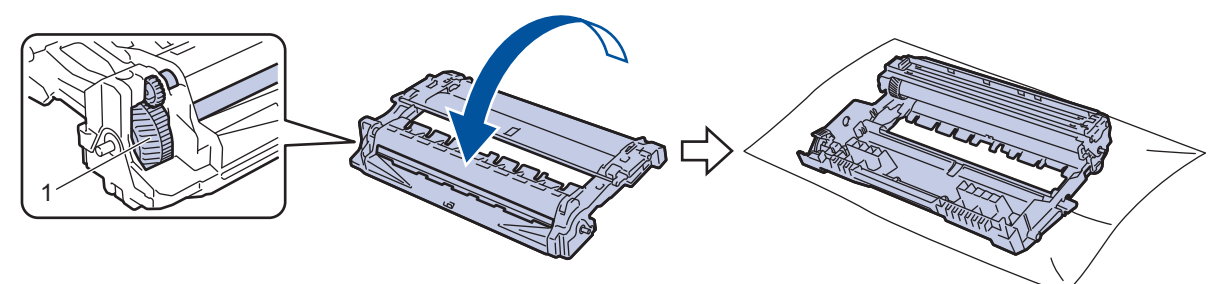

15. Tryck in tonerkassetten i trumman tills den snäpper fast i rätt läge.

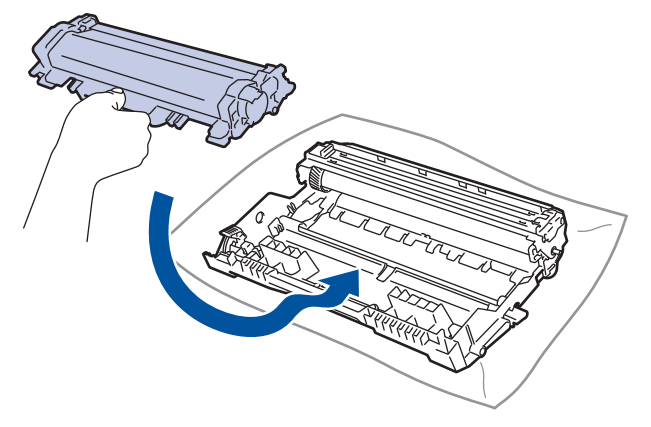

Kontrollera att du har satt i tonerkassetten korrekt eftersom den annars kan separeras från trumman.

16. Sätt tillbaka tonerkassetten och trumman i skrivaren.

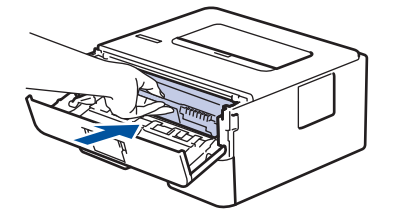

17. Stäng maskinens främre lucka.

18. Tryck på  $(\circlearrowright)$  för att starta maskinen.

### **Närliggande information**

- [Rengöra maskinen](#page-204-0)
- **Liknande ämnen:**
- [Förbättra utskriftskvaliteten](#page-172-0)

<span id="page-212-0"></span> [Hem](#page-1-0) > [Rutinunderhåll](#page-195-0) > [Rengöra maskinen](#page-204-0) > Rengöra pappersupplockningsrullarna

## **Rengöra pappersupplockningsrullarna**

Regelbunden rengöring av pappersupplockningsrullarna kan förhindra pappersstopp och säkerställa att pappersmatningen sker på rätt sätt.

Innan du påbörjar rengöringen >> Närliggande information: *Rengöra skrivaren* 

Om du har problem med pappersmatningen kan du rengöra pappersinmatningsrullarna enligt anvisningarna:

- 1. Håll  $(\circlearrowleft)$  intryckt för att stänga av maskinen.
- 2. Dra ut pappersfacket helt och hållet från maskinen.

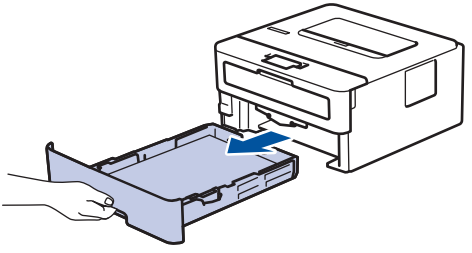

- 3. Ta bort papper som laddats i pappersfacket eller om något har fastnat inuti pappersfacket.
- 4. Torka bort damm från separeringsplattan på pappersfacket med en luddfri trasa som är doppad i ljummet vatten och väl urvriden.

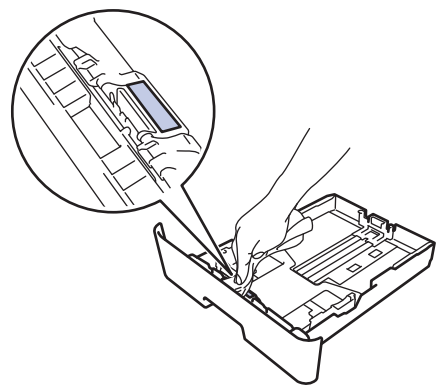

5. Torka av de två matningsrullarna i maskinen för att ta bort damm.

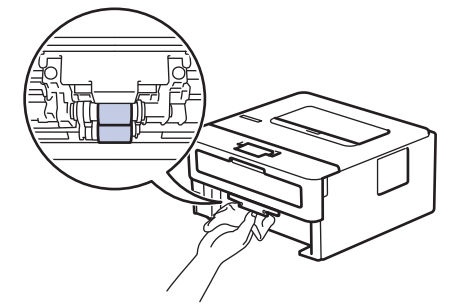

- 6. Fyll på papper och sätt noggrant tillbaka pappersfacket i maskinen.
- 7. Tryck på  $(\circlearrowleft)$  för att starta maskinen.

### **Närliggande information**

- [Rengöra maskinen](#page-204-0)
- **Liknande ämnen:**
- [Utskriftsproblem](#page-169-0)

<span id="page-213-0"></span> [Hem](#page-1-0) > [Rutinunderhåll](#page-195-0) > Kontrollera den återstående livslängden för delen

## **Kontrollera den återstående livslängden för delen**

**Relaterade modeller**: HL-L2400DW/HL-L2400DWE/HL-L2442DW/HL-L2445DW/HL-L2447DW/HL-L2460DN/ HL-L2865DW

- 1. Tryck på ▲ eller ▼ för att välja följande:
	- a. Välj [Maskininform.]. Tryck på **OK**.
	- b. Välj [Dellivslängd]. Tryck på **OK**.
- 2. Tryck på ▲ eller **V** för att välja den del av maskinen som du vill kontrollera och tryck sedan på OK. Ungefärlig återstående livslängd visas på LCD-skärmen.

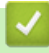

## **Närliggande information**

• [Rutinunderhåll](#page-195-0)

#### <span id="page-214-0"></span> [Hem](#page-1-0) > [Rutinunderhåll](#page-195-0) > Packa och frakta maskinen

## **Packa och frakta maskinen**

Ø Om du av någon anledning måste transportera maskinen ska den förpackas igen omsorgsfullt i originalförpackningen så att inga skador uppstår under transporten. Du bör försäkra maskinen på lämpligt sätt hos den transportfirma du anlitar.

- 1. Håll  $(\circlearrowright)$  intryckt för att stänga av maskinen. Låt maskinen vara avstängd minst 10 minuter för att svalna.
- 2. Koppla från alla kablar och dra ut nätadaptersladden ur eluttaget.

Vissa modeller har en fast nätsladd. Om sladden inte är löstagbar viker du den löst och lägger den ovanpå skrivaren så att den är lätt att förpacka.

3. Lägg maskinen i den påse den levererades i.

lb

4. Packa maskinen, det tryckta materialet och nätadaptersladden (om tillgänglig) i originalkartongen med originalemballaget enligt vad som visas. (Originalförpackningsmaterialet kan variera beroende på land.) Bildernas innehåll kan skilja sig från de verkliga förpackningarna. Materialet varierar beroende på din modell.

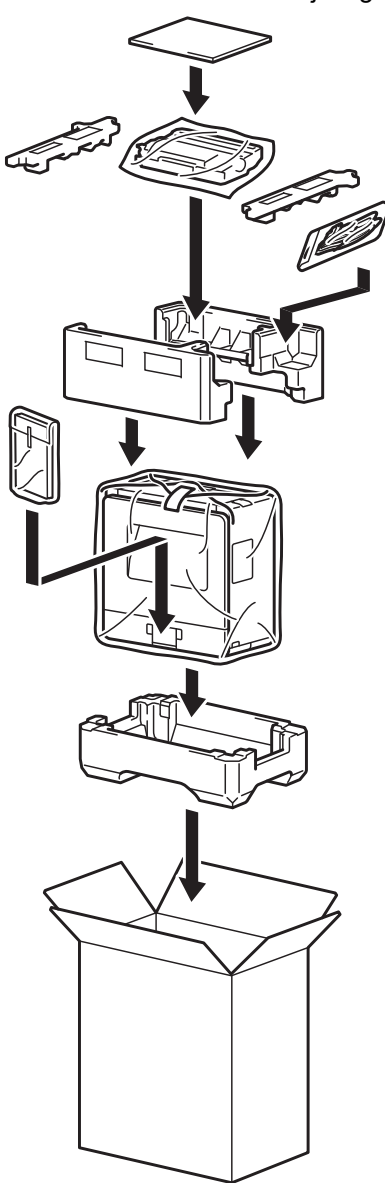

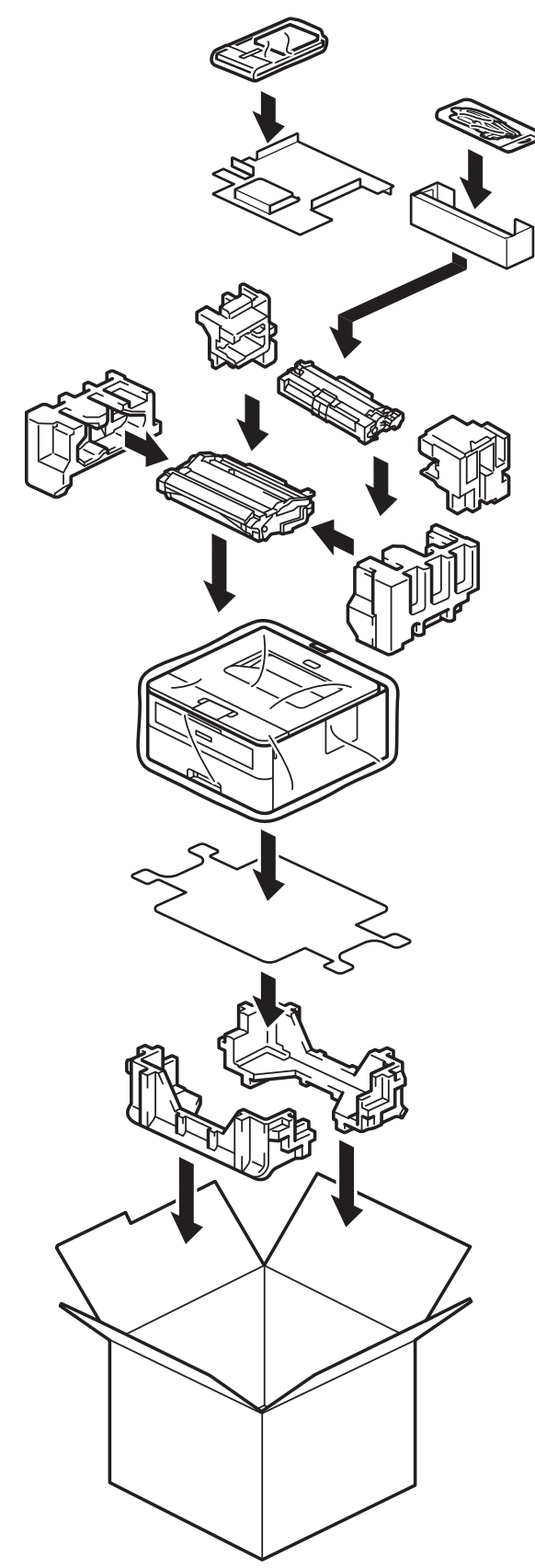

5. Stäng förpackningen och tejpa fast locket.

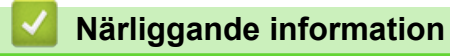

• [Rutinunderhåll](#page-195-0)
<span id="page-216-0"></span>▲ [Hem](#page-1-0) > Maskininställningar

## **Maskininställningar**

Anpassa inställningar och funktioner så att maskinen blir ett effektivare arbetsredskap.

- [Kontrollera maskinens lösenord](#page-217-0)
- [Ändra maskininställningarna via kontrollpanelen](#page-218-0)
- [Skriv ut en lista över skrivarinställningar](#page-238-0)
- [Ändra maskininställningar via skrivardrivrutinen för Windows](#page-239-0)
- [Ändra dina maskininställningar med hjälp av Webbaserad hantering](#page-240-0)

<span id="page-217-0"></span> [Hem](#page-1-0) > [Maskininställningar](#page-216-0) > Kontrollera maskinens lösenord

## **Kontrollera maskinens lösenord**

**Relaterade modeller**: HL-L2400DW/HL-L2400DWE/HL-L2442DW/HL-L2445DW/HL-L2447DW/HL-L2460DN/ HL-L2865DW

Om du uppmanas att ange ett lösenord, kontrollera den följande informationen:

>> Hitta standardlösenordet

>> Ändra lösenordet

>> Återställ lösenordet

### **Hitta standardlösenordet**

Standardlösenordet för att hantera maskinens inställningar finns på baksidan av maskinen märkt med texten "**Pwd**".

## **Ändra lösenordet**

Vi rekommenderar att du omedelbart ändrar standardlösenordet för att skydda maskinen mot oauktoriserad åtkomst.

Använd webbaserad hantering för att ändra lösenordet. Mer information >> Närliggande information

## **Återställ lösenordet**

Om du glömmer lösenordet kan du återställa maskinen till dess fabriksinställningar. Lösenordet kommer också att återställas till standardlösenordet.

Mer information >> Närliggande information

### **Närliggande information**

- [Maskininställningar](#page-216-0)
- **Liknande ämnen:**
- [Återställning av maskin](#page-192-0)
- [Uppdatera maskinens firmware](#page-190-0)

<span id="page-218-0"></span> [Hem](#page-1-0) > [Maskininställningar](#page-216-0) > Ändra maskininställningarna via kontrollpanelen

# **Ändra maskininställningarna via kontrollpanelen**

- [Allmänna inställningar](#page-219-0)
- [Menytabell \(för LCD-modeller\)](#page-227-0)

<span id="page-219-0"></span> [Hem](#page-1-0) > [Maskininställningar](#page-216-0) > [Ändra maskininställningarna via kontrollpanelen](#page-218-0) > Allmänna inställningar

- [Ställ in nedräkning för viloläge](#page-220-0)
- [Om djupt viloläge](#page-221-0)
- [Ställ in läget Automatisk avstängning](#page-222-0)
- [Reducera tonerförbrukning](#page-223-0)
- [Ställ in fortsättningsläget](#page-224-0)
- [Reducera ljudnivå vid utskrift](#page-225-0)
- [Byt språk på LCD-skärmen](#page-226-0)

<span id="page-220-0"></span> [Hem](#page-1-0) > [Maskininställningar](#page-216-0) > [Ändra maskininställningarna via kontrollpanelen](#page-218-0) > [Allmänna](#page-219-0) [inställningar](#page-219-0) > Ställ in nedräkning för viloläge

# **Ställ in nedräkning för viloläge**

**Relaterade modeller**: HL-L2400DW/HL-L2400DWE/HL-L2442DW/HL-L2445DW/HL-L2447DW/HL-L2460DN/ HL-L2865DW

Inställningen för viloläge (eller energisparläge) kan minska energiförbrukningen. Välj hur länge maskinen ska befinna sig i beredskapsläget innan den växlar till viloläget. Vilolägestimern återställs när maskinen tar emot ett utskriftsjobb.

När maskinen är i viloläget agerar den som om den vore helt avstängd. Maskinen vaknar och börjar skriva ut när den tar emot ett utskriftsjobb. Använd dessa instruktioner för att ställa in en tidsfördröjning (nedräkning) innan maskinen går in i viloläge.

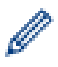

Av miljöskäl kan viloläget inte inaktiveras.

- 1. Tryck på ▲ eller ▼ för att välja följande:
	- a. Välj [Allmän inställ]. Tryck på **OK**.
	- b. Välj [Miljö]. Tryck på **OK**.
	- c. Välj [Vilolägestid]. Tryck på **OK**.
- 2. Tryck på ▲ eller ▼ för att ange hur lång tid (upp till 50 minuter) skrivaren befinner sig i beredskapsläget innan den aktiverar viloläge.

Tryck på **Go (Gå till)**.

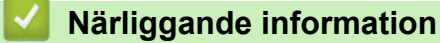

<span id="page-221-0"></span> [Hem](#page-1-0) > [Maskininställningar](#page-216-0) > [Ändra maskininställningarna via kontrollpanelen](#page-218-0) > [Allmänna](#page-219-0) [inställningar](#page-219-0) > Om djupt viloläge

# **Om djupt viloläge**

Ø

Om skrivaren befinner sig i viloläge och inte tar emot några jobb under en viss tid intar den automatiskt djupt viloläge. Tiden baseras på din specifika modell och inställningarna. Djupt viloläge använder mindre ström än viloläget.

Av miljöskäl kan det djupa viloläget inte inaktiveras.

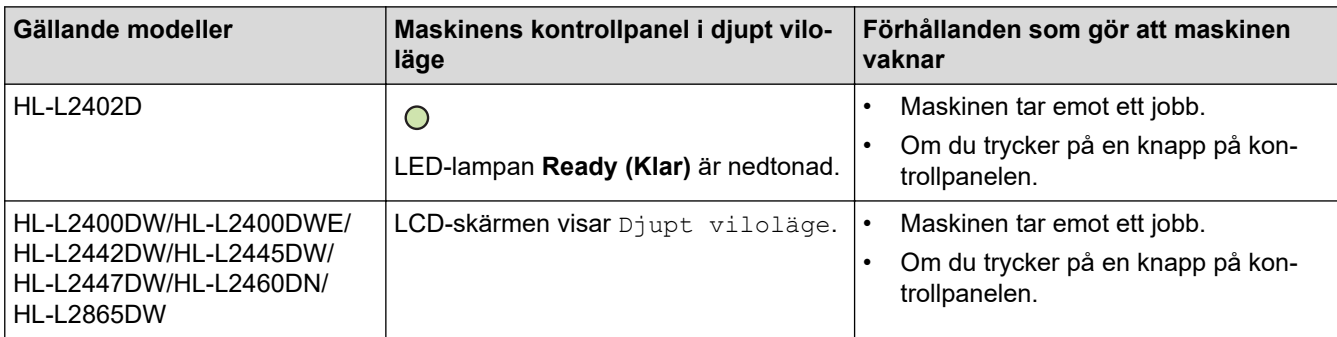

# **Närliggande information**

<span id="page-222-0"></span> [Hem](#page-1-0) > [Maskininställningar](#page-216-0) > [Ändra maskininställningarna via kontrollpanelen](#page-218-0) > [Allmänna](#page-219-0) [inställningar](#page-219-0) > Ställ in läget Automatisk avstängning

# **Ställ in läget Automatisk avstängning**

Maskinen växlar automatiskt till avstängt läge om den befinner sig i djupt viloläge under en viss tid, baserat på din modell och dina inställningar. Skrivaren växlar inte till avstängt läge när den är ansluten till ett nätverk.

Tryck på  $(\circlearrowright)$  på kontrollpanelen och skicka sedan utskriftsjobbet för att starta utskriften.

# >> HL-L2402D

>> HL-L2400DW/HL-L2400DWE/HL-L2442DW/HL-L2445DW/HL-L2447DW/HL-L2460DN/HL-L2865DW

## **HL-L2402D**

- 1. Kontrollera att den främre luckan är stängd och att nätkabeln är isatt.
- 2. Tryck på  $(\circlearrowright)$  för att starta maskinen och se till att endast **Ready (Klar)**-lampan lyser.
- 3. Tryck på **Go (Gå till)** fyra gånger för att aktivera eller avaktivera funktionen.

Alla LED-lampor blinkar två gånger när automatiskt avstängningsläge aktiveras. Alla LED-lampor blinkar en gång när automatiskt avstängningsläge avaktiveras.

### **HL-L2400DW/HL-L2400DWE/HL-L2442DW/HL-L2445DW/HL-L2447DW/HL-L2460DN/ HL-L2865DW**

Välj hur länge maskinen måste befinna sig i djupt viloläge innan den växlar till Automatiskt avstängningsläge.

- 1. Tryck på ▲ eller ▼ för att välja följande:
	- a. Välj [Allmän inställ]. Tryck på **OK**.
	- b. Välj [Miljö]. Tryck på **OK**.
	- c. Välj [Autoavstängn.]. Tryck på **OK**.
- 2. Tryck på ▲ eller ▼ för att välja den tidslängd (1, 2, 4, eller 8 timmar) som maskinen ska befinna sig i beredskapsläge innan den stängs av.
- 3. Tryck på **Go (Gå till)**.

### **Närliggande information**

<span id="page-223-0"></span> [Hem](#page-1-0) > [Maskininställningar](#page-216-0) > [Ändra maskininställningarna via kontrollpanelen](#page-218-0) > [Allmänna](#page-219-0) [inställningar](#page-219-0) > Reducera tonerförbrukning

# **Reducera tonerförbrukning**

**Relaterade modeller**: HL-L2400DW/HL-L2400DWE/HL-L2442DW/HL-L2445DW/HL-L2447DW/HL-L2460DN/ HL-L2865DW

Tonerförbrukningen kan minska om funktionen för tonerbesparing används. Utskriften på dokumenten blir ljusare när tonerbesparing är aktiverad.

Vi rekommenderar INTE att tonerbesparing används för utskrift av foton eller gråskalebilder.

- 1. Tryck på ▲ eller ▼ för att välja följande:
	- a. Välj [Allmän inställ]. Tryck på **OK**.
	- b. Välj [Miljö]. Tryck på **OK**.
	- c. Välj [Tonerbesparing]. Tryck på **OK**.
- 2. Tryck på ▲ eller ▼ för att visa [På] och tryck därefter på Go (Gå till).

### **Närliggande information**

- [Allmänna inställningar](#page-219-0)
- **Liknande ämnen:**
- [Förbättra utskriftskvaliteten](#page-172-0)

<span id="page-224-0"></span> [Hem](#page-1-0) > [Maskininställningar](#page-216-0) > [Ändra maskininställningarna via kontrollpanelen](#page-218-0) > [Allmänna](#page-219-0) [inställningar](#page-219-0) > Ställ in fortsättningsläget

# **Ställ in fortsättningsläget**

I fortsättningsläget tvingas maskinen att fortsätta utskriften efter att indikationen "Byt toner" visas på kontrollpanelen eller i Status Monitor.

Maskinen fortsätter skriva ut tills indikationen "Toner slut" visas på LCD-skärmen eller i Status Monitor. Fabriksinställningen är "Stopp".

- Det går inte att ändra läget när kontrollpanelen eller Status Monitor visar att något är fel.
- Vi kan inte garantera utskriftskvaliteten om du fortsätter att skriva ut i fortsättningsläget.
- Utskriften kan se blek ut i fortsättningsläget.
- Fortsättningsläget återgår till fabriksinställningen ("Stopp") när du bytt tonerkassetten mot en ny.

#### >> HL-L2402D

Ô

>> HL-L2400DW/HL-L2400DWE/HL-L2442DW/HL-L2445DW/HL-L2447DW/HL-L2460DN/HL-L2865DW

### **HL-L2402D**

- 1. Kontrollera att den främre luckan är stängd och att nätkabeln är isatt.
- 2. Tryck på  $(\circlearrowright)$  för att starta maskinen och se till att endast **Ready (Klar)**-lampan lyser.
- 3. Tryck på **Go (Gå till)** sju gånger för att aktivera eller inaktivera funktionen. Alla LED-lampor blinkar två gånger när du aktiverar fortsättningsläget. Alla LED-lampor blinkar en gång när du avaktiverar fortsättningsläget.

### **HL-L2400DW/HL-L2400DWE/HL-L2442DW/HL-L2445DW/HL-L2447DW/HL-L2460DN/ HL-L2865DW**

- 1. Tryck på ▲ eller ▼ för att välja följande:
	- a. Välj [Allmän inställ]. Tryck på **OK**.
	- b. Välj [Byt toner]. Tryck på **OK**.
- 2. Tryck på ▲ eller **V** för att visa [Fortsätt] eller [Stopp] och tryck sedan på Go (Gå till).

### **Närliggande information**

<span id="page-225-0"></span> [Hem](#page-1-0) > [Maskininställningar](#page-216-0) > [Ändra maskininställningarna via kontrollpanelen](#page-218-0) > [Allmänna](#page-219-0) [inställningar](#page-219-0) > Reducera ljudnivå vid utskrift

# **Reducera ljudnivå vid utskrift**

Inställningen av Tyst läge kan minska utskriftsljudet. När Tyst läge är aktiverat blir utskriftshastigheten långsammare. Fabriksinställningen är av.

>> HL-L2402D >> HL-L2400DW/HL-L2400DWE/HL-L2442DW/HL-L2445DW/HL-L2447DW/HL-L2460DN/HL-L2865DW

## **HL-L2402D**

- 1. Kontrollera att den främre luckan är stängd och att nätkabeln är isatt.
- 2. Tryck på  $(\circlearrowright)$  för att starta maskinen och vänta tills maskinen är i beredskapsläge.
- 3. Tryck på **Go (Gå till)** 11 gånger för att aktivera eller avaktivera funktionen. Alla LED-lampor blinkar två gånger när du aktiverar tyst läge. Alla LED-lampor blinkar en gång när du avaktiverar tyst läge.
- 4. Släpp **Go (Gå till)**. Kontrollera att alla LED-lampor slocknar.

## **HL-L2400DW/HL-L2400DWE/HL-L2442DW/HL-L2445DW/HL-L2447DW/HL-L2460DN/ HL-L2865DW**

- 1. Tryck på ▲ eller ▼ för att välja följande:
	- a. Välj [Allmän inställ]. Tryck på **OK**.
	- b. Välj [Miljö]. Tryck på **OK**.
	- c. Välj [Tyst läge]. Tryck på **OK**.
- 2. Tryck på ▲ eller **V** för att visa alternativet [På] eller [Av] och tryck sedan på Go (Gå till).

### **Närliggande information**

<span id="page-226-0"></span> [Hem](#page-1-0) > [Maskininställningar](#page-216-0) > [Ändra maskininställningarna via kontrollpanelen](#page-218-0) > [Allmänna inställningar](#page-219-0) > Byt språk på LCD-skärmen

# **Byt språk på LCD-skärmen**

**Relaterade modeller**: HL-L2400DW/HL-L2400DWE/HL-L2442DW/HL-L2445DW/HL-L2447DW/HL-L2460DN/ HL-L2865DW

Ändra språket på LCD:n vid behov.

Den här funktionen är inte tillgänglig i vissa länder.

- 1. Tryck på ▲ eller ▼ för att välja följande:
	- a. Välj [Grundinställn.]. Tryck på **OK**.
	- b. Välj [Lokalt språk]. Tryck på **OK**.
- 2. Tryck på ▲ eller **▼** för att visa ditt språk och tryck sedan på Go (Gå till).

### **Närliggande information**

<span id="page-227-0"></span> [Hem](#page-1-0) > [Maskininställningar](#page-216-0) > [Ändra maskininställningarna via kontrollpanelen](#page-218-0) > Menytabell (för LCDmodeller)

# **Menytabell (för LCD-modeller)**

- [Komma åt menyer och ändra dina maskininställningar](#page-228-0)
- [Inställningstabeller \(HL-L2400DW/HL-L2400DWE/HL-L2442DW/HL-L2445DW/](#page-229-0) [HL-L2447DW/HL-L2460DN/HL-L2865DW\)](#page-229-0)

<span id="page-228-0"></span> [Hem](#page-1-0) > [Maskininställningar](#page-216-0) > [Ändra maskininställningarna via kontrollpanelen](#page-218-0) > [Menytabell \(för LCD](#page-227-0)[modeller\)](#page-227-0) > Komma åt menyer och ändra dina maskininställningar

# **Komma åt menyer och ändra dina maskininställningar**

**Relaterade modeller**: HL-L2400DW/HL-L2400DWE/HL-L2442DW/HL-L2445DW/HL-L2447DW/HL-L2460DN/ HL-L2865DW

Använd kontrollpanelen för att komma åt maskinens menyer och ändra olika inställningar.

- 1. Bläddra i varje menynivå genom att trycka på ▲ eller ▼.
- 2. Tryck på **OK** när det alternativ du vill ha visas på LCD-skärmen. Nästa menynivå visas på LCD-skärmen.
- 3. Tryck på ▲ eller ▼ för att bläddra till ditt val.
- 4. Tryck på **OK** eller **Go (Gå till)**.
- 5. När du har ställt in ett alternativ visar LCD-skärmen ett bekräftelsemeddelande.

### **Närliggande information**

• [Menytabell \(för LCD-modeller\)](#page-227-0)

<span id="page-229-0"></span> [Hem](#page-1-0) > [Maskininställningar](#page-216-0) > [Ändra maskininställningarna via kontrollpanelen](#page-218-0) > [Menytabell \(för LCD](#page-227-0)[modeller\)](#page-227-0) > Inställningstabeller (HL-L2400DW/HL-L2400DWE/HL-L2442DW/HL-L2445DW/HL-L2447DW/ HL-L2460DN/HL-L2865DW)

# **Inställningstabeller (HL-L2400DW/HL-L2400DWE/HL-L2442DW/ HL-L2445DW/HL-L2447DW/HL-L2460DN/HL-L2865DW)**

**Relaterade modeller**: HL-L2400DW/HL-L2400DWE/HL-L2442DW/HL-L2445DW/HL-L2447DW/HL-L2460DN/ HL-L2865DW

Använd dessa tabeller för att förstå de olika menyerna och alternativen du använder för att ställa in maskinen efter dina preferenser.

```
>> [Allmän inställ]
>> [Skrivare]
>> [Nätverk] (HL-L2400DW/HL-L2400DWE/HL-L2442DW)
>> [Nätverk] (HL-L2460DN)
>> [Nätverk] (HL-L2445DW/HL-L2447DW/HL-L2865DW)
>> [Skriv rapport]
>> [Maskininform.]
>> [Grundinställn.]
```
#### **[Allmän inställ]**

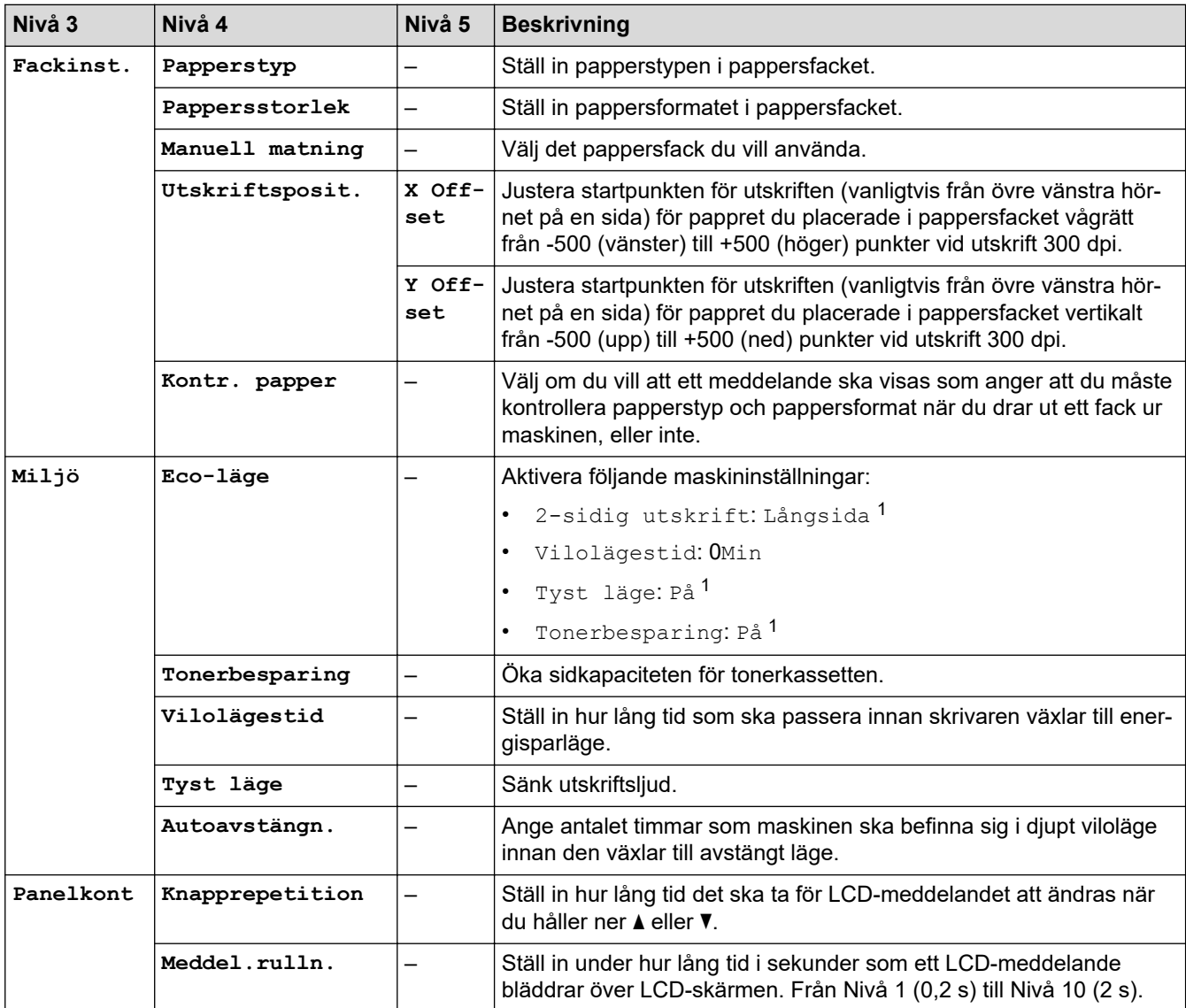

<span id="page-230-0"></span>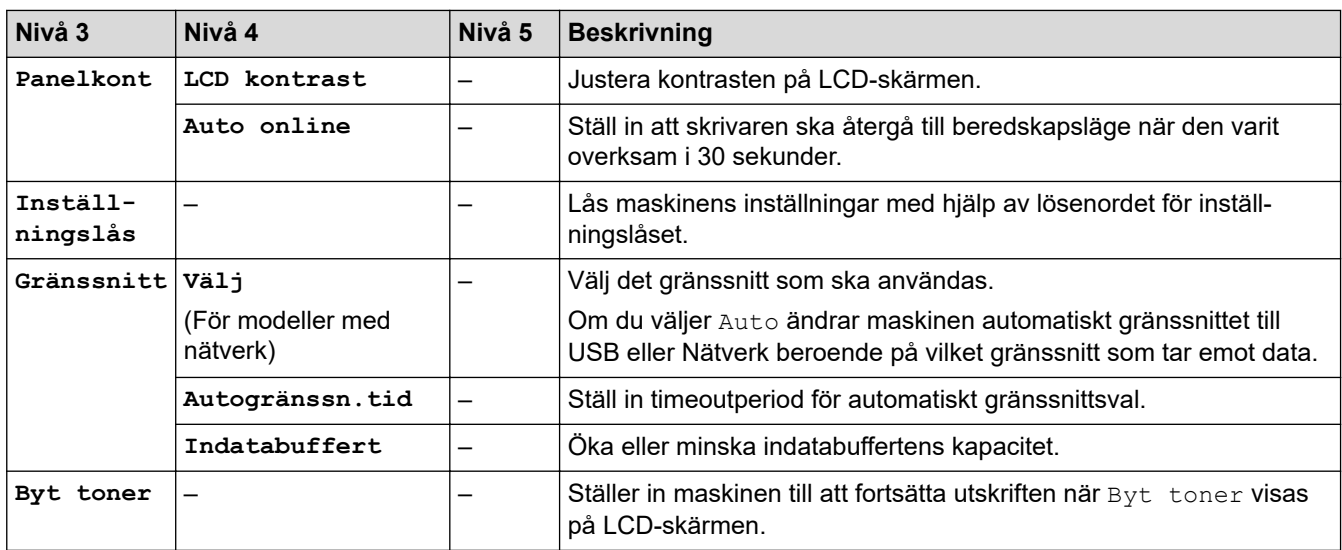

1 Den här inställningen kan enbart ändras efter att du har ändrat vissa skrivarinställningar i webbaserad hantering.

## **[Skrivare]**

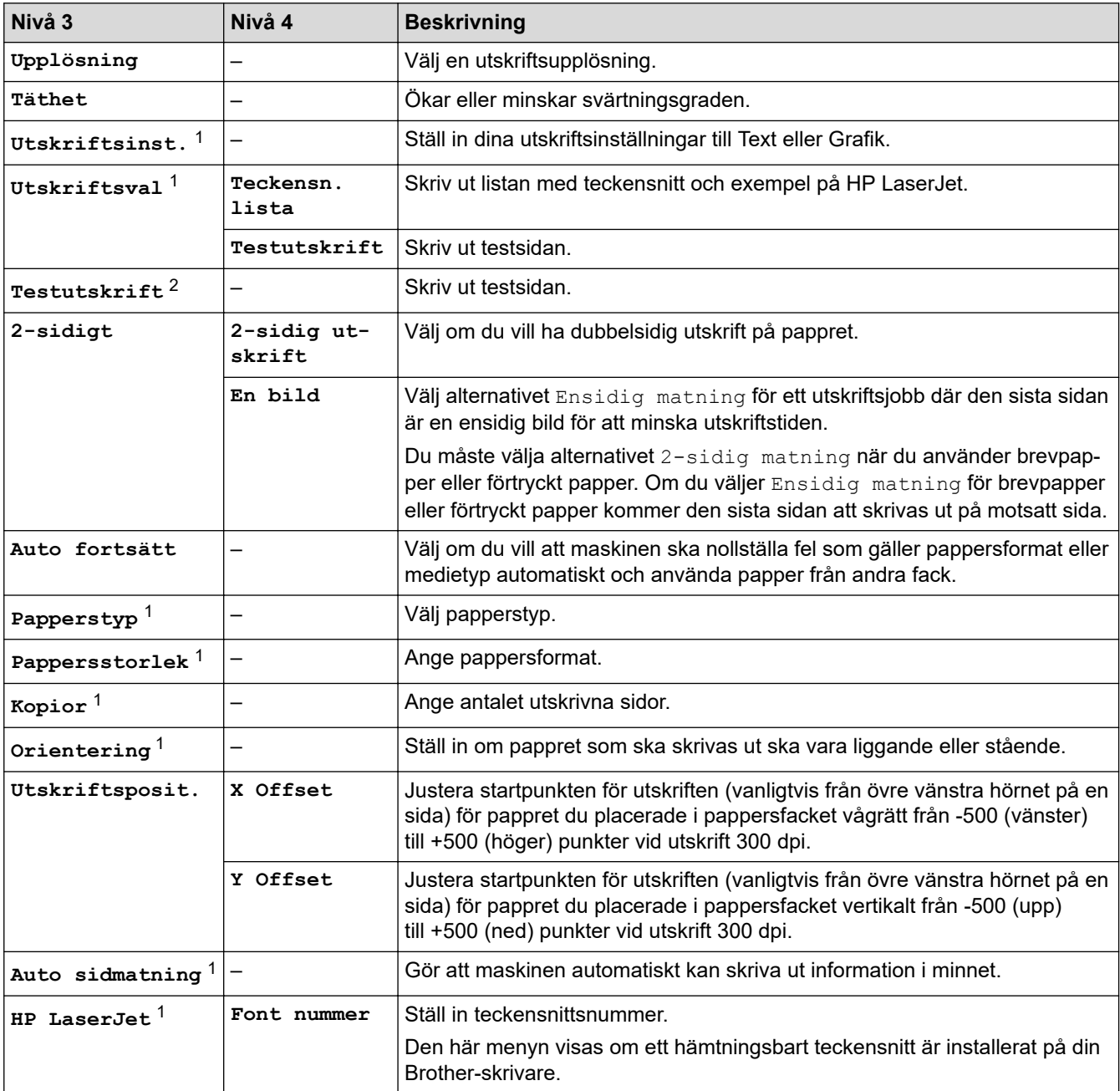

<span id="page-231-0"></span>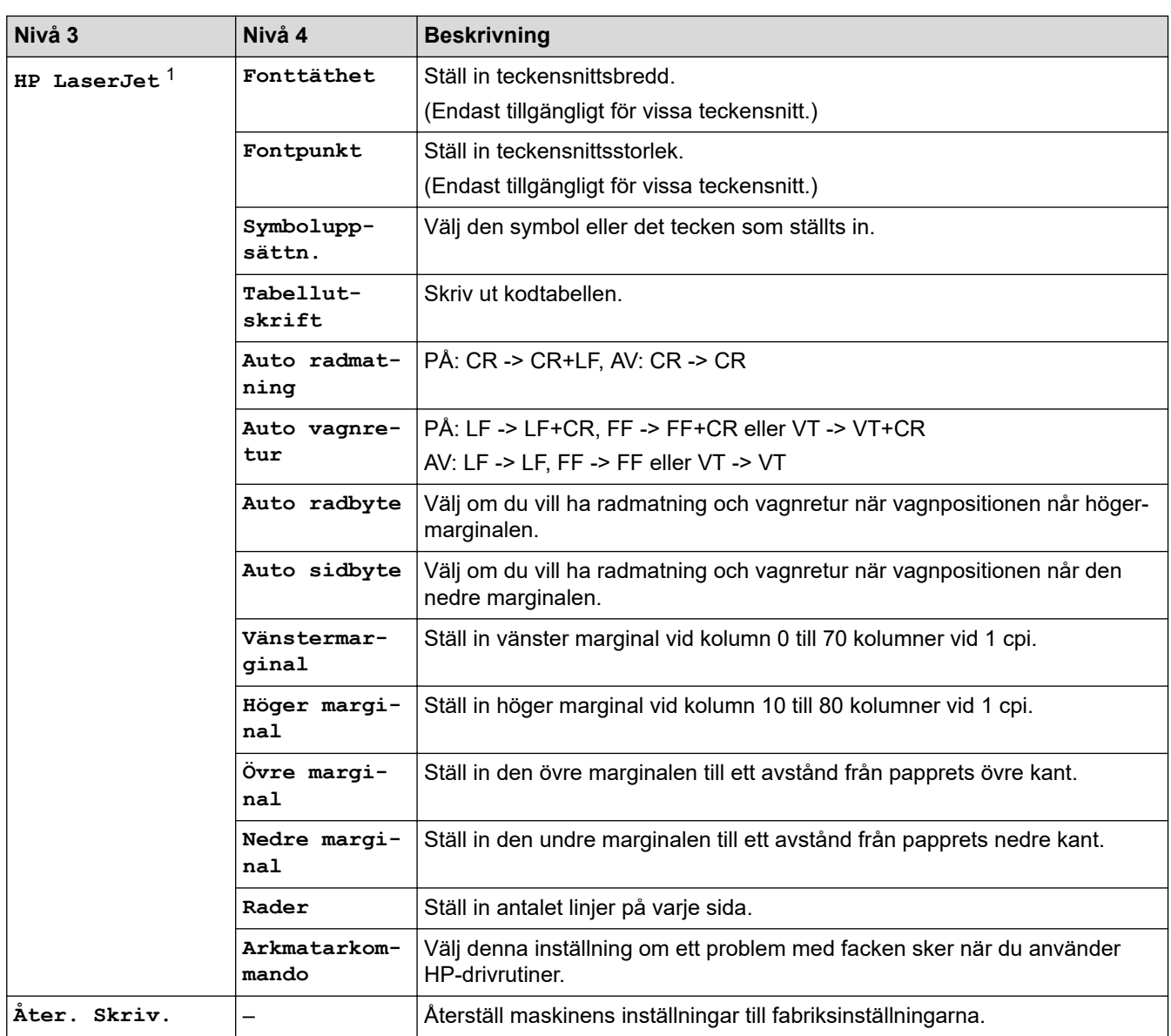

1 För modeller med PCL6-emulering.

2 För modeller utan PCL6-emulering.

# **[Nätverk] (HL-L2400DW/HL-L2400DWE/HL-L2442DW)**

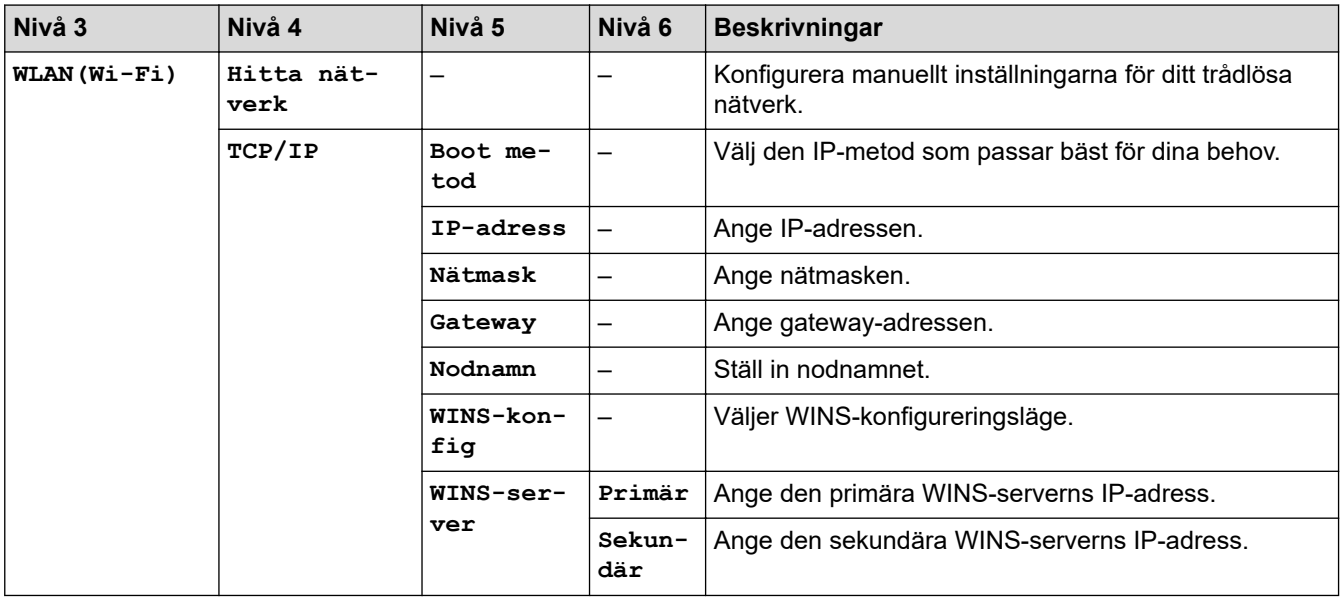

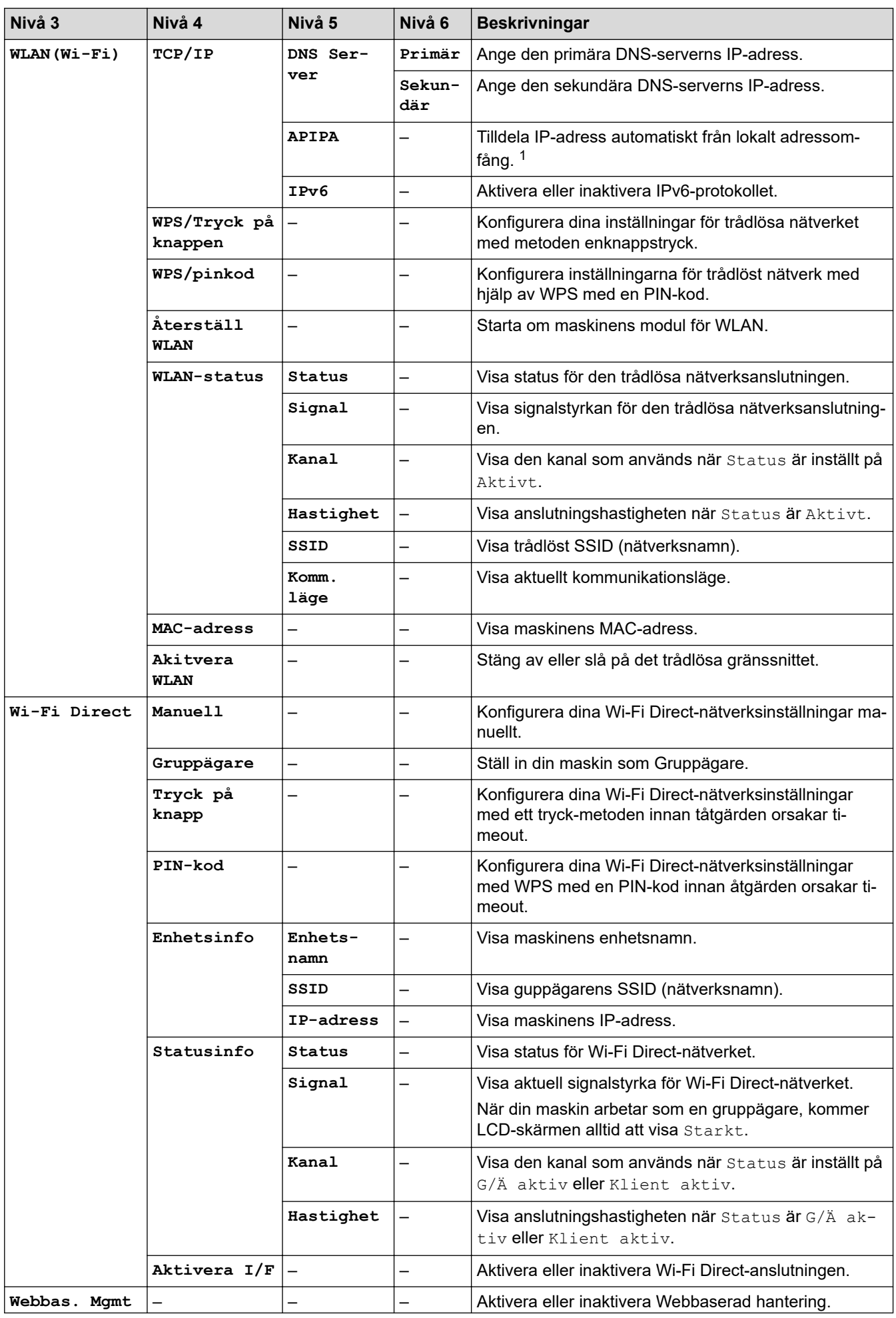

<span id="page-233-0"></span>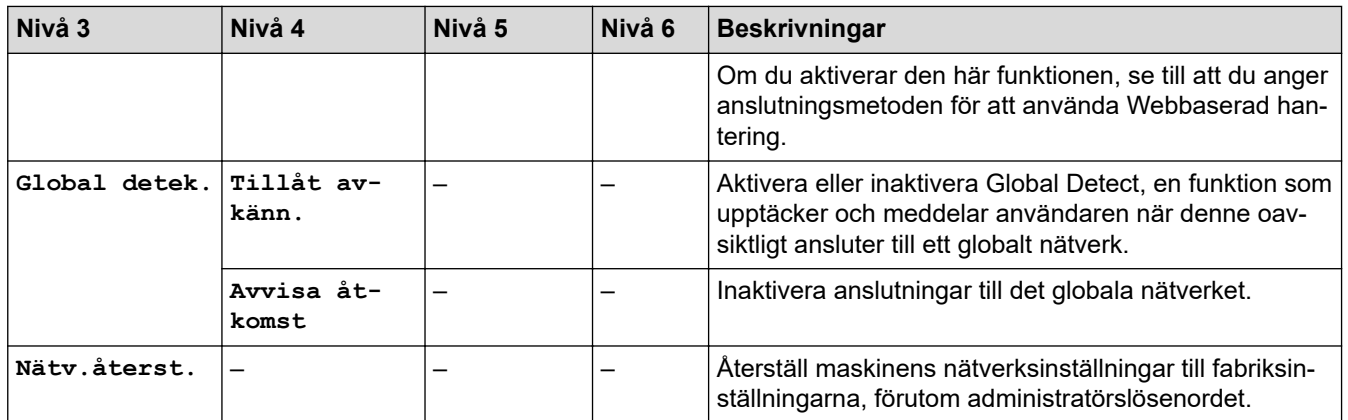

1 Om maskinens Boot-metod är inställd på Auto, kommer maskinen att försöka ställa in IP-adressen och nätmasken från en bootserver som DHCP när maskinen ansluts till nätverket. Om ingen bootserver hittas tilldelas en APIPA-IP-adress som t.ex. 169. 254. (001-254). (000-255). Om maskinens Boot-metod är inställd på Statisk måste du ange en IP-adress manuellt via maskinens kontrollpanel.

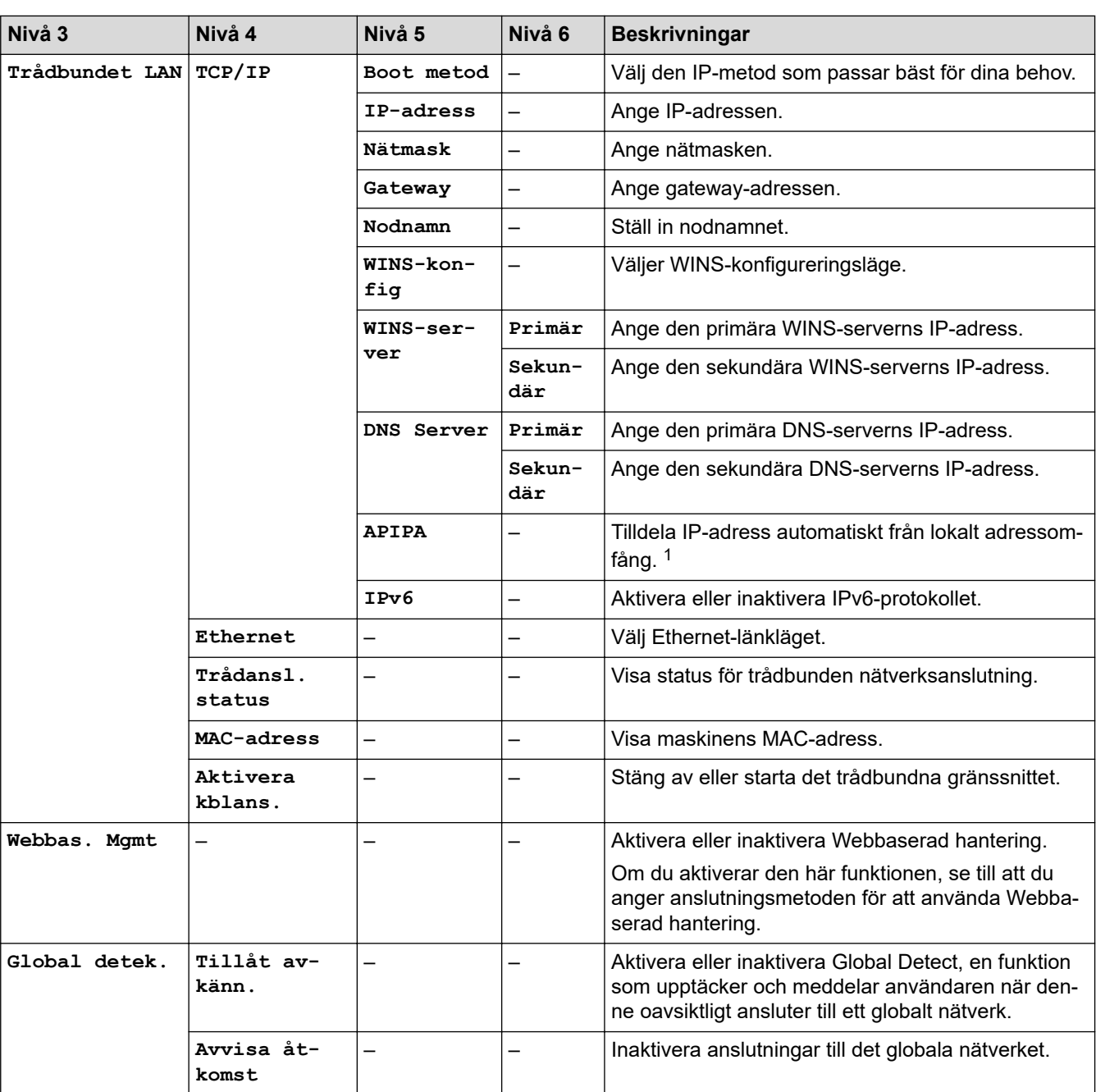

# **[Nätverk] (HL-L2460DN)**

<span id="page-234-0"></span>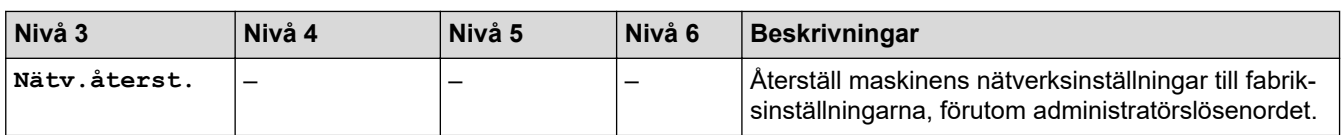

1 Om maskinens Boot-metod är inställd på Auto, kommer maskinen att försöka ställa in IP-adressen och nätmasken från en bootserver som DHCP när maskinen ansluts till nätverket. Om ingen bootserver hittas tilldelas en APIPA-IP-adress som t.ex. 169. 254. (001-254). (000-255). Om maskinens Boot-metod är inställd på Statisk måste du ange en IP-adress manuellt via maskinens kontrollpanel.

## **[Nätverk] (HL-L2445DW/HL-L2447DW/HL-L2865DW)**

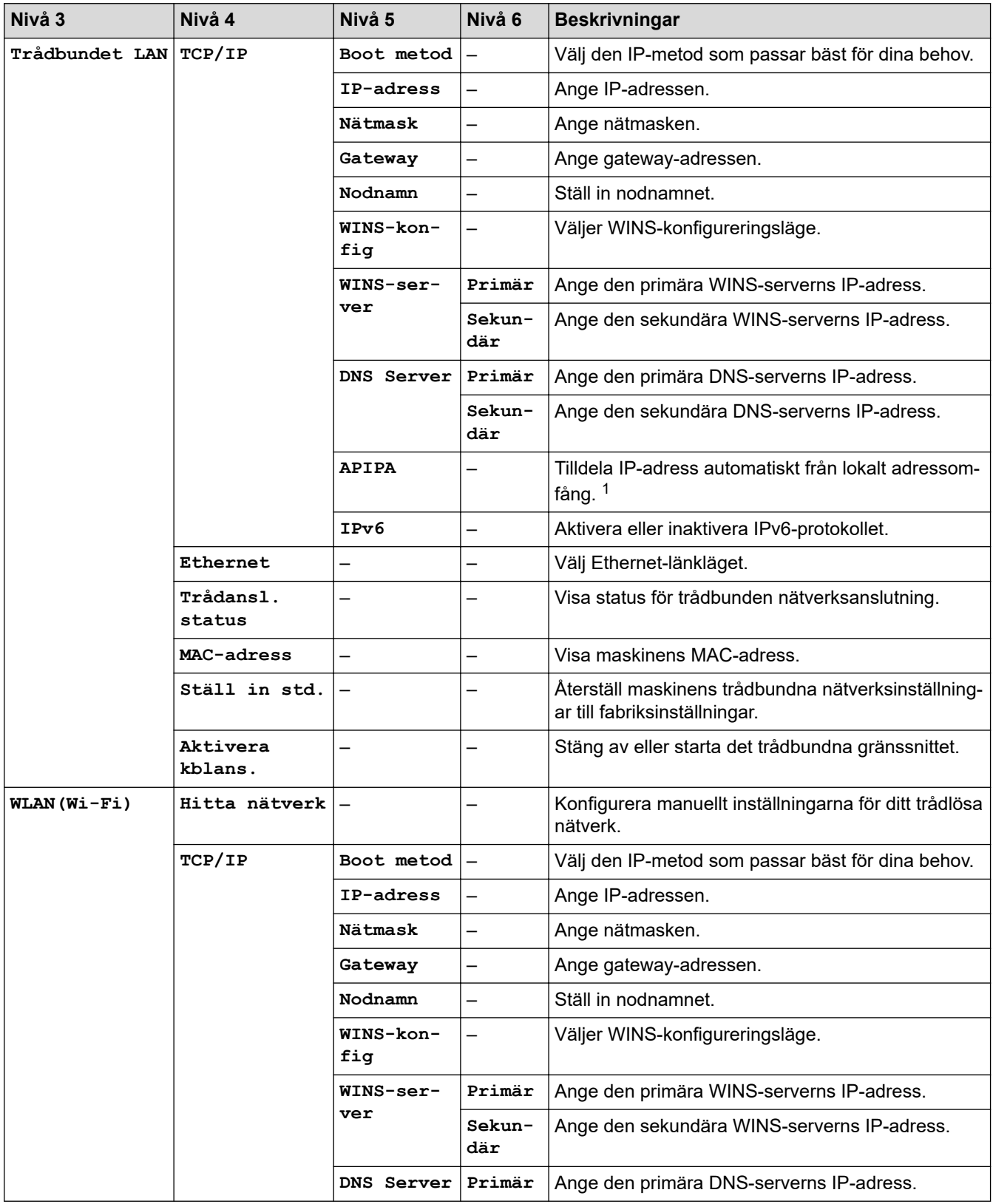

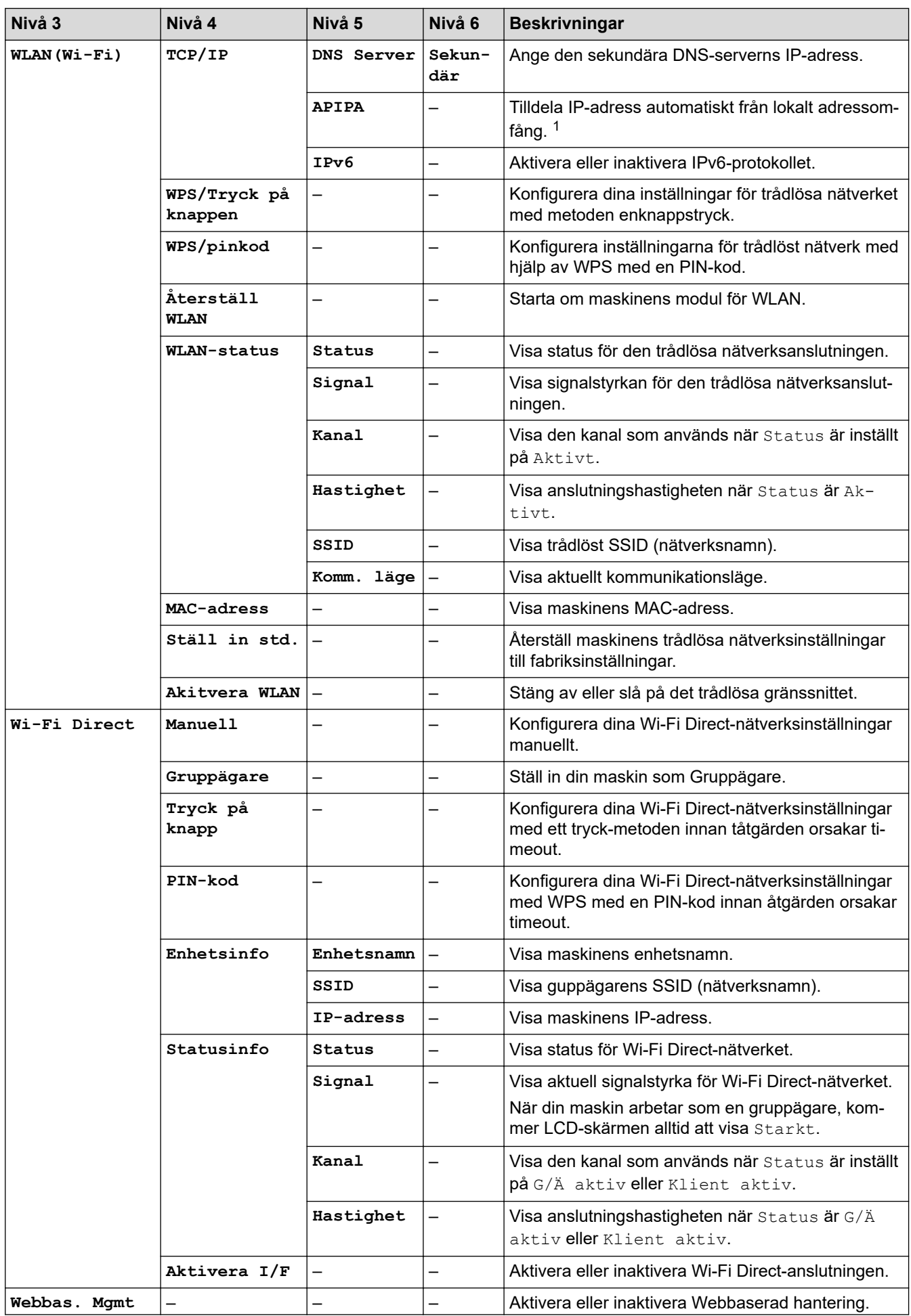

<span id="page-236-0"></span>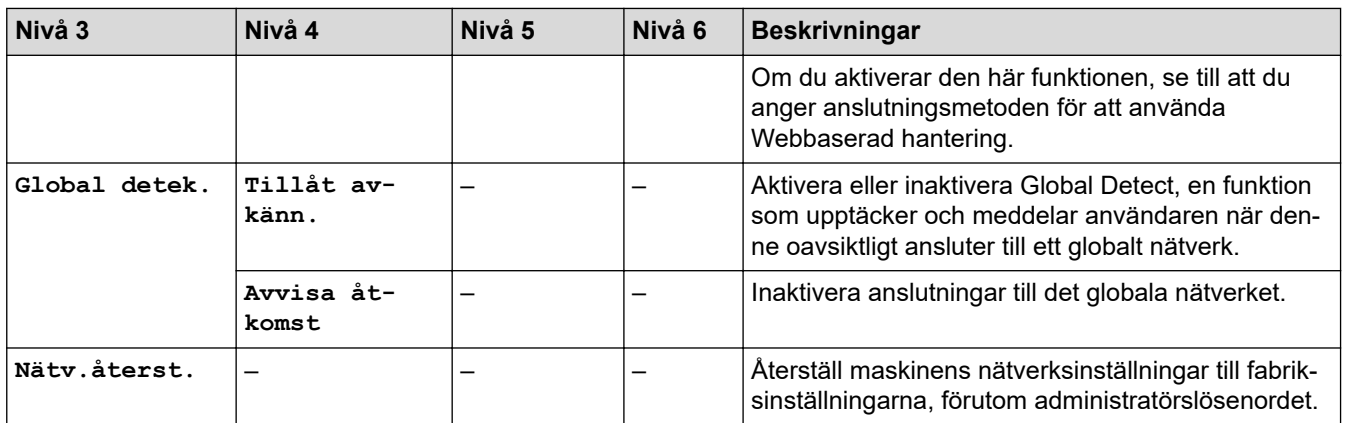

1 Om maskinens Boot-metod är inställd på Auto, kommer maskinen att försöka ställa in IP-adressen och nätmasken från en bootserver som DHCP när maskinen ansluts till nätverket. Om ingen bootserver hittas tilldelas en APIPA-IP-adress som t.ex. 169. 254. (001-254). (000-255). Om maskinens Boot-metod är inställd på Statisk måste du ange en IP-adress manuellt via maskinens kontrollpanel.

### **[Skriv rapport]**

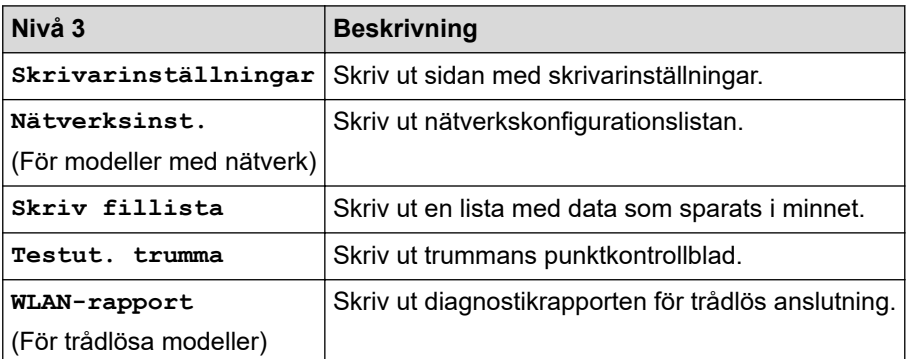

### **[Maskininform.]**

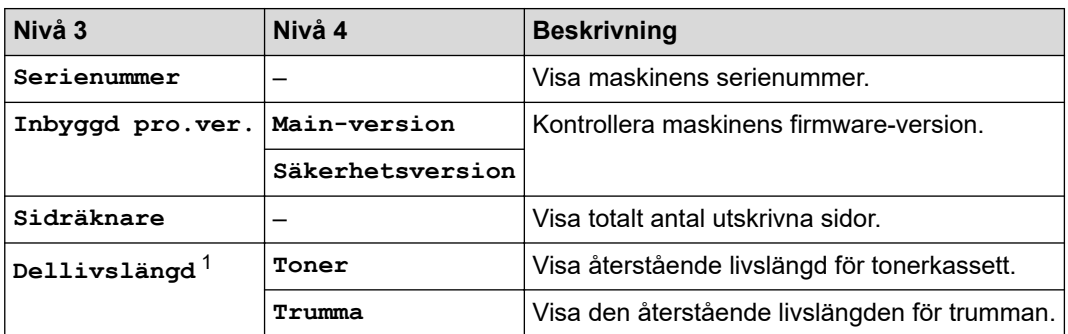

1 Livslängden är en uppskattning och kan variera mellan olika användningsförhållanden.

### **[Grundinställn.]**

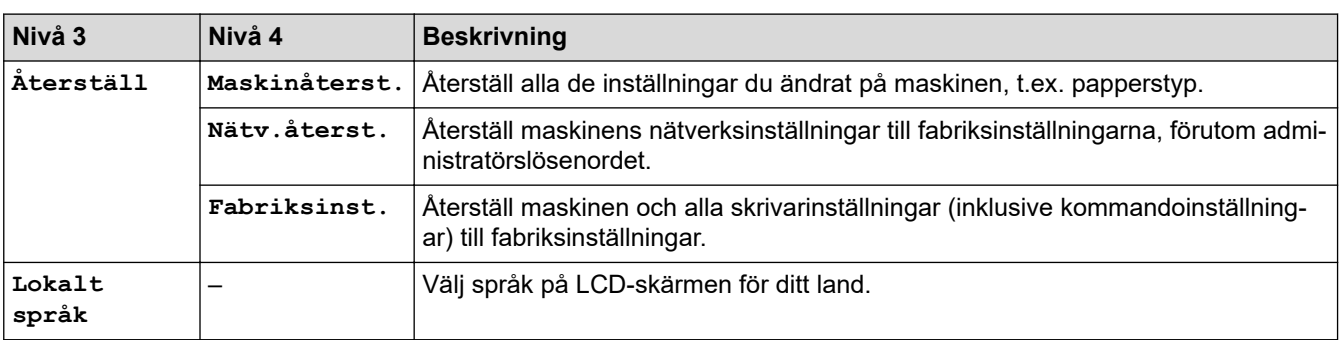

# **Närliggande information**

- [Menytabell \(för LCD-modeller\)](#page-227-0)
- **Liknande ämnen:**
- [Konfigurera nätverksdetaljer med kontrollpanelen](#page-66-0)

<span id="page-238-0"></span> [Hem](#page-1-0) > [Maskininställningar](#page-216-0) > Skriv ut en lista över skrivarinställningar

## **Skriv ut en lista över skrivarinställningar**

>> HL-L2402D

>> HL-L2400DW/HL-L2400DWE/HL-L2442DW/HL-L2445DW/HL-L2447DW/HL-L2460DN/HL-L2865DW

## **HL-L2402D**

- 1. Kontrollera att den främre luckan är stängd och att nätkabeln är isatt.
- 2. Tryck på  $(\circlearrowright)$  för att starta maskinen och se till att endast **Ready (Klar)**-lampan lyser.
- 3. Tryck på **Go (Gå till)** tre gånger.

Maskinen skriver ut skrivarinställningarna.

## **HL-L2400DW/HL-L2400DWE/HL-L2442DW/HL-L2445DW/HL-L2447DW/HL-L2460DN/ HL-L2865DW**

- 1. Tryck på ▲ eller **V** för att visa alternativet [Skriv rapport] och tryck sedan på OK.
- 2. Tryck på ▲ eller **V** för att visa alternativet [Skrivarinställningar] och tryck sedan på OK.
- 3. Tryck på **Go (Gå till)**.

Maskinen skriver ut skrivarinställningarna.

### **Närliggande information**

• [Maskininställningar](#page-216-0)

<span id="page-239-0"></span> [Hem](#page-1-0) > [Maskininställningar](#page-216-0) > Ändra maskininställningar via skrivardrivrutinen för Windows

## **Ändra maskininställningar via skrivardrivrutinen för Windows**

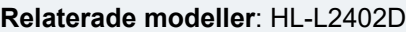

För LED-modeller finns följande maskininställningar tillgängliga i skrivardrivrutinen för Windows.

- **Pappersstorlek**
- **Autoavstängn.**
- **Auto fortsätt**
- 1. Håll knappen  $\left[\right]$  intryck och tryck på  $\left[\right]$  knappen på datorns tangentbord för att starta **Kör**.
- 2. Skriv **"control printers"** i fältet **Öppna:** och klicka på **OK**.

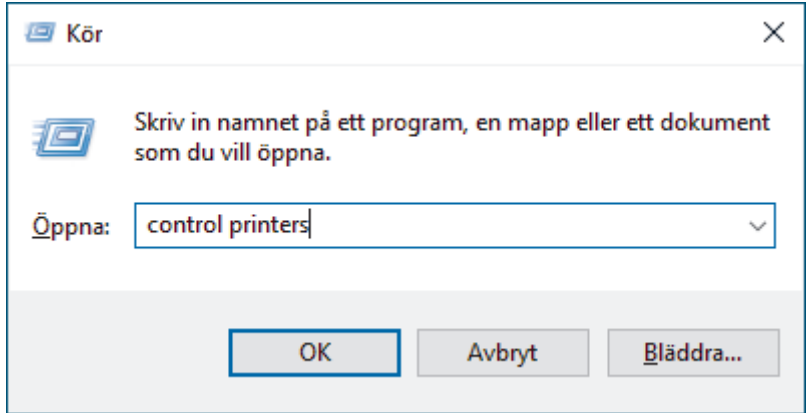

3. Högerklicka på modellen och välj sedan **Egenskaper för skrivare** (Välj din skrivardrivrutin om alternativen för skrivardrivrutinen visas.)

Dialogrutan för skrivaregenskaperna visas.

- 4. Klicka på fliken **Enhetsinställningar**.
- 5. Välj en papperskälla från listan **Pappersstorlek**.
- 6. Klicka på den nedrullningsbara listan **Pappersstorlek** och välj sedan pappersstorleken för den valda papperskällan.
- 7. Klicka på **Uppdatera**-knappen.
- 8. Klicka på den nedrullningsbara listan **Autoavstängn.** och välj sedan tiden för övergång från djupt viloläge till avstängd.
- 9. Klicka på den nedrullningsbara listan **Auto fortsätt** och välj sedan **På** om du vill att skrivaren ska nollställa fel som gäller pappersformat eller medietyp automatiskt.
- 10. Klicka på **Verkställ**-knappen.
- 11. Stäng dialogrutan för skrivaregenskaper.

### **Närliggande information**

• [Maskininställningar](#page-216-0)

<span id="page-240-0"></span> [Hem](#page-1-0) > [Maskininställningar](#page-216-0) > Ändra dina maskininställningar med hjälp av Webbaserad hantering

## **Ändra dina maskininställningar med hjälp av Webbaserad hantering**

**Relaterade modeller**: HL-L2400DW/HL-L2400DWE/HL-L2442DW/HL-L2445DW/HL-L2447DW/HL-L2460DN/ HL-L2865DW

Webbaserad hantering är en funktion som använder en standardwebbläsare för att hantera din maskin via HTTP (Hyper Text Transfer Protocol) eller HTTPS (Hyper Text Transfer Protocol over Secure Socket Layer).

- [Vad är Webbaserad hantering?](#page-241-0)
- [Få åtkomst till Webbaserad hantering](#page-242-0)
- [Ändra inloggningslösenordet med webbaserad hantering](#page-245-0)

<span id="page-241-0"></span> [Hem](#page-1-0) > [Maskininställningar](#page-216-0) > [Ändra dina maskininställningar med hjälp av Webbaserad hantering](#page-240-0) > Vad är Webbaserad hantering?

**Vad är Webbaserad hantering?**

**Relaterade modeller**: HL-L2400DW/HL-L2400DWE/HL-L2442DW/HL-L2445DW/HL-L2447DW/HL-L2460DN/ HL-L2865DW

Webbaserad hantering är en funktion som använder en standardwebbläsare för att hantera din maskin via HTTP (Hyper Text Transfer Protocol) eller HTTPS (Hyper Text Transfer Protocol over Secure Socket Layer).

- Vi rekommenderar att du använder den senaste versionen av följande webbläsare:
	- Microsoft Edge, Firefox, och Google Chrome™ för Windows
	- Safari, Firefox och Google Chrome™ för Mac
	- Google Chrome™ för Android™

k

- Safari och Google Chrome™ för iOS
- Se till att JavaScript och cookies alltid är aktiverade, oavsett vilken webbläsare du använder.
- HL-L2400DW/HL-L2400DWE/HL-L2442DW/HL-L2445DW/HL-L2447DW/HL-L2460DN/HL-L2865DW: Kontrollera att skrivaren är på och ansluten till samma nätverk som din dator och att nätverket stöder TCP/IP-protokollet.

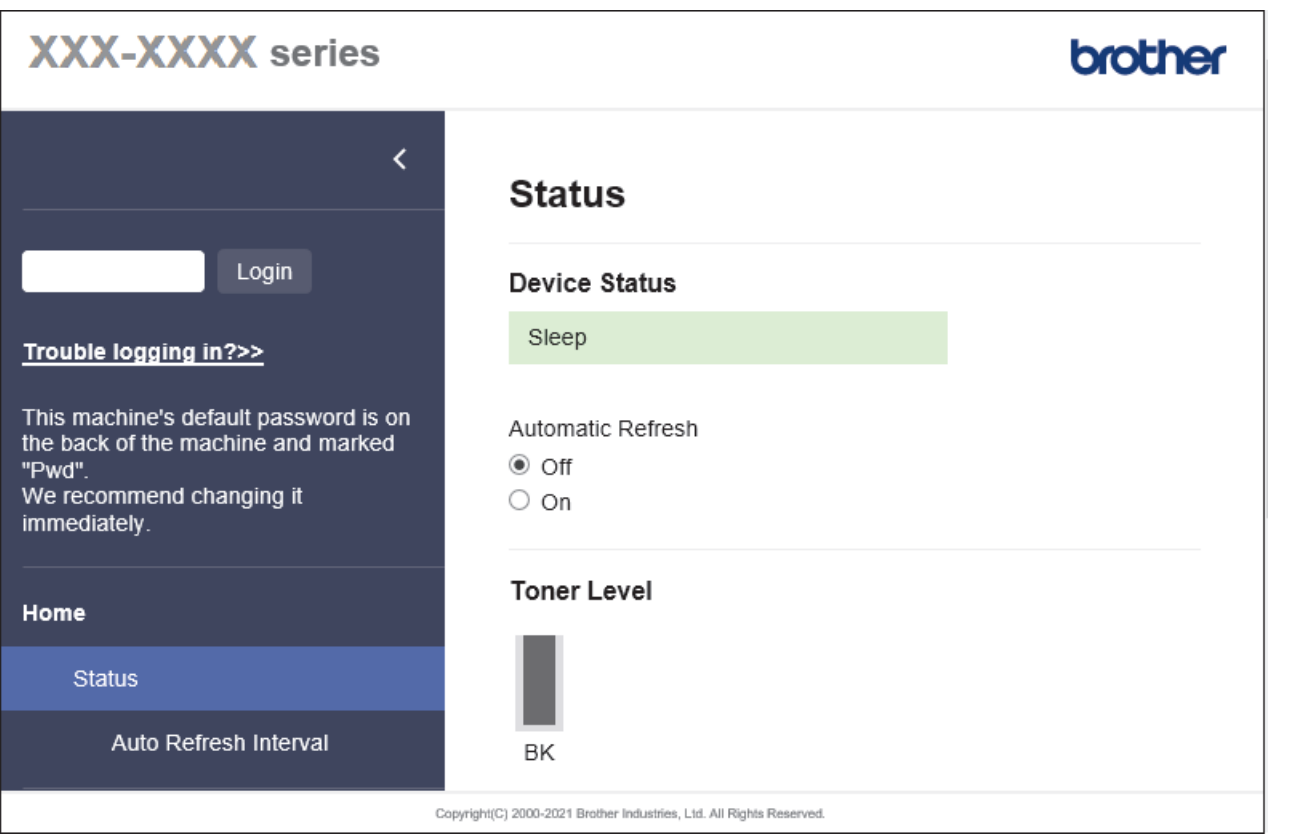

Den faktiska skärmen kan skilja sig från skärmen ovan.

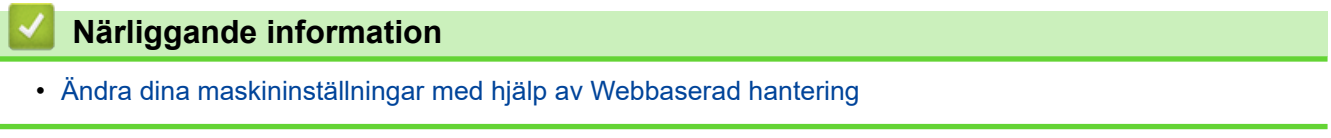

<span id="page-242-0"></span> [Hem](#page-1-0) > [Maskininställningar](#page-216-0) > [Ändra dina maskininställningar med hjälp av Webbaserad hantering](#page-240-0) > Få åtkomst till Webbaserad hantering

# **Få åtkomst till Webbaserad hantering**

**Relaterade modeller**: HL-L2400DW/HL-L2400DWE/HL-L2442DW/HL-L2445DW/HL-L2447DW/HL-L2460DN/ HL-L2865DW

- Vi rekommenderar att du använder den senaste versionen av följande webbläsare:
	- Microsoft Edge, Firefox, och Google Chrome™ för Windows
	- Safari, Firefox och Google Chrome™ för Mac
	- Google Chrome<sup>™</sup> för Android<sup>™</sup>
	- Safari och Google Chrome™ för iOS
- Se till att JavaScript och cookies alltid är aktiverade, oavsett vilken webbläsare du använder.
- Vi rekommenderar att du använder HTTPS-säkerhetsprotokollet när du konfigurerar inställningar med hjälp av Webbaserad hantering. Om du använder HTTP när du konfigurerar inställningar med hjälp av Webbaserad hantering ska du följa anvisningarna på skärmen för att växla till en säker HTTPS-anslutning.
- När du använder HTTPS för konfiguration av webbaserad hantering, kommer din webbläsare att visa en varningsdialogruta. För att undvika att varningsdialogrutan visas kan du installera ett självsignerat certifikat för att använda SSL/TLS-kommunikation. För mer information, >> Närliggande information
- Standardlösenordet för att hantera maskinens inställningar finns på baksidan av maskinen märkt med texten "**Pwd**". Ändra standardlösenordet genom att följa anvisningarna på skärmen första gången du loggar in. Vi rekommenderar att du omedelbart ändrar standardlösenordet för att skydda maskinen mot oauktoriserad åtkomst.

Du kan även hitta standardlösenordet i konfigurationsrapporten för nätverket.

>> Öppna Webbaserad hantering från din webbläsare

[>> Öppna Webbaserad hantering från Brother iPrint&Scan \(Windows/Mac\)](#page-243-0)

[>> Öppna Webbaserad hantering från Brother Utilities \(Windows\)](#page-243-0)

### **Öppna Webbaserad hantering från din webbläsare**

2. Ange "https://maskinens IP-adress" i webbläsarens adressfält (där "maskinens IP-adress" är maskinens IPadress).

Exempel:

https://192.168.1.2

• Om du använder DNS (Domain Name System) eller har aktiverat ett NetBIOS-namn kan du ange ett annat namn som "SharedPrinter" i stället för IP-adressen.

Till exempel: https://SharedPrinter

- Om du aktiverar ett NetBIOS-namn kan du också använda nodnamnet. Till exempel: https://brn123456abcdef
- NetBIOS-namnet anges i nätverkskonfigurationsrapporten.
- 3. Om så krävs skriver du in lösenordet i **Login (Logga in)**-fältet och klickar därefter på **Login (Logga in)**.

Standardlösenordet för att hantera maskinens inställningar står på baksidan av maskinen och är märkt med texten "**Pwd**". Ändra standardlösenordet genom att följa anvisningarna på skärmen första gången du loggar in.

4. Om du vill fästa navigeringsmenyn på skärmens vänstra sida klickar du på  $\equiv$  och därefter på  $\star$ .

Du kan nu ändra skrivarens inställningar.

<sup>1.</sup> Starta webbläsaren.

<span id="page-243-0"></span>Om maskinen är inaktiv under en viss tid loggas användaren ut automatiskt. Ändra inställningarna för utloggning i menyn **Logout Time (Utloggningstid)**.

## **Öppna Webbaserad hantering från Brother iPrint&Scan (Windows/Mac)**

- 1. Starta Brother iPrint&Scan.
	- Windows

Starta (**Brother iPrint&Scan**).

• Mac

I menyfältet **Finder** klickar du på **Gå** > **Program**. Dubbelklicka sedan på iPrint&Scan-ikonen.

Skärmen Brother iPrint&Scan visas.

- 2. Om Brother-maskinen inte är vald klickar du på knappen **Välj din maskin** och väljer sedan modellnamnet i listan. Klicka på **OK**.
- 3. Klicka på

**TIR** 

(**Förbrukningsmaterial-/maskininställningar**).

#### 4. Klicka på **Alla inställningar**.

Sidan för webbaserad hantering visas.

5. Om så krävs skriver du in lösenordet i **Login (Logga in)**-fältet och klickar därefter på **Login (Logga in)**.

Standardlösenordet för att hantera maskinens inställningar står på baksidan av maskinen och är märkt med texten "**Pwd**". Ändra standardlösenordet genom att följa anvisningarna på skärmen första gången du loggar in.

6. Om du vill fästa navigeringsmenyn på skärmens vänstra sida klickar du på  $\equiv$  och därefter på  $\star$ .

Du kan nu ändra skrivarens inställningar.

Du kan även öppna Webbaserad hantering från Brother Mobile Connect för mobila enheter.

## **Öppna Webbaserad hantering från Brother Utilities (Windows)**

- 1. Starta (**Brother Utilities**) och klicka sedan på rullgardinsmenyn för att välja ditt modellnamn (om det inte redan är valt).
- 2. Klicka på **Verktyg** i vänster navigationsfält och klicka sedan på **Maskininställningar**. Sidan för webbaserad hantering visas.
- 3. Om så krävs skriver du in lösenordet i **Login (Logga in)**-fältet och klickar därefter på **Login (Logga in)**.

Standardlösenordet för att hantera maskinens inställningar står på baksidan av maskinen och är märkt med texten "**Pwd**". Ändra standardlösenordet genom att följa anvisningarna på skärmen första gången du loggar in.

4. Om du vill fästa navigeringsmenyn på skärmens vänstra sida klickar du på  $\equiv$  och därefter på  $\star$ .

Du kan nu ändra skrivarens inställningar.

Om du har ändrat protokollinställningarna måste du starta om maskinen när du har klickat på **Submit (Skicka)** för att aktivera konfigurationen.

När du har konfigurerat inställningarna klickar du på **Logout (Logga ut)**.

### **Närliggande information**

• [Ändra dina maskininställningar med hjälp av Webbaserad hantering](#page-240-0)

### **Liknande ämnen:**

- [Skriva ut nätverkskonfigurationsrapporten](#page-93-0)
- [Skapa ett självsignerat certifikat](#page-101-0)
- [Installera det självsignerade certifikatet för Windows-användare som administratörer](#page-120-0)
- [Använda SSL/TLS](#page-113-0)

<span id="page-245-0"></span> [Hem](#page-1-0) > [Maskininställningar](#page-216-0) > [Ändra dina maskininställningar med hjälp av Webbaserad hantering](#page-240-0) > Ändra inloggningslösenordet med webbaserad hantering

# **Ändra inloggningslösenordet med webbaserad hantering**

Standardlösenordet för att hantera maskinens inställningar finns på baksidan av maskinen märkt med texten "**Pwd**". Ändra standardlösenordet genom att följa anvisningarna på skärmen första gången du loggar in. Vi rekommenderar att du omedelbart ändrar standardlösenordet för att skydda maskinen mot oauktoriserad åtkomst.

- 1. Starta webbläsaren.
- 2. Ange "https://maskinens IP-adress" i webbläsarens adressfält (där "maskinens IP-adress" är maskinens IPadress).

Exempel:

https://192.168.1.2

- Om du använder DNS (Domain Name System) eller har aktiverat ett NetBIOS-namn kan du ange ett annat namn som "SharedPrinter" i stället för IP-adressen.
	- Till exempel: https://SharedPrinter
- Om du aktiverar ett NetBIOS-namn kan du också använda nodnamnet. Till exempel: https://brn123456abcdef
- NetBIOS-namnet anges i nätverkskonfigurationsrapporten.
- 3. Gör något av följande:
	- Ange lösenordet om du tidigare har ställt in ett eget lösenord och klicka på **Login (Logga in)**.
	- Om du inte har ställt in ett eget lösenord tidigare skriver du in standardlösenordet för inloggning och klickar sedan på **Login (Logga in)**.
- 4. I det vänstra navigeringsfältet klickar du på **Administrator (Administratör)** > **Login Password (Lösenord för inloggning)**.

• Standardlösenordet för att hantera maskinens inställningar står på baksidan av maskinen och är märkt med texten "**Pwd**".

- Om det vänstra navigeringsfältet inte är synligt börjar du navigera från  $\equiv$ .
- 5. För att ändra lösenordet skriver du ditt nuvarande lösenord i fältet **Enter Old Password (Ange gammalt lösenord)**.
- 6. Följ anvisningarna på skärmen **Login Password (Lösenord för inloggning)** och skriv in ditt nya lösenord i fältet **Enter New Password (Ange nytt lösenord)**.
- 7. Skriv in samma nya lösenord i fältet **Confirm New Password (Bekräfta nytt lösenord)**.
- 8. Klicka på **Submit (Skicka)**.

Du kan även ändra spärrinställningarna i menyn **Login Password (Lösenord för inloggning)**.

### **Närliggande information**

• [Ändra dina maskininställningar med hjälp av Webbaserad hantering](#page-240-0)

<span id="page-246-0"></span>▲ [Hem](#page-1-0) > Bilaga

# **Bilaga**

- [Specifikationer](#page-247-0)
- [Förbrukningsartiklar](#page-252-0)
- [Information om miljö och efterlevnad](#page-254-0)
- [Brothers hjälp och kundsupport](#page-258-0)

# <span id="page-247-0"></span>**Specifikationer**

- >> Allmänna specifikationer
- [>> Utskriftsmediaspecifikationer](#page-248-0)
- [>> Skrivarspecifikationer](#page-249-0)
- [>> Gränssnittsspecifikationer](#page-249-0)
- [>> Säkerhetsprotokoll och -funktioner som stöds](#page-250-0)
- [>> Specifikationer för datorkrav](#page-250-0)

### **Allmänna specifikationer**

| <b>Skrivartyp</b>                            |                                   | Laser                                                                                                    |  |
|----------------------------------------------|-----------------------------------|----------------------------------------------------------------------------------------------------|--|
| <b>Utskriftsmetod</b>                        |                                   | Elektrofotografisk laserskrivare                                                                                                    |  |
| <b>Minneskapacitet</b>                       | <b>Standard</b>                   | (HL-L2400DW/HL-L2400DWE/HL-L2402D/HL-L2442DW/<br>HL-L2445DW/HL-L2447DW)<br>64 MB<br>(HL-L2460DN/HL-L2865DW)<br>128 MB                                                      |  |
| Maskinens skärm                              |                                   | (HL-L2400DW/HL-L2400DWE/HL-L2442DW/HL-L2445DW/<br>HL-L2447DW/HL-L2460DN/HL-L2865DW)<br>16 tecken x 1 rad                                                                   |  |
| <b>Strömkälla</b>                            |                                   | 220 V till 240 V AC 50/60 Hz                                                                                                    |  |
| Strömförbrukning                             | <b>Topp</b>                       | Cirka 920 W                                                                                                    |  |
| (Medel)                                      | Utskrift $12$                     | (HL-L2400DW/HL-L2400DWE/HL-L2402D/HL-L2442DW)<br>$\bullet$<br>Cirka 440 W vid 25 °C<br>(HL-L2445DW/HL-L2447DW/HL-L2460DN/HL-L2865DW)<br>$\bullet$<br>Cirka 470 W vid 25 °C |  |
|                                              | <b>Utskrift</b><br>(Tyst läge) 12 | Cirka 270 W vid 25 °C                                                                                                    |  |
|                                              | Beredskapsläge <sup>12</sup>      | Cirka 43 W vid 25 °C                                                                                                    |  |
|                                              | Viloläge <sup>12</sup>            | Cirka 3,8 W                                                                                                    |  |
|                                              | Djupt viloläge 12                 | $\bullet$<br>(HL-L2402D/HL-L2445DW/HL-L2447DW/HL-L2460DN/<br>HL-L2865DW)<br>Cirka 0,5 W<br>(HL-L2400DW/HL-L2400DWE/HL-L2442DW)<br>$\bullet$<br>Cirka 0,6 W                 |  |
|                                              | Avstängt läge 34                  | Cirka 0,08 W                                                                                                    |  |
| <b>Mått</b><br>(Skiss)<br>IJ<br>$***$<br>*** |                                   | Enhet: mm<br>$*:356$<br>** : 183<br>***: 360                                                                                                    |  |
| Vikt (inkl. tillbehör)                       |                                   | 7,1 kg                                                                                                    |  |

<sup>1</sup> Mätt när maskinen är ansluten till USB-gränssnittet.

<sup>2</sup> Mäts när maskinen är ansluten med samma nätverksanslutning som ENERGY STAR Ver. 3.1-testmetoden.

<sup>3</sup> Mätt i enlighet med IEC 62301 utgåva 2.0.

<sup>4</sup> Strömförbrukningen varierar något beroende på driftsmiljön.

<span id="page-248-0"></span>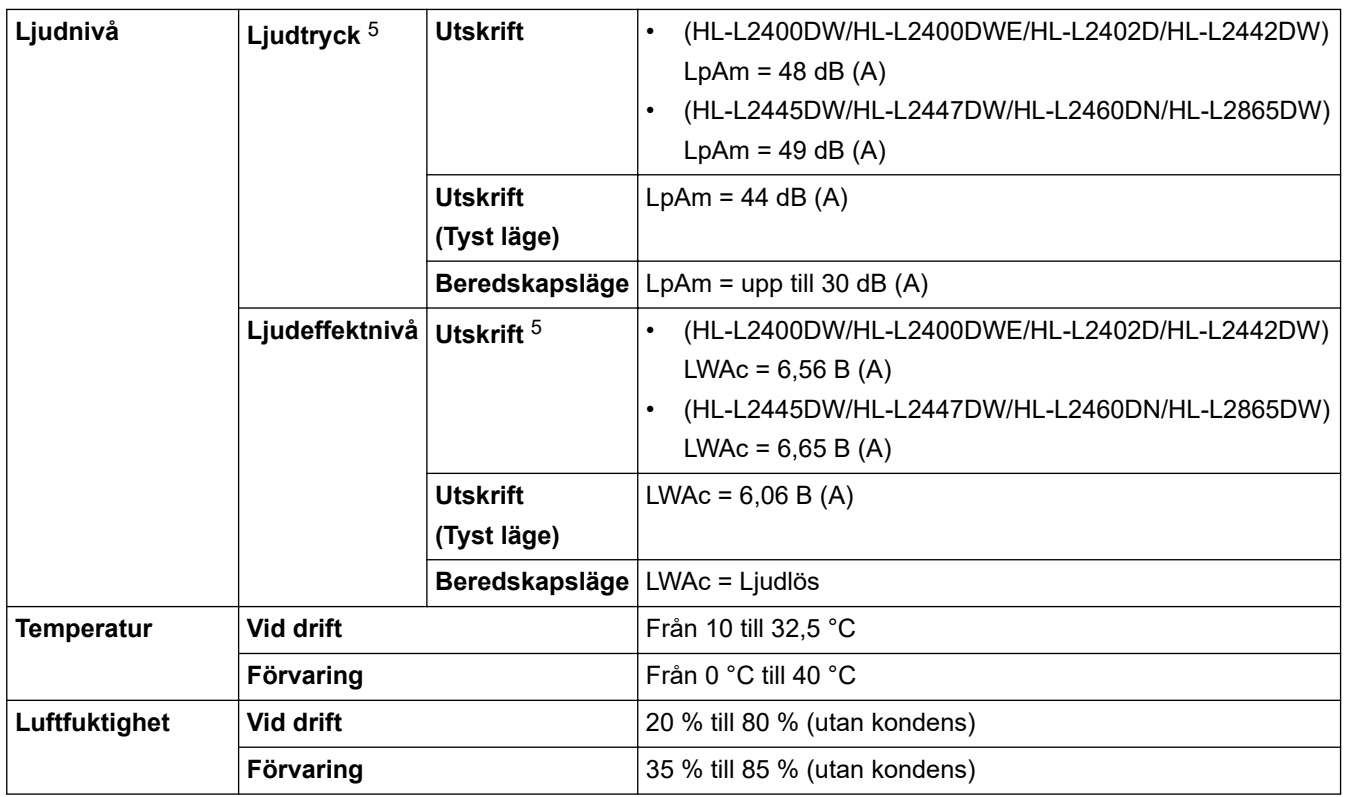

# **Utskriftsmediaspecifikationer**

| Pappersinmat-<br>ning     | Pappersfack<br>(Standard)           | Papperstyp                           | Vanligt papper, tunt papper, återvunnet papper,<br>tjockt papper                                                                                 |
|---------------------------|-------------------------------------|--------------------------------------|----------------------------------------------------------------------------------------------------|
|                           |                                     | Pappersformat                        | A4, Letter, B5 (JIS), B5 (ISO), A5, A5 (lång kant),<br>B6 (JIS), A6, Executive, 16K (195 x 270 mm), A4<br>kort (270 mm papper)                   |
|                           |                                     | Pappersvikt                          | 60 till 163 g/m <sup>2 1</sup>                                                                                                    |
|                           |                                     | <b>Maximal papper-</b><br>skapacitet | Upp till 250 ark med 80 g/m <sup>2</sup> vanligt papper                                                                                          |
|                           | <b>Manuellt inmatnings-</b><br>fack | Papperstyp                           | Vanligt papper, tunt papper, tjockt papper, tjockare<br>papper, återvunnet papper, brevpapper, etiketter,<br>kuvert, tunna kuvert, tjocka kuvert |
|                           |                                     | Pappersformat                        | Bredd:<br>$\bullet$<br>76,2 till 215,9 mm<br>Längd:<br>127 till 355,6 mm<br>Kuvert:<br>$\bullet$<br>COM-10, DL, C5, Monarch                      |
|                           |                                     | Pappersvikt                          | 60 till 230 g/m <sup>2</sup>                                                                                                    |
|                           |                                     | <b>Maximal papper-</b><br>skapacitet | Ett ark i taget                                                                                                    |
| Pappersutmat-<br>ning $2$ | Utmatningsfack med textsidan nedåt  |                                      | Upp till 150 ark med 80 g/m <sup>2</sup> vanligt papper (ut-<br>skrift med textsidan nedåt till utmatningsfacket för<br>textsidan nedåt) 3       |
|                           | Utmatningsfack med textsidan uppåt  |                                      | Ett ark (utskrift med textsidan uppåt till utmat-<br>ningsfacket för textsidan uppåt)                                                            |

<sup>5</sup> Uppmätt enligt den metod som beskrivs i ISO 7779.

<span id="page-249-0"></span>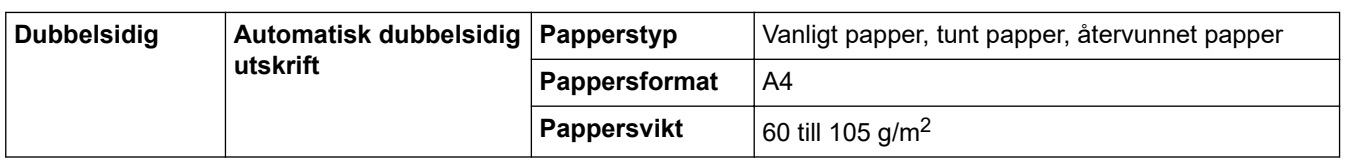

<sup>1</sup> För papper med en vikt på 105 g/m<sup>2</sup> och mer, öppna den bakre luckan så att du kan använda utmatningsfacket med textsidan uppåt.

2 För etikettark rekommenderar vi att du tar bort de utskrivna arken från pappersutmatningsfacket direkt efter att de har matats ut från maskinen för att undvika att de smetar.

 $3$  Beräknat med 80 g/m<sup>2</sup> i tempererad, icke-fuktig miljö.

## **Skrivarspecifikationer**

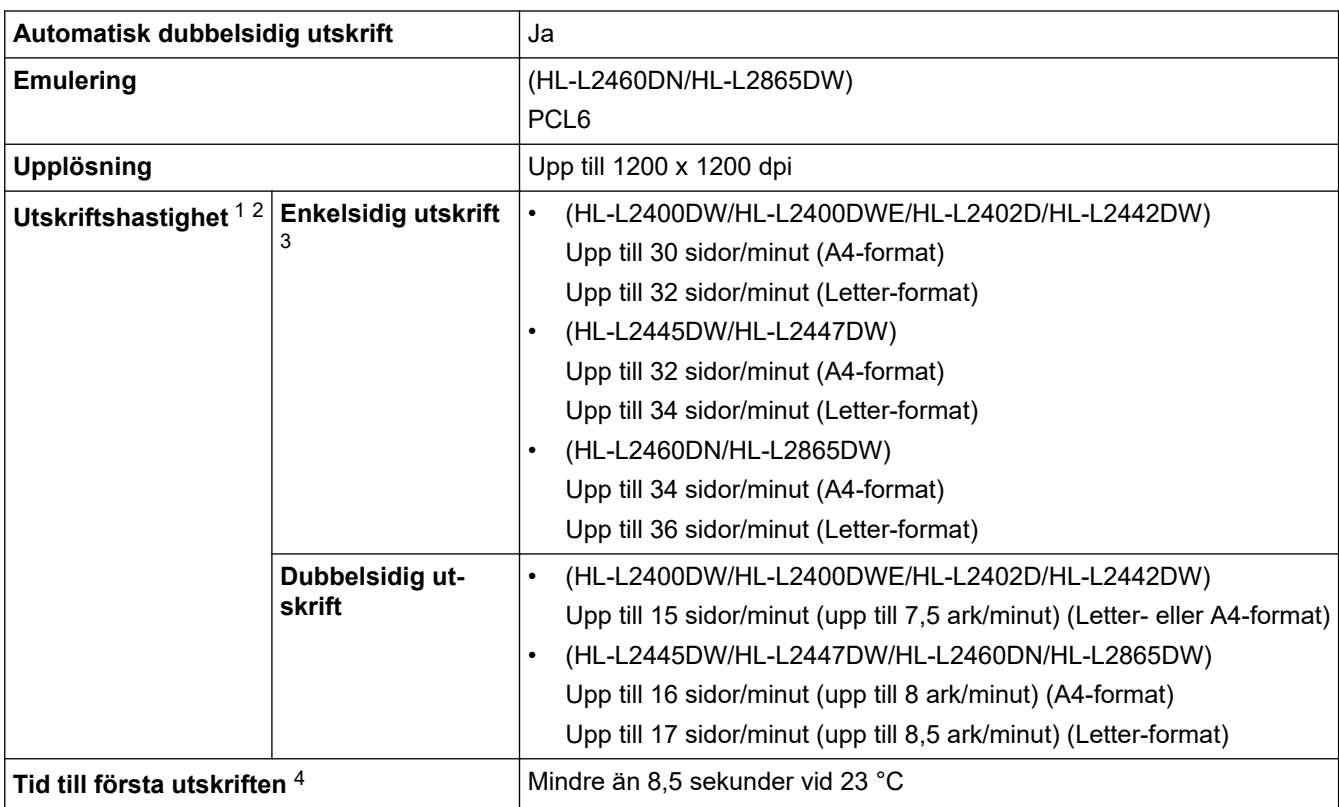

1 Utskriftshastigheten kan variera beroende på typen av dokument som skrivs ut.

2 Det kan gå långsammare att skriva ut när skrivaren är ansluten till ett trådlöst LAN.

3 Dessa utskriftshastigheter är för enkelsidig utskrift och mäts i enlighet med ISO/IEC 24734.

4 I beredskapsläge och med standardpappersfacket.

### **Gränssnittsspecifikationer**

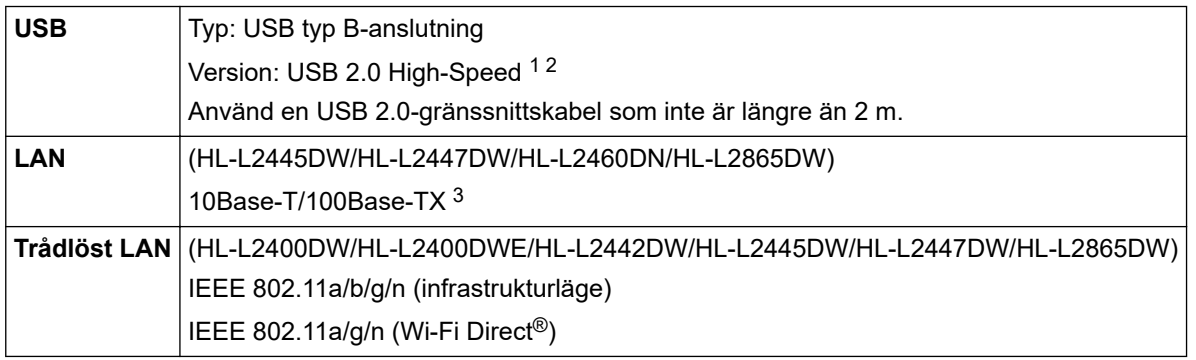

1 Maskinen är utrustad med ett Hi-speed USB 2.0-gränssnitt. Maskinen kan även kopplas till en dator som har ett USB 1.1-gränssnitt.

2 USB-hubbar från tredje part stöds inte.

3 Använd en partvinnad "straight-through"-kabel av kategori 5 (eller högre).

## <span id="page-250-0"></span>**Säkerhetsprotokoll och -funktioner som stöds**

Protokoll och säkerhetsfunktioner som stöds kan vara olika beroende på modell.

#### **Ethernet**

10Base-T/100Base-TX

#### **Trådlöst LAN (2,4 GHz)**

IEEE 802.11b/g/n (infrastrukturläge), IEEE 802.11g/n (Wi-Fi Direct)

### **Trådlöst LAN (5 GHz)**

IEEE 802.11a/n (infrastrukturläge), IEEE 802.11a/n (Wi-Fi Direct)

#### **Protokoll (IPv4)**

ARP, RARP, BOOTP, DHCP, APIPA (Auto IP), WINS/NetBIOS-namnmatchning, DNS-matchare, mDNS, LLMNR-matchare, LPR/LPD, Custom Raw Port/Port9100, SMTP-klient, IPP/IPPS, FTP-server, SNMPv1/v2c/v3, HTTP/HTTPS-server, TFTP-klient och -server, ICMP, Webbtjänster (utskrift)

#### **Protokoll (IPv6)**

NDP, RA, DNS-matchare, mDNS, LLMNR-matchare, LPR/LPD, Custom Raw Port/Port9100, IPP/IPPS, SMTP-klient, FTP-server, SNMPv1/v2c/v3, HTTP/HTTPS-server, TFTP-klient och -server, ICMPv6, Webbtjänster (utskrift)

#### **Säkerhet gällande nätverk (trådbundet)**

SMTP-AUTH, SNMP v3,SSL/TLS(SMTP,HTTP,IPP), 802.1x (EAP-MD5, EAP-FAST, PEAP, EAP-TLS, EAP-TTLS), OAuth(SMTP, POP3, IMAP4)

#### **Säkerhet gällande nätverk (trådlöst)**

SMTP-AUTH, SNMP v3,SSL/TLS(SMTP,HTTP,IPP), 802.1x (EAP-FAST, PEAP, EAP-TLS, EAP-TTLS), OAuth(SMTP, POP3, IMAP4)

#### **Säkerhet för trådlösa nätverk**

WEP 64-/128-bitar, WPA-PSK (TKIP/AES), WPA2-PSK (TKIP/AES) (Wi-Fi Direct stöder endast WPA2-PSK (AES)), WPA3-SAE (AES)

#### **Trådlös certifiering**

Wi-Fi Certification Mark License (WPA3™ - Enterprise, Personal), Wi-Fi Protected Setup™ (WPS) Identifier Mark License, Wi-Fi CERTIFIED™ Wi-Fi Direct

### **Specifikationer för datorkrav**

Operativsystem och programfunktioner som stöds

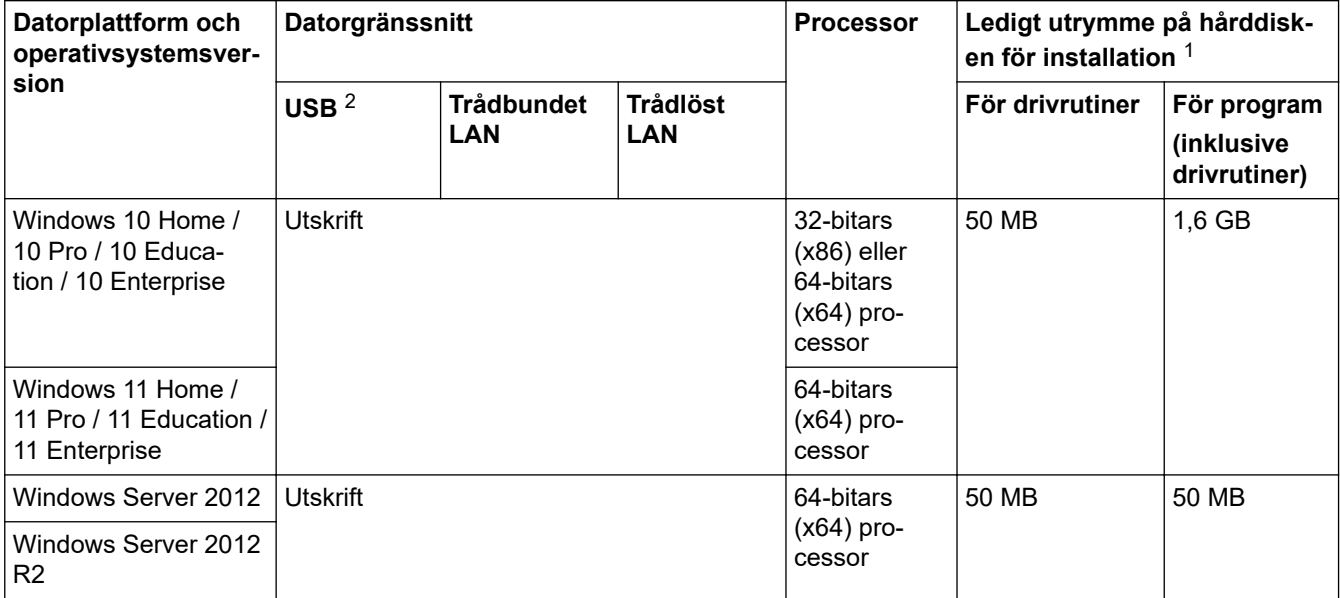

<span id="page-251-0"></span>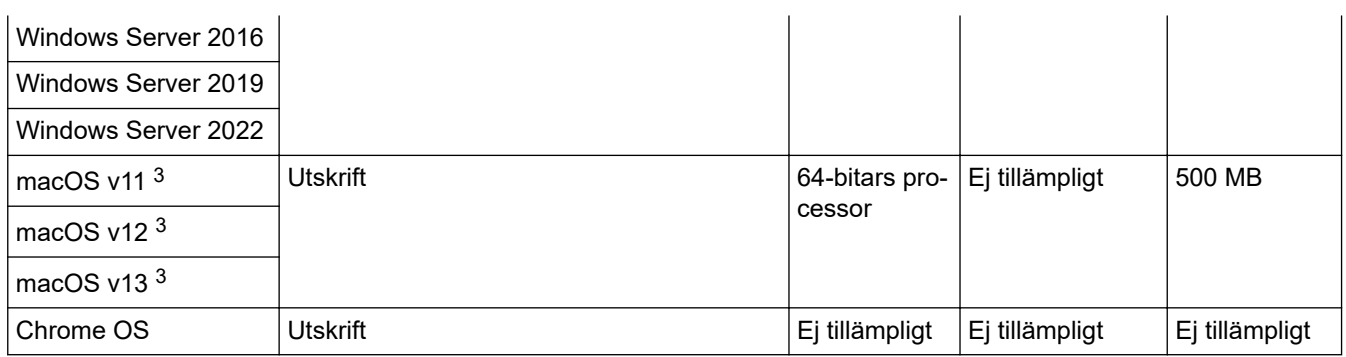

1 Det krävs en Internetanslutning för att installera programvaran om installationsskivan inte medföljer.

2 USB-portar från tredje part stöds inte.

3 macOS, friskrivning

AirPrint-kompatibel: Utskrift via macOS kräver användning av AirPrint. Mac-drivrutiner tillhandahålls inte för den här maskinen.

För de senaste drivrutinsuppdateringarna går du till din modells **Nerladdningar**-sida på [support.brother.com.](https://support.brother.com/g/b/midlink.aspx) För de senaste operativsystemet som stöds går du till din modells **Operativsystem som stöds**-sida på [support.brother.com/os.](https://support.brother.com/g/b/midlink.aspx?content=os)

Alla varumärken, märkes- och produktnamn tillhör respektive företag.

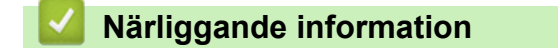

• [Bilaga](#page-246-0)
# **Förbrukningsartiklar**

När det är dags att byta förbrukningsmaterialet som t.ex. tonerkassett eller trumma visas ett felmeddelande på din skrivares kontrollpanel eller i Status Monitor. För mer information om tillbehören till din skrivare besöker du [www.brother.com/original](http://www.brother.com/original/index.htm) eller kontakta din lokala Brother-återförsäljare.

Produktkoder skiljer sig åt beroende på land och region.

#### **Tonerkassett**

b

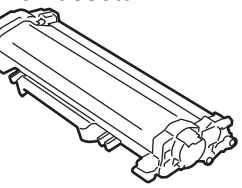

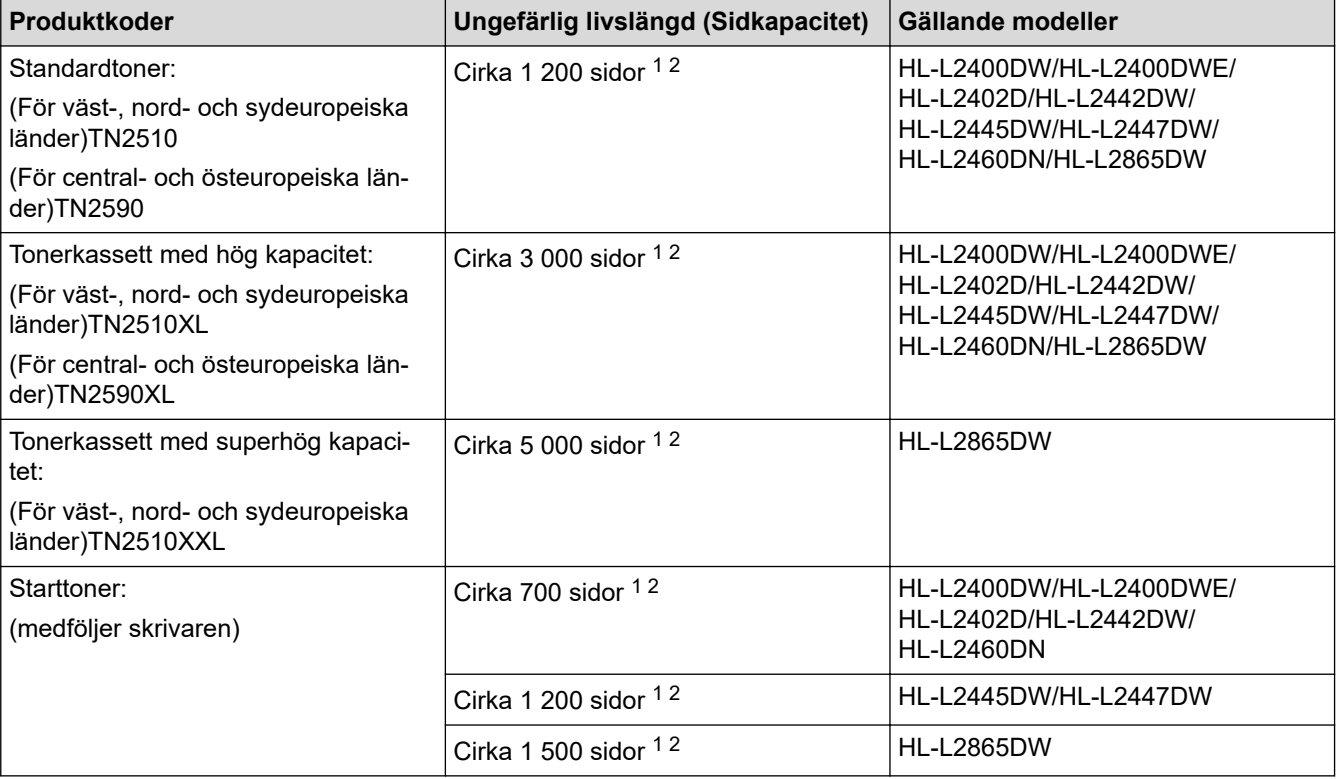

1 Kassettens ungefärliga kapacitet är beskriven i enlighet med ISO/IEC 19752.

2 Enkelsidiga utskrifter i A4 eller Letter

**Trumma**

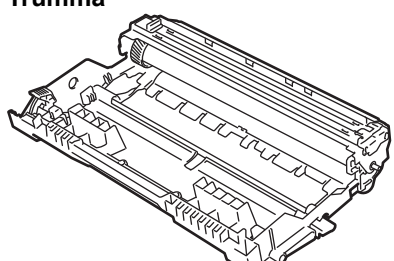

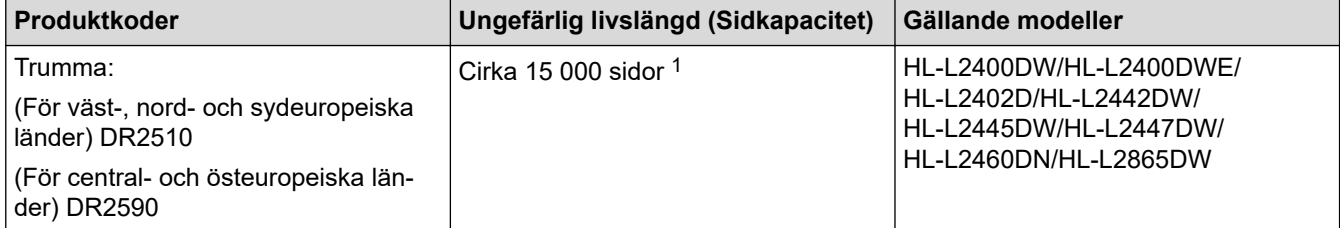

<span id="page-253-0"></span>1 Cirka 15 000 sidor baserat på en sida per utskrift (enkelsidiga A4-/Letter-format). Antalet sidor kan påverkas av en mängd olika faktorer, bland annat men inte begränsat till, medietyp och mediestorlek.

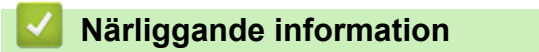

• [Bilaga](#page-246-0)

<span id="page-254-0"></span> [Hem](#page-1-0) > [Bilaga](#page-246-0) > Information om miljö och efterlevnad

# **Information om miljö och efterlevnad**

- [Information om återvunnet papper](#page-255-0)
- [Tillgång till servicedelar](#page-256-0)
- [Kemiska ämnen \(EU-förordningen REACH\)](#page-257-0)

<span id="page-255-0"></span> [Hem](#page-1-0) > [Bilaga](#page-246-0) > [Information om miljö och efterlevnad](#page-254-0) > Information om återvunnet papper

# **Information om återvunnet papper**

- Återvunnet papper är av samma kvalitet som originalpapper. Standarder som gäller för modernt återvunnet papper säkerställer att det uppfyller de högsta kvalitetskraven för olika utskriftsprocesser. Bildåtergivningsutrustning från Brother passar för återvunnet papper som uppfyller standarden EN 12281:2002.
- Att köpa återvunnet papper sparar på naturresurserna och främjar cirkulär ekonomi. Papper görs av cellulosafiber från trä. När vi samlar in och återvinner papper förlängs fibrernas livstid så att de håller för flera livscykler. Resurserna används då på bästa sätt.
- Processen för att producera återvunnet papper är kortare. Fibrerna har redan behandlats så det krävs mindre vatten och energi samt mindre kemikalier.
- Pappersåtervinning har även fördelen att det sparar kol genom att använda pappersprodukter från alternativa deponeringsmetoder såsom soptippar och förbränning. Avfall på soptippar utsöndrar metangas vilket har en kraftfull växthuseffekt.

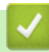

### **Närliggande information**

• [Information om miljö och efterlevnad](#page-254-0)

<span id="page-256-0"></span> [Hem](#page-1-0) > [Bilaga](#page-246-0) > [Information om miljö och efterlevnad](#page-254-0) > Tillgång till servicedelar

## **Tillgång till servicedelar**

Brother garanterar att servicedelar finns tillgängliga i minst sju år efter det att modellerna senast fanns på marknaden.

Kontakta din Brother-leverantör eller -återförsäljare för att erhålla servicedelar.

### **Närliggande information**

• [Information om miljö och efterlevnad](#page-254-0)

<span id="page-257-0"></span> [Hem](#page-1-0) > [Bilaga](#page-246-0) > [Information om miljö och efterlevnad](#page-254-0) > Kemiska ämnen (EU-förordningen REACH)

### **Kemiska ämnen (EU-förordningen REACH)**

På <https://www.brother.eu/reach> finns information om kemiska ämnen i våra produkter i enlighet med REACHförordningen.

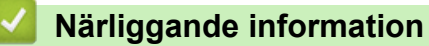

• [Information om miljö och efterlevnad](#page-254-0)

 [Hem](#page-1-0) > [Bilaga](#page-246-0) > Brothers hjälp och kundsupport

# **Brothers hjälp och kundsupport**

Om du behöver hjälp med att använda din Brother-produkt besök [support.brother.com](https://support.brother.com/g/b/midlink.aspx) för vanliga frågor (FAQ) och felsökningstips. Du kan även hämta de senaste versionerna av programvaran, drivrutinerna och firmware för att förbättra skannerns prestanda samt användardokumentation där du kan läsa om hur du får ut så mycket som möjligt av din Brother-produkt.

Ytterligare produkt- och supportinformation är tillgänglig från ditt lokala Brother-kontors webbplats. Gå till [www.brother.com](https://global.brother/en/gateway) för kontaktinformation till ditt lokala Brother-kontor och för att registrera din nya produkt.

#### **Närliggande information**

• [Bilaga](#page-246-0)

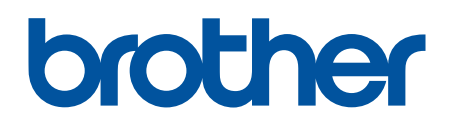

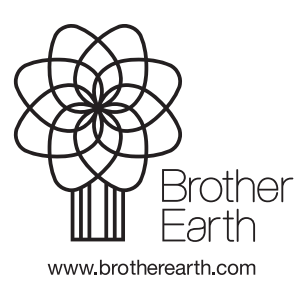

SWE Version 0